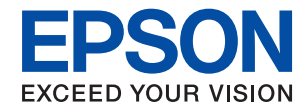

# WorkForce Enterprise<br>WF-M20590 Series

# **Посібник адміністратора**

## *Зміст*

### *[Авторські права](#page-4-0)*

### *[Торгові марки](#page-5-0)*

### *[Про цей посібник](#page-6-0)*

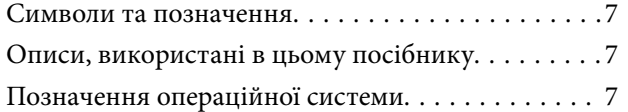

### *[Вступ](#page-8-0)*

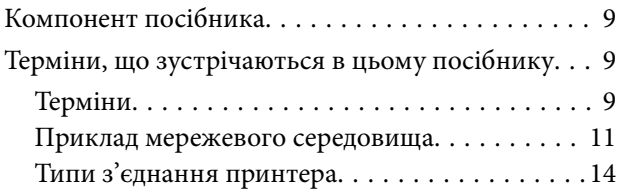

### *[Налаштування та керування](#page-15-0)  [принтером](#page-15-0)*

[Послідовність дій налаштування та](#page-15-0)

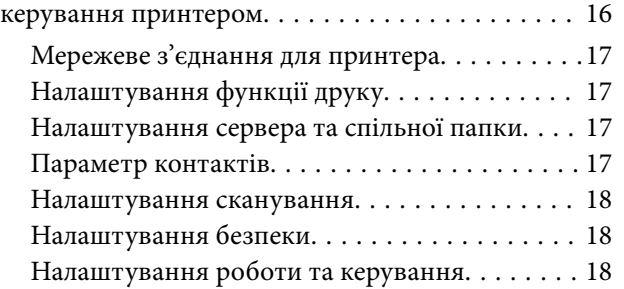

### *[Мережеве з'єднання](#page-18-0)*

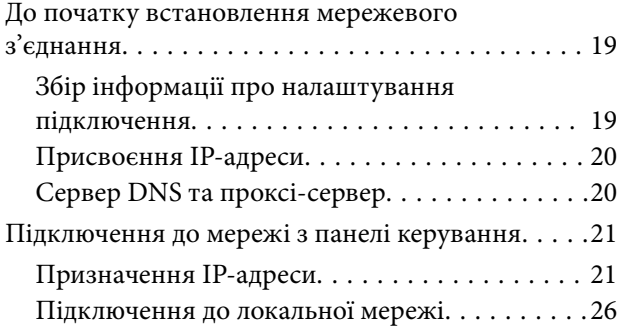

### *[Налаштування функції](#page-30-0)*

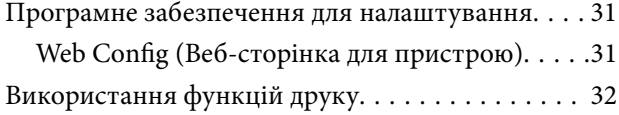

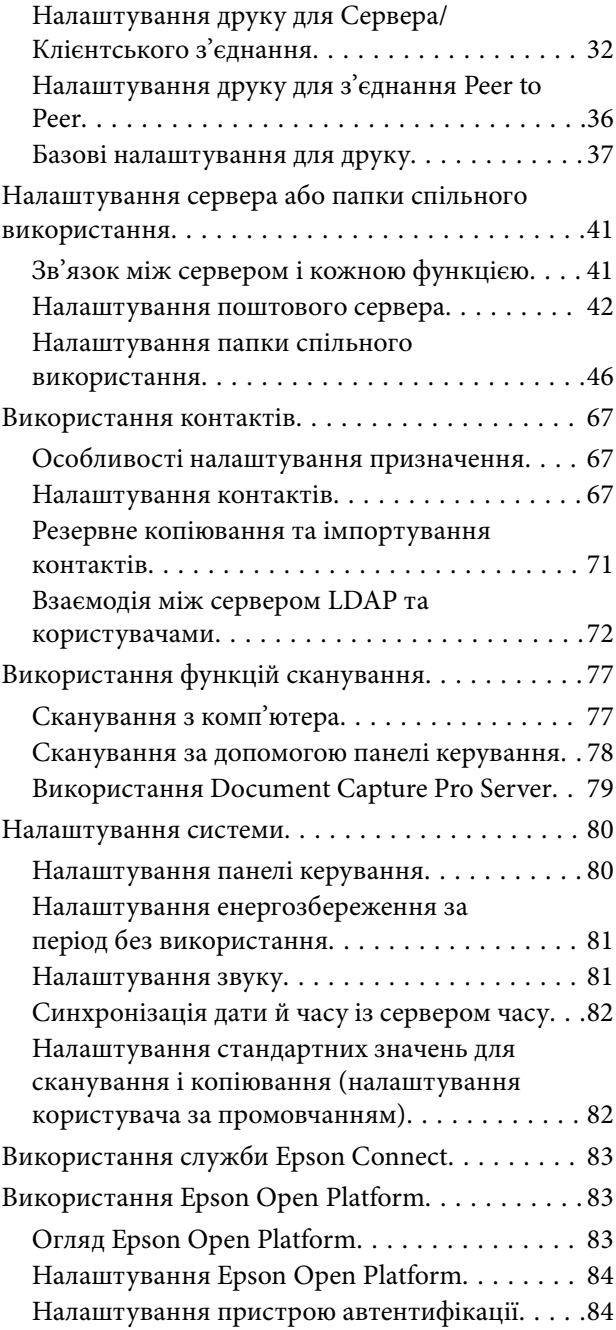

### *[Налаштування безпеки продукту](#page-84-0)*

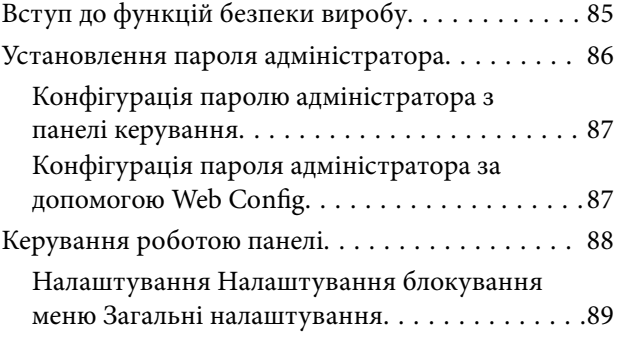

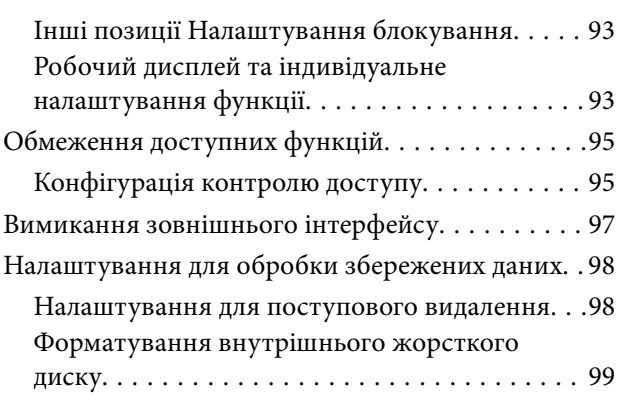

### *[Налаштування роботи та](#page-99-0)  [керування](#page-99-0)*

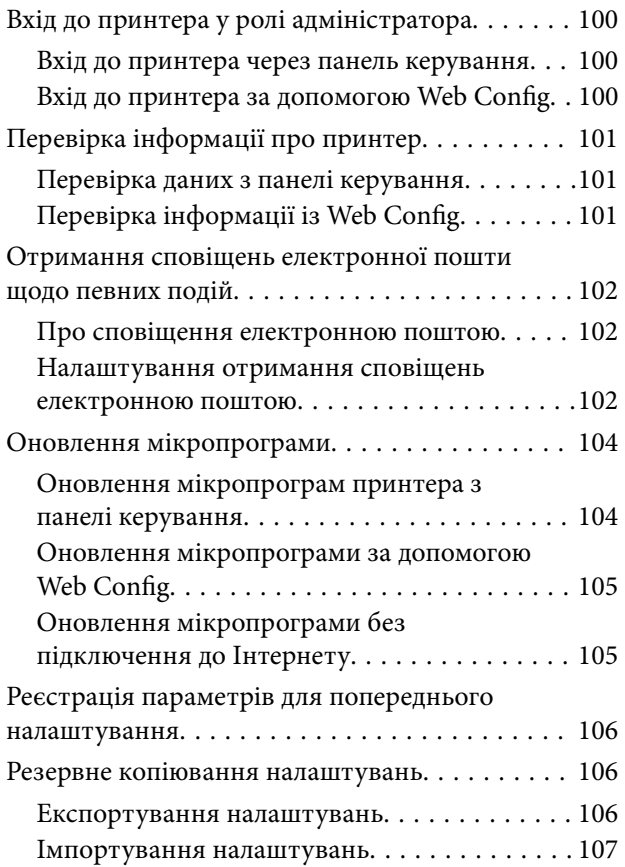

### *[Усунення несправностей](#page-107-0)*

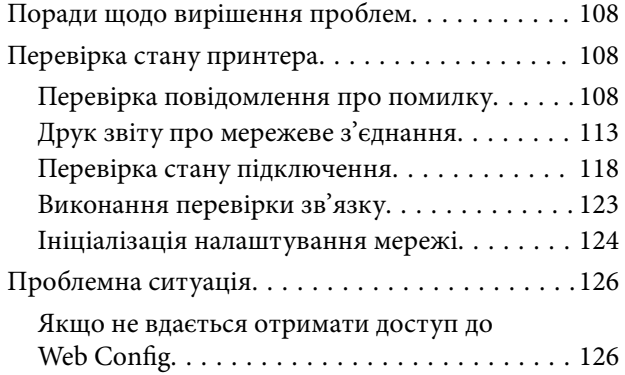

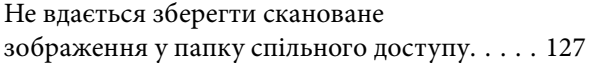

### *[Додаток](#page-129-0)*

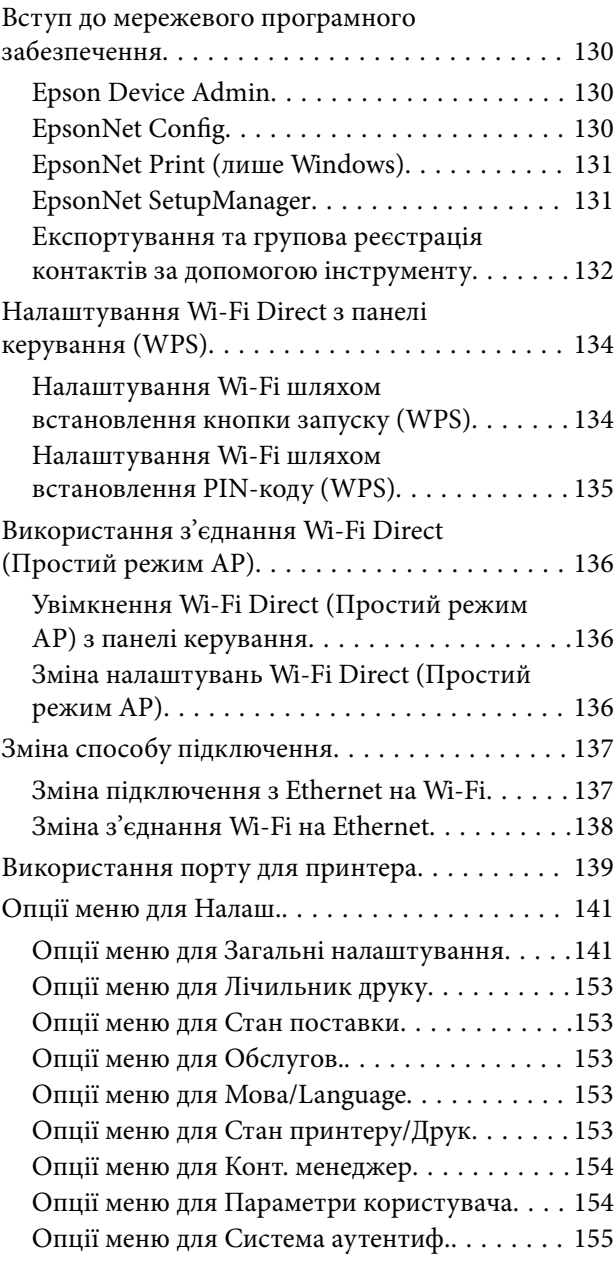

### *[Розширені параметри безпеки для](#page-155-0)  [підприємства](#page-155-0)*

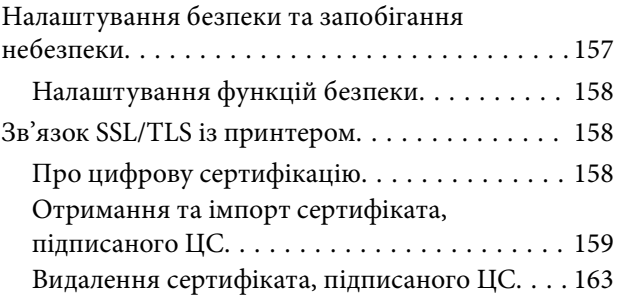

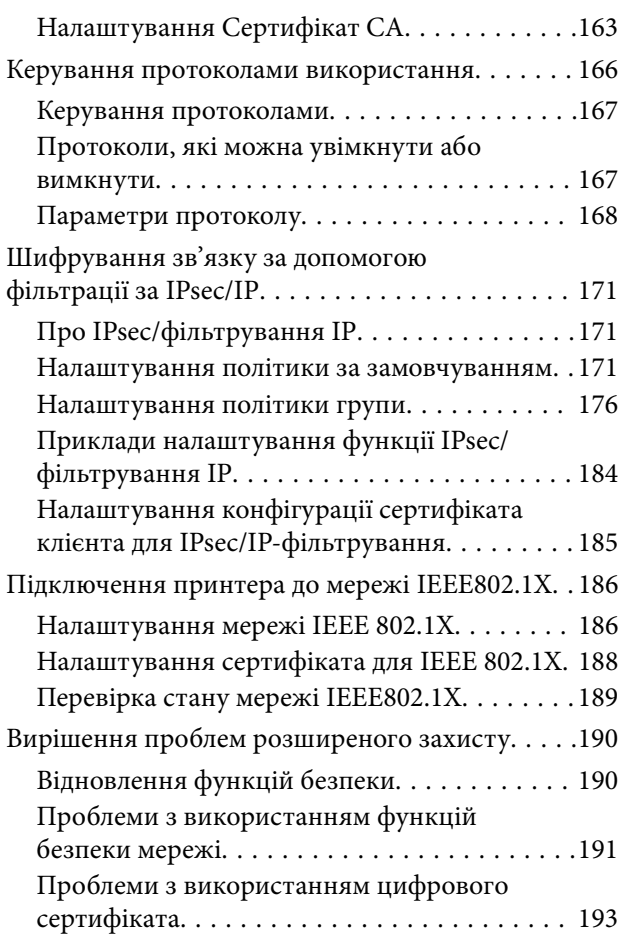

# <span id="page-4-0"></span>**Авторські права**

Без попереднього письмового дозволу корпорації Seiko Epson жодну частину цього документа не можна відтворювати, зберігати в пошуковій системі або передавати в будь-якому вигляді й будь-якими засобами: електронними, механічними, фотографічними, шляхом відеозапису або іншим способом. Використання інформації, яка тут міститься, не пов'язане з жодними патентними зобов'язаннями. Крім того, не передбачається жодної відповідальності за шкоду, завдану в результаті використання цієї інформації. Інформація, що міститься в цьому документі, призначена виключно для використання з цим виробом Epson. Epson не несе відповідальності за будь-яке використання цієї інформації стосовно інших продуктів.

Ні корпорація Seiko Epson, ні її філіали не несуть відповідальності за шкоду, збитки, витрати або видатки покупця цього продукту або третіх сторін, завдані в результаті аварій, неправильного використання цього продукту або зловживання ним, його несанкціонованих модифікацій, виправлень або змін, або (за винятком США) недотримання інструкцій з експлуатації і технічного обслуговування, розроблених корпорацією Seiko Epson.

Ані корпорація Seiko Epson, ані її філіали не несуть відповідальності за будь-яку шкоду або проблеми, що виникнуть у результаті використання будь-яких параметрів або будь-яких витратних продуктів, відмінних від тих, які призначені корпорацією Seiko Epson як Original Epson Products оригінальні продукти Epson або продукти, затверджені корпорацією Epson.

Корпорація Seiko Epson не несе відповідальності за будь-які збитки в результаті електромагнітних втручань, які трапляються через використання будь-яких інтерфейсних кабелів, відмінних від тих, які призначені корпорацією Seiko Epson як продукти, затверджені корпорацією Epson.

© 2019 Seiko Epson Corporation

Зміст цієї інструкції та характеристики цього продукту можуть бути змінені без попереднього повідомлення.

# <span id="page-5-0"></span>**Торгові марки**

- ❏ EPSON® зареєстрований товарний знак, а EPSON EXCEED YOUR VISION або EXCEED YOUR VISION — товарні знаки корпорації Seiko Epson.
- ❏ Epson Scan 2 software is based in part on the work of the Independent JPEG Group.
- ❏ Google Cloud Print, Chrome, Chrome OS, and Android are trademarks of Google LLC.
- ❏ Microsoft®, Windows®, Windows Server®, and Windows Vista® are registered trademarks of Microsoft Corporation.
- ❏ Mac OS, OS X, Bonjour are trademarks of Apple Inc., registered in the U.S. and other countries.
- ❏ Загальне попередження: інші назви продуктів, використані тут, призначені лише для ідентифікації та можуть бути товарними знаками відповідних власників.Компанія Epson відмовляється від жодного та всіх прав на ці торгові марки.

# <span id="page-6-0"></span>**Про цей посібник**

## **Символи та позначення**

### !*Застереження.*

Інструкції, яких необхідно дотримуватися, щоб уникнути травм.

#### c*Важливо*

Інструкції, яких необхідно дотримуватися, щоб уникнути пошкодження обладнання.

--**-**-<br>Інструкції, що містять корисні поради та обмеження щодо експлуатації принтера.

#### **Пов'язані відомості**

& Натисніть цю піктограму, щоб отримати додаткову інформацію.

# **Описи, використані в цьому посібнику**

- ❏ Знімки екранів драйвера принтера та Epson Scan 2 (драйвера сканера) наведені з Windows 10 або OS X Mojave. Зміст, що відображається на екранах, може різнитись в залежності від моделі та ситуації.
- ❏ Малюнки, використані в цьому посібнику, наведені тільки для прикладу. Хоча в залежності від моделі можуть спостерігатися певні відмінності, спосіб експлуатації буде той самий.
- ❏ Деякі пункти меню на РК-екрані відрізняються в залежності від моделі й налаштувань.
- ❏ QR-код можна зчитувати за допомогою спеціальної програми.

## **Позначення операційної системи**

#### **Windows**

У цьому посібнику терміни «Windows 10», «Windows 8.1», «Windows 8», «Windows 7», «Windows Vista», «Windows XP», «Windows Server 2019», «Windows Server 2016», «Windows Server 2012 R2», «Windows Server 2012», «Windows Server 2008 R2», «Windows Server 2008», «Windows Server 2003 R2» і «Windows Server 2003» позначають наведені нижче операційні системи. Крім того термін «Windows» використовується для позначення всіх версій.

- ❏ Операційні система Microsoft® Windows® 10
- ❏ Операційні система Microsoft® Windows® 8.1
- ❏ Операційні система Microsoft® Windows® 8
- ❏ Операційні система Microsoft® Windows® 7
- ❏ Операційні система Microsoft® Windows Vista®
- ❏ Операційні система Microsoft® Windows® XP
- ❏ Операційні система Microsoft® Windows® XP Professional x64 Edition
- ❏ Операційні система Microsoft® Windows Server® 2019
- ❏ Операційні система Microsoft® Windows Server® 2016
- ❏ Операційні система Microsoft® Windows Server® 2012 R2
- ❏ Операційні система Microsoft® Windows Server® 2012
- ❏ Операційні система Microsoft® Windows Server® 2008 R2
- ❏ Операційні система Microsoft® Windows Server® 2008
- ❏ Операційні система Microsoft® Windows Server® 2003 R2
- ❏ Операційні система Microsoft® Windows Server® 2003

#### **Mac OS**

Крім того, термін «Mac OS» використовується для позначення macOS Mojave, macOS High Sierra, macOS Sierra, OS X El Capitan, OS X Yosemite, OS X Mavericks, OS X Mountain Lion, Mac OS X v10.7.x і Mac OS X v10.6.8.

# <span id="page-8-0"></span>**Вступ**

Це загальний посібник, щоб адміністратор міг використовувати та керувати багатофункціональним принтером.

Оскільки це загальний посібник, деякі функції недоступні, а деякі меню не відображаються. Тому, інформація, що надається стосується деяких елементів налаштування або меню.

Див. Посібник користувача для інформації про використання функції.

## **Компонент посібника**

#### **Налаштування та керування принтером**

Пояснює послідовність дій від мережевого підключення до налаштування кожної функції для керування принтером.

#### **Підключення**

Пояснює, як підключати пристрій до мережі. Також пояснює, як використовувати порт принтера, сервер DNS та проксі-сервер.

#### **Налаштування функції**

Описує налаштування для кожної функції, наприклад, друку та сканування.

#### **Налаштування безпеки продукту**

Описує базові налаштування безпеки, такі як встановлення пароля адміністратора та керування доступом.

#### **Налаштування роботи та керування**

Описує дії та керування принтером після початку його роботи, такі як перевірка інформації про принтер та налаштування сповіщень у разі виникнення проблеми.

#### **Вирішення проблем**

Описує ініціалізацію налаштувань та вирішення проблем із мережею.

#### **Розширені параметри безпеки для підприємства**

Описує додаткові налаштування безпеки, що використовуються у мережі, такі як зв'язок за допомогою протоколів SSL/TLS та IPsec/IP-фільтрування.

## **Терміни, що зустрічаються в цьому посібнику**

### **Терміни**

У цьому посібнику використовуються вказані нижче терміни.

#### **Адміністратор**

Відповідальна особа за встановлення та налаштування пристрою або мережі в офісі або організації. У малих організаціях ця людина може також бути відповідальним адміністратором за пристрої та мережу. У великих організаціях адміністратори повинні мати права керування мережею або пристроями у своїй робочій групі або підрозділі, тоді як адміністратори мережі відповідають за налаштування зв'язку за межами організації, наприклад в інтернеті.

#### **Адміністратор мережі**

Особа, відповідальна за керування підключенням до мережі. Працівник, який налаштовує маршрутизатор, проксі-сервер, сервер DNS та сервер електронної пошти для контролю зв'язку через інтернет або мережу.

#### **Користувач**

Особа, яка використовує пристрої, такі як принтери та сканери.

#### **Підключення до сервера/клієнта (спільне користування принтером за допомогою сервера Windows)**

Підключення, яке вказує, що принтер підключено до сервера Windows через мережу або за допомогою кабелю USB і що черга друку на сервері може бути спільною. Підключення між принтером та комп'ютером проходить через сервер, а принтером можна керувати із сервера.

#### **Пряме підключення (прямий друк)**

Підключення, яке вказує, що принтер і комп'ютер підключені до мережі через вузол або точку доступу, а завдання друку можна виконати напряму з комп'ютера.

### **Web Config (веб-сторінка пристрою)**

Веб-сервер, який вбудований у пристрій. Він називається Web Config. У ньому можна перевірити та змінити статус пристрою за допомогою браузера.

### **Черга друку**

Для Windows піктограма для кожного порту, що відображається у **Пристрій і принтер**, наприклад принтер. Дві або більше піктограм створюються навіть для одного пристрою, якщо він підключений до мережі через два або кілька портів, таких як TCP/IP та мережу WSD.

#### **Інструмент**

Загальний термін для програмного забезпечення Epson, за допомогою якого можна встановлювати або керувати пристроєм, наприклад, Epson Device Admin, EpsonNet Config, EpsonNet SetupManager тощо.

#### **Push scan**

Загальний термін для сканування з панелі керування пристрою. За допомогою цієї функції результати сканування зберігаються у папці, прикріплюються до електронного повідомлення або зберігаються у хмарі.

#### **Вступ**

#### <span id="page-10-0"></span>**ASCII (стандартний американський код для обміну інформацією)**

Один із стандартних кодів символів. Визначено 128 символів, зокрема літери алфавіту (a–z, A–Z), арабські цифри (0–9), символи, пробіли та контрольні символи. Коли в цьому посібнику описано «ASCII», то термін вказує на 0x20 – 0x7E (шістнадцяткове число), що вказане нижче і не включає контрольні символи.

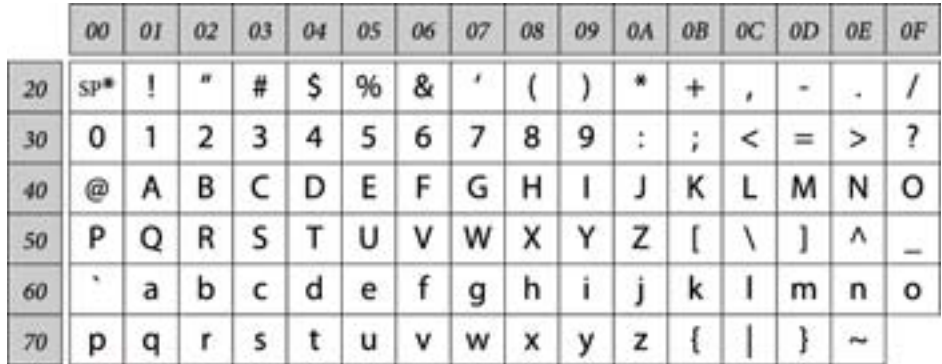

\* Символ пробілу.

#### **Unicode (UTF-8)**

Код міжнародного стандарту, що охоплює основні мови світу. Коли у цьому посібнику згадується термін «UTF-8», він означає символи кодування формату UTF-8.

### **Приклад мережевого середовища**

Це — приклад виробів, підключених до мережевого середовища. Сюди можуть бути включені функції та служби, не доступні для вашого виробу.

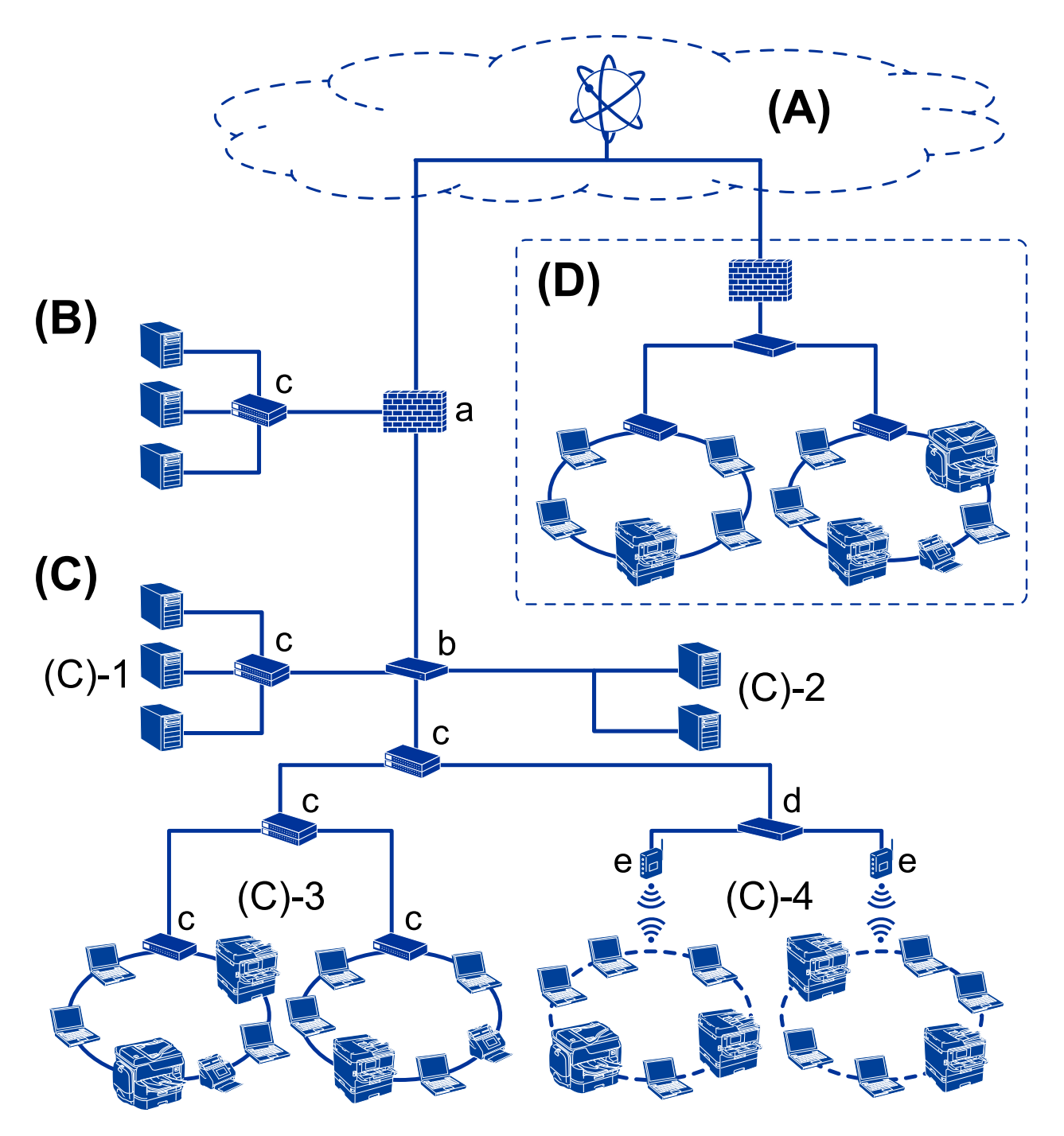

### **Приклад середовища офісної мережі від середнього до великого**

#### **(A): Інтернет**

Доступні нижченаведені служби, якщо можна підключити принтер до мережі інтернет.

❏ Epson Connect

Email Print, Remote Print тощо.

❏ Хмарні служби

Google Cloud Print, Evernote тощо.

❏ Сайт Epson

Завантаження драйвера та програмного забезпечення та оновлення мікропрограм принтера тощо.

#### **Вступ**

#### **(B): DMZ (демілітаризована зона)**

Ця зона розташована між внутрішньою мережею (інтранет) та зовнішньою мережею (інтернет), і обидві мережі є сегментами, ізольованими брандмауером. Зазвичай, відкритий сервер ставлять для зовнішньої мережі. Він може попередити розповсюдження зовнішньої загрози у внутрішній мережі. Також, він може захистити від несанкціонованого доступу із внутрішньої мережі на відкритий сервер.

- ❏ Сервер DNS
- ❏ Проксі-сервер
- ❏ Поштовий сервер передачі
- ❏ Веб-сервер
- ❏ Сервер FTP

### **(C): Trust Zone (Інтранет)**

Це мережа довіри, яка захищена брандмауером або UTM (Уніфіковане керування загрозами).

❏ (C)-1: Сервер всередині інтранету

Цей сервер розповсюджує кожну службу на комп'ютери організації.

- ❏ Сервер DNS
- ❏ Сервер DHCP
- ❏ Сервер електронної пошти
- ❏ Сервер Active Directory/сервер LDAP
- ❏ Файловий сервер
- ❏ (C)-2: Сервер додатків

Цей сервер застосовує функцію сервера додатків як показано нижче.

- ❏ Epson Print Admin
- ❏ Document Capture Pro Server
- ❏ (C)-3: Дротова локальна мережа (Ethernet), (C)-4: Бездротова локальна мережа (Wi-Fi)

Підключіть принтери, сканери, комп'ютери тощо до локальної мережі за допомогою кабеля локальної мережі або радіохвилі.

#### **(D): Інша гілка**

Це інша відгалужена мережа. Вона підключена через Інтернет, виділений канал тощо.

#### **Пристрої мережі**

- ❏ a: Брандмауер, UTM
- ❏ b: Маршрутизатор
- ❏ c: Перемикач локальної мережі
- ❏ d: Диспетчер бездротової локальної мережі
- ❏ e: Точка доступу

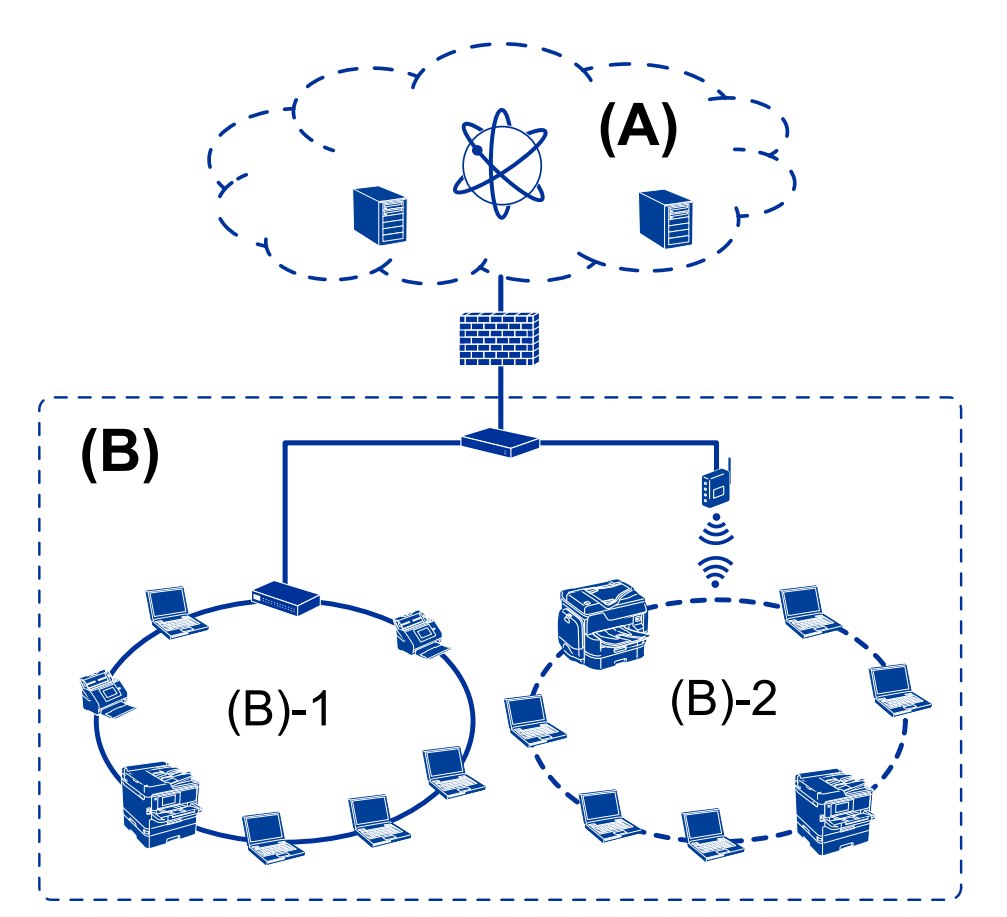

### <span id="page-13-0"></span>**Приклад малої офісної мережі**

#### **(A): Інтернет**

- ❏ Epson Connect
- ❏ Хмарні служби
- ❏ Поштовий сервер, сервер FTP

#### **(B): Trust Zone (Інтранет)**

- ❏ (B)-1: Дротова локальна мережа (Ethernet)
- ❏ (B)-2: Бездротова локальна мережа (Wi-Fi)

### **Типи з'єднання принтера**

Для мережевих з'єднань принтера доступні два вказані нижче способи.

- ❏ Підключення до сервера/клієнта (спільне користування принтером за допомогою сервера Windows)
- ❏ Пряме підключення (прямий друк)

### **Налаштування з'єднання сервер/клієнт**

Це з'єднання, яке серверний комп'ютер розділяє з принтером. Щоб заборонити підключення без переходу через серверний комп'ютер, ви можете підвищити безпеку.

#### **Вступ**

Принтер, який не має функції мережі, також може бути доступним при використанні USB.

#### **Спосіб підключення:**

Підключіть принтер до мережі через комутатор LAN або точку доступу.

Можна також підключити принтер до сервера напряму через кабель USB.

#### **Драйвер принтера:**

Встановіть драйвер принтера на сервері Windows у залежності від ОС на клієнтських комп'ютерах.

Після входу на сервер Windows та підключення принтера драйвер принтера встановлюється на клієнтському комп'ютері і стає доступним для використання.

#### **Функції:**

- ❏ Керування принтером і драйвером принтера в пакеті.
- ❏ У залежності від технічної характеристики сервера, запуск завдання друку може зайняти певний час, оскільки всі завдання друку проходять через сервер друку.
- ❏ Неможливо друкувати, коли сервер Windows вимкнений.

#### **Пов'язані відомості**

& [«Терміни» на сторінці 9](#page-8-0)

### **Налаштування з'єднання Peer to Peer**

Це з'єднання для підключення принтера безпосередньо до мережі та комп'ютера. Лише моделі, що підтримують мережу, можуть бути підключені.

#### **Спосіб підключення:**

Підключіть принтер безпосередньо до мережі через вузол або точку доступу.

#### **Драйвер принтера:**

Встановіть драйвер принтера на кожен клієнтський комп'ютер.

Ви можете надати пакет драйвера, що включає в себе налаштування принтера, при використанні EpsonNet SetupManager.

#### **Функції:**

- ❏ Друк запускається миттєво, оскільки надсилається напряму на принтер.
- ❏ Ви можете друкувати, доки принтер працює.

#### **Пов'язані відомості**

& [«Терміни» на сторінці 9](#page-8-0)

# <span id="page-15-0"></span>**Налаштування та керування принтером**

# **Послідовність дій налаштування та керування принтером**

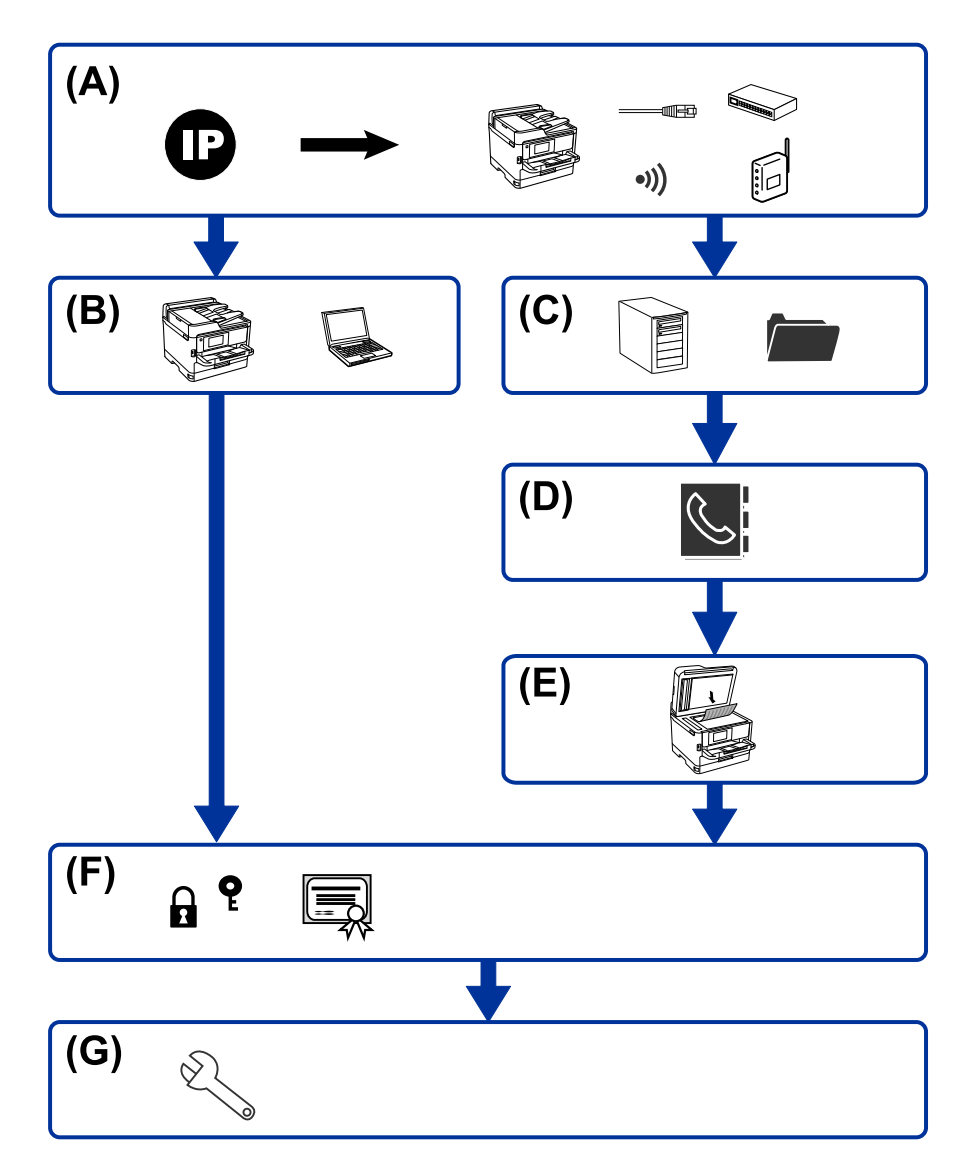

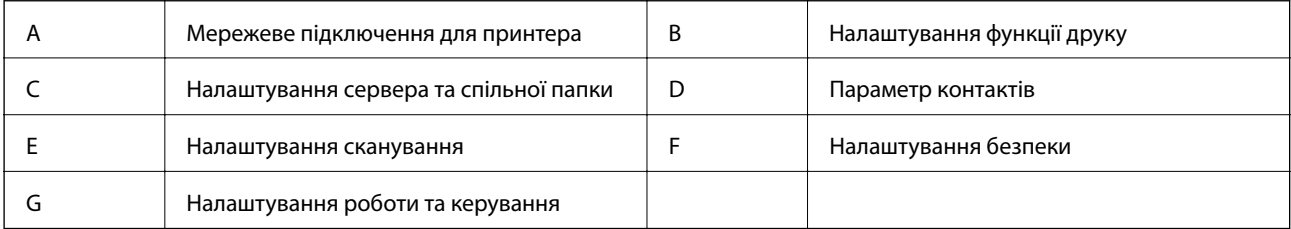

### <span id="page-16-0"></span>**Мережеве з'єднання для принтера**

Встановіть IP-адресу принтера та під'єднайте її до мережі.

- ❏ Налаштування IP-адреси
- ❏ Підключення до мережі (LAN кабелеве з'єднання/Wi-Fi налаштування)

#### **Пов'язані відомості**

& [«Мережеве з'єднання» на сторінці 19](#page-18-0)

### **Налаштування функції друку**

Виконайте налаштування для увімкнення функції принтера.

- ❏ Налаштування друку для Сервера/Клієнтського з'єднання
- ❏ Налаштування друку для з'єднання Peer to Peer

#### **Пов'язані відомості**

& [«Використання функцій друку» на сторінці 32](#page-31-0)

### **Налаштування сервера та спільної папки**

Зробіть налаштування поштового сервера для пересилання електронних листів або сповіщень електронною поштою та встановіть налаштування FTP-сервера та папки для спільного використання або передавання FTP.

Також, якщо ви хочете синхронізувати контакти до сервера LDAP,виконайте налаштування сервера LDAP.

- ❏ Налаштування сервера електронної пошти
- ❏ Налаштування сервера файлів (налаштування папки для спільного доступу)
- ❏ Налаштування сервера FTP
- ❏ Налаштування сервера LDAP

#### **Пов'язані відомості**

& [«Налаштування сервера або папки спільного використання» на сторінці 41](#page-40-0)

### **Параметр контактів**

Виконайте налаштування призначення для сканування.

❏ Імпортування

❏ Реєстрація контактів

#### **Пов'язані відомості**

& [«Використання контактів» на сторінці 67](#page-66-0)

### <span id="page-17-0"></span>**Налаштування сканування**

Виконайте налаштування для увімкнення функції сканування.

- ❏ Налаштування драйвера
- ❏ Налаштування мережі

#### **Пов'язані відомості**

& [«Використання функцій сканування» на сторінці 77](#page-76-0)

### **Налаштування безпеки**

- ❏ Налаштування паролю адміністратора
- ❏ Налаштування контролю доступу
- ❏ Керування протоколами використання
- ❏ Розширені параметри безпеки

#### **Пов'язані відомості**

- & [«Налаштування безпеки продукту» на сторінці 85](#page-84-0)
- & [«Розширені параметри безпеки для підприємства» на сторінці 156](#page-155-0)

### **Налаштування роботи та керування**

- ❏ Перевірка стану пристрою
- ❏ Відповідь на появу подій
- ❏ Резервне копіювання налаштувань пристрою

#### **Пов'язані відомості**

& [«Налаштування роботи та керування» на сторінці 100](#page-99-0)

# <span id="page-18-0"></span>**Мережеве з'єднання**

У цьому розділі подано опис процедури підключення принтера до мережі.

# **До початку встановлення мережевого з'єднання**

Щоб підключитись до мережі, перевірте заздалегідь спосіб з'єднання та дані налаштування з'єднання.

## **Збір інформації про налаштування підключення**

Підготуйте необхідну інформацію про налаштування для підключення. Перевірте спочатку вказану нижче інформацію.

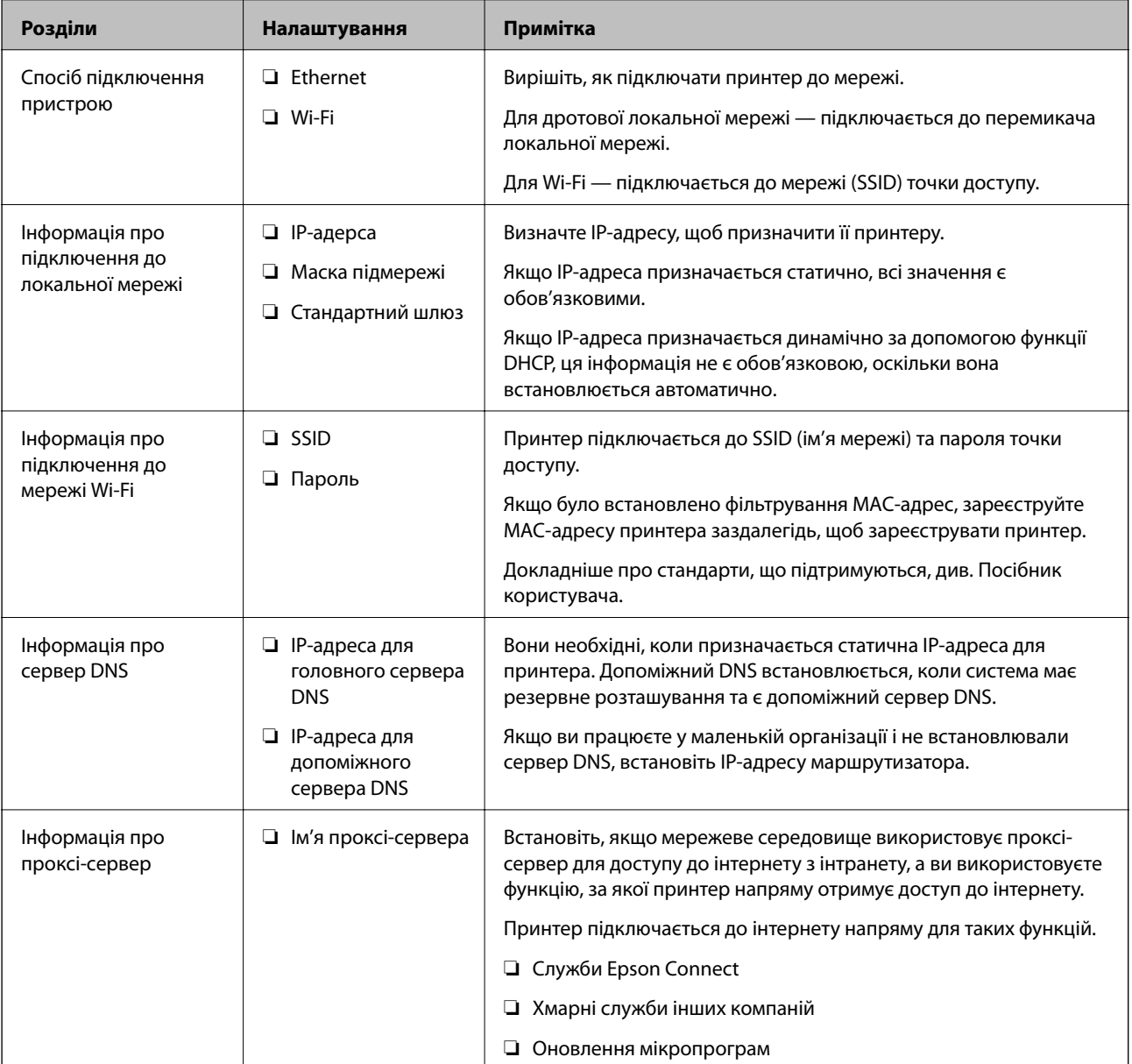

<span id="page-19-0"></span>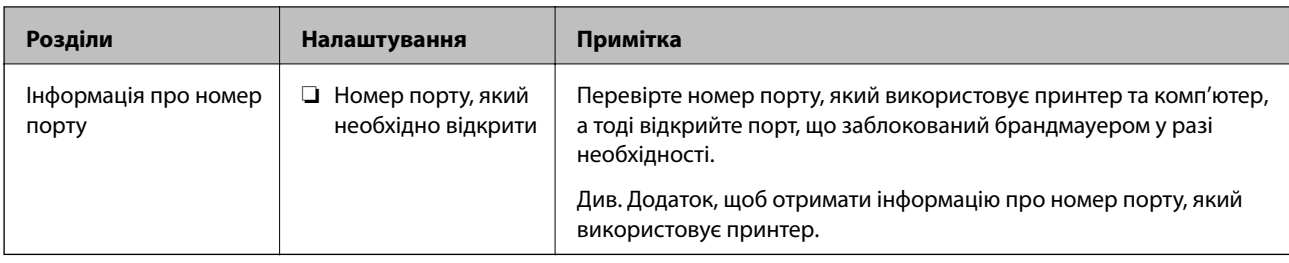

## **Присвоєння IP-адреси**

Це наступні типи присвоєння IP-адреси.

### **Статична IP-адреса:**

Призначте попередньо визначену IP-адресу на принтер (хост) вручну.

Інформація для підключення до мережі (маска підмережі, шлюз за замовчуванням, сервер DNS тощо) потрібно встановити вручну.

IP-адреса не змінюється навіть тоді, коли пристрій вимкнено, тому це корисно, якщо ви хочете керувати пристроями із середовищем, де ви не можете змінити IP-адресу, або хочете керувати пристроями за допомогою IP-адреси. Ми рекомендуємо налаштування для принтера, сервера тощо, до якого матимуть доступ багато комп'ютерів. Крім того, при використанні функцій безпеки, таких як фільтрація IPsec/IP, призначте фіксовану IP-адресу, щоб IP-адреса не змінювалася.

### **Автоматичне призначення за допомогою функції DHCP (динамічна IP-адреса):**

Призначте IP-адресу автоматично до принтера (хосту) за допомогою функції DHCP DHCP-сервера або роутера.

Інформація для підключення до мережі (маска підмережі, шлюз за замовчуванням, DNS-сервер тощо) встановлюється автоматично, тому ви можете легко підключити пристрій до мережі.

Якщо пристрій або роутер вимкнено, або залежно від налаштувань сервера DHCP, IP-адреса може змінюватися при повторному підключенні.

Ми рекомендуємо керувати іншими пристроями, окрім IP-адреси, і спілкуватися з протоколами, які можуть слідувати IP-адресою.

*Примітка.* Якщо ви використовуєте функцію резервування IP-адреси DHCP, ви можете призначити таку ж IP-адресу пристроям у будь-який час.

## **Сервер DNS та проксі-сервер**

Сервер DNS має ім'я хосту, ім'я домена адреси електронної пошти тощо разом з інформацією про IPадресу.

Можна встановити зв'язок, якщо інша сторона описана іменем хосту, іменем домену тощо, коли комп'ютер або принтер виконує IP-з'єднання.

Запитує сервер DNS цю інформацію та отримує IP-адресу іншої сторони. Цей процес називається ідентифікація імені.

Тому такі пристрої як комп'ютери та принтери можуть підключатись за допомогою IP-адреси.

Ідентифікація імені необхідна для того, щоб принтер підключився за допомогою функції електронної пошти або функції інтернет-підключення.

<span id="page-20-0"></span>Необхідно виконати налаштування сервера DNS, якщо ви використовуєте ці функції.

Якщо ви призначаєте IP-адресу принтера за допомогою функції DHCP сервера DHCP чи маршрутизатора, то вона встановлюється автоматично.

Проксі-сервер розміщується на шлюзі між мережею та інтернетом та підключається до комп'ютера, принтера та інтернету (протилежний сервер) від імені кожного з них. Протилежний сервер підключається тільки до проксі-сервера. Тому така інформація про принтер, як IP-адреса та номер порту, не зчитується, оскільки очікується підвищений захист.

Під час підключення до інтернету через проксі-сервер налаштуйте проксі-сервер на принтері.

# **Підключення до мережі з панелі керування**

Підключіть принтер до мережі за допомогою панелі керування принтера.

Щоб отримати докладнішу інформацію про панель керування принтера, див. Посібник користувача.

### **Призначення IP-адреси**

Налаштуйте базові елементи, такі як адреса хоста, Маска підмережі та Шлюз за замовчанням.

У цьому розділі пояснюється процедуру налаштування статичної IP-адреси.

- 1. Увімкніть принтер.
- 2. На головному екрані панелі керування принтера виберіть **Налаш.**.

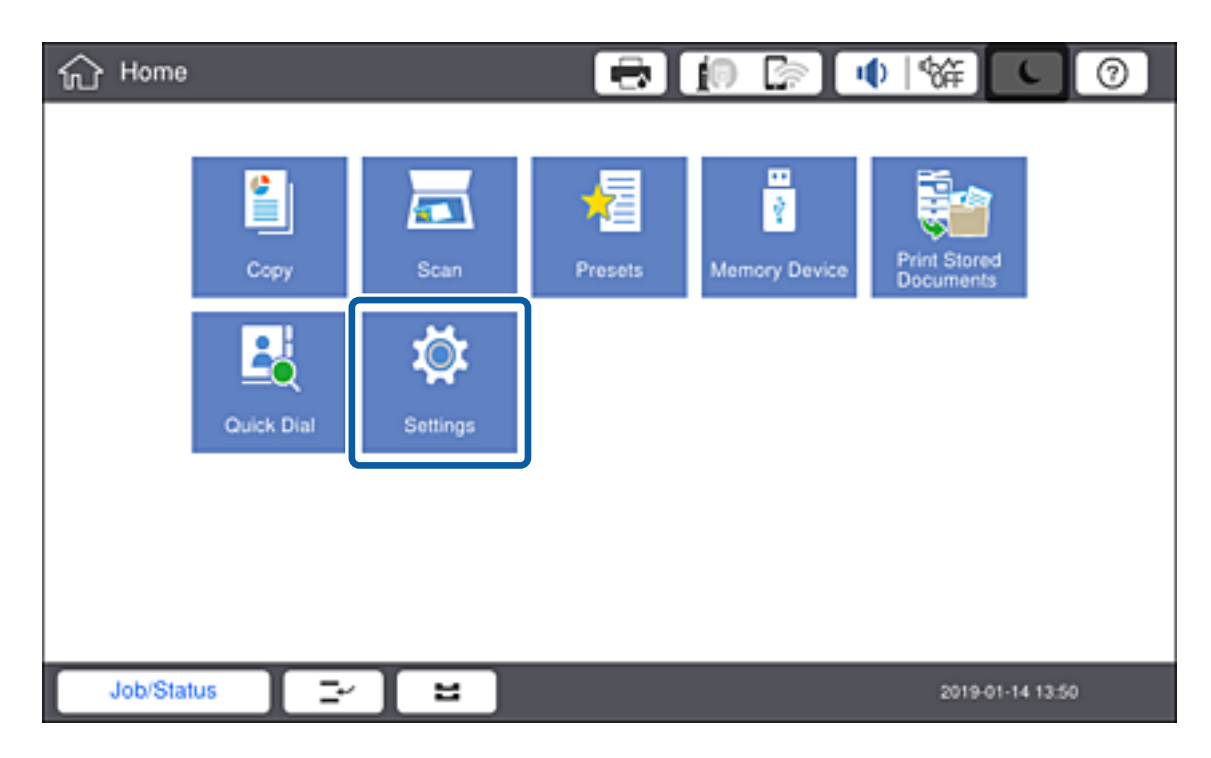

3. Оберіть **Загальні налаштування** > **Налаштування мережі** > **Розширений**.

4. Виберіть **TCP/IP**.

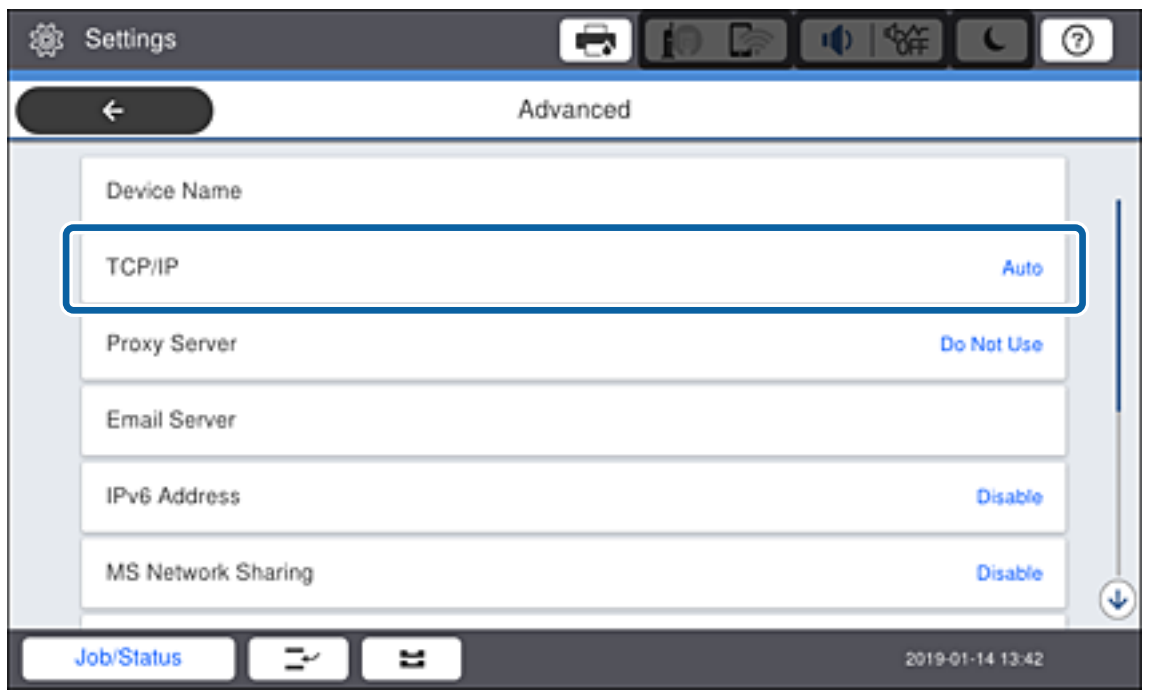

5. Виберіть **Вручну** для **Отримати IP-адресу**.

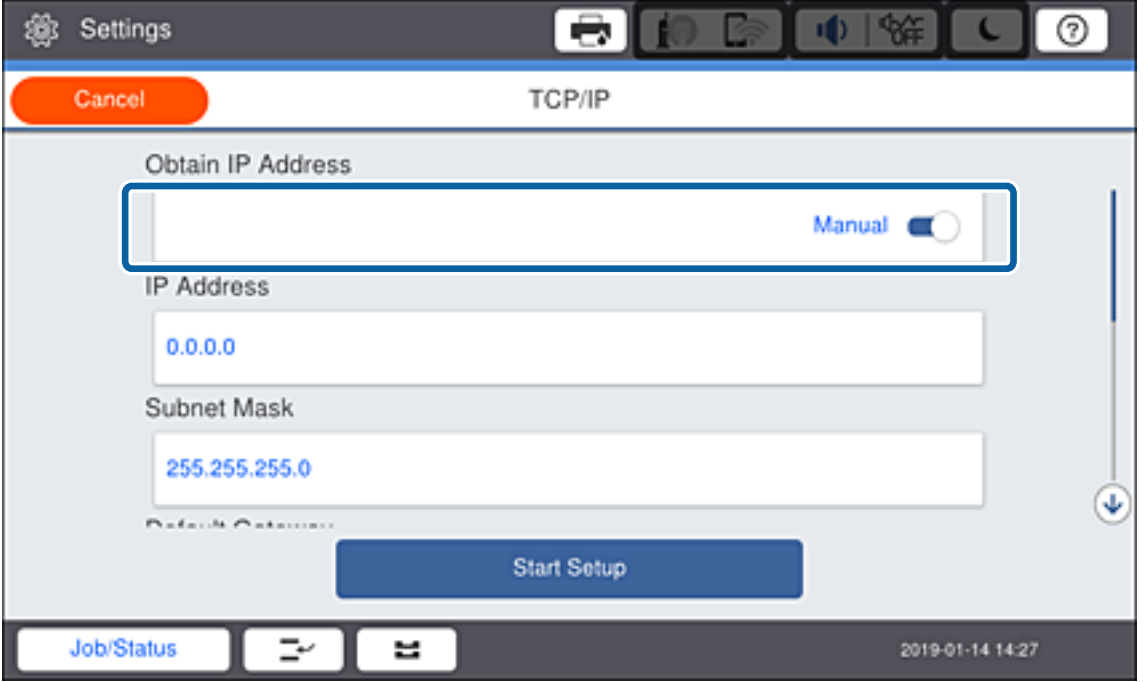

--**-**-<br>Коли ви автоматично налаштовуєте IP-адресу за допомогою функції DHCP маршрутизатора, виберіть *Авто*. У такому разі *IP-адреса*, *Маска підмережі* та *Шлюз за замовчанням* у кроках 6 і 7 встановлюються автоматично, тому перейдіть до кроку 8.

6. Введіть IP-адресу.

Під час введення IP-адреси введіть нулі (0), щоб було три цифри, як показано у прикладі нижче.

Приклад:

- ❏ Якщо IP-адреса 192.0.2.111, введіть 192.000.002.111.
- ❏ Якщо IP-адреса 192.0.12.10, введіть 192.000.012.010.

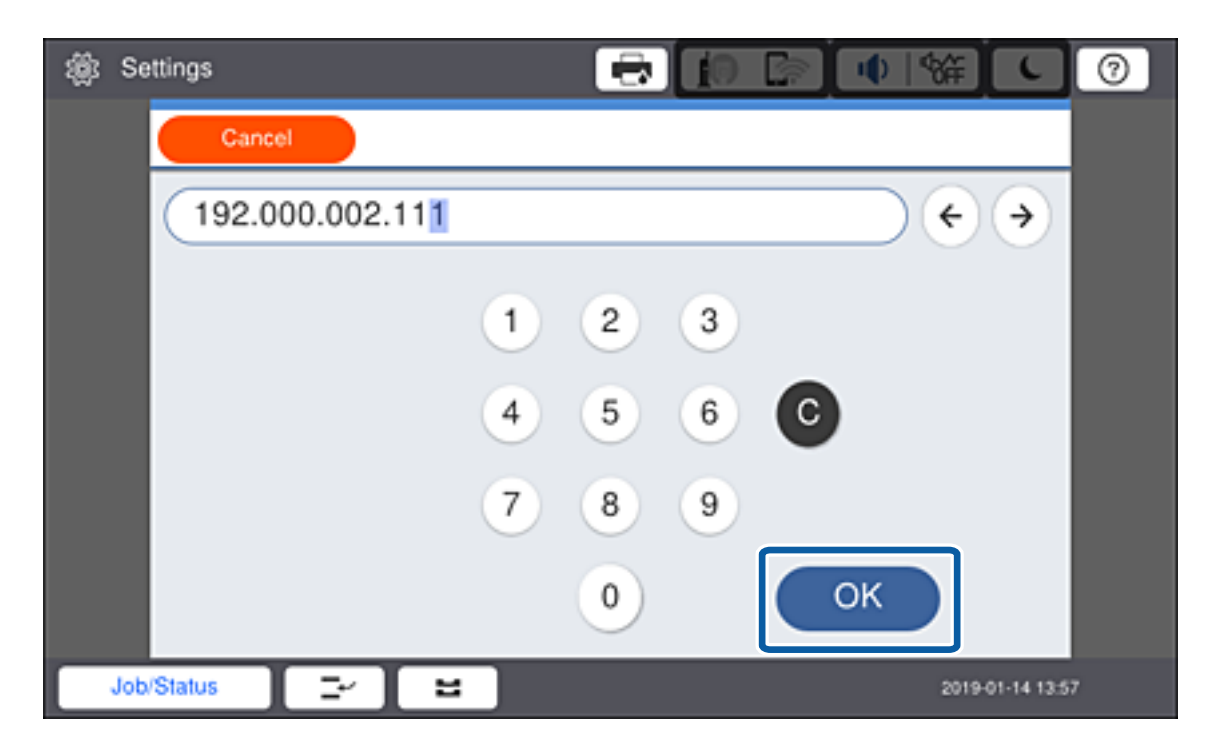

Підтвердьте значення, що вказане на екрані. Після введення IP-адреси нулі, що були введені для утворення трьох цифр, випускаються.

#### 7. Налаштуйте **Маска підмережі** та **Шлюз за замовчанням**.

Підтвердьте значення, що вказане на екрані.

---<br>Якщо комбінація IP-адреса, Маска підмережі та Шлюз за замовчанням неправильна, то функція **Запуск**<br>**налаштув**, неактивна і не може продовжити налаштування. Підтесрдьте, шо у внесеній інформації н *налаштув.* неактивна і не може продовжити налаштування. Підтвердьте, що у внесеній інформації немає помилки.

8. Введіть IP-адресу сервера DNS.

Підтвердьте значення, що вказане на екрані.

---<br>Якщо вибрати А**вто** для параметрів призначення IP-адреси, можна вибрати налаштування DNS-сервера з<br>меню **Врушу**х або Авто. Якщо ви не можете отримати адресу DNS-сервера автоматицно, виберіть **Вруш** меню *Вручну* або *Авто*. Якщо ви не можете отримати адресу DNS-сервера автоматично, виберіть *Вручну* та уведіть адресу DNS-сервера. Тоді безпосередньо уведіть допоміжну адресу DNS-сервера. Якщо ви вибрали *Авто*, перейдіть до кроку 10.

9. Введіть IP-адресу другорядного сервера DNS.

Підтвердьте значення, що вказане на екрані.

- 10. Торкніться **Запуск налаштув.**.
- 11. Закрийте екран підтвердження.

### **Налаштування проксі-сервера**

Налаштуйте проксі-сервер, якщо обидва пункти є вірними.

- ❏ Проксі-сервер збудований для інтернет-з'єднання.
- ❏ При використанні функції прямого підключення принтера до інтернету, наприклад, служба Epson Connect або хмарні служби іншої компанії.
- 1. Виберіть **Налаш.** на головному екрані.

*Примітка.* У разі виконання налаштувань після налаштування IP-адреси, відобразиться екран *Розширений*. Перейдіть до кроку 3.

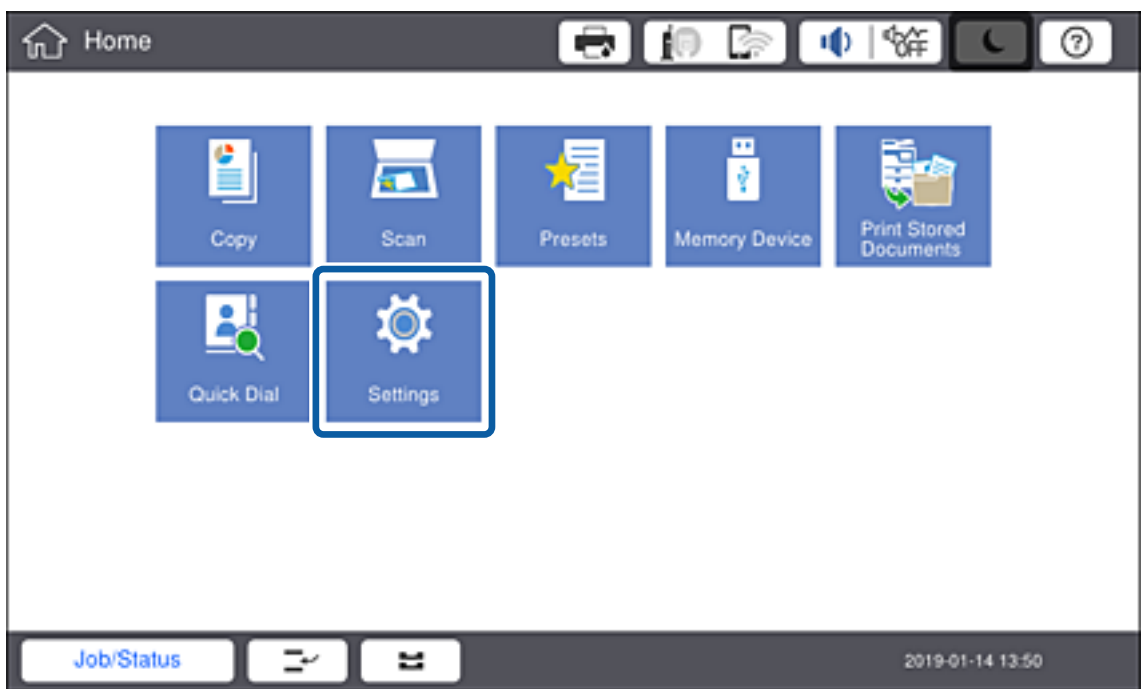

2. Оберіть **Загальні налаштування** > **Налаштування мережі** > **Розширений**.

3. Виберіть **Проксі-сервер**.

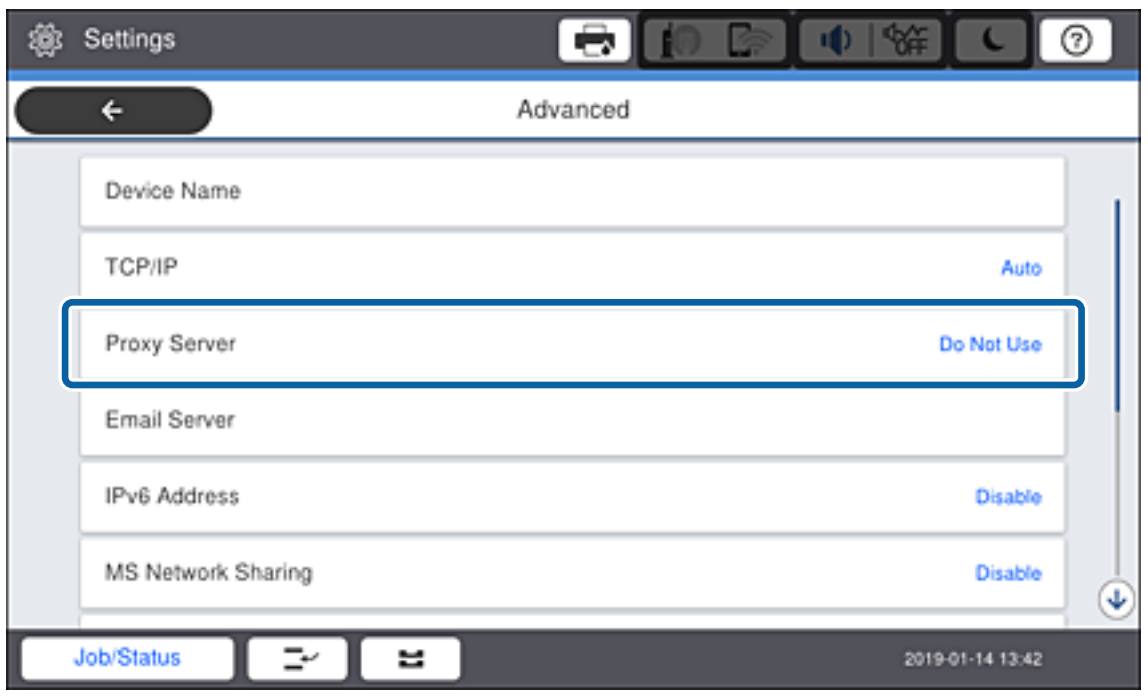

4. Виберіть **Кори.** для **Налашт. проксі-серв.**.

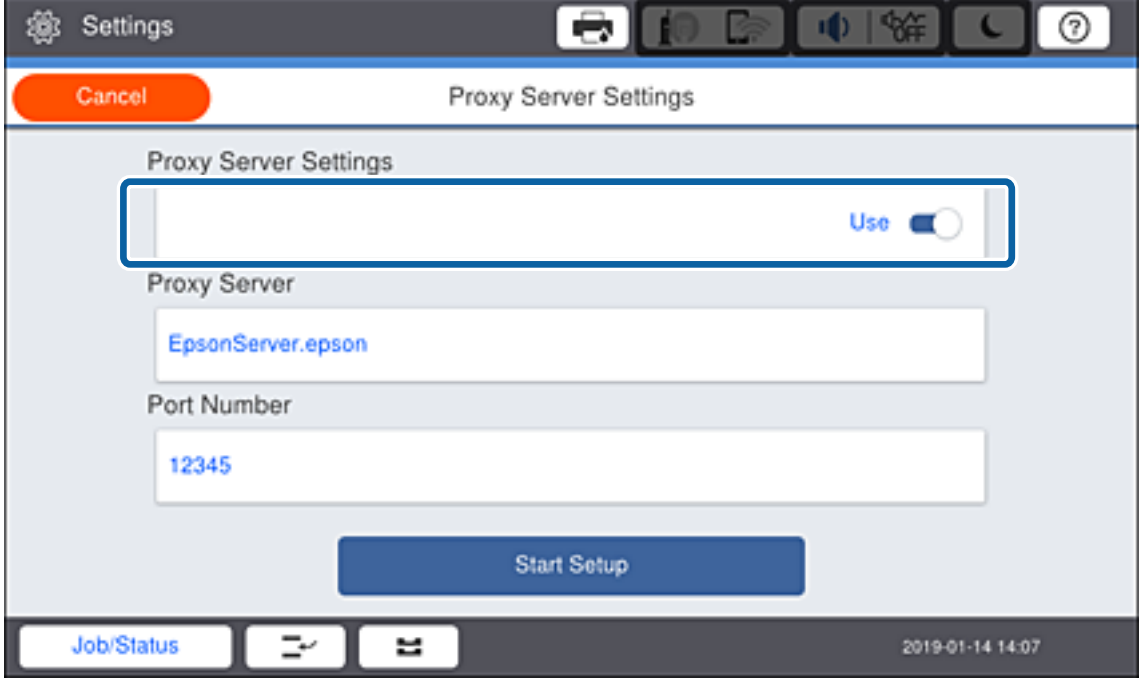

<span id="page-25-0"></span>5. Уведіть адресу проксі-сервера у форматі IPv4 або FQDN.

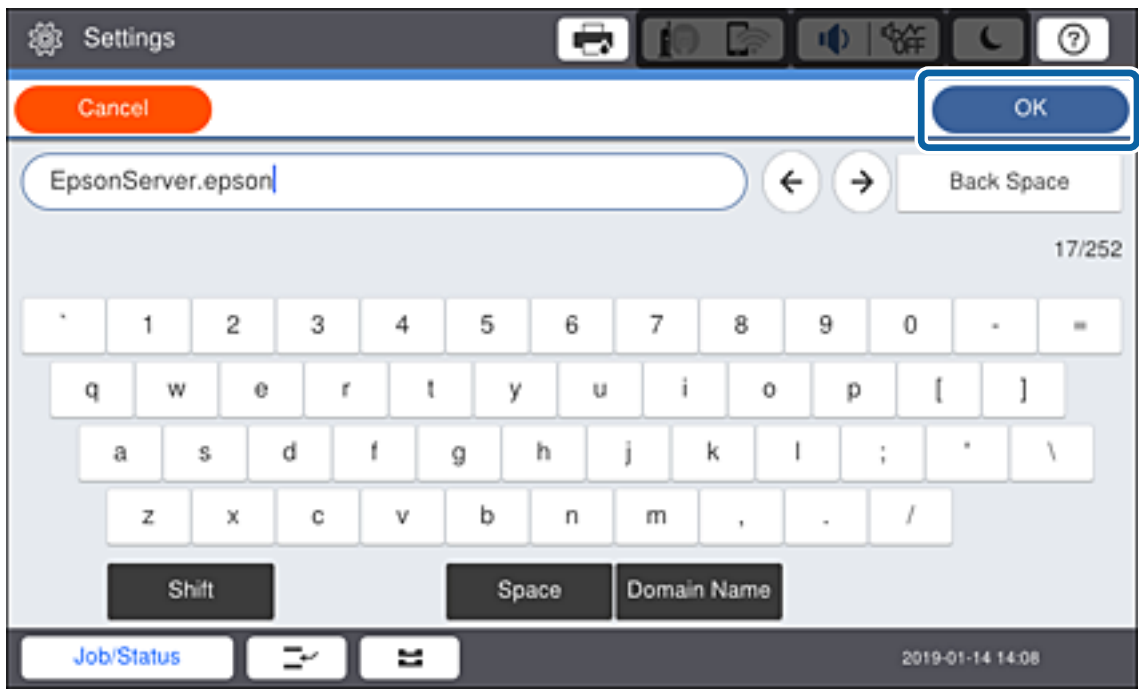

Підтвердьте значення, що вказане на екрані.

- 6. Уведіть номер порту для проксі-сервера. Підтвердьте значення, що вказане на екрані.
- 7. Торкніться **Запуск налаштув.**.
- 8. Закрийте екран підтвердження.

### **Підключення до локальної мережі**

Підключіть принтер до мережі через Ethernet або Wi-Fi.

#### **Пов'язані відомості**

- & «Підключення до Ethernet» на сторінці 26
- $\blacklozenge$  [«Ручне налаштування Wi-Fi Direct з панелі керування» на сторінці 27](#page-26-0)

### **Підключення до Ethernet**

Підключіть принтер до мережі за допомогою кабелю Ethernet, а тоді перевірте з'єднання.

1. Підключіть принтер до вузла (перемикач локальної мережі) за допомогою кабелю Ethernet.

<span id="page-26-0"></span>2. Оберіть **Налаш.** із головного екрану.

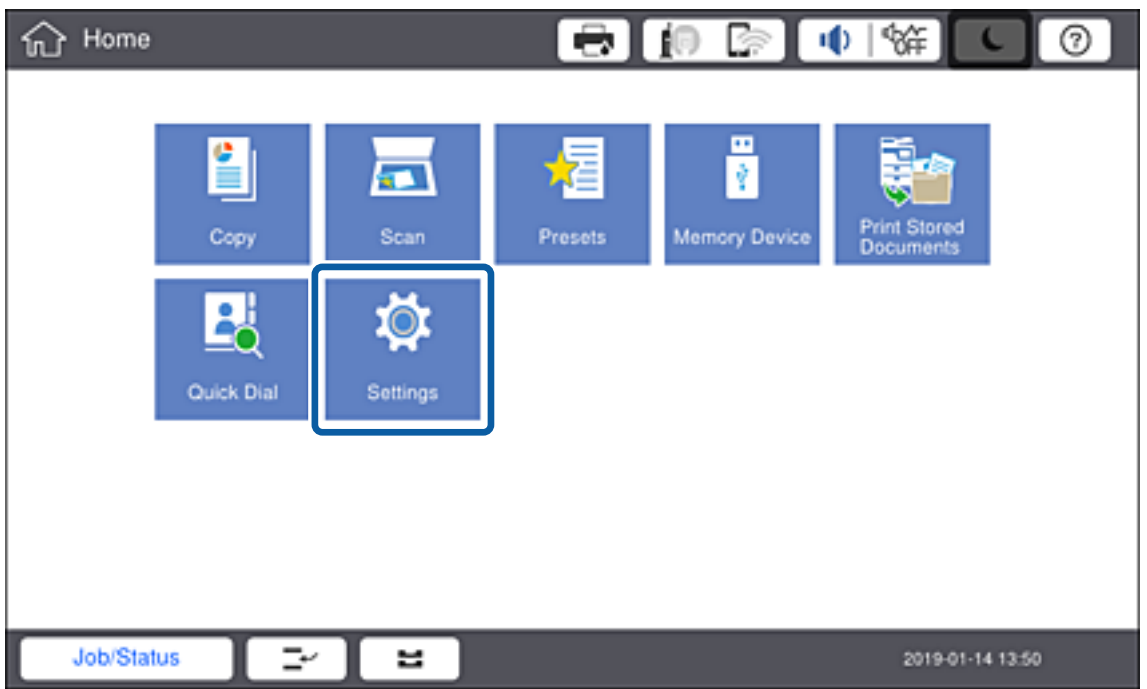

3. Оберіть **Загальні налаштування** > **Налаштування мережі**.

#### 4. Виберіть **Перевірка підключення до мережі**.

Відкриється результат діагностики з'єднання. Підтвердьте правильність з'єднання.

5. Торкніться **ОК** для завершення.

Коли натиснути **Друкувати звіт про перевірку**, можна надрукувати результат діагностики. Друкуйте його, дотримуючись вказівок, що відображаються на екрані.

#### **Пов'язані відомості**

& [«Зміна підключення з Ethernet на Wi-Fi» на сторінці 137](#page-136-0)

### **Ручне налаштування Wi-Fi Direct з панелі керування**

Можна вручну налаштувати дані, що потрібні для підключення до точки доступу з панелі керування принтера. Щоб налаштувати вручну, потрібно мати SSID та пароль для точки доступу.

Коли точка доступу підтримує WPS, можна автоматично внести налаштування з'єднання Wi-Fi, використовуючи кнопку запуску або PIN-код без застосування SSID та паролю.

---<br>Якщо використовується точка доступу зі стандартними налаштуваннями, то SSID і пароль вказані на етикетці. Якщо ви не знаєте SSID і пароль, зверніться до людини, яка встановлювала точку доступу, або див. документацію до точки доступу.

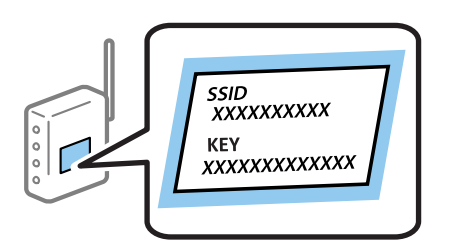

1. На панелі керування принтера натисніть  $\boxed{ \color{black} \Box \color{black} }$ 

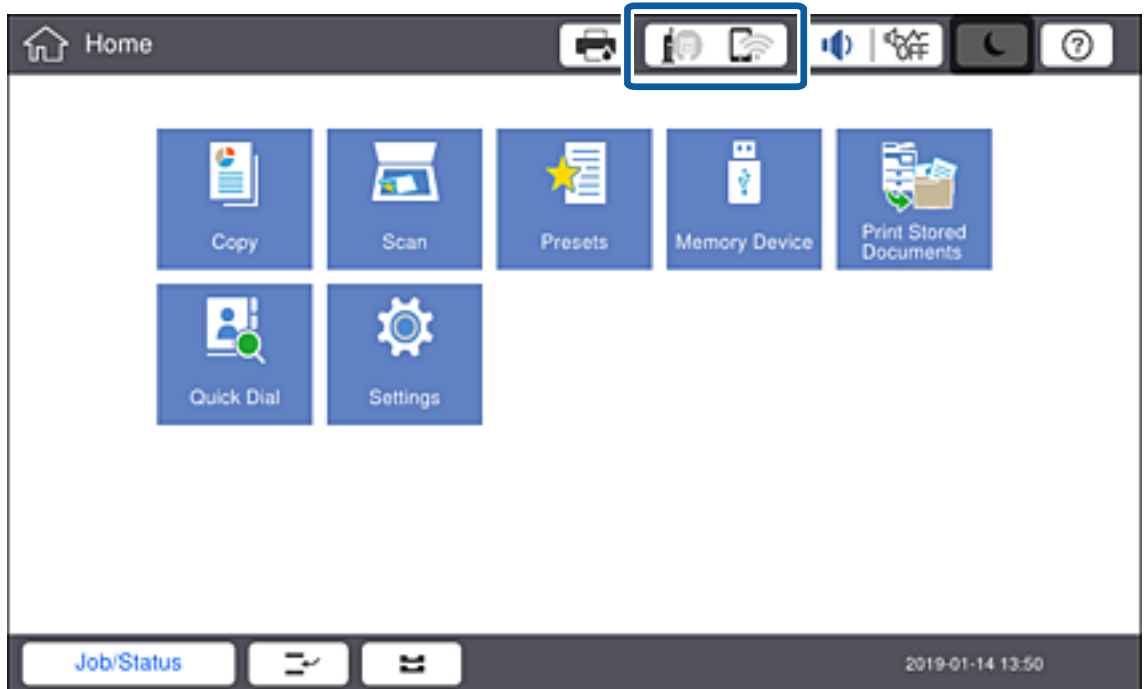

#### 2. Натисніть **Роутер**.

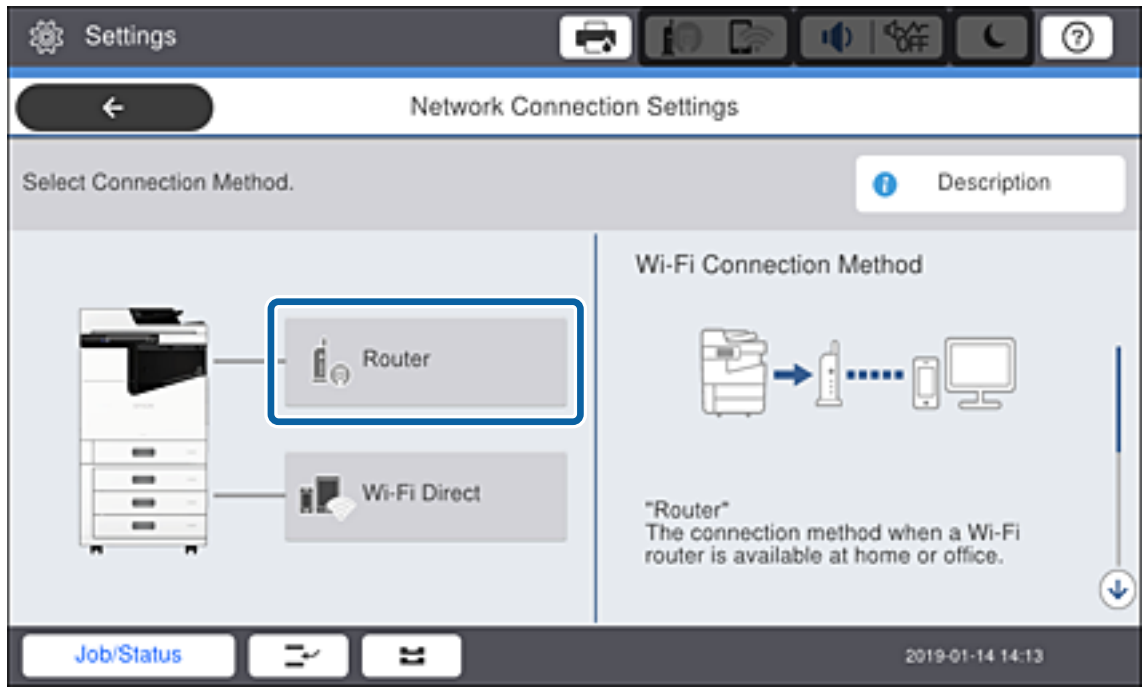

#### 3. Натисніть **Установки запуску**.

#### 4. Натисніть **Настр. Wi-Fi**.

Якщо ви внесли налаштування Ethernet, перевірте повідомлення і натисніть **Так**.

#### 5. Натисніть **Майстер налаштування Wi-Fi**.

6. Виберіть SSID для цієї точки доступу.

- \_**\_\_**<br>□ Якщо SSID, до якого ви хочете підключитися, не відображається на панелі керування принтера, натисніть *Повтор. пошук*, щоб оновити список. Якщо номер все ще не відображається, натисніть *Введіть вручну*, а тоді введіть SSID самостійно.
- ❏ Якщо ви не знаєте SSID, перевірте, чи не вказано цей номер на етикетці на точці доступу. Якщо використовується точка доступу зі стандартними налаштуваннями, використовуйте SSID, що вказаний на етикетці.
- 7. Натисніть **Введіть Пароль**, уведіть пароль, а тоді виберіть **ОК**.

*Примітка.* ❏ Пароль чутливий до регістру літер.

- ❏ Якщо ви не знаєте пароль, перевірте, чи не вказано його на етикетці на точці доступу. Якщо використовується точка доступу зі стандартними налаштуваннями, використовуйте пароль, що вказаний на етикетці. Пароль також може також називатися «Ключ» або «Фраза-пароль» тощо.
- ❏ Якщо ви вибрали SSID самостійно, виберіть *Доступно* для *Пароль*, а тоді введіть пароль.
- ❏ Якщо ви не знаєте пароль до точки доступу, див. документацію до неї або зверніться до особи, яка її встановлювала.
- 8. Якщо ви закінчили введення, натисніть **Запуск налаштув.**.

9. Натисніть **ОК**.

--**-**-<br>Якщо не вдалося встановити з'єднання, завантажте звичайний папір формату A4, а тоді натисніть *Друкувати звіт про перевірку*, щоб надрукувати звіт про мережеве з'єднання.

10. Натисніть **Закрити** на екрані налаштування мережевого з'єднання.

### **Пов'язані відомості**

- & [«Повідомлення та рішення у звіті мережевого з'єднання» на сторінці 114](#page-113-0)
- & [«Налаштування Wi-Fi Direct з панелі керування \(WPS\)» на сторінці 134](#page-133-0)
- & [«Зміна з'єднання Wi-Fi на Ethernet» на сторінці 138](#page-137-0)

# <span id="page-30-0"></span>**Налаштування функції**

У цьому розділі описано перші налаштування, які потрібно зробити для використання кожної функції пристрою.

## **Програмне забезпечення для налаштування**

У цьому розділі описано процедуру налаштування з комп'ютера адміністратора за допомогою Web Config.

## **Web Config (Веб-сторінка для пристрою)**

### **Про Web Config**

Web Config є вбудованою веб-сторінкою принтера для конфігурації налаштувань принтера. Можна використовувати принтер, що під'єднаний до мережі, з комп'ютера.

Для доступу до програми Web Config необхідно спочатку призначити принтеру IP-адресу.

*Примітка.* Доступ до налаштувань можна заблокувати, встановивши для принтера пароль адміністратора.

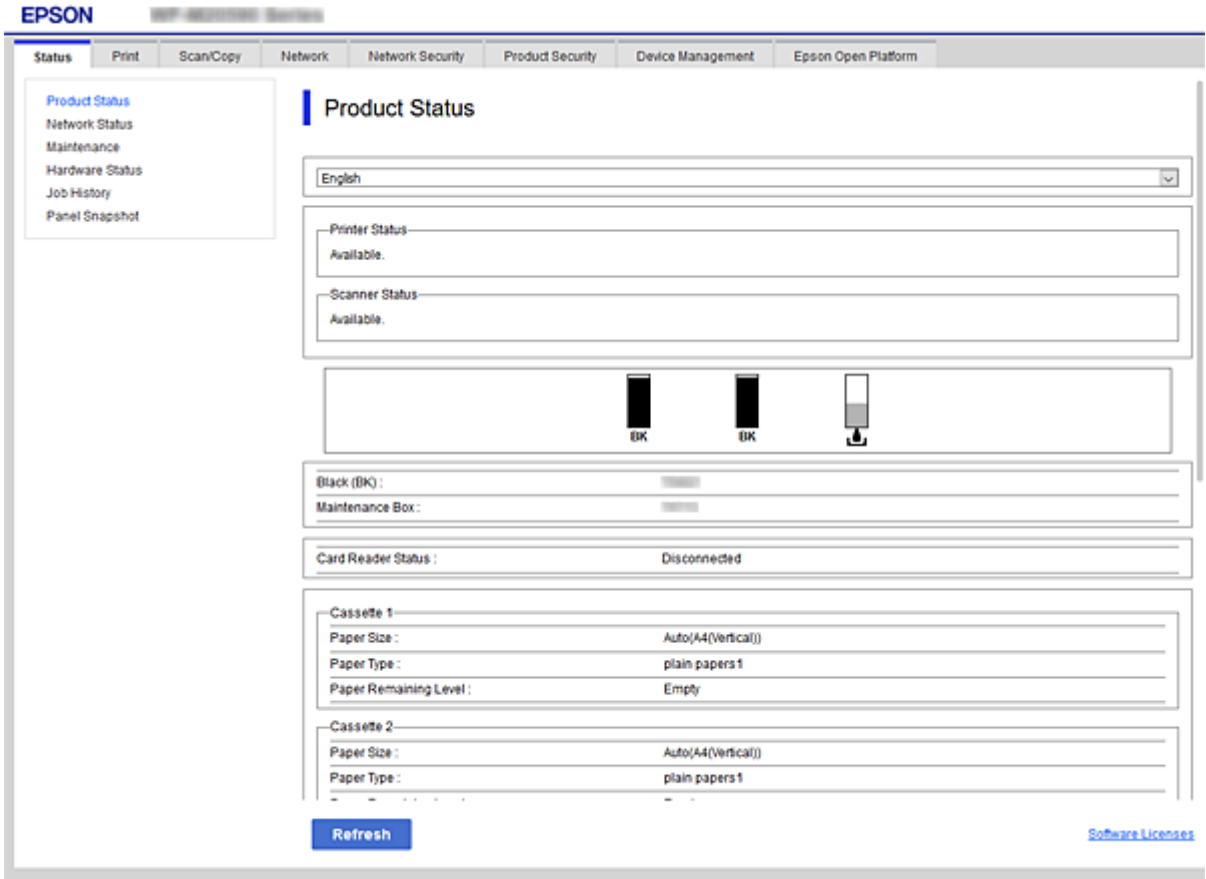

### <span id="page-31-0"></span>**Доступ до налаштувань Web Config**

Введіть IP-адресу принтера у веб-браузері. JavaScript має бути ввімкнено. У разі отримання доступу до налаштувань Web Config через HTTPS, у браузері з'явиться повідомлення з попередженням, оскільки використовуватиметься сертифікат із власним підписом, що зберігається у принтері, але це — не проблема.

❏ Доступ через HTTPS

```
IPv4: https://<IP-адреса принтера> (без < >)
```
IPv6: https://[IP-адреса принтера]/ (з [ ])

❏ Доступ через HTTP

IPv4: http://<IP-адреса принтера> (без < >) IPv6: http://[IP-адреса принтера]/ (з [ ])

### **Приклади**

❏ IPv4:

https://192.0.2.111/ http://192.0.2.111/

❏ IPv6:

https://[2001:db8::1000:1]/ http://[2001:db8::1000:1]/

*Примітка.* Якщо ім'я принтера зареєстровано на сервері DNS, можна використовувати це ім'я, а не IP-адресу принтера.

### **Пов'язані відомості**

- $\blacktriangleright$  [«Зв'язок SSL/TLS із принтером» на сторінці 158](#page-157-0)
- & [«Про цифрову сертифікацію» на сторінці 158](#page-157-0)

# **Використання функцій друку**

Увімкнути використання функції друку через мережу.

Щоб використовувати принтер у мережі, потрібно встановити порт для підключення до мережі на комп'ютері та мережеве з'єднання принтера.

❏ Зв'язок серверного/клієнтського з'єднання: встановіть порт на сервері комп'ютера

Для з'єднання з сервером/клієнтом поясніть, як встановити порт вручну.

❏ Однорангове з'єднання мережі: встановіть порт на кожному комп'ютері

Поясніть, як автоматично встановити порт, використовуючи встановлювач, доступний із програмного диска або веб-сайту компанії Epson.

### **Налаштування друку для Сервера/Клієнтського з'єднання**

Увімкніть друк з принтера, який підключений як серверне/клієнтське з'єднання.

Для серверного/клієнтського з'єднання спершу налаштуйте сервер принтера, а потім діліться принтером у мережі.

При використанні USB-кабеля для підключення до сервера, також спершу налаштуйте сервер принтера, а потім діліться принтером у мережі.

### **Налаштування мережевих портів**

Створіть чергу для мережевого друку на сервері друку, використовуючи стандарт TCP/IP, а потім налаштуйте мережевий порт.

Цей приклад наведено для користувачів Windows 2012 R2.

1. Відкрийте вікно пристроїв та принтерів.

**Робочий стіл** > **Настройки** > **Панель керування** > **Устаткування та звук** або **Устаткування** > **Пристрої та принтери**.

2. Додайте принтер.

Клацніть **Додати принтер**, а тоді виберіть **Потрібного принтера немає у списку**.

3. Додайте локальний принтер.

Виберіть **Додати локальний або мережевий принтер вручну**, а тоді натисніть **Далі**.

4. Виберіть **Створити новий порт**, тоді для параметра «Тип порту» виберіть **Стандартний порт TCP/IP**, а потім натисніть **Далі**.

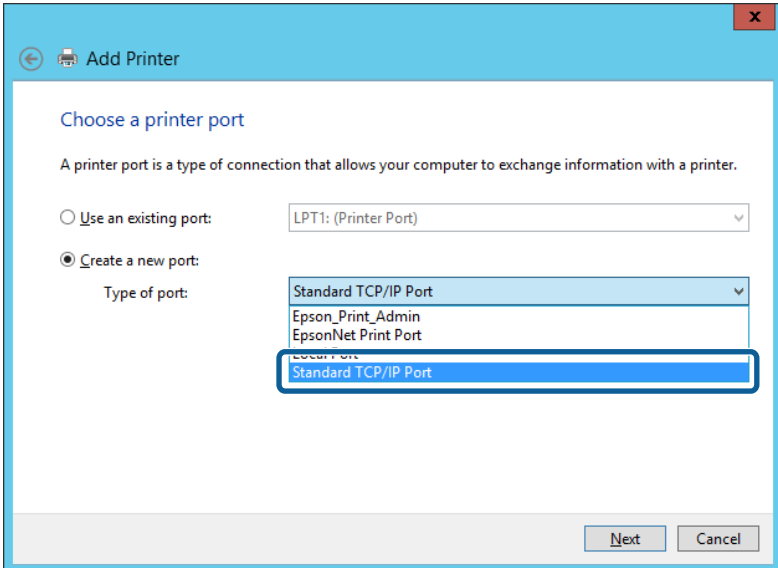

5. Уведіть IP-адресу принтера або ім'я принтера у поле **Ім'я або IP-адреса принтера** або **Ім'я принтера або IP-адреса**, а тоді клацніть **Далі**.

Приклад:

❏ Ім'я принтера: EPSONA1A2B3C

❏ IP-адреса: 192.0.2.111

Не змінюйте **Ім'я порту**.

Натисніть **Продовжити**, коли відобразиться вікно **Керування обліковими записами користувачів**.

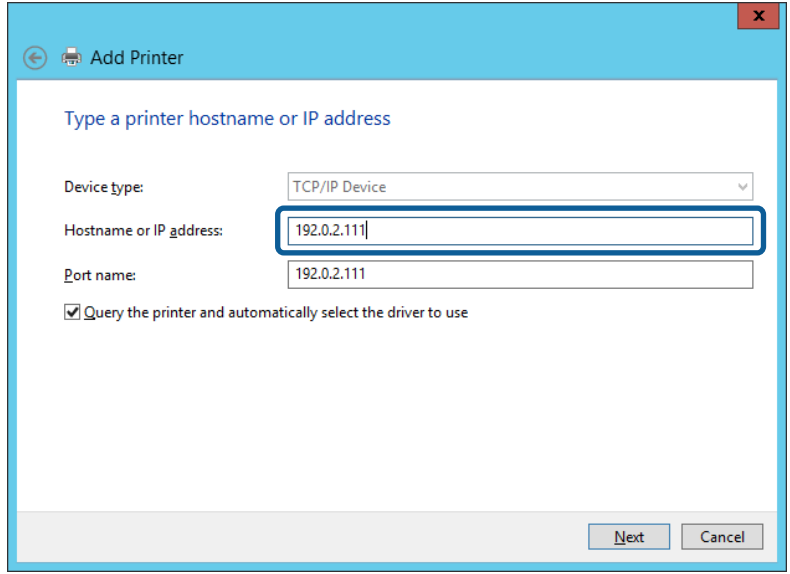

--**-**-<br>Якщо вказати ім'я принтера у мережі, де доступна роздільна здатність імені, IP-адреса відстежується навіть якщо IP-адреса принтера була змінена DHCP. Можна підтвердити ім'я принтера у вікні стану мережі на панелі керування принтера або в аркуші стану мережі.

6. Встановіть драйвер принтера.

❏ Якщо драйвер принтера вже встановлено, перейдіть до вказаних нижче кроків:

Виберіть **Виробник** та **Принтери**. Клацніть **Далі**.

❏ Якщо драйвер принтера не встановлено, перейдіть до вказаних нижче кроків:

Клацніть **Диск**, а тоді вставте диск, що входить до комплекту принтера. Натисніть **Огляд**, а тоді виберіть папку на диску, що містить драйвер принтера. Перевірте правильність вибору папки. Розташування папки може бути різним в залежності від операційної системи.

32-бітна версія Windows: WINX86

64-бітна версія Windows: WINX64

7. Дотримуйтеся вказівок на екрані.

Під час використання принтера з підключенням сервер/клієнт (спільне використання принтера за допомогою сервера Windows) внесіть далі налаштування спільного використання.

#### **Пов'язані відомості**

& [«Спільне використання принтера \(тільки для Windows\)» на сторінці 35](#page-34-0)

#### *Перевірка конфігурації порту — Windows*

Перевірте, чи для черги друку вказано правильний порт.

1. Відкрийте вікно пристроїв та принтерів.

**Робочий стіл** > **Настройки** > **Панель керування** > **Устаткування та звук** або **Устаткування** > **Пристрої та принтери**.

<span id="page-34-0"></span>2. Відкрийте екран властивостей принтера.

Клацніть правою клавішею миші на піктограмі принтера, а тоді натисніть **Властивості принтера**.

- 3. Натисніть вкладку **Порти**, виберіть **Стандартний порт TCP/IP**, а тоді клацніть **Настроїти порт**.
- 4. Перевірте конфігурацію порту.
	- ❏ Для RAW

Перевірте, чи вибрано **Raw** у розділі **Протокол**, а тоді клацніть **OK**.

❏ Для LPR

Перевірте, чи вибрано **LPR** у розділі **Протокол**. Уведіть «PASSTHRU» у поле **Ім'я черги** у вікні **Параметри LPR**. Виберіть **Увімкнуто лічильник байтів LPR**, а тоді клацніть **OK**.

### **Спільне використання принтера (тільки для Windows)**

Під час використання принтера з підключенням сервер/клієнт (спільне використання принтера за допомогою сервера Windows) внесіть налаштування спільного використання із сервера друку.

- 1. Виберіть **Панель керування** > **Переглянути принтери та пристрої** на сервері друку.
- 2. Правою кнопкою клацніть піктограму принтера (черги друку), до якого бажаєте налаштувати спільний доступ, а потім клацніть **Властивості принтера** > вкладка **Спільний доступ**.
- 3. Виберіть **Спільний доступ до цього принтера** та відкрийте **Ім'я спільного ресурсу**.

Для Windows Server 2012 клацніть **Змінити параметри спільного доступу**, а потім налаштуйте необхідні параметри.

### **Інсталяція додаткових драйверів (тільки для Windows)**

Якщо версії Windows для сервера та у клієнта відрізняються, рекомендується встановлювати додаткові драйвери для серверів друку.

- 1. Виберіть **Панель керування** > **Переглянути принтери та пристрої** на сервері друку.
- 2. Правою кнопкою клацніть піктограму принтера, до якого бажаєте налаштувати спільний доступ для клієнтів, а потім клацніть **Властивості принтера** > вкладка **Спільний доступ**.
- 3. Клацніть **Додаткові драйвери**.

Для Windows Server 2012 клацніть Change Sharing Options, а потім налаштуйте необхідні параметри.

- 4. Виберіть версії Windows для клієнтів і клацніть OK.
- 5. Виберіть файл відомостей про принтер для драйвера принтера (\*.inf), а тоді встановіть драйвер.

### **Пов'язані відомості**

& [«Користування спільним принтером – Windows» на сторінці 36](#page-35-0)

### <span id="page-35-0"></span>**Користування спільним принтером – Windows**

Адміністратор має повідомити клієнтам ім'я комп'ютера, призначене на сервері друку, а також надати інструкції, як додати його на свій комп'ютер. Якщо додаткові драйвери ще не налаштовано, поясніть клієнтам, як додати спільний принтер за допомогою меню **Пристрої та принтери**.

Якщо додаткові драйвери вже налаштовані на сервері друку, виконайте такі дії:

- 1. Виберіть ім'я, призначене серверу друку, у **Провіднику Windows**.
- 2. Двічі клацніть принтер, який буде використовуватись.

#### **Пов'язані відомості**

- & [«Спільне використання принтера \(тільки для Windows\)» на сторінці 35](#page-34-0)
- & [«Інсталяція додаткових драйверів \(тільки для Windows\)» на сторінці 35](#page-34-0)

### **Налаштування друку для з'єднання Peer to Peer**

Принтер і клієнтський комп'ютер мають взаємні відносини один на один для з'єднання peer to peer.

### Драйвер принтера потрібно встановити на кожному клієнтському комп'ютері.

#### **Пов'язані відомості**

& «Налаштування драйвера принтера» на сторінці 36

### **Налаштування драйвера принтера**

Для невеликих організацій радимо встановлювати драйвер принтера на кожному клієнтському комп'ютері. Використовуйте інсталятор на веб-сайті Epson або диск із програмним забезпеченням.

--<del>-</del><br>Коли принтер використовується із багатьох клієнтських комп'ютерів, можна суттєво скоротити час на встановлення за допомогою EpsonNet SetupManager, що дає змогу отримати драйвер пакетом.

- 1. Запустіть інсталятор.
	- ❏ Запуск із веб-сайту

Увійдіть на вказаний нижче веб-сайт, а тоді вкажіть номер пристрою. Перейдіть до **Установка**, завантажте програмне забезпечення і запустіть його.

#### [http://epson.sn](http://epson.sn/?q=2)

❏ Запуск із диску з програмним забезпеченням (тільки для моделей, що постачаються з диском з програмним забезпеченням, та користувачів, які мають комп'ютери з дисководами).

Вставте диск із програмним забезпеченням у комп'ютер.
2. Виберіть спосіб підключення для принтера, а тоді натисніть **Далі**.

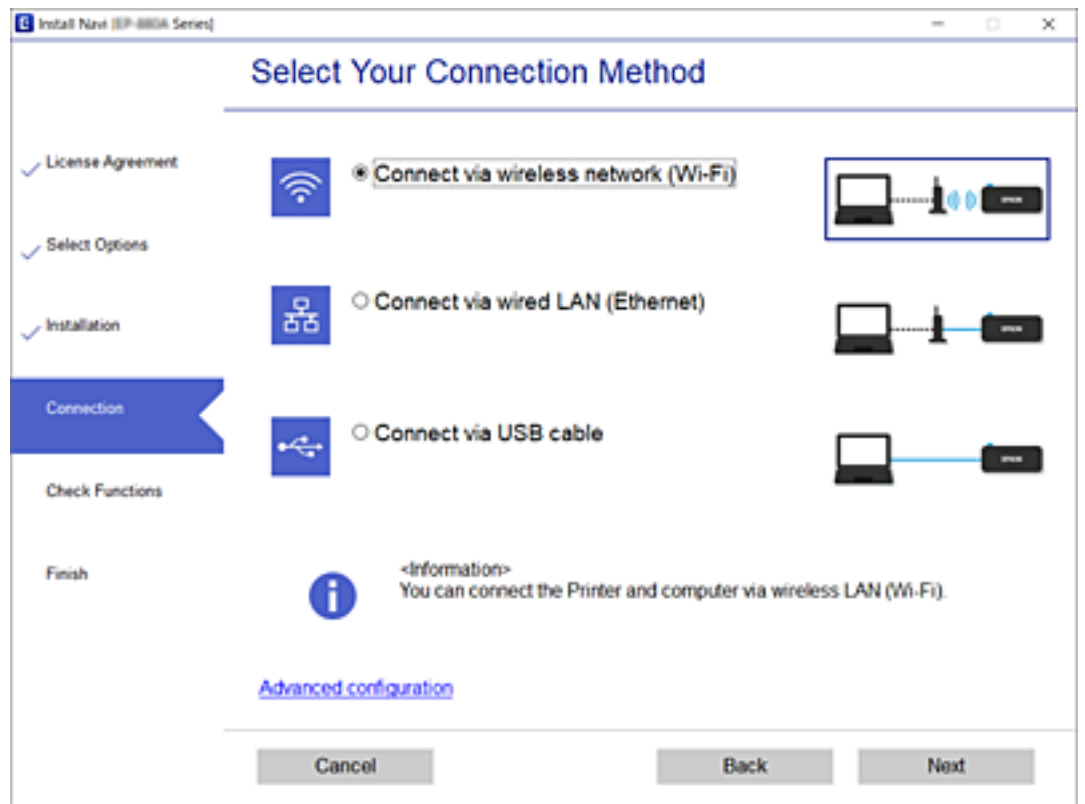

т<br>Якщо відобразиться Ус<mark>тановити програмне забезпечення</mark>, виберіть Нал<mark>аштувати з'єднання для</mark><br>Причтера знову (для новозо мережевозо маршрутизатора або для зміни USB на мережу тошо) *Принтера знову (для нового мережевого маршрутизатора або для зміни USB на мережу тощо)*, а тоді натисніть *Далі*.

3. Дотримуйтеся вказівок на екрані.

#### **Пов'язані відомості**

& [«EpsonNet SetupManager» на сторінці 131](#page-130-0)

## **Базові налаштування для друку**

Встановлення налаштувань друку, таких як розмір паперу чи помилка друку.

### **Налашт. джер. паперу**

Вкажіть розмір і тип паперу, який буде завантажено в кожне джерело паперу.

- 1. Відкрийте Web Config і виберіть вкладку **Друк** > **Налашт. джер. паперу**.
- 2. Налаштуйте кожен елемент.

Відображені позиції будуть варіювати залежно від ситуації.

#### ❏ Ім'я джерела паперу

Відобразити назву цільового джерела паперу, таку як **Касета 1**.

#### ❏ **Розмір паперу**

У спливаючому меню виберіть розмір паперу, який ви бажаєте встановити.

#### ❏ **Одиниця**

Виберіть одиницю визначеного користувачем розміру. Ви можете встановити це, коли **Визначений користувачем** вибрано у **Розмір паперу**.

#### ❏ **Ширина**

Встановити горизонтальну довжину визначеного користувачем розміру.

Діапазон, який ви можете тут ввести залежить від джерела паперу, який вказано на стороні **Ширина**.

Коли ви вибираєте **мм** у **Одиниця**, ви можете ввести значення до однієї десятої.

Коли ви вибираєте **дюйми** у **Одиниця**, ви можете ввести значення до двох десятих.

#### ❏ **Висота**

Встановити вертикальну довжину визначеного користувачем розміру.

Діапазон, який ви можете тут ввести залежить від джерела паперу, який вказано на стороні **Висота**. Коли ви вибираєте **мм** у **Одиниця**, ви можете ввести значення до однієї десятої.

Коли ви вибираєте **дюйми** у **Одиниця**, ви можете ввести значення до двох десятих.

#### ❏ **Тип паперу**

У спливаючому меню виберіть тип паперу, який ви бажаєте встановити.

3. Перевірте налаштування, а тоді клацніть **OK**.

### **Пов'язані відомості**

& [«Доступ до налаштувань Web Config» на сторінці 32](#page-31-0)

## **Налаштування інтерфейсу**

Встановіть час очікування для завдання друку або мову друку, призначену кожному інтерфейсу.

Цей елемент відображається на принтері, сумісному з PCL або PostScript.

- 1. Відкрийте Web Config, а тоді виберіть вкладку **Друк** > **Налаштування інтерфейсу**.
- 2. Налаштуйте кожен елемент.

#### ❏ **Налаштування перерви**

Встановіть час очікування для завдання друку, що направлено прямо через USB. Можна встановити від 5 до 300 секунд з кроком в одну секунду. Якщо час очікування не потрібний, введіть значення 0.

#### ❏ **Мова друку**

Оберіть мову друку для USB-інтерфейсу або мережевого інтерфейсу. Якщо вибрати **Автоматичний**, мова друку визначається автоматично відправленими завданнями друку.

3. Перевірте налаштування, а тоді клацніть **OK**.

#### **Пов'язані відомості**

& [«Доступ до налаштувань Web Config» на сторінці 32](#page-31-0)

### **Налаштування помилок**

Установіть функцію відображення помилки для пристрою.

- 1. Відкрийте Web Config, а тоді виберіть вкладку **Друк** > **Налаштування помилок**.
- 2. Налаштуйте кожен елемент.
	- ❏ Прим. щодо розм. пап.

Вкажіть, чи показувати помилку на панелі керування, коли розмір аркушів, розміщених у джерелі паперу, відрізняється від розміру паперу в даних друку.

❏ Прим. щодо типу пап.

Вкажіть, чи показувати помилку на панелі керування, коли тип аркушів, розміщених у джерелі паперу, відрізняється від типу паперу в даних друку.

❏ Автовиправл. помилок

Встановіть, чи автоматично скасовувати помилку, якщо на панелі керування не відбувається жодних дій упродовж 5 секунд після показу помилки.

3. Перевірте налаштування, а тоді клацніть **OK**.

#### **Пов'язані відомості**

& [«Доступ до налаштувань Web Config» на сторінці 32](#page-31-0)

### **Універс. налашт. друку**

Встановіть час друку з зовнішніх пристроїв без використання драйвера принтера.

Деякі елементи не відображаються залежно від мови друку принтера.

- 1. Відкрийте Web Config, а тоді виберіть вкладку **Друк** > **Універс. налашт. друку**.
- 2. Налаштуйте кожен елемент.
- 3. Перевірте налаштування, а тоді клацніть **OK**.

#### **Пов'язані відомості**

& [«Доступ до налаштувань Web Config» на сторінці 32](#page-31-0)

#### *Основні*

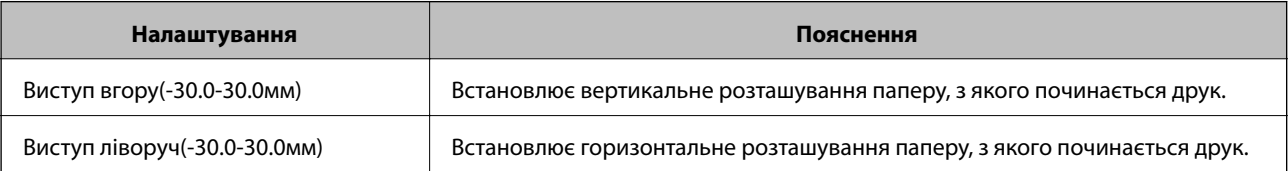

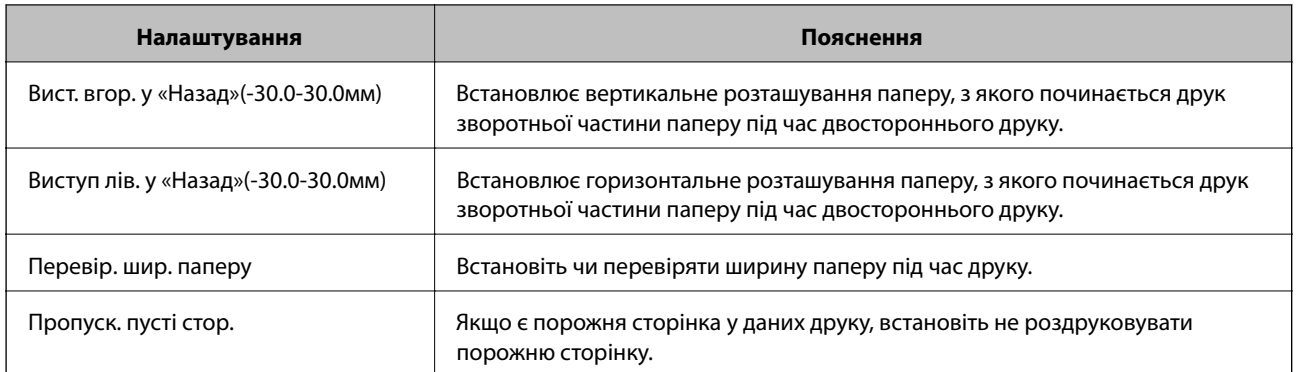

## *Конфігурація друку PDL*

Ви можете вказати налаштування для PCL або PostScript printing.

Цей елемент відображається на принтері, сумісному з PCL або PostScript.

#### **Загальні параметри**

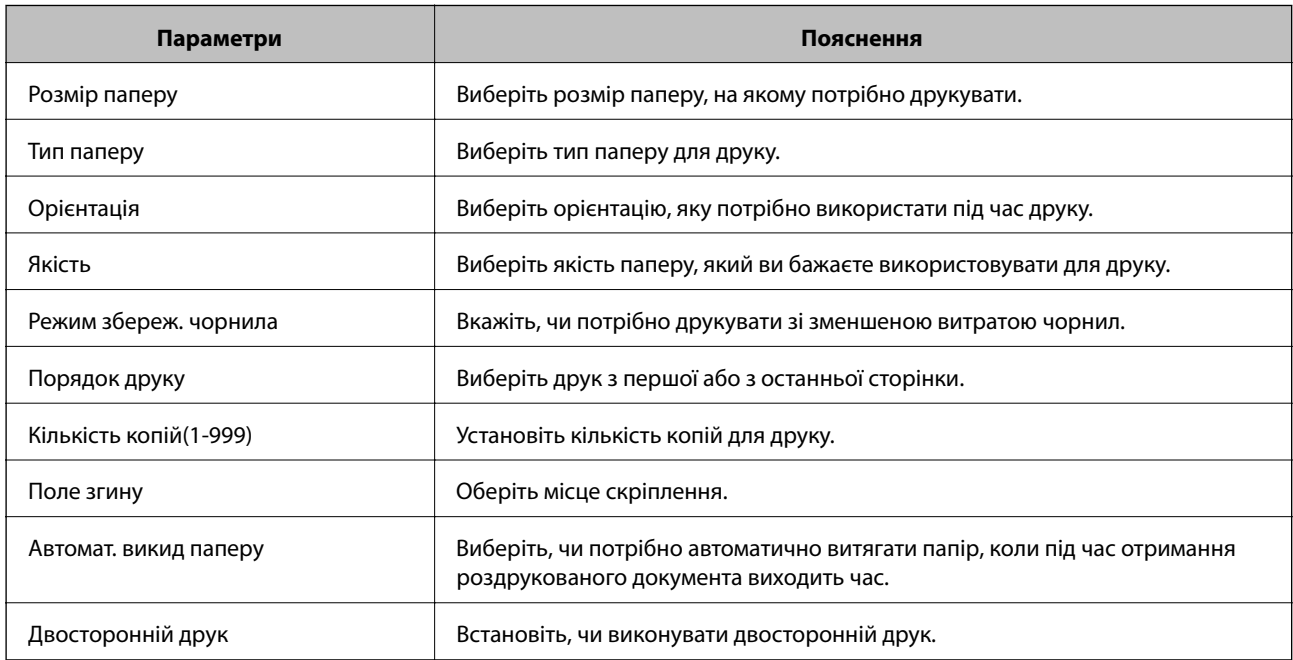

### **Меню PCL**

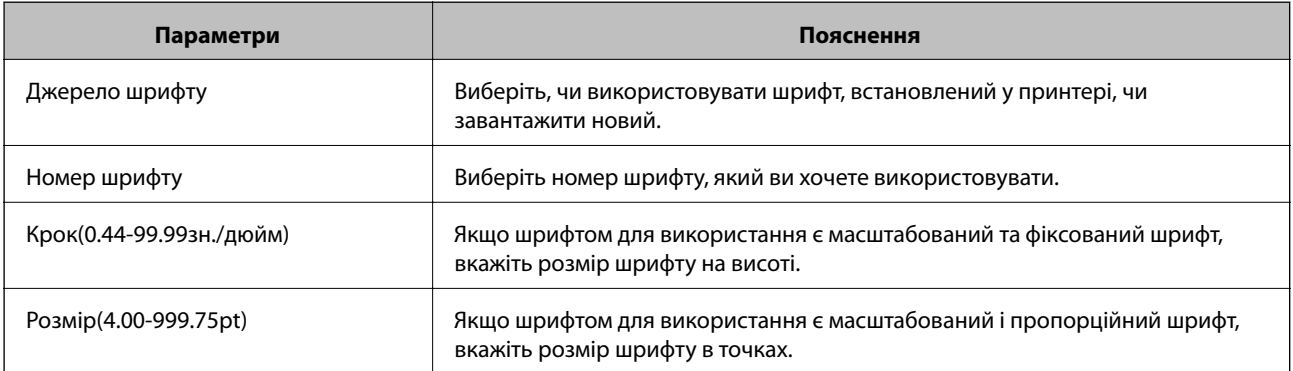

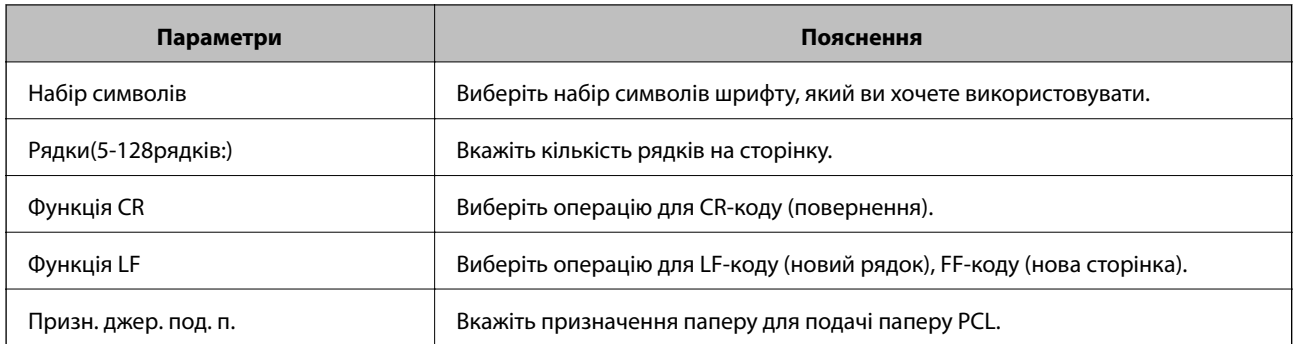

#### **Меню PS3**

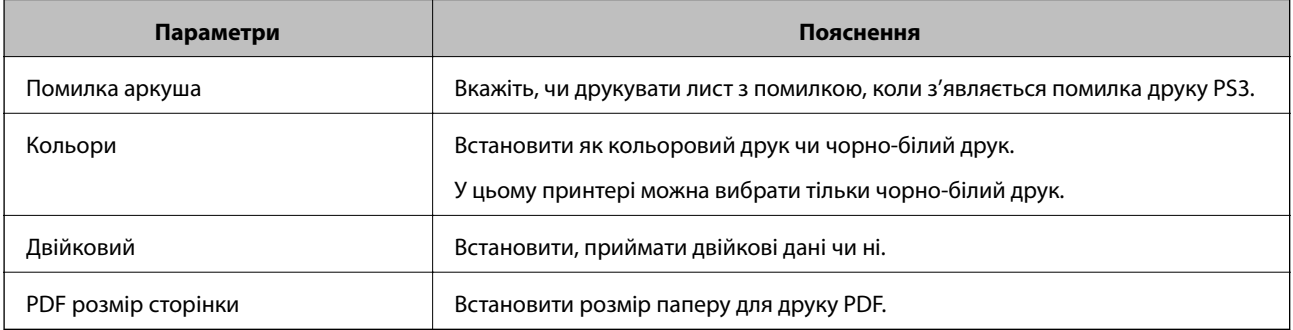

# **Налаштування сервера або папки спільного використання**

Налаштуйте сервер або папку спільного використання, які необхідні, коли ви кикористовуєте електронну пошту або функцію сканера.

### **Пов'язані відомості**

& «Зв'язок між сервером і кожною функцією» на сторінці 41

## **Зв'язок між сервером і кожною функцією**

Зв'язок між функціями принтера та сервером або спільною папкою наведено нижче.

Налаштуйте сервер або спільну папку в разі, якщо ви використовуєте кожну функцію.

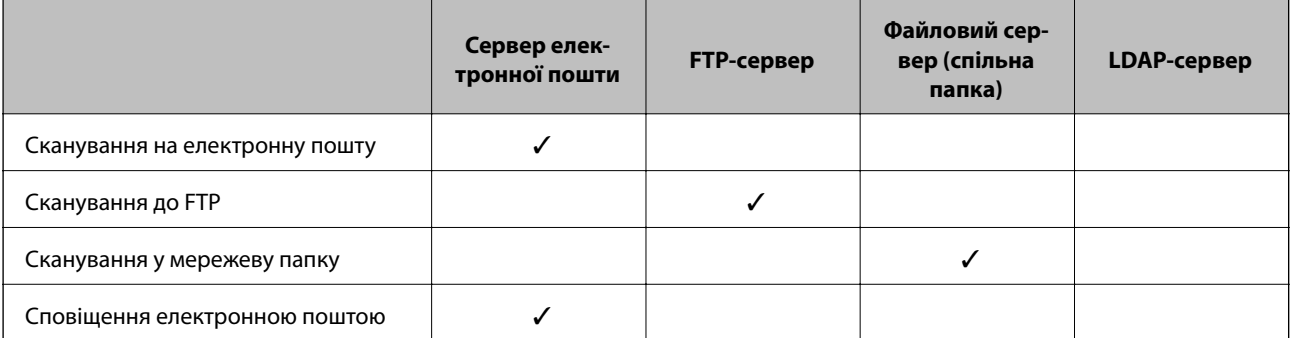

<span id="page-41-0"></span>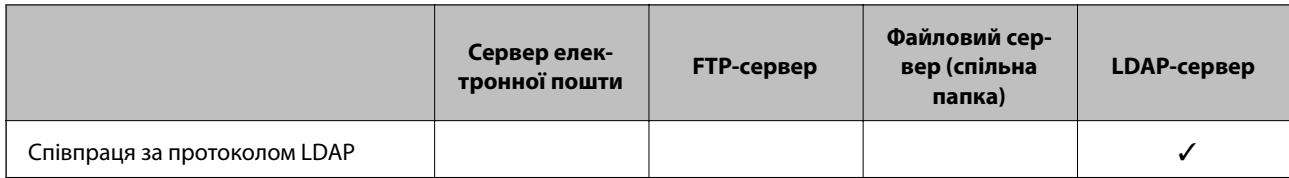

#### **Пов'язані відомості**

- & «Налаштування поштового сервера» на сторінці 42
- & [«Налаштування папки спільного використання» на сторінці 46](#page-45-0)
- $\blacktriangleright$  [«Взаємодія між сервером LDAP та користувачами» на сторінці 72](#page-71-0)

## **Налаштування поштового сервера**

Налаштуйте поштовий сервер через Web Config.

Якщо принтер може надсилати електронні листи за допомогою налаштування поштового сервера, можливі нижче наведені ситуації.

- ❏ Передає результати сканування за допомогою електронної пошти
- ❏ Отримує сповіщення електронною поштою з принтера

Перевірте зазначене нижче до початку налаштування.

- ❏ Принтер підключено до мережі, яка має доступ до поштового сервера.
- ❏ Інформація щодо налаштування електронної пошти комп'ютера, який використовує той самий поштовий сервер, що і принтер.

- *Примітка.* ❏ Якщо ви використовуєте поштовий сервер в інтернеті, перевірте інформацію налаштування у провайдера чи на веб-сайті.
- ❏ Поштовий сервер також можна налаштувати з панелі керування принтера. Виконайте дії, як зазначено нижче.

*Налаш.* > *Загальні налаштування* > *Налаштування мережі* > *Розширений* > *Сервер ел. пошти*<sup>&</sup>gt; *Налаштування сервера*

- 1. Відкрийте Web Config і виберіть вкладку **Мережа** > **Сервер ел. пошти** > **Основні**.
- 2. Введіть значення для кожного елемента.
- 3. Виберіть **OK**.

Відобразяться вибрані параметри.

Коли налаштування завершено, виконайте перевірку підключення.

#### **Пов'язані відомості**

- & [«Перевірка з'єднання з поштовим сервером» на сторінці 44](#page-43-0)
- & [«Параметри поштового сервера» на сторінці 43](#page-42-0)
- & [«Доступ до налаштувань Web Config» на сторінці 32](#page-31-0)

## <span id="page-42-0"></span>**Параметри поштового сервера**

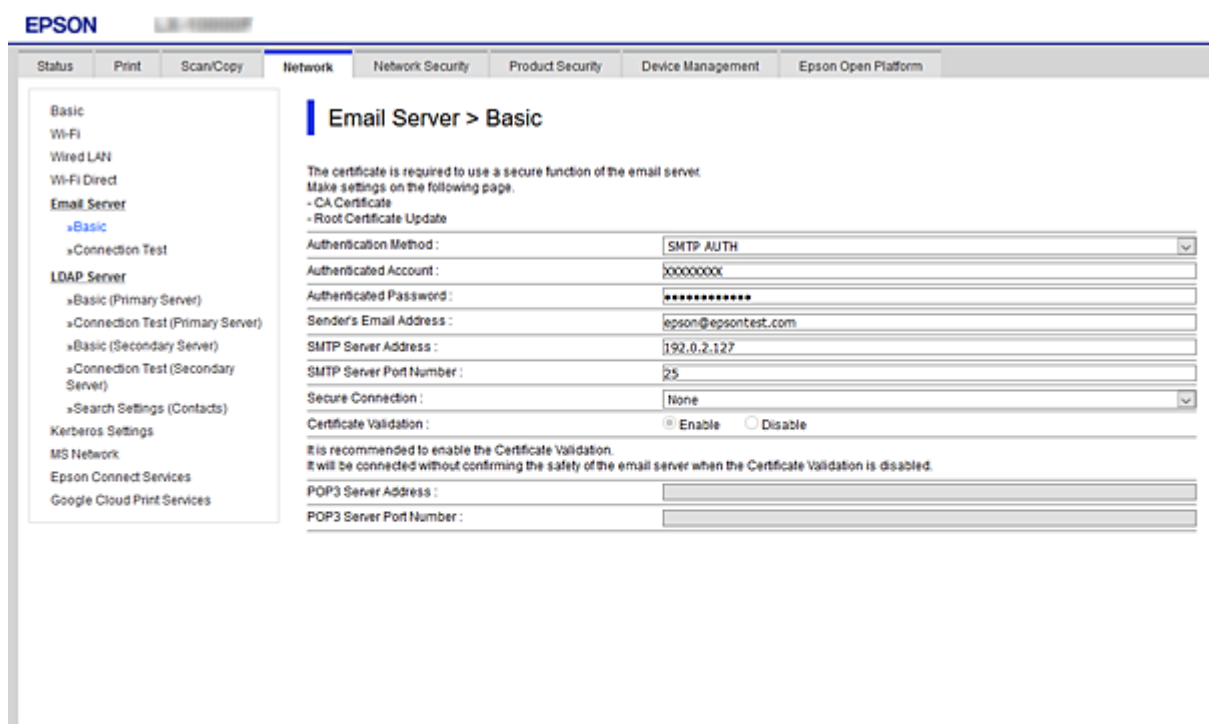

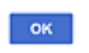

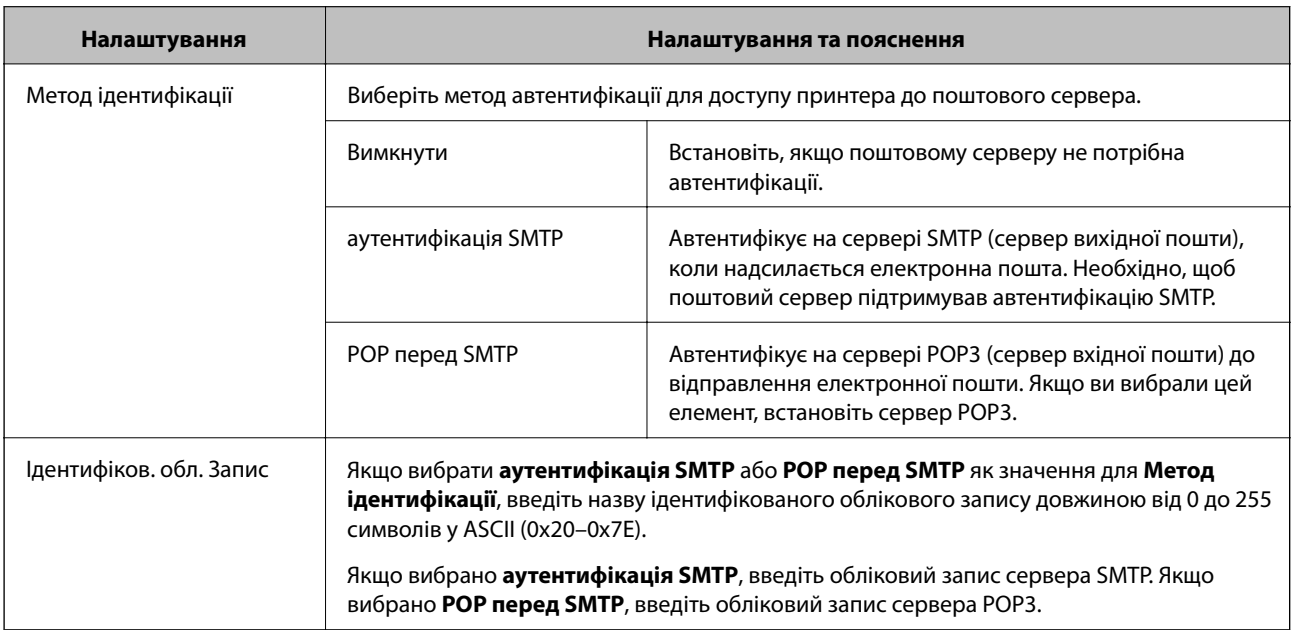

<span id="page-43-0"></span>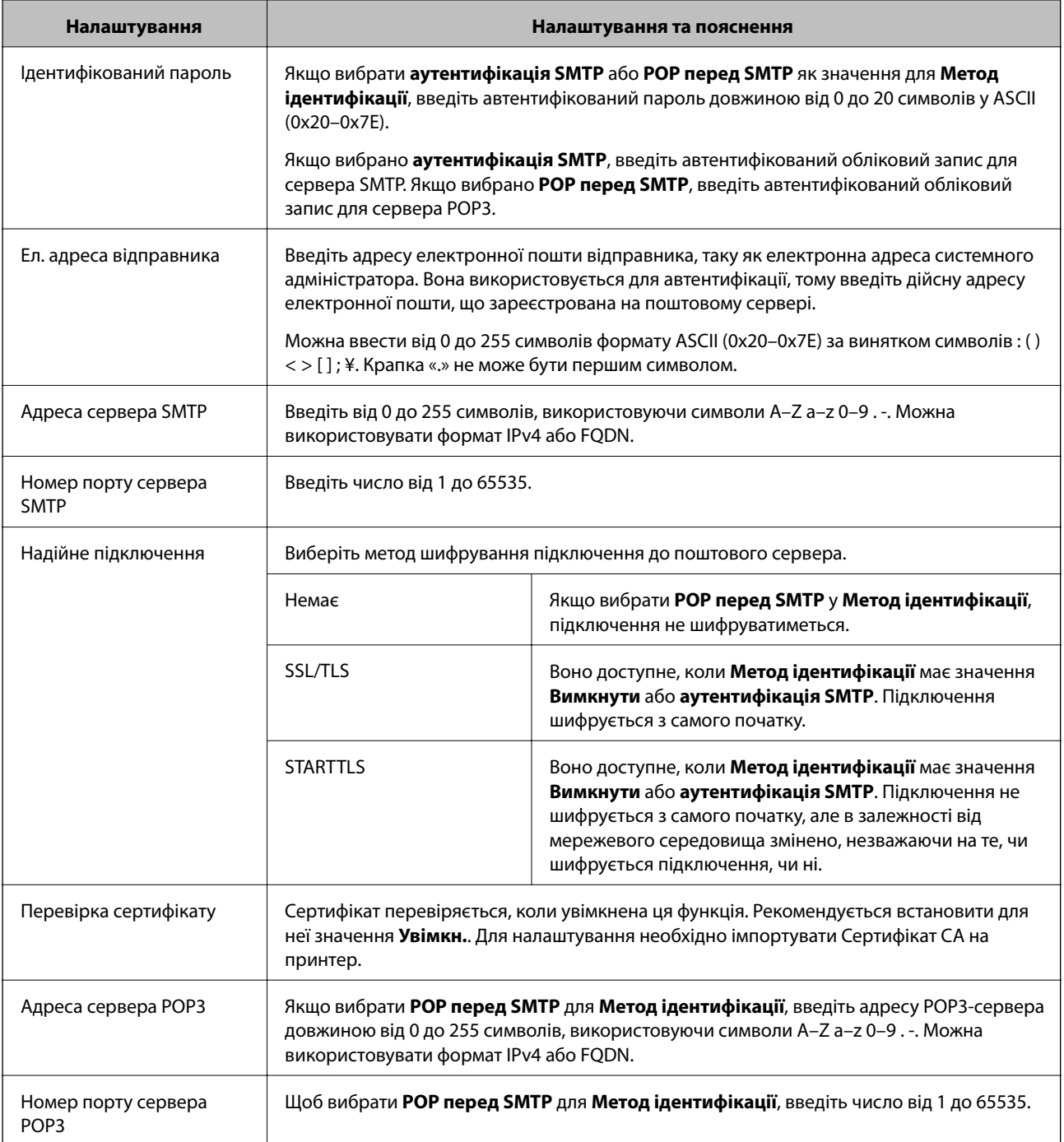

### **Пов'язані відомості**

& [«Налаштування поштового сервера» на сторінці 42](#page-41-0)

## **Перевірка з'єднання з поштовим сервером**

Можна перевірити з'єднання з поштовим сервером, виконавши перевірку з'єднання.

1. Відкрийте Web Config і виберіть вкладку **Мережа** > **Сервер ел. пошти** > **Перевірка підключення**.

#### 2. Виберіть **Пуск**.

Розпочнеться перевірка підключення до сервера електронної пошти. Після завершення перевірки відображається звіт про її результати.

т<br>Перевірку з'єднання з поштовим сервером також можна виконати з панелі керування принтера. Виконайте дії, як зазначено нижче.

#### *Налаш.* > *Загальні налаштування* > *Налаштування мережі* > *Розширений* > *Сервер ел. пошти*<sup>&</sup>gt; *Перевірка підключення*

#### **Пов'язані відомості**

- & [«Доступ до налаштувань Web Config» на сторінці 32](#page-31-0)
- & «Повідомлення перевірки з'єднання з поштовим сервером» на сторінці 45

#### *Повідомлення перевірки з'єднання з поштовим сервером*

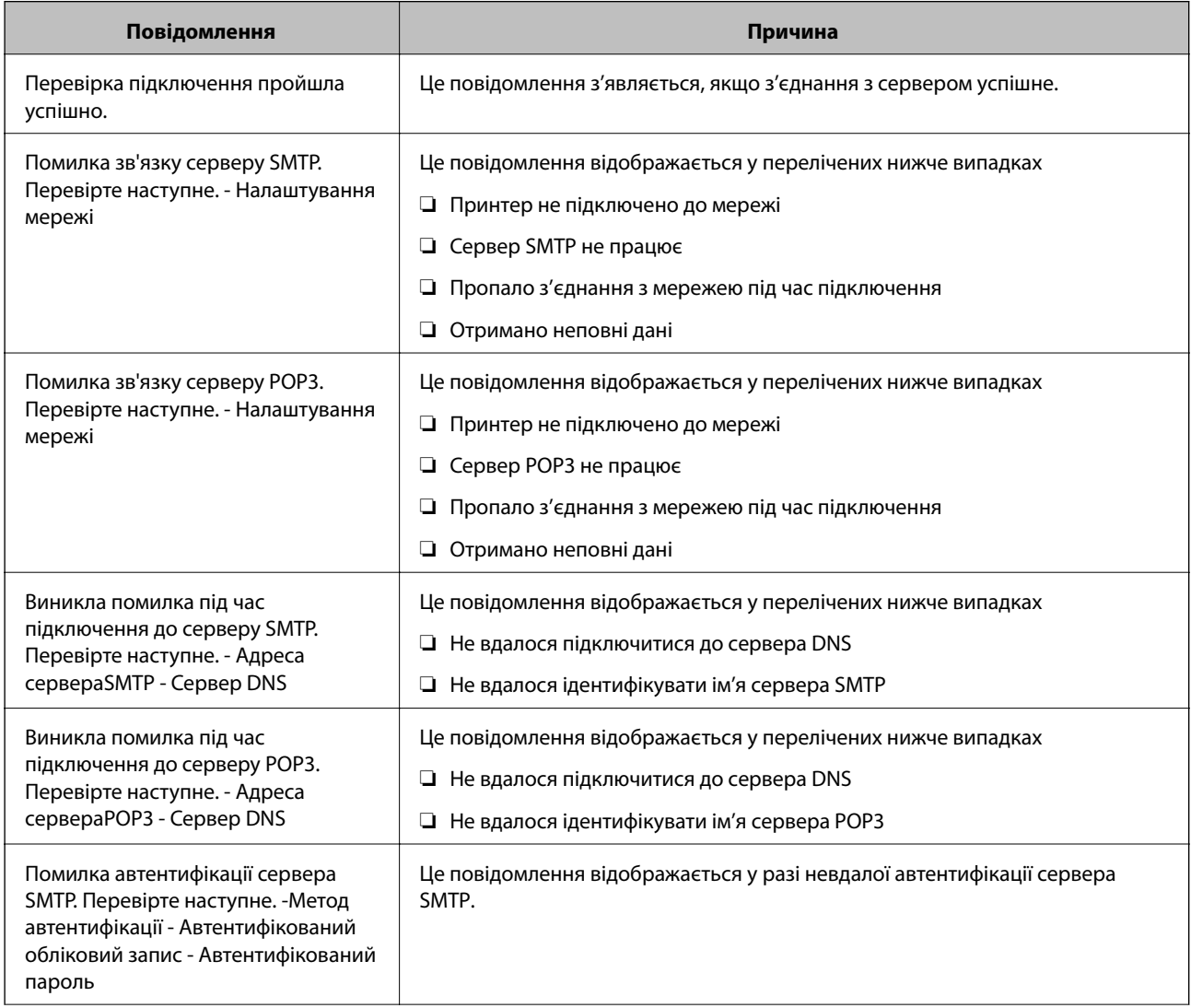

<span id="page-45-0"></span>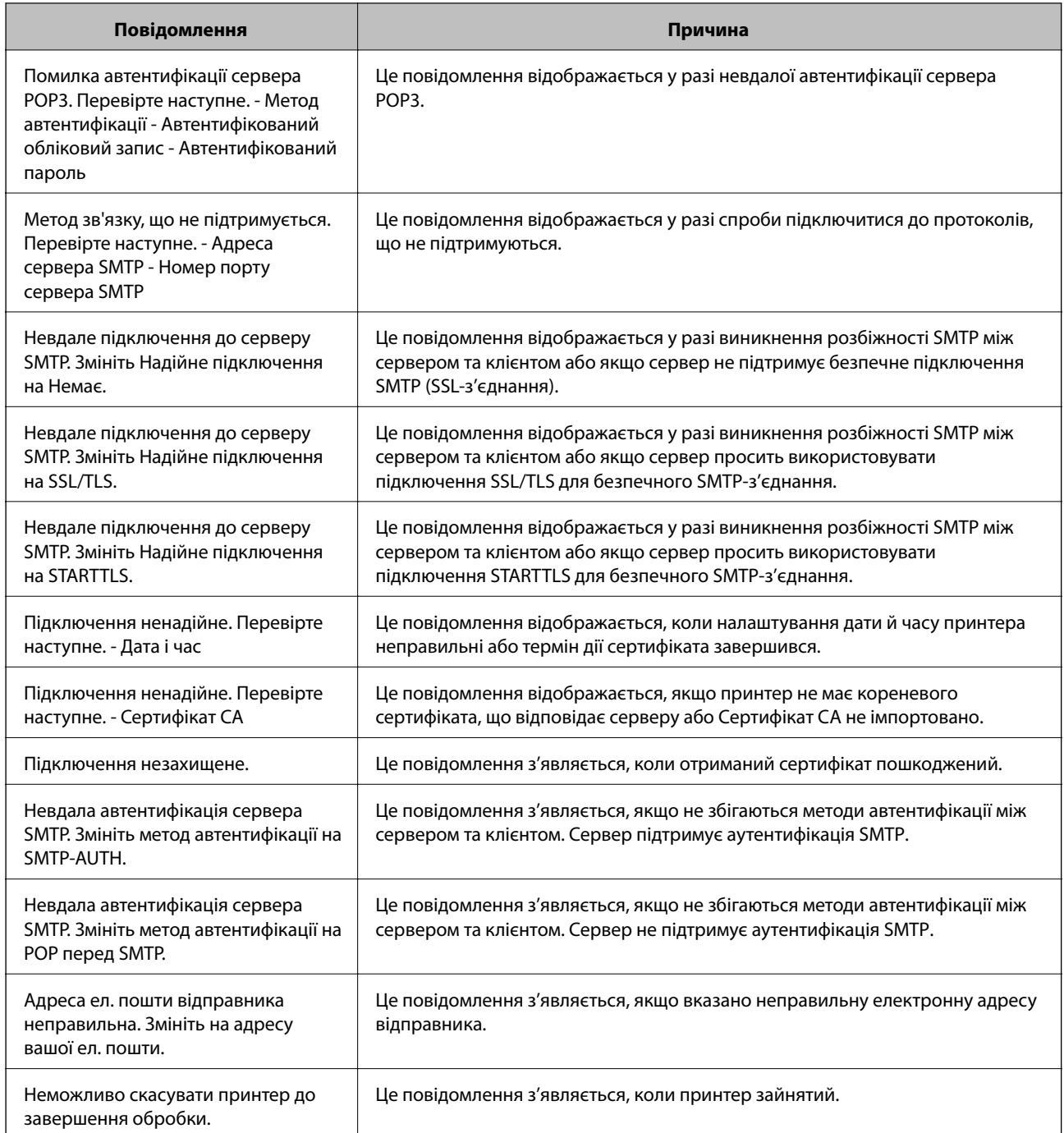

### **Пов'язані відомості**

& [«Перевірка з'єднання з поштовим сервером» на сторінці 44](#page-43-0)

## **Налаштування папки спільного використання**

Налаштовує папку спільного використання для збереження результату сканування.

Принтер записує дані до спільної папки, увійшовши до комп'ютера як користувач.

Налаштуйте MS Network разом зі спільною папкою.

Тут можна вказати загальну папку, яку призначено як місце призначення сканування.

## **Створення спільної папки**

#### *До початку створення спільної папки*

Перед створенням спільної папки перевірте таке.

- ❏ Принтер під'єднано до мережі, в якій він має доступ до комп'ютера, на якому буде створена спільна папка.
- ❏ Ім'я комп'ютера, на якому буде створена спільна папка, не містить багатобайтових символів.

## c*Важливо*

Якщо до імені комп'ютера входять багатобайтові символи, то може виникнути помилка збереження файлу у спільній папці.

У такому випадку, замініть на комп'ютер, в імені якого немає багатобайтових символів, або змініть ім'я комп'ютера.

Погодьте заздалегідь з адміністратором зміну імені комп'ютера, оскільки це може вплинути на деякі налаштування, такі як керування комп'ютером, доступ до ресурсу і т.д.

### *Перевірка профілю мережі*

Перевірте можливість надання спільного доступу до папки на комп'ютері, де буде створена спільна папка.

- 1. Увійдіть до комп'ютера, де буде створено спільну папку, за допомогою облікового запису адміністратора.
- 2. Виберіть **Панель керування** > **Мережа та інтернет** > **Центр мережевих підключень і спільного доступу**.
- 3. Натисніть **Додаткові настройки спільного доступу**, а потім натисніть , щоб вибрати профіль з **(поточний профіль)** серед відображених мережевих профілів.
- 4. Перевірте чи стоїть прапорець на **Ввімкнути спільний доступ для файлів та принтера** у **Спільний доступ для фалів та принтера**.

Якщо його вже вибрано, натисніть **Скасувати** і закрийте вікно.

Щоб змінити налаштування, натисніть **Зберегти зміни** і закрийте вікно.

#### *Місце створення спільної папки та приклад безпеки*

Безпека та зручність можуть бути різними в залежності від місця створення спільної папки.

Щоб керувати спільною папкою з принтерів або інших комп'ютерів, необхідно надати такі дозволи читання та зміни для папки.

#### ❏ Вкладка **Спільний доступ** > **Додаткові настройки спільного доступу** > **Дозволи**

Керує дозволами мережевого доступу для спільної папки.

❏ Дозволи доступу вкладки **Безпека**

Керує дозволами доступу до мережі та локальним доступом для спільної папки.

Якщо встановити **Всі** для спільної папки, що створена на робочому столі, як приклад створення спільної папки, всі користувачі, які мають доступ до комп'ютера, будуть мати дозвіл доступу.

Однак, користувач, у якого нема прав, не може відкрити їх, оскільки робочий стіл (папка) знаходиться під контролем папки користувача, а тому налаштування безпеки папки користувача передаються їй. Користувач, якому надано дозвіл доступу у вкладці **Безпека** (користувач, який увійшов, та адміністратор у такому випадку) може керувати папкою.

Див. нижче, щоб створити правильне місце розташування.

Це приклад створення папки «папка\_сканування».

#### **Приклад конфігурації для файлових серверів**

Це пояснення є прикладом створення спільної папки у кореневому каталозі драйвера на загальному комп'ютері, як от файловий сервер, за таких умов.

Увійдіть до контрольованих користувачів, як от до когось, хто має однаковий домен комп'ютера для створення спільної папки, мають доступ до спільної папки.

Встановіть цю конфігурацію, якщо ви дозволяєте будь-якому користувачу читання та запис у спільній папці у комп'ютері, як от файловий сервер та загальний комп'ютер.

- ❏ Місце створення спільної папки: кореневий каталог драйвера
- ❏ Шлях до папки: C:\папка\_сканування
- ❏ Дозвіл доступу через мережу (Дозволи для спільного ресурсу): Всі
- ❏ Дозвіл доступу до системних файлів (Безпека): автентифіковані користувачі
- 1. Увійдіть до комп'ютера, де буде створено спільну папку, за допомогою облікового запису адміністратора.
- 2. Запустіть переглядач.
- 3. Створіть папку в кореневому каталозі драйвера, а тоді назвіть її «папка\_сканування».

Введіть від 1 до 12 алфавітно-цифрових символів для імені папки. Якщо перевищено ліміт кількості символів для імені папки, різноманітне середовище, можливо, не матиме адекватного доступу до неї. 4. Клацніть правою клавішею миші на папці, а тоді виберіть **Властивості**.

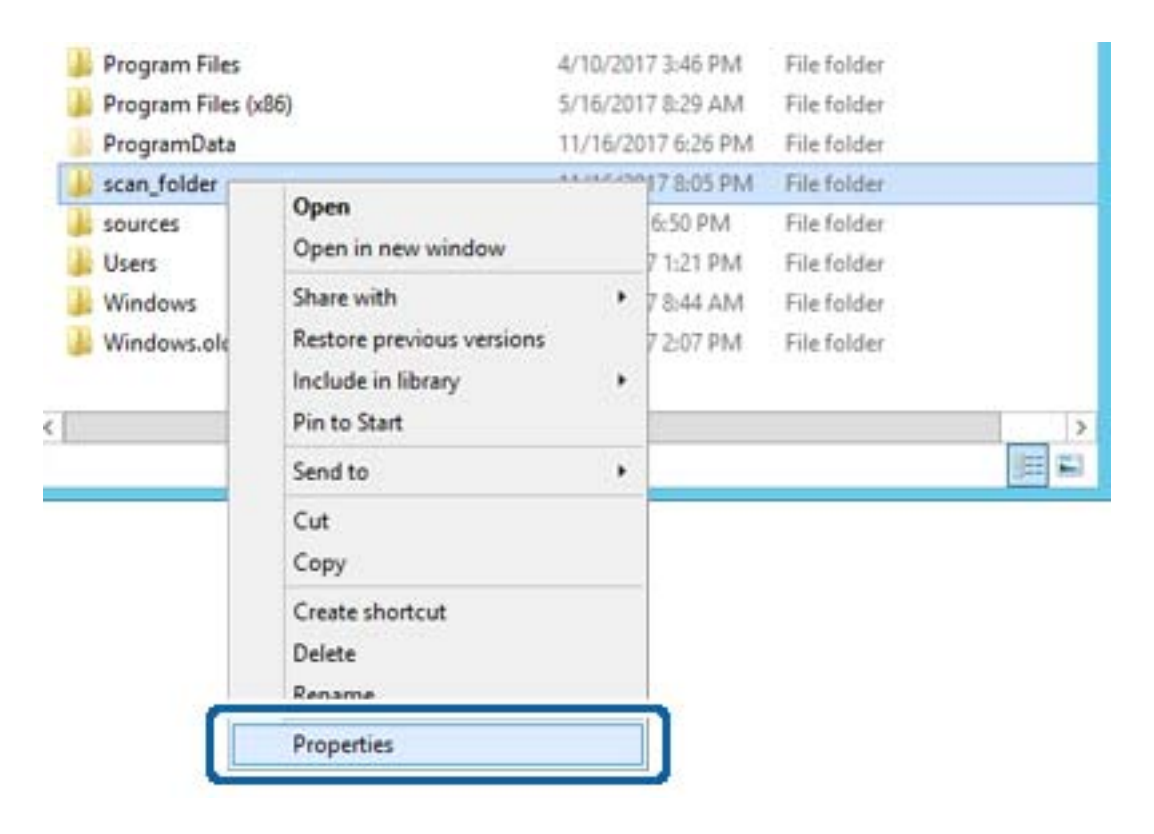

5. Клацніть **Додаткові настройки спільного доступу** у вкладці **Спільний доступ**.

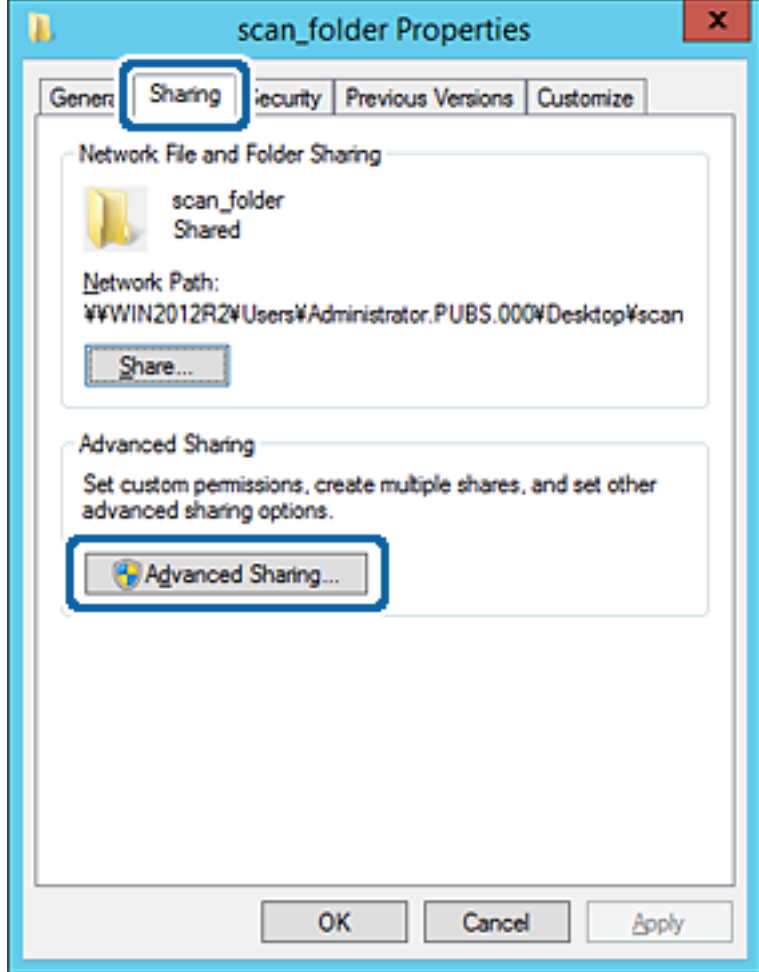

6. Виберіть **Надати спільний доступ до цієї папки**, а тоді клацніть **Дозвіл**.

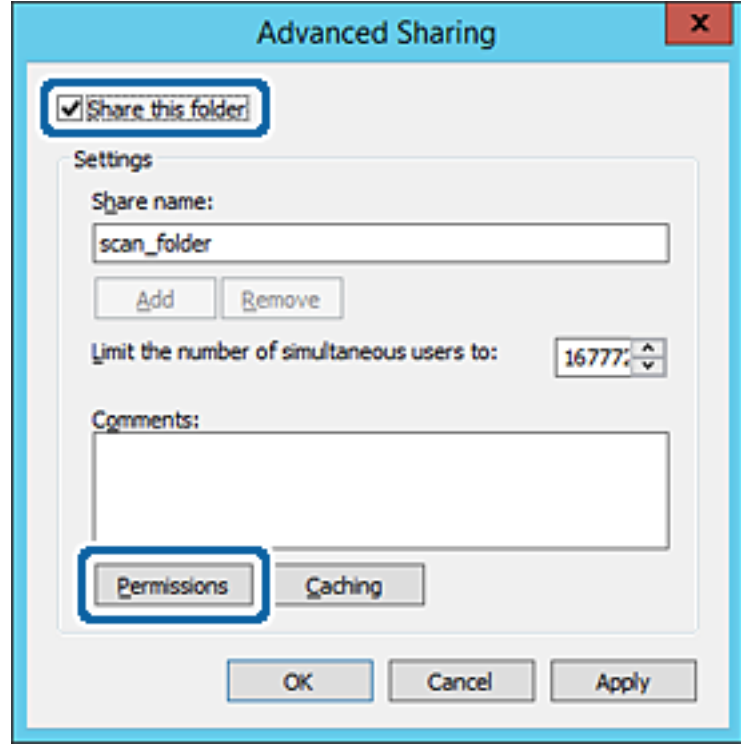

7. Виберіть групу **Всі** в розділі **Ім'я групи або користувача**, виберіть **Дозволити** у **Змінити**, а тоді клацніть **OK**.

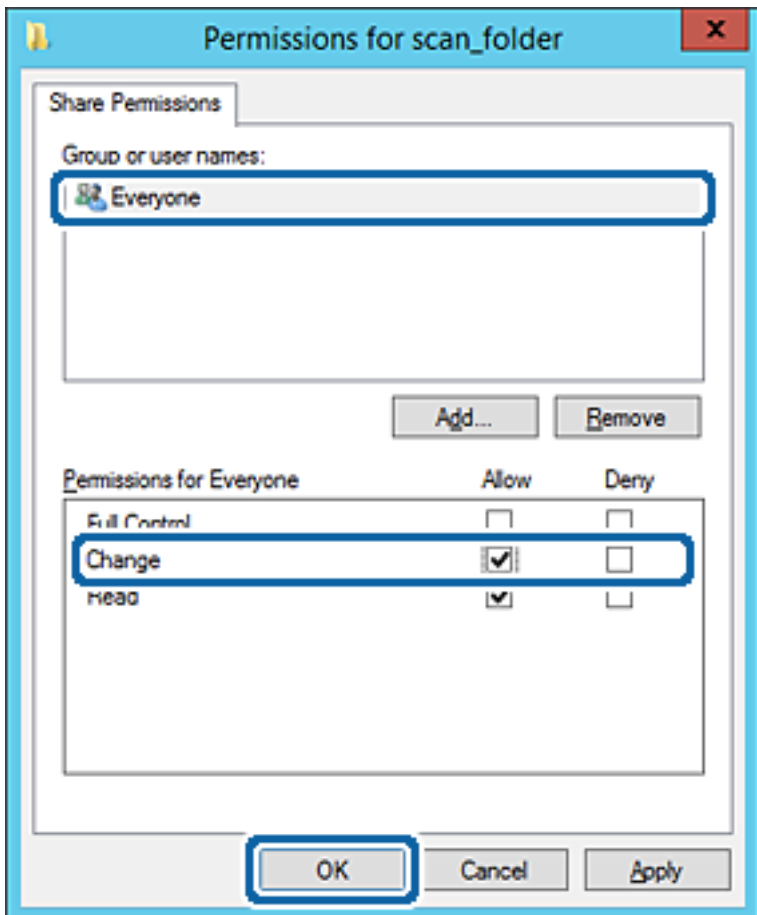

8. Клацніть **OK**.

9. Виберіть вкладку **Безпека**, а тоді виберіть **Автентифіковані користувачі** у **Ім'я групи або користувача**.

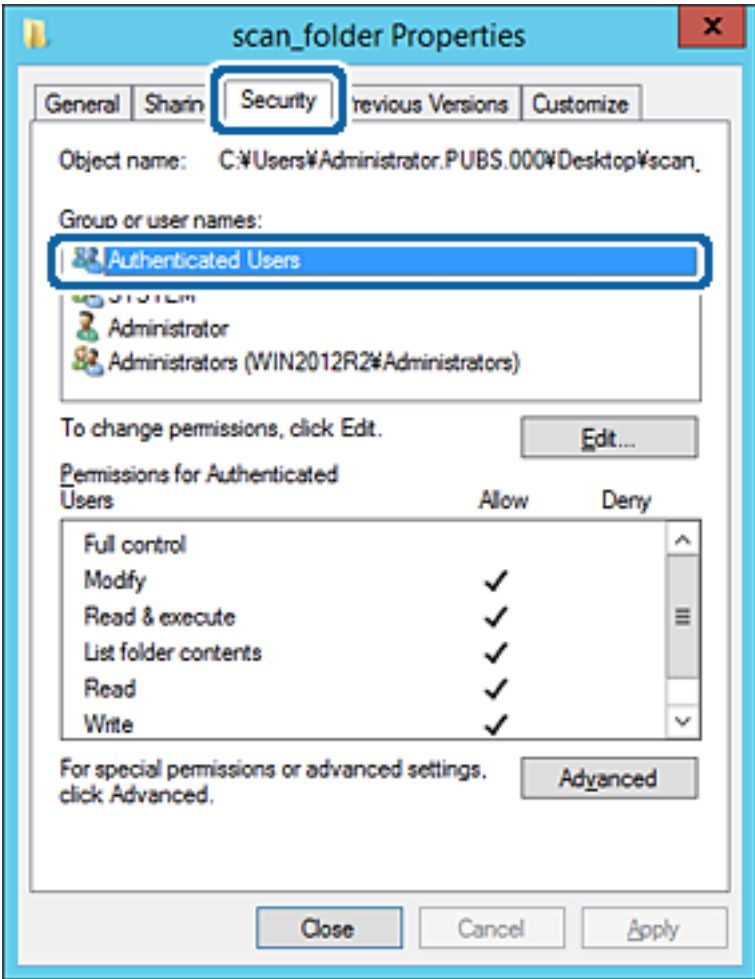

«Автентифіковані користувачі» — це спеціальна група, яка включає всіх користувачів, які можуть входити на домен або у комп'ютер. Ця група відображається тільки, якщо папка створена прямо під кореневою папкою.

Якщо вона не відображається, її можна додати, клацнувши **Редагувати**. Докладнішу інформацію див. у розділі «Пов'язані відомості».

10. Перевірте, щоб **Дозволити** на **Змінити** було вибрано у **Дозволи для автентифікованих користувачів**.

Якщо не вибрано, виберіть **Автентифіковані користувачі**, клацніть **Редагувати**, виберіть **Дозволити** на **Змінити** у **Дозволи для автентифікованих користувачів**, а тоді клацніть **OK**.

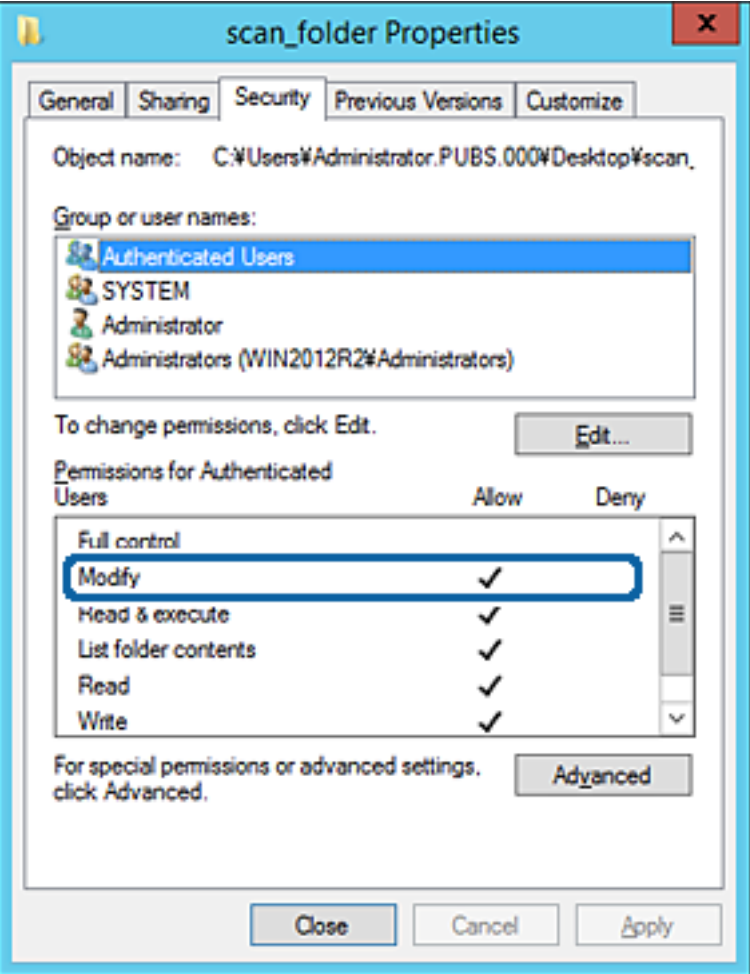

11. Виберіть вкладку **Спільний доступ**.

Відображено мережевий шлях до спільної папки. Він використовується, якщо здійснюється реєстрація до контактів принтера. Запишіть його.

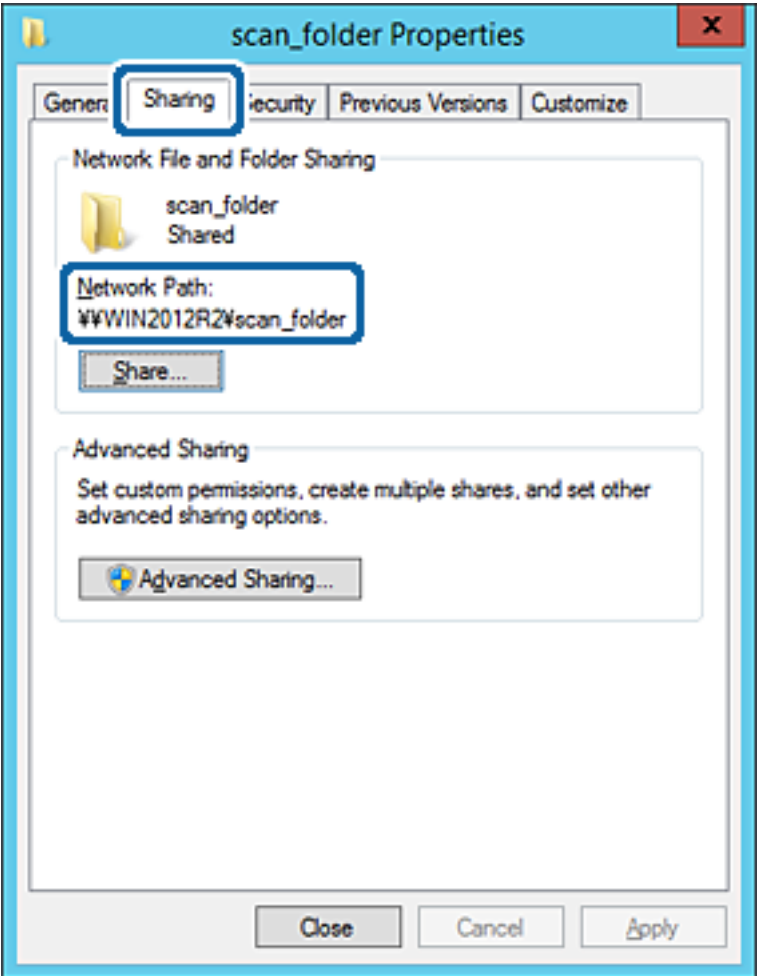

12. Клацніть **OK** або **Закрити**, щоб закрити екран.

Перевірте, чи можна записати або прочитати файл у спільній папці з комп'ютерів одного домену.

#### **Пов'язані відомості**

& [«Додавання групи або користувача для надання доступу» на сторінці 61](#page-60-0)

#### **Приклад конфігурації для персонального комп'ютера**

Це пояснення є прикладом створення спільної папки на робочому столі користувача, який зараз увійшов у комп'ютер.

Користувач, який увійшов у комп'ютер та має права адміністратора, має доступ до папки робочого стола та папки документів, що знаходиться під папкою користувача.

Встановіть цю конфігурацію, якщо ви НЕ ДОЗВОЛЯЄТЕ читання та запис спільної папки іншому користувачу на персональному комп'ютері.

- ❏ Місце створення спільної папки: Робочий стіл
- ❏ Шлях до папки: C:\Users\xxxx\Desktop\папка\_сканування
- ❏ Дозвіл доступу через мережу (Дозволи для спільного ресурсу): Всі
- ❏ Дозвіл доступу до файлової системи (Безпека): не додавати, або додати ім'я користувача/групи, якому/ якій дозволити доступ
- 1. Увійдіть до комп'ютера, де буде створено спільну папку, за допомогою облікового запису адміністратора.
- 2. Запустіть переглядач.
- 3. Створіть папку на робочому столі, а тоді назвіть її «папка\_сканування».

Введіть від 1 до 12 алфавітно-цифрових символів для імені папки. Якщо перевищено ліміт кількості символів для імені папки, різноманітне середовище, можливо, не матиме адекватного доступу до неї.

4. Клацніть правою клавішею миші на папці, а тоді виберіть **Властивості**.

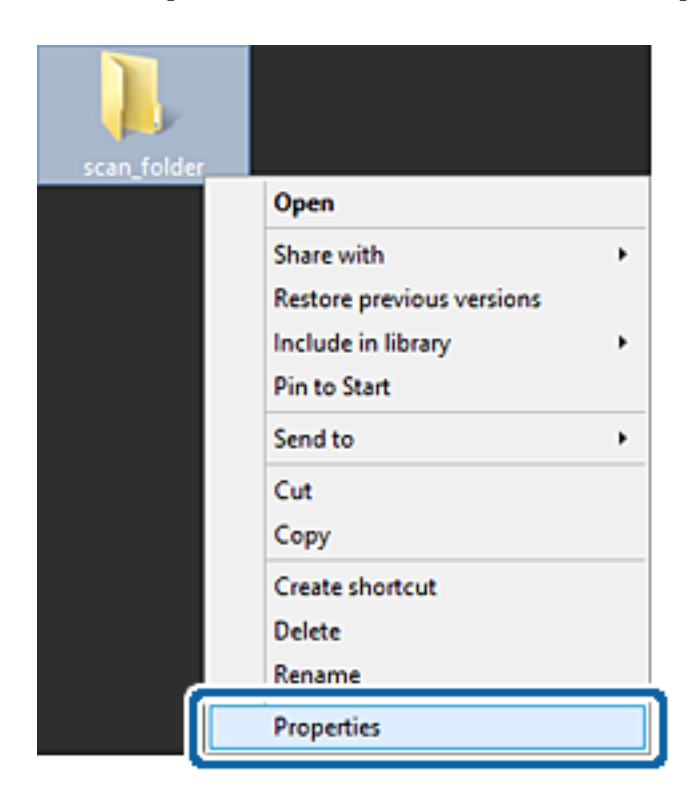

5. Клацніть **Додаткові настройки спільного доступу** у вкладці **Спільний доступ**.

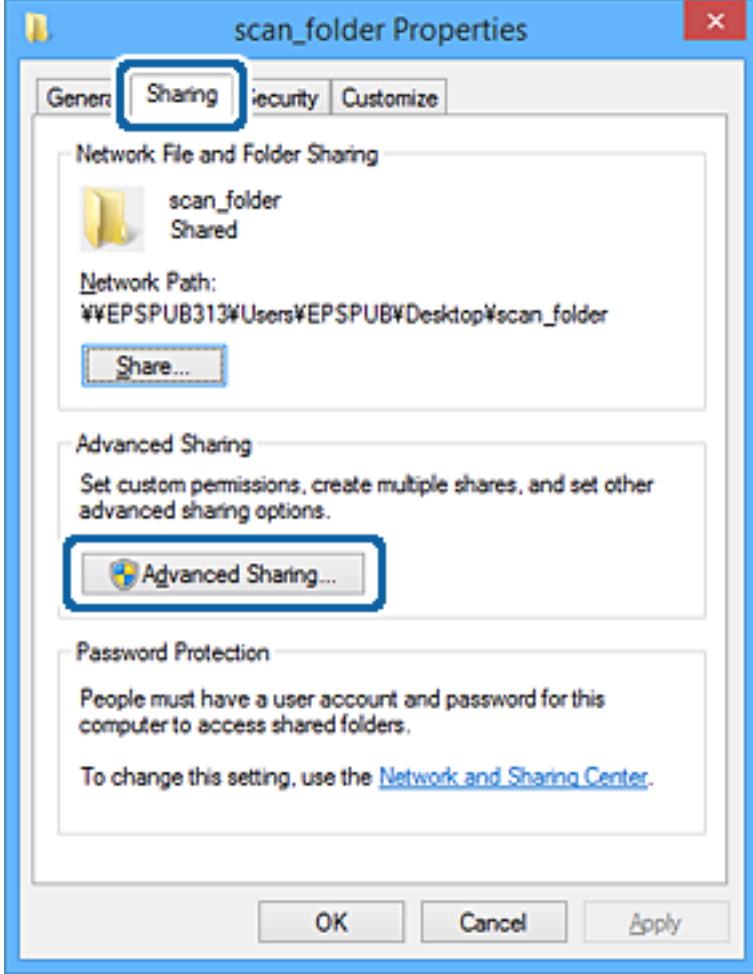

6. Виберіть **Надати спільний доступ до цієї папки**, а тоді клацніть **Дозвіл**.

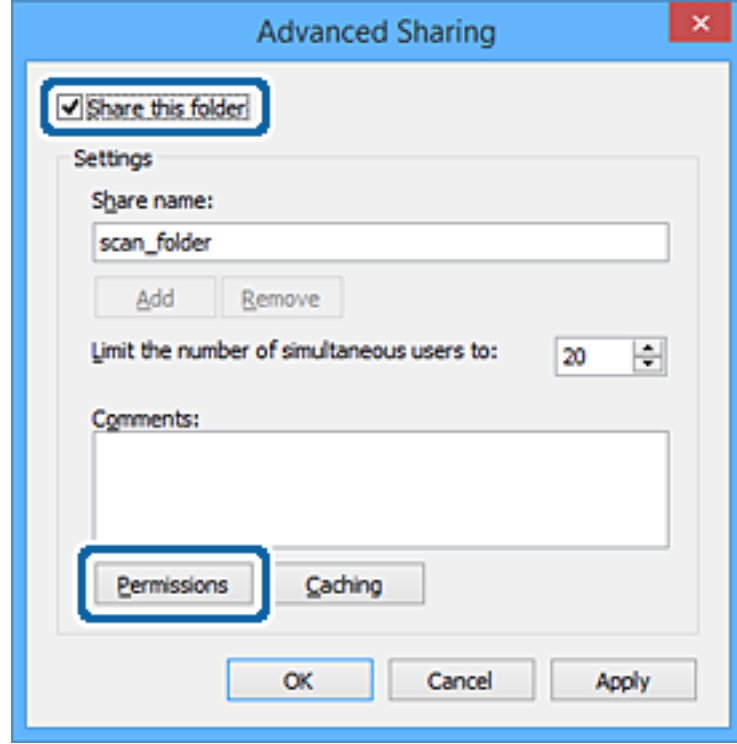

7. Виберіть групу **Всі** в розділі **Ім'я групи або користувача**, виберіть **Дозволити** у **Змінити**, а тоді клацніть **OK**.

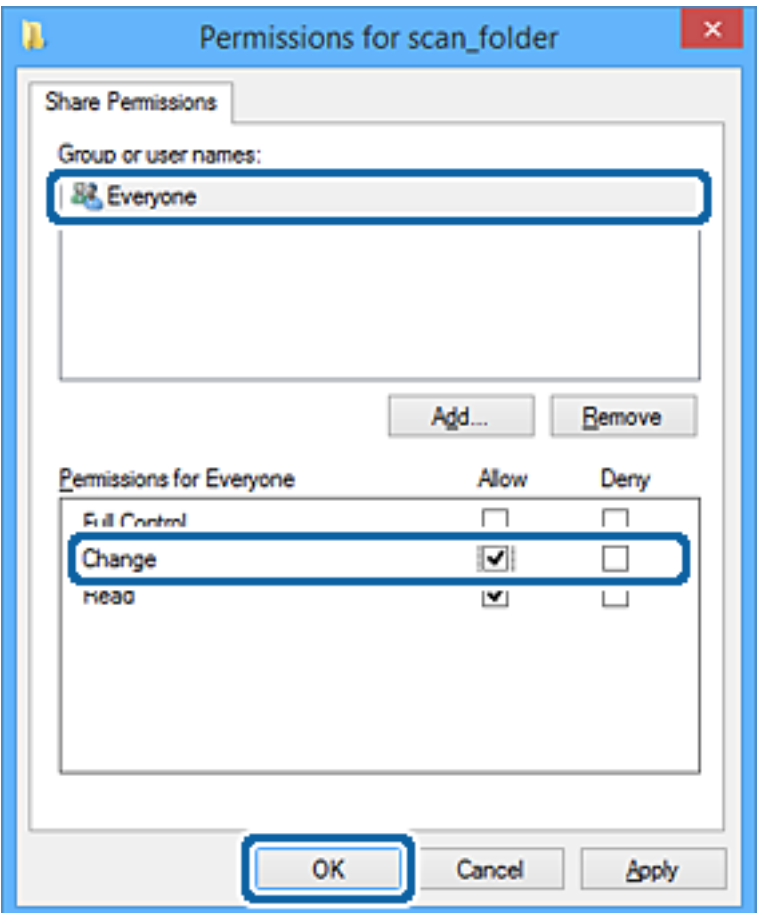

- 8. Натисніть **ОК**.
- 9. Виберіть вкладку **Безпека**.
- 10. Перевірте групу або користувача у розділі **Імена груп або користувачів**.

Група або користувач, які тут відображаються, мають доступ до спільної папки.

У такому разі користувач, який входить у цей комп'ютер, та адміністратор мають доступ до спільної папки.

Додайте дозвіл доступ у разі потреби. Його можна додати, клацнувши **Редагувати**. Докладнішу інформацію див. у розділі «Пов'язані відомості».

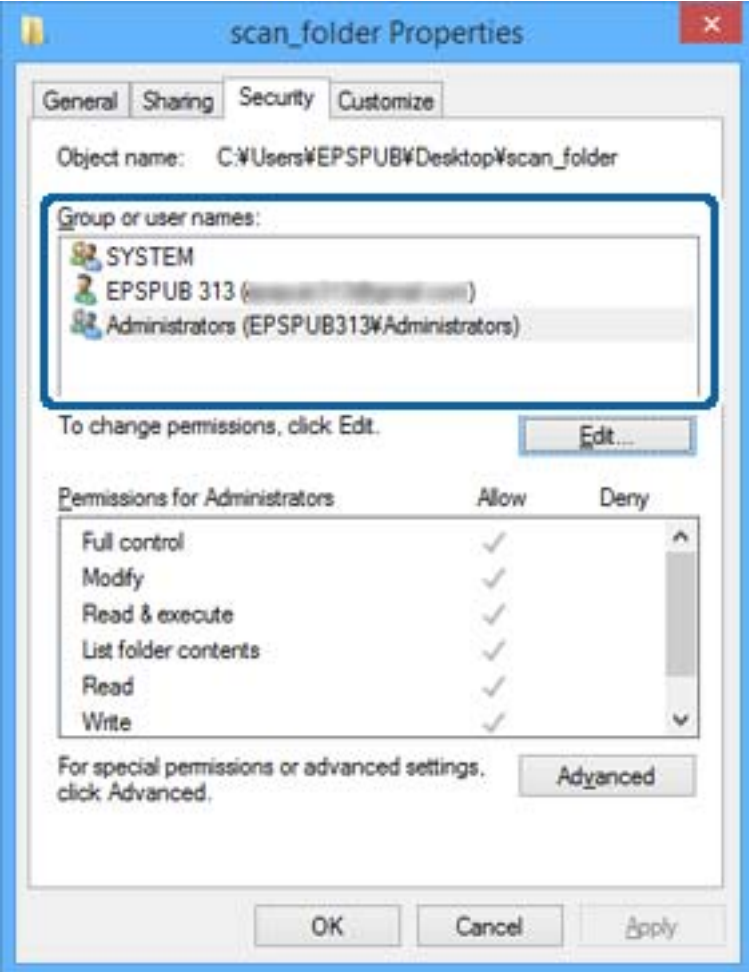

<span id="page-60-0"></span>11. Виберіть вкладку **Спільний доступ**.

Відображено мережевий шлях до спільної папки. Він використовується, якщо здійснюється реєстрація до контактів принтера. Запишіть його.

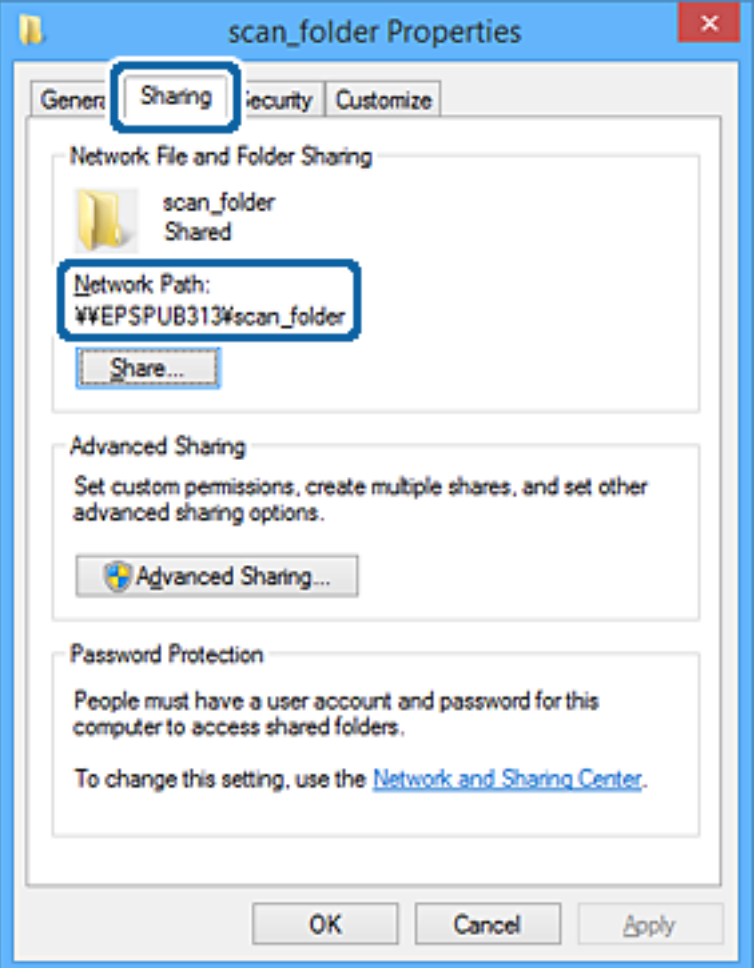

12. Клацніть **OK** або **Закрити**, щоб закрити екран.

Перевірте, чи можна записати або прочитати файл у спільній папці з комп'ютерів користувачів або груп, які мають дозвіл доступу.

#### **Пов'язані відомості**

& «Додавання групи або користувача для надання доступу» на сторінці 61

### *Додавання групи або користувача для надання доступу*

Можна додати групу або користувача для надання доступу.

- 1. Клацніть правою клавішею миші на папці, а тоді натисніть **Властивості**.
- 2. Виберіть вкладку **Безпека**.

### 3. Клацніть **Редагувати**.

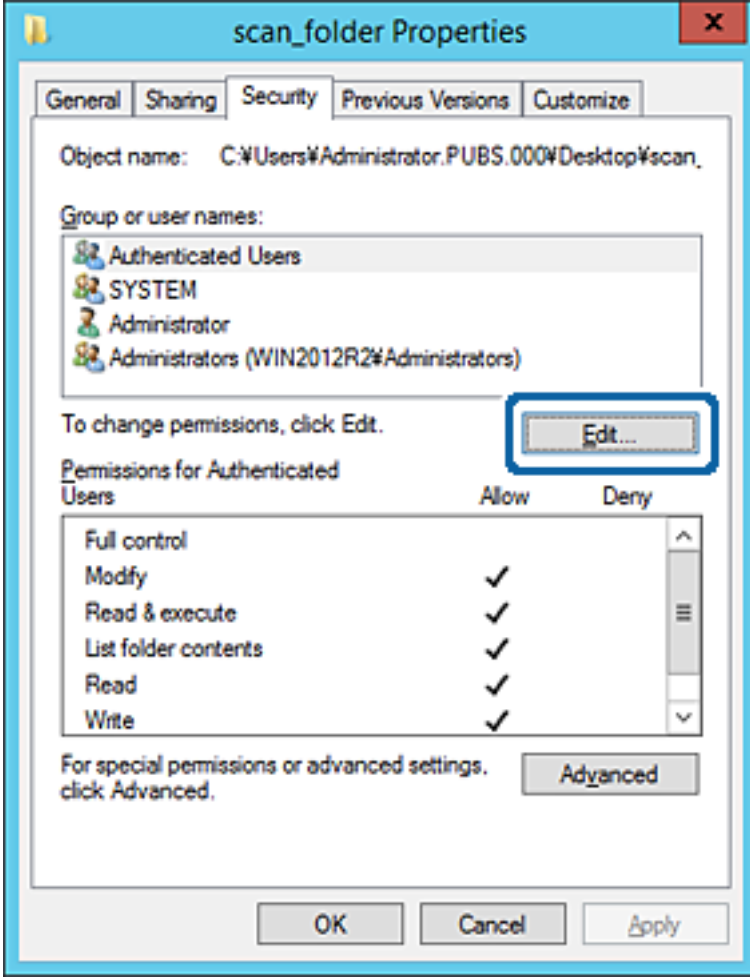

4. Клацніть **Додати** під списком **Імена груп або користувачів**.

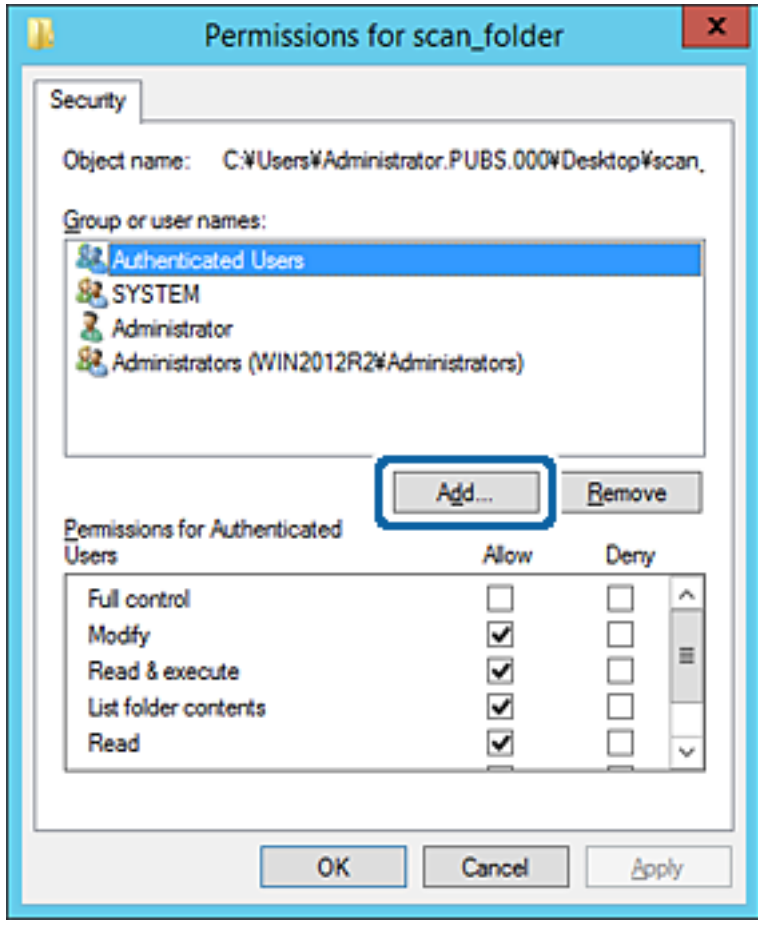

5. Введіть ім'я групи або користувача, якому ви хочете надати доступ, а потім клацніть **Перевірити імена**.

Додано підкреслення імені.

---<br>Якщо ви не знаєте повне ім'я групи чи користувача, введіть частину імені, а потім натисніть **Перевірити**<br>**імена**. Коли відобразиться список імен груп або користуванів, що відповідають настині імені, можна *імена*. Коли відобразиться список імен груп або користувачів, що відповідають частині імені, можна вибрати повне ім'я зі списку.

Якщо відповідає тільки одне ім'я, повне ім'я з підкресленням відобразиться у рядку *Введіть ім'я об'єкта, щоб зробити вибір*.

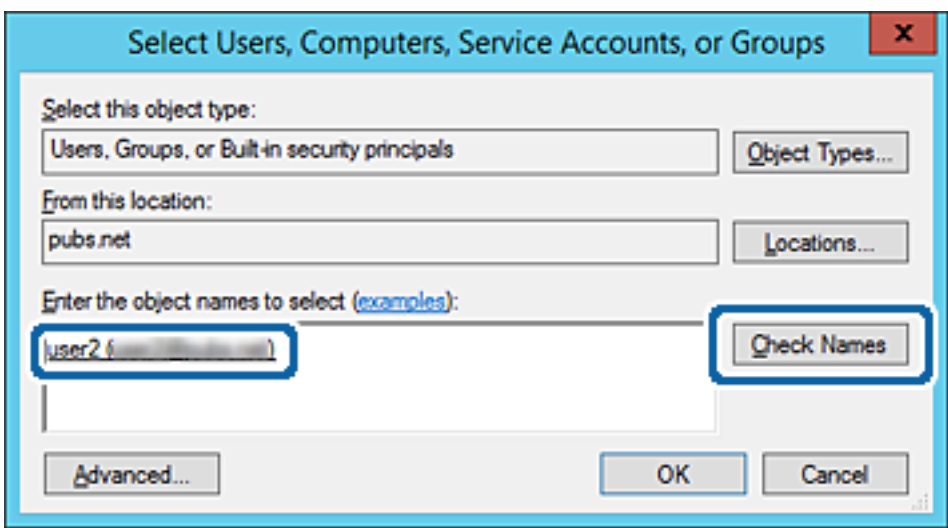

6. Клацніть **OK**.

7. На екрані Дозволів виберіть ім'я користувача, що додане до списку **Імена груп або користувачів**, виберіть дозвіл доступу у вкладці **Змінити**, а тоді клацніть **OK**.

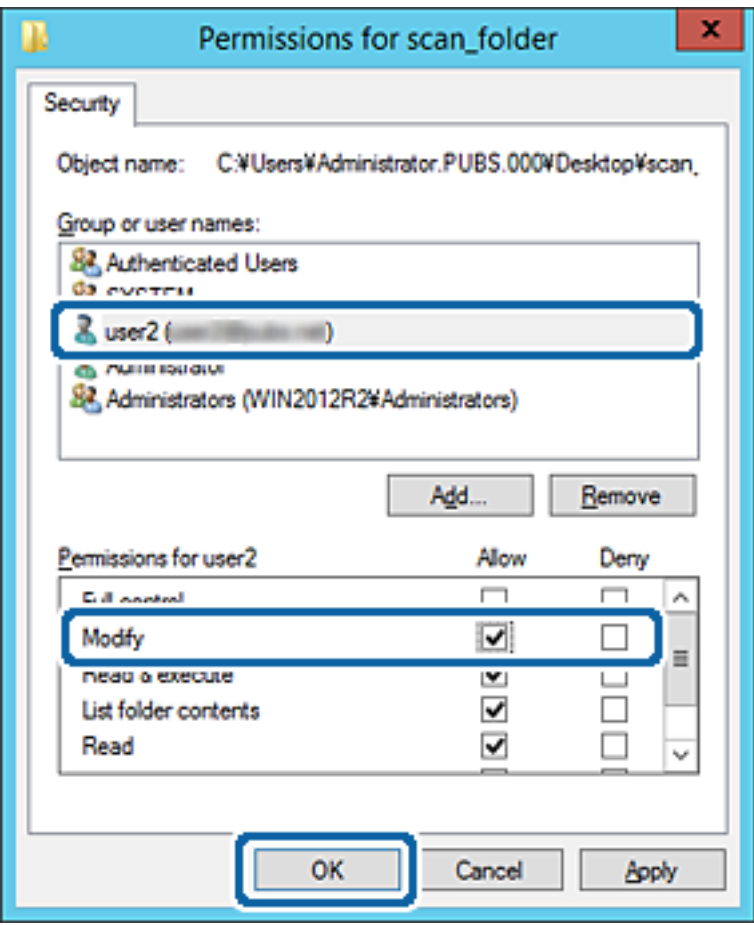

8. Клацніть **OK** або **Закрити**, щоб закрити екран.

Перевірте, чи можна записати або прочитати файл у спільній папці з комп'ютерів користувачів або груп, які мають дозвіл доступу.

#### **Пов'язані відомості**

& [«Використання контактів» на сторінці 67](#page-66-0)

## **Використання Microsoft Network Sharing**

При її увімкненні доступним стає наступне.

- ❏ Надає доступ до USB-накопичувача через мережу, підключену до принтера.
- ❏ Надсилання результату сканування у спільну папку на комп'ютері.
- 1. Відкрийте Web Config і виберіть вкладку **Мережа** > **MS мережа**.
- 2. Виберіть **Застосувати спільне використання мережі Microsoft**.
- 3. Налаштуйте кожен елемент.
- 4. Клацніть **Далі**.
- 5. Підтвердіть налаштування та натисніть **OK**.
- 6. Введіть наступне в провіднику комп'ютера та натисніть клавашу Enter.

Перевірте наявність мережевої папки та доступ до неї.

\\IP-адреса принтера

Приклад: \\192.0.2.111

#### **Пов'язані відомості**

& [«Доступ до налаштувань Web Config» на сторінці 32](#page-31-0)

### *Параметри встановлення MS Network*

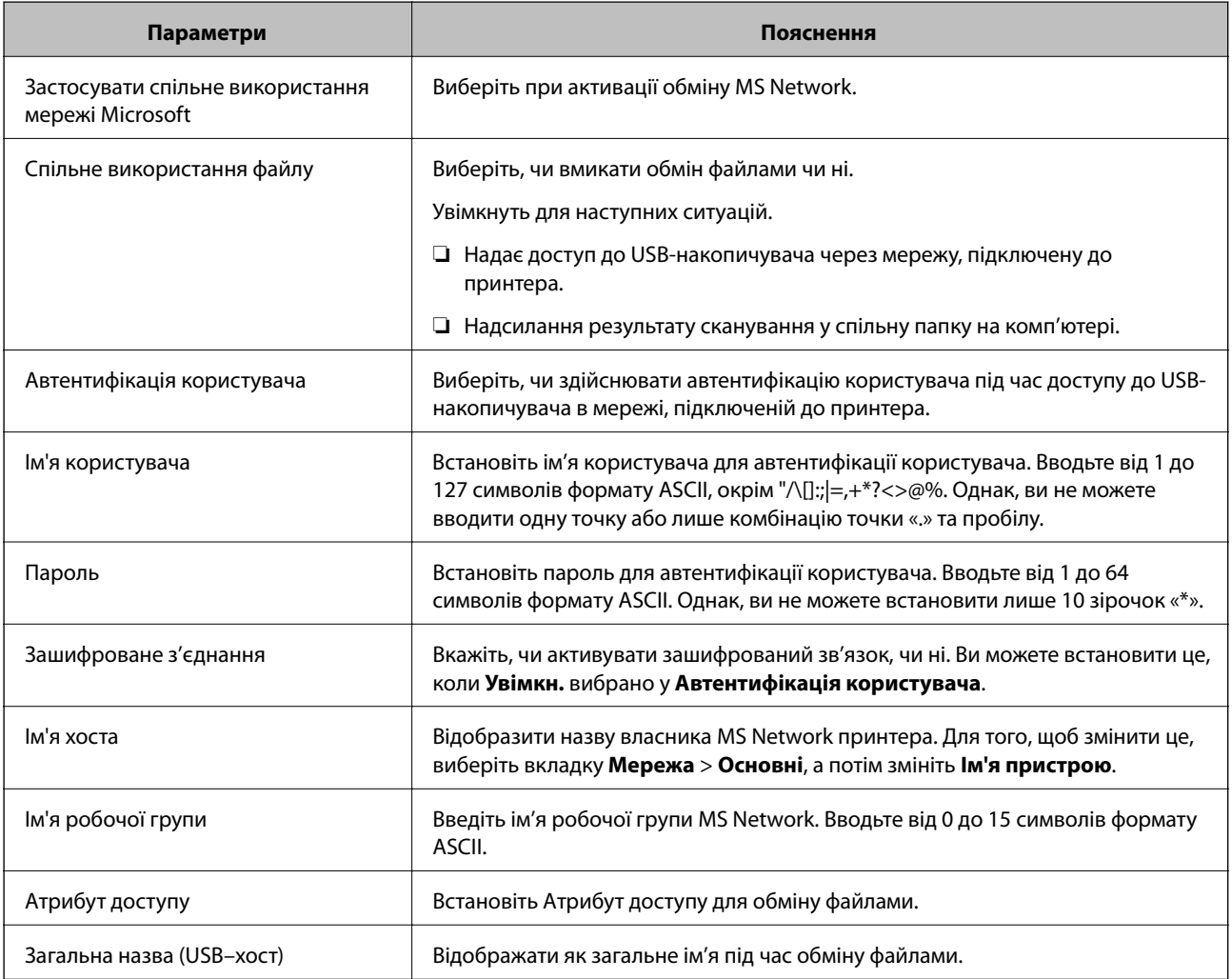

# <span id="page-66-0"></span>**Використання контактів**

## **Особливості налаштування призначення**

Можна використовувати список контактів принтера як призначення для функцій сканування. Також можна використовувати інформацію сервера LDAP.

- *Примітка.* ❏ Переключатися між списком контактів принтера та сервером LDAP можна за допомогою панелі керування принтера.
- ❏ Для використання функцій електронної пошти необхідно налаштувати поштовий сервер.

#### **Пов'язані відомості**

- & «Налаштування контактів» на сторінці 67
- & [«Взаємодія між сервером LDAP та користувачами» на сторінці 72](#page-71-0)
- & [«Налаштування поштового сервера» на сторінці 42](#page-41-0)

## **Налаштування контактів**

Список контактів може включати такі типи призначень:

- ❏ **Ел. адреса**: Призначення для електронної пошти
- ❏ **Мережева папка (SMB)**/**FTP**: Призначення для даних сканування

## **Порівняння налаштувань контактів**

Налаштування контактів принтера виконується за допомогою трьох інструментів: Web Config, Epson Device Admin і панель керування принтера. Відмінності між цими трьома інструментами наведені в таблиці нижче.

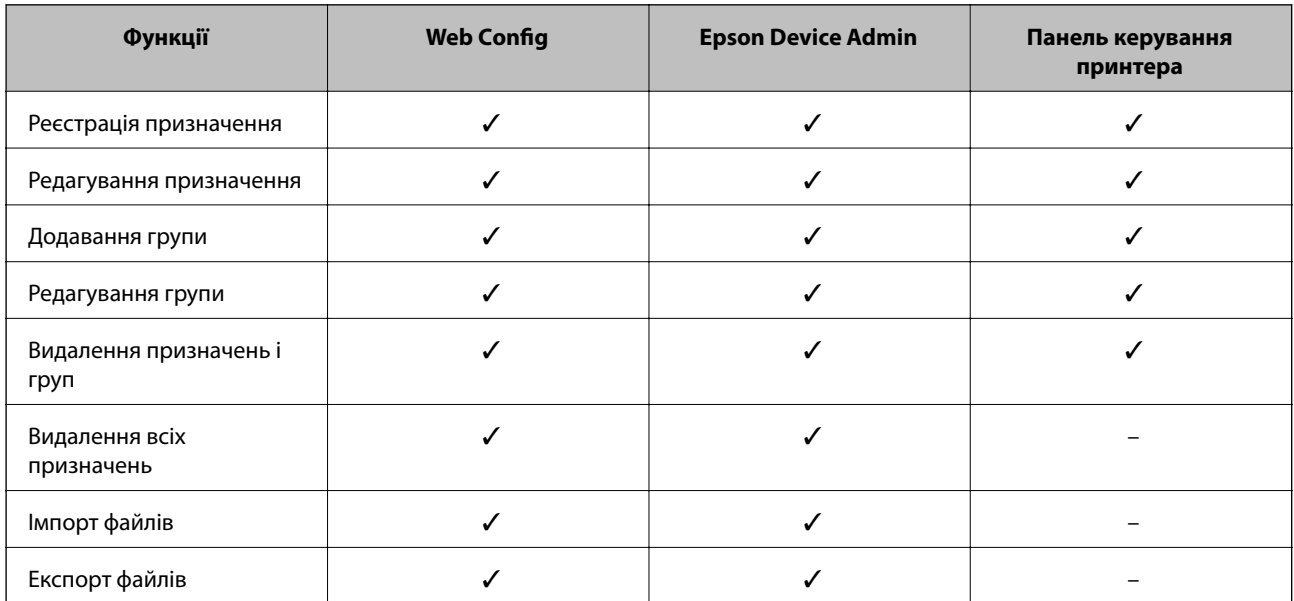

<span id="page-67-0"></span>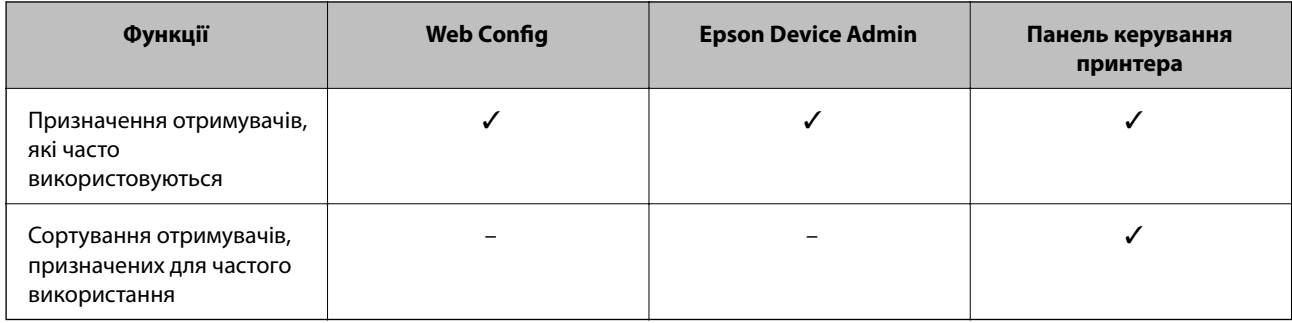

## **Реєстрація напряму до контактів з використанням Web Config**

*Примітка.* Реєстрацію контактів також можна виконати на панелі керування принтера.

- 1. Відкрийте Web Config і виберіть вкладку **Скан./Копія** > **Контакти**.
- 2. Виберіть номер, який потрібно зареєструвати, після чого натисніть **Редагувати**.
- 3. Введіть **Назва** та **Індексне слово**.
- 4. Виберіть тип призначення в полі **Тип**.

*Примітка.* Змінити вибір значення *Тип* після реєстрації не можна. Якщо необхідно змінити тип на інший, видаліть призначення та виконайте реєстрацію ще раз.

5. Введіть значення для кожного елемента, а потім натисніть **Застосувати**.

#### **Пов'язані відомості**

- & [«Доступ до налаштувань Web Config» на сторінці 32](#page-31-0)
- & [«Елементи налаштування місця призначення» на сторінці 69](#page-68-0)
- & [«Резервне копіювання налаштувань» на сторінці 106](#page-105-0)

### <span id="page-68-0"></span>*Елементи налаштування місця призначення*

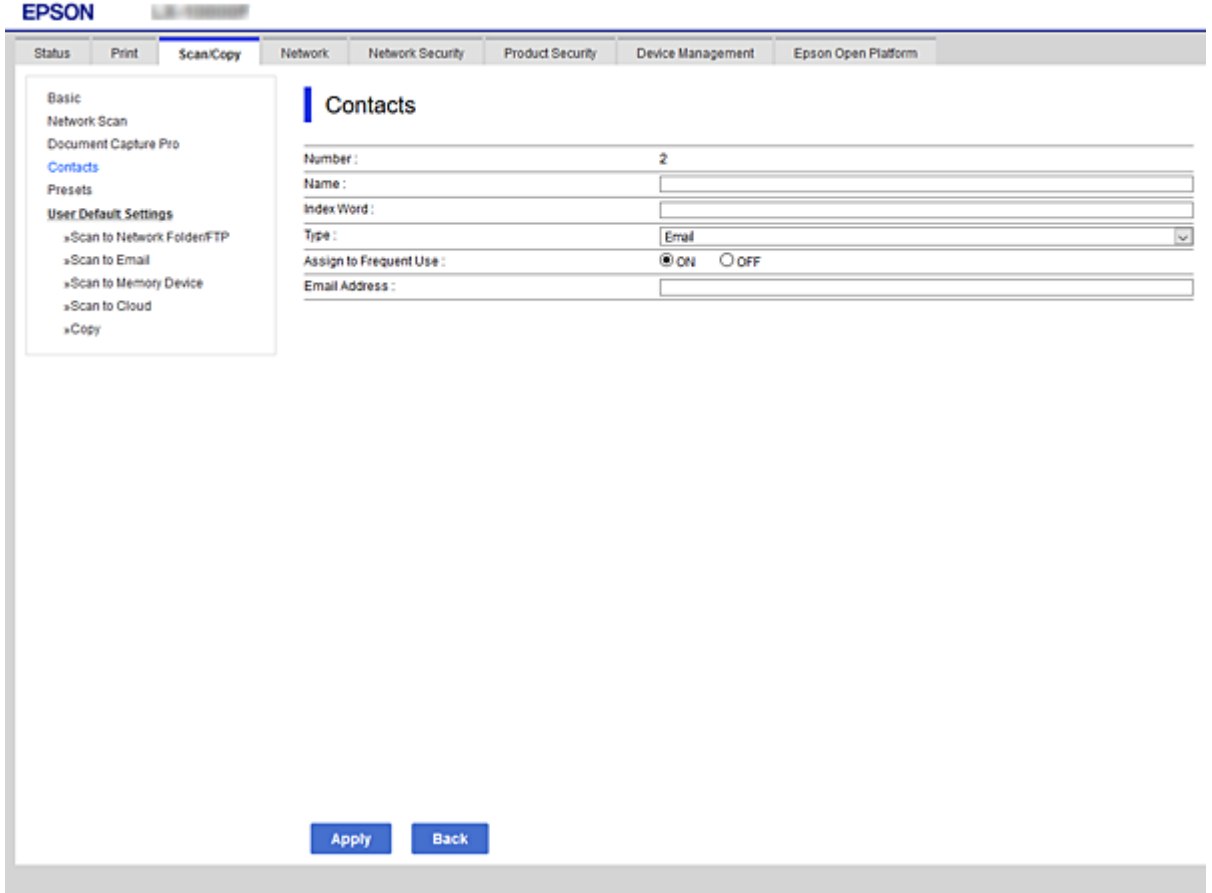

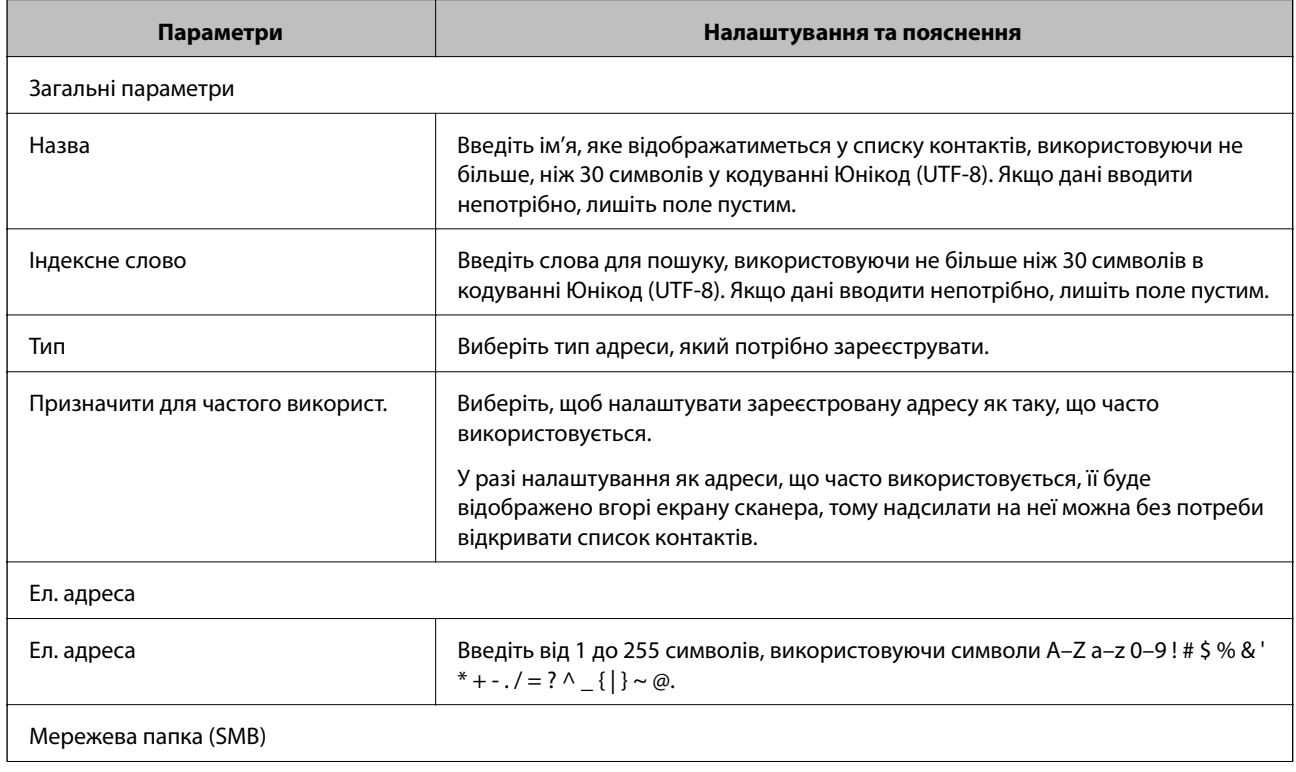

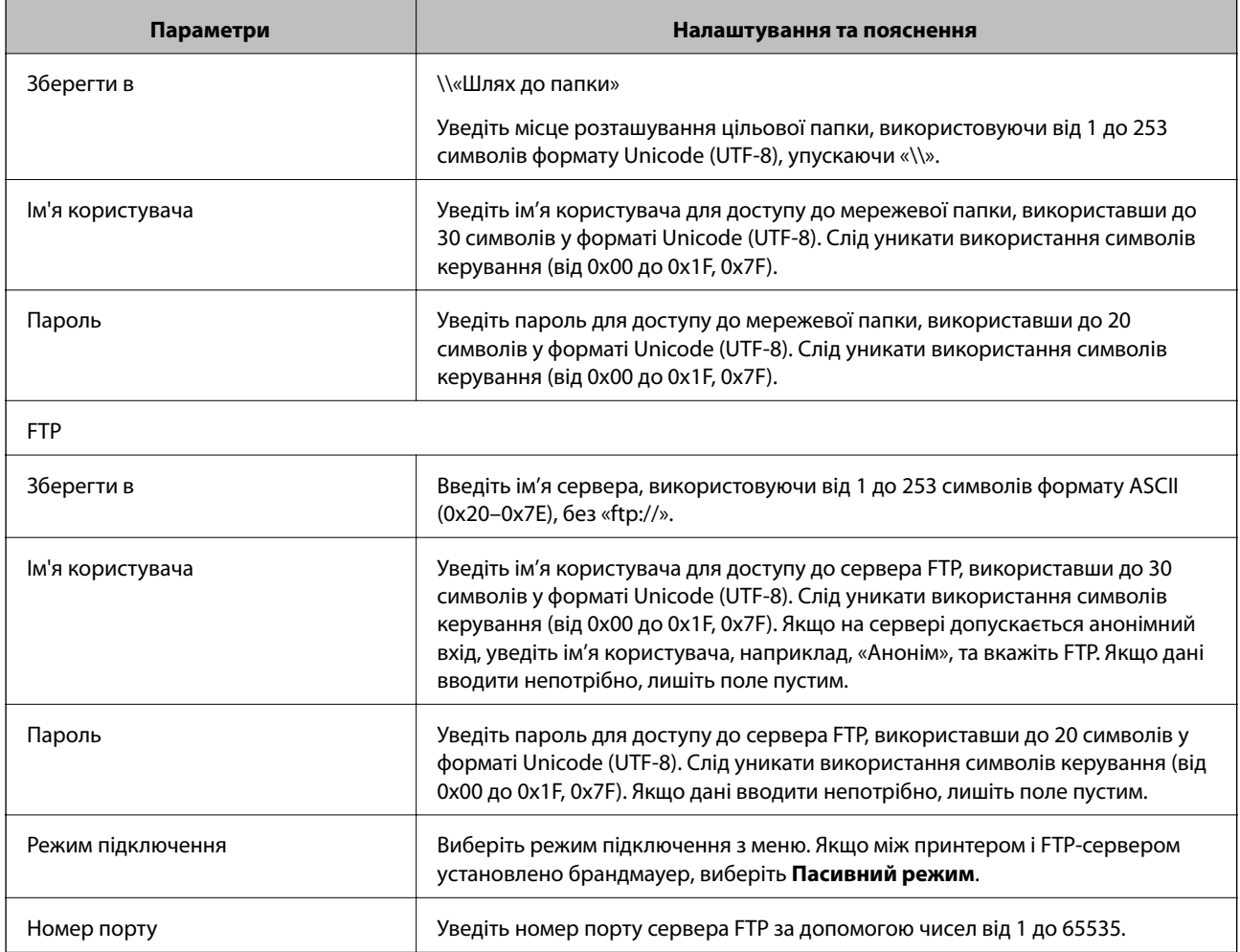

### **Пов'язані відомості**

& [«Реєстрація напряму до контактів з використанням Web Config» на сторінці 68](#page-67-0)

## **Реєстрація місць призначення як групи**

Якщо типом призначення вибрано **Ел. адреса**, можна реєструвати призначення як групи.

- 1. Відкрийте Web Config і виберіть вкладку **Скан./Копія** > **Контакти**.
- 2. Виберіть номер, який потрібно зареєструвати, після чого натисніть **Редагувати**.
- 3. Виберіть групу з **Тип**.
- 4. Клацніть **Вибрати** для **Контакти для групи**.

Буде відображено доступне місця призначення.

5. Виберіть місце призначення, яке потрібно зареєструвати у групу, після чого клацніть **Вибрати**.

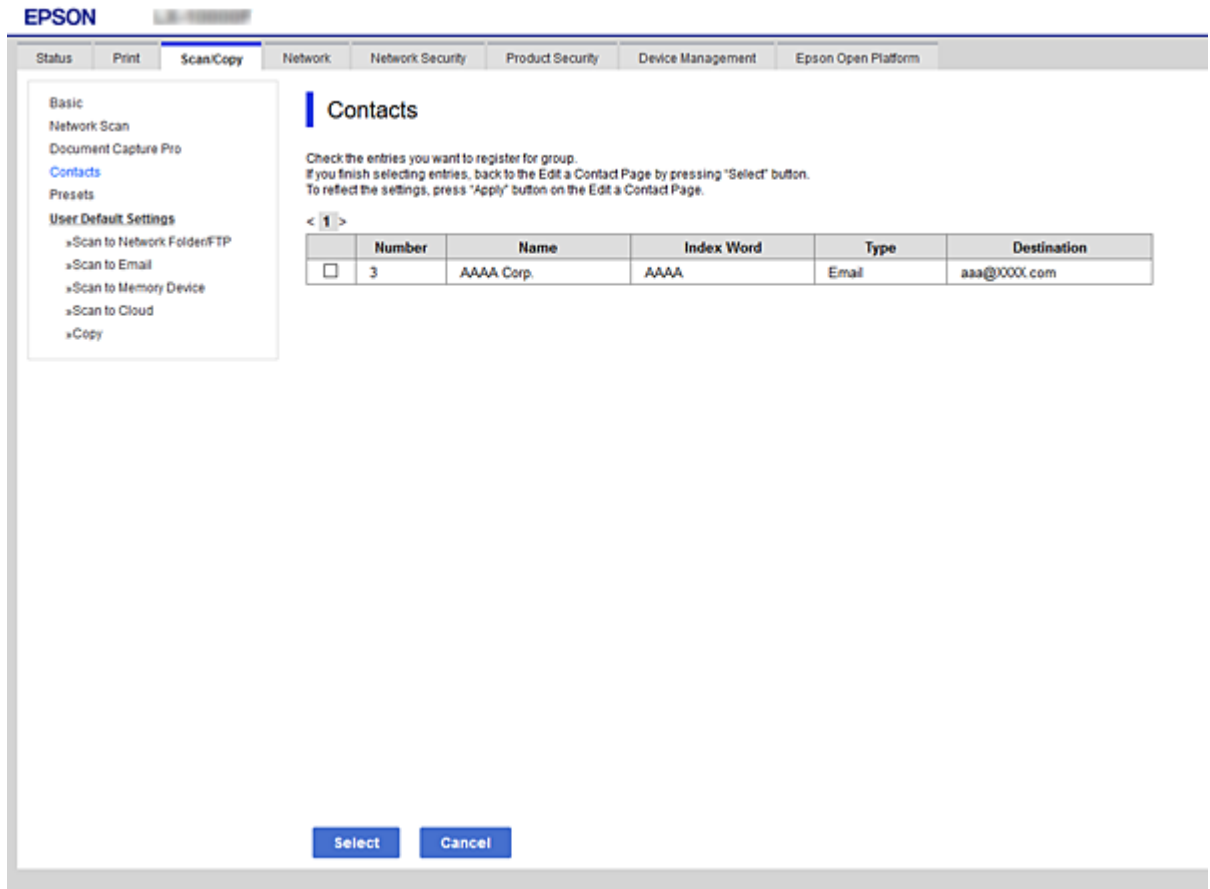

- 6. Введіть **Назва** та **Індексне слово**.
- 7. Виберіть, чи потрібно внести зареєстровану групу до тих, що часто використовуються.

--**--**------------<br>Місця призначення можна реєструвати в кілька груп.

8. Клацніть **Застосувати**.

#### **Пов'язані відомості**

- & [«Доступ до налаштувань Web Config» на сторінці 32](#page-31-0)
- & [«Резервне копіювання налаштувань» на сторінці 106](#page-105-0)

## **Резервне копіювання та імпортування контактів**

За допомогою Web Config або інших інструментів можна зробити резервну копію або імпортувати контакти.

Для Web Config: можна зробити резервну копію контактів за допомогою експортування налаштувань принтера, що містять контакти. Експортований файл не можна редагувати, оскільки він експортований як бінарний файл.

Під час імпортування на принтер налаштувань принтера, контакти перезаписуються.

<span id="page-71-0"></span>Для Epson Device Admin: з екрана властивостей пристрою можна експортувати тільки контакти. Також, якщо ви не експортуєте елементи, пов'язані з безпекою, то можна редагувати експортовані контакти та імпортувати їх, оскільки їх можна зберегти як файли у форматі SYLK або CSV.

## **Взаємодія між сервером LDAP та користувачами**

Під час взаємодії з сервером LDAP можна використовувати інформацію про адресу, що зареєстрована на сервері LDAP, як призначення електронної пошти.

#### **Пов'язані відомості**

& «Налаштування сервера LDAP» на сторінці 72

## **Налаштування сервера LDAP**

Щоб використовувати інформацію сервера LDAP, зареєструйте її на принтері.

- 1. Відкрийте Web Config і виберіть вкладку **Мережа** > **Сервер LDAP** > **Основні**.
- 2. Введіть значення для кожного елемента.
- 3. Виберіть **OK**.

Відобразяться вибрані параметри.

#### **Пов'язані відомості**

- & [«Доступ до налаштувань Web Config» на сторінці 32](#page-31-0)
- & [«Параметри сервера LDAP» на сторінці 73](#page-72-0)
# *Параметри сервера LDAP*

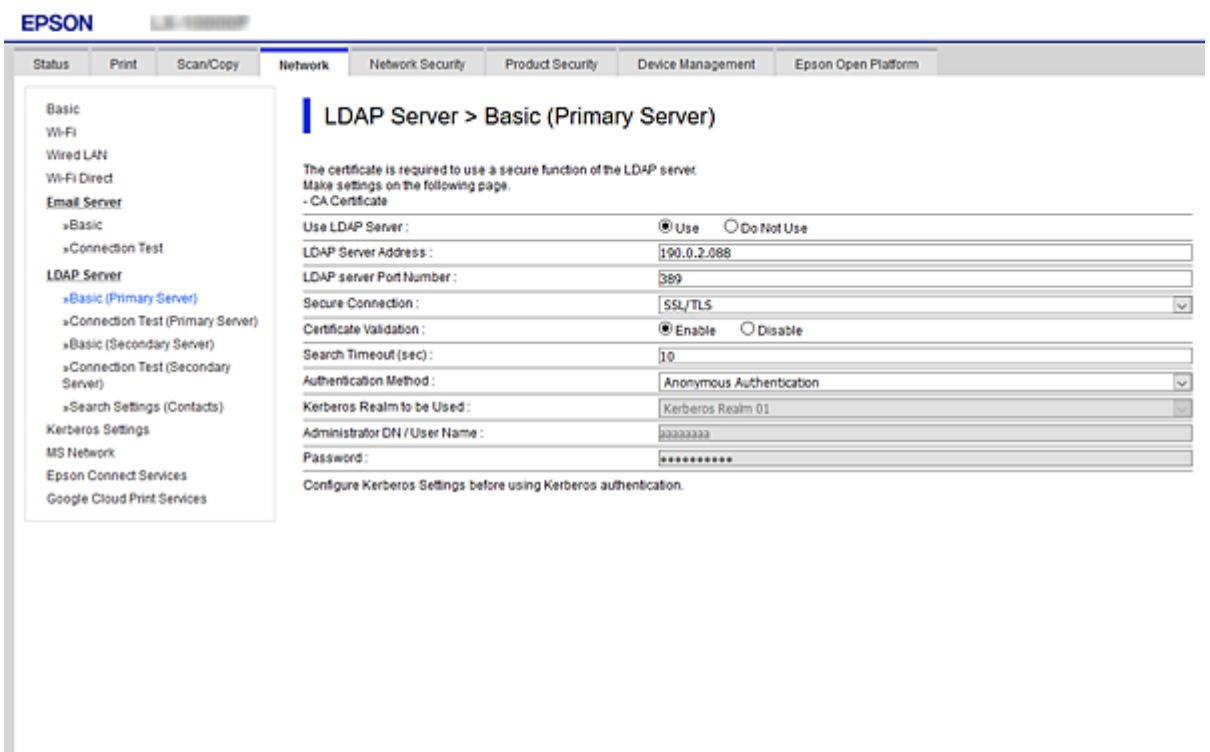

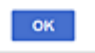

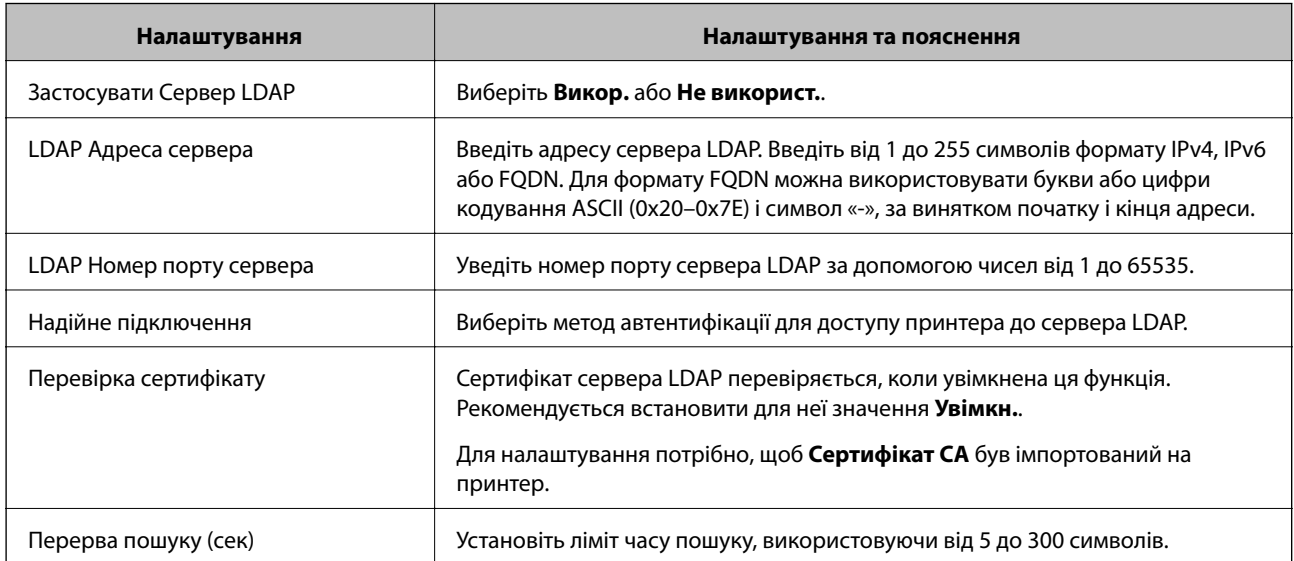

<span id="page-73-0"></span>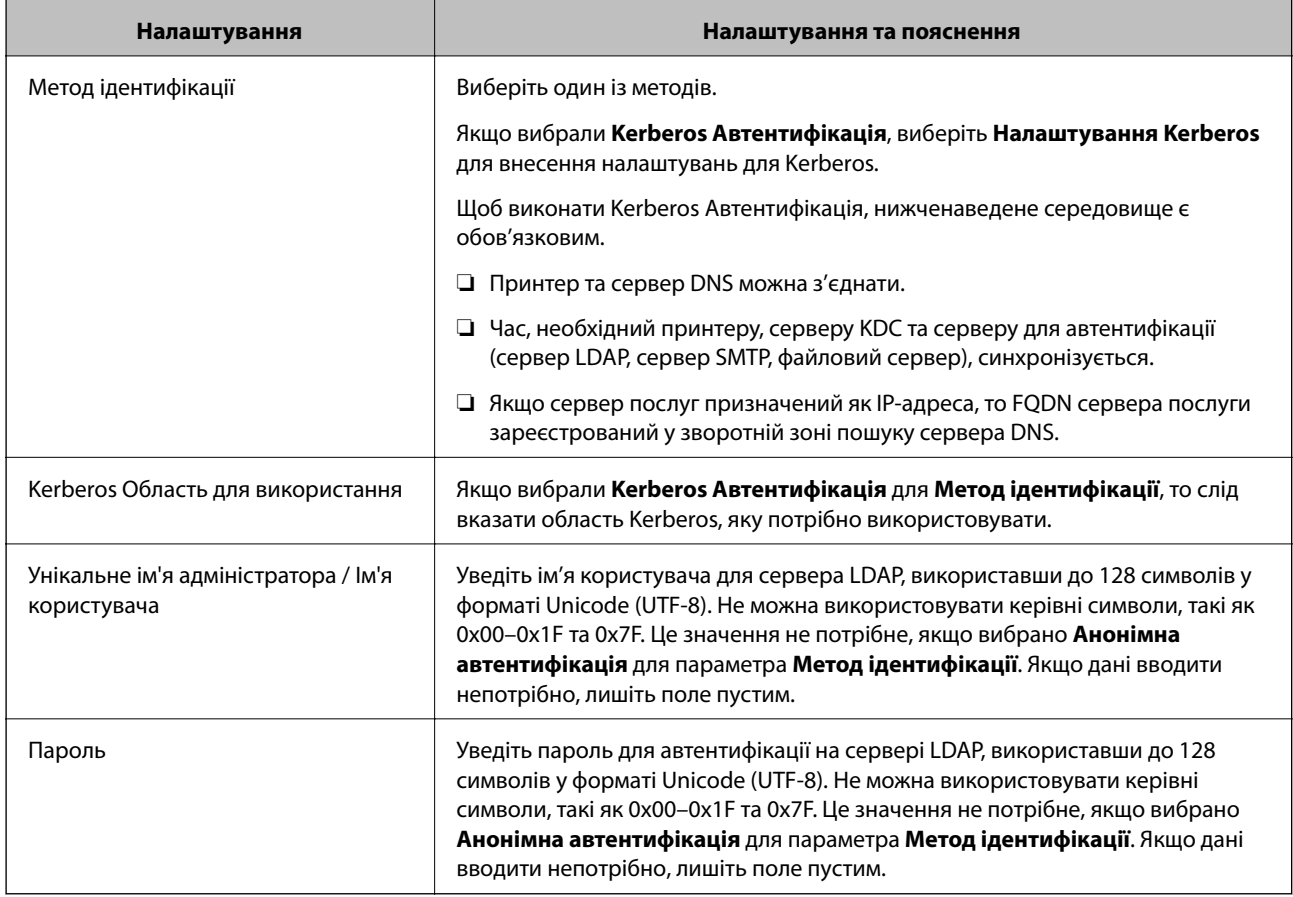

## **Пов'язані відомості**

- & [«Налаштування сервера LDAP» на сторінці 72](#page-71-0)
- & «Налаштування Kerberos» на сторінці 74

## *Налаштування Kerberos*

Якщо вибрати **Kerberos Автентифікація** для **Метод ідентифікації** у **Сервер LDAP** > **Основні**, внесіть вказані нижче налаштування Kerberos у вкладці **Мережа** > **Налаштування Kerberos**. Для налаштування Kerberos можна внести до 10 параметрів.

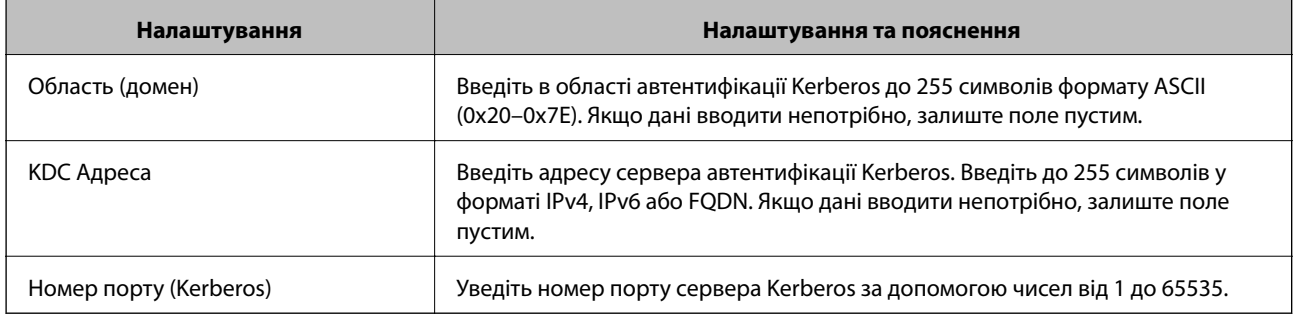

# **Налаштування параметрів пошуку сервера LDAP**

Після налаштування параметрів пошуку ви зможете використовувати адресу електронної пошти та номер факсу, що зареєстрований на сервері LDAP.

- 1. Відкрийте Web Config і виберіть вкладку **Мережа** > **Сервер LDAP** > **Налаштування пошуку**.
- 2. Введіть значення для кожного елемента.
- 3. Клацніть **OK** для відображення результатів налаштування.

Відобразяться вибрані параметри.

## **Пов'язані відомості**

- & [«Доступ до налаштувань Web Config» на сторінці 32](#page-31-0)
- & «Параметри пошуку сервера LDAP» на сторінці 75

### *Параметри пошуку сервера LDAP*

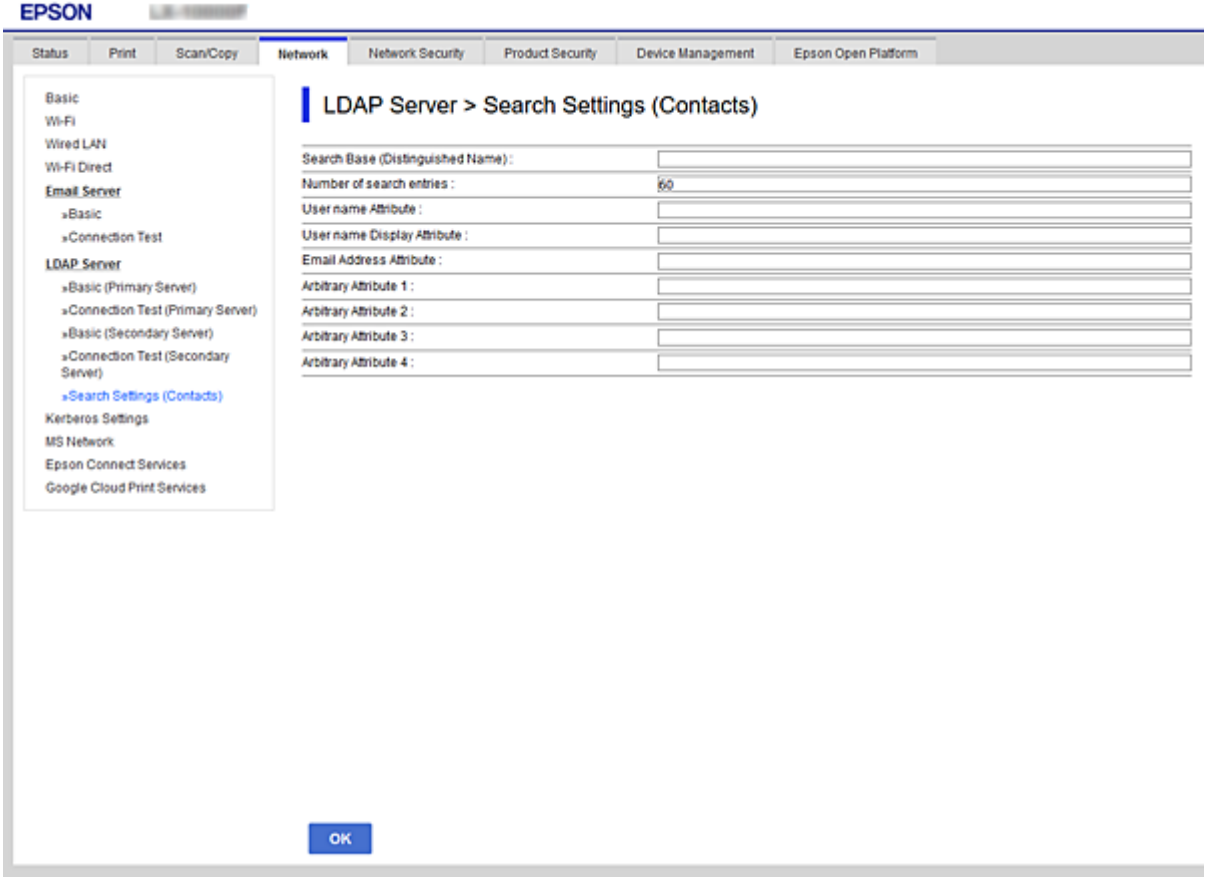

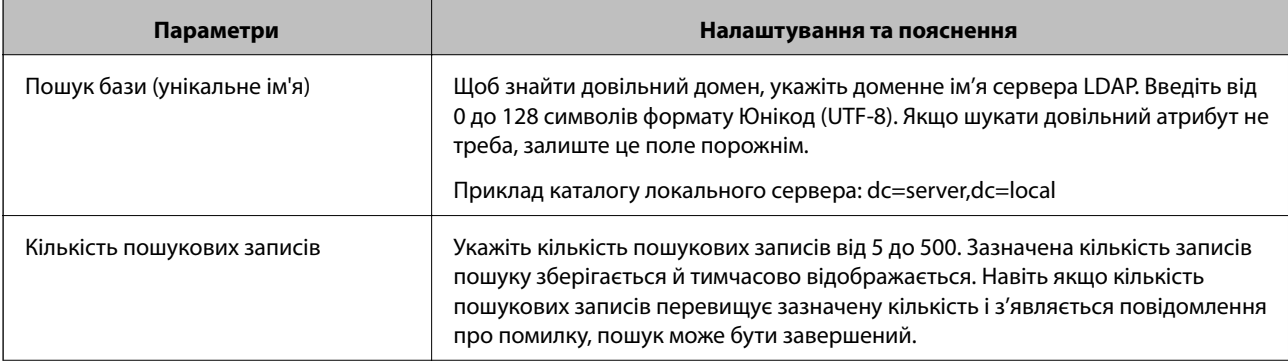

<span id="page-75-0"></span>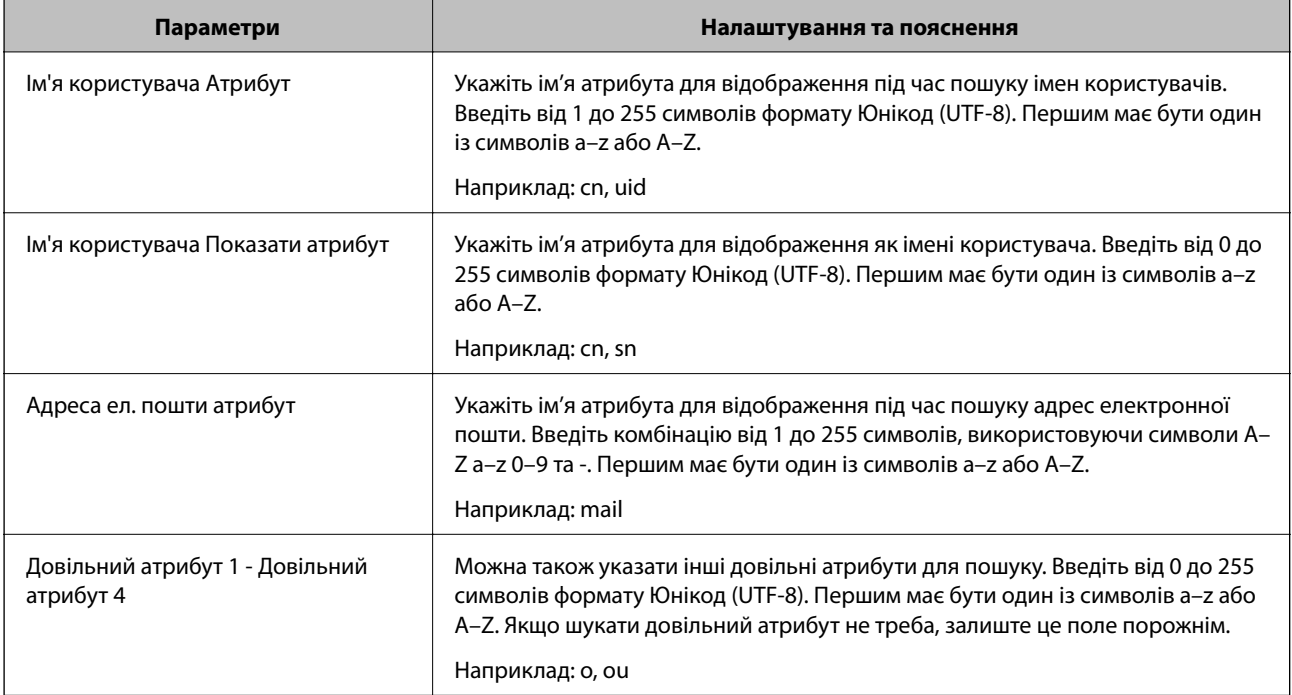

## **Пов'язані відомості**

& [«Налаштування параметрів пошуку сервера LDAP» на сторінці 74](#page-73-0)

# **Перевірка з'єднання з сервером LDAP**

Виконує перевірку з'єднання з сервером LDAP за допомогою параметра, встановленого в **Сервер LDAP** > **Налаштування пошуку**.

- 1. Відкрийте Web Config і виберіть вкладку **Мережа** > **Сервер LDAP** > **Перевірка підключення**.
- 2. Виберіть **Пуск**.

Почнеться перевірка з'єднання. Після завершення перевірки відображається звіт про її результати.

## **Пов'язані відомості**

- & [«Доступ до налаштувань Web Config» на сторінці 32](#page-31-0)
- & «Повідомлення перевірки з'єднання з сервером LDAP» на сторінці 76

## *Повідомлення перевірки з'єднання з сервером LDAP*

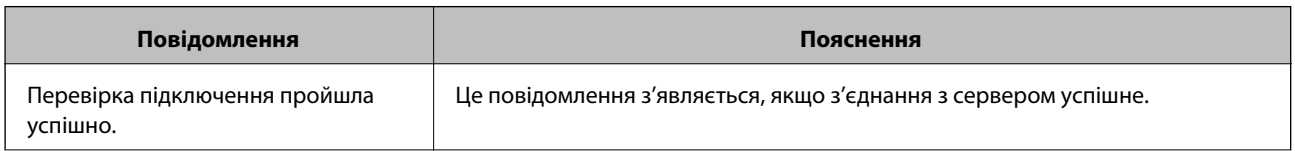

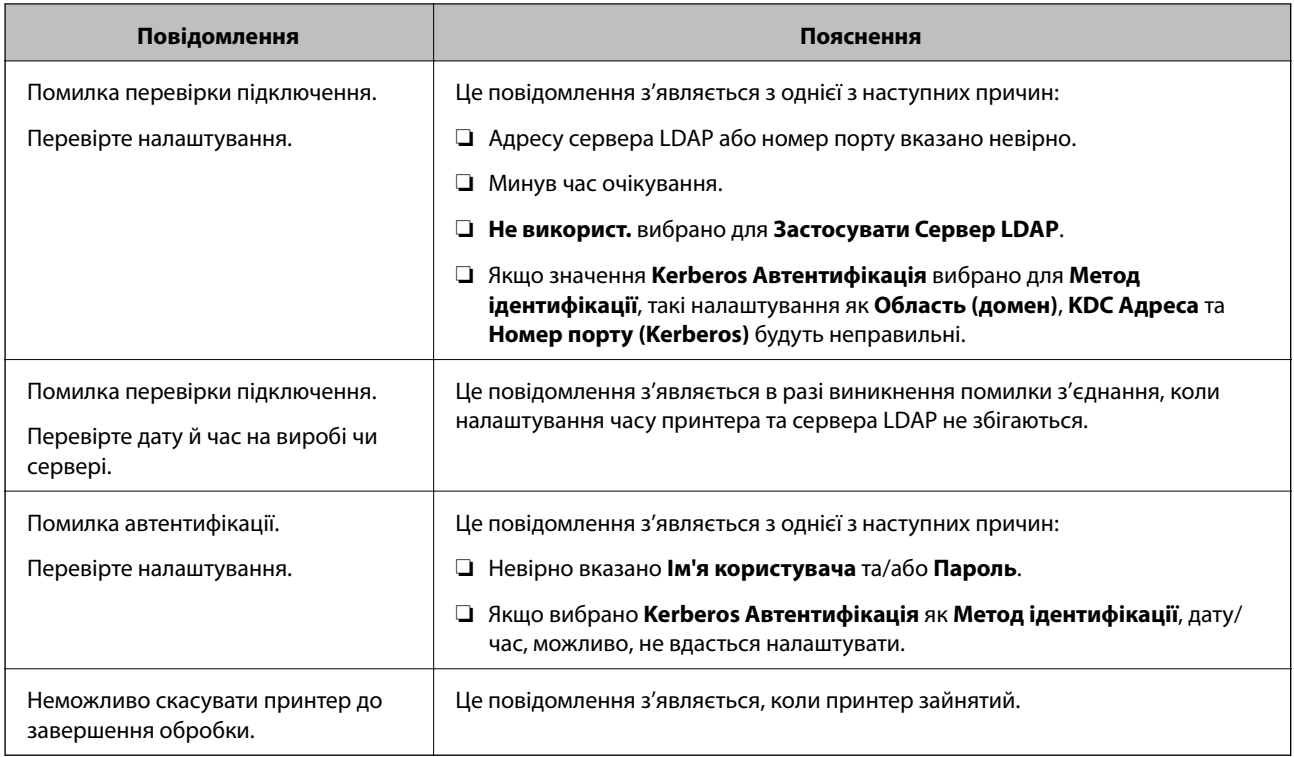

## **Пов'язані відомості**

& [«Перевірка з'єднання з сервером LDAP» на сторінці 76](#page-75-0)

# **Використання функцій сканування**

Функції сканування можна використовувати з комп'ютера або за допомогою панелі керування принтера.

# **Сканування з комп'ютера**

Установіть програмне забезпечення та переконайтесь, що службу мережевого сканування ввімкнено для сканування через мережу з комп'ютера.

## **Пов'язані відомості**

- & «Програмне забезпечення, яке необхідно встановити» на сторінці 77
- & [«Підтвердження увімкнення Network Scan» на сторінці 78](#page-77-0)

# **Програмне забезпечення, яке необхідно встановити**

❏ Epson Scan 2

Це драйвер сканера. Якщо потрібно використовувати пристрій із комп'ютера, встановіть драйвер на кожному клієнтському комп'ютері. Якщо встановлено Document Capture Pro/Document Capture можна здійснювати операції, що призначені кнопкам пристрою.

Якщо використовується EpsonNet SetupManager, драйвер принтера також розповсюджується як пакет.

<span id="page-77-0"></span>❏ Document Capture Pro (Windows)/Document Capture (Mac OS)

Він встановлюється на клієнтському комп'ютері. Завдання, зареєстровані в мережевому комп'ютері, де встановлено Document Capture Pro/Document Capture, можна викликати і запустити із панелі керування пристрою.

З комп'ютера можна сканувати у мережу. Для сканування потрібен Epson Scan 2.

## **Пов'язані відомості**

& [«EpsonNet SetupManager» на сторінці 131](#page-130-0)

# **Підтвердження увімкнення Network Scan**

Можна налаштувати службу мережевого сканування, якщо ви скануєте з клієнтського комп'ютера через мережу. За замовчуванням ця функція увімкнена.

- 1. Відкрийте Web Config, а тоді виберіть вкладку **Скан./Копія** > **Мережеве сканування**.
- 2. Упевніться, що вибрано значення **Увімкнути сканування** програми **EPSON Scan**. Якщо вибрано це значення, це завдання виконано. Закрийте Web Config. Якщо значення не вибрано, виберіть його та перейдіть до наступного кроку.
- 3. Клацніть **Далі**.
- 4. Клацніть **OK**.

Мережа повторно підключиться, і тоді параметри будуть увімкнені.

## **Пов'язані відомості**

& [«Доступ до налаштувань Web Config» на сторінці 32](#page-31-0)

# **Сканування за допомогою панелі керування**

Сканування зі збереженням у папці або в електронній пошті за допомогою панелі керування принтера, а також передавання результатів сканування електронною поштою, до папок тощо здійснюється за допомогою виконання завдання з комп'ютера.

## **Пов'язані відомості**

& [«Налаштування серверів і папок» на сторінці 79](#page-78-0)

# <span id="page-78-0"></span>**Налаштування серверів і папок**

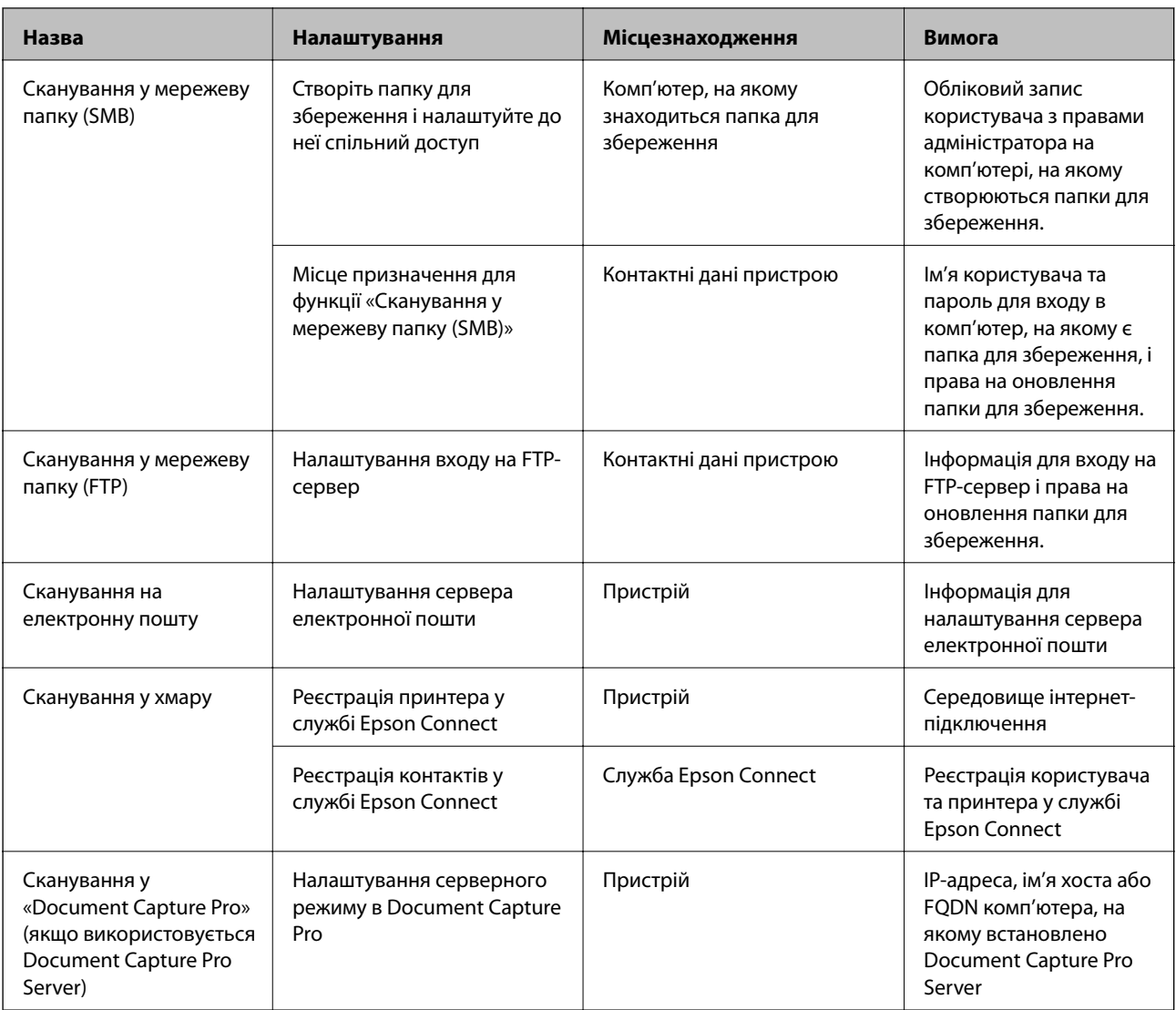

## **Пов'язані відомості**

- & [«Налаштування поштового сервера» на сторінці 42](#page-41-0)
- & «Використання Document Capture Pro Server» на сторінці 79

# **Використання Document Capture Pro Server**

За допомогою Document Capture Pro Server можна керувати способом сортування, форматом зберігання та адресатом для пересилання результату сканування, виконаного з панелі керування принтера. Ви можете викликати та виконати завдання, попередньо зареєстроване на сервері, з панелі керування принтера.

Установіть її на комп'ютері сервера.

Щоб отримати докладнішу інформацію про Document Capture Pro Server, зверніться до місцевого представництва компанії Epson.

### **Пов'язані відомості**

& «Налаштування режиму сервера» на сторінці 80

## **Налаштування режиму сервера**

Для використання Document Capture Pro Server зробіть налаштування, як це показано нижче.

- 1. Відкрийте Web Config і виберіть вкладку **Скан./Копія** > **Document Capture Pro**.
- 2. Виберіть **Режим сервера** для **Режим**.
- 3. Уведіть адресу сервера зі встновленим Document Capture Pro Server для **Адреса сервера**.

Введіть від 2 до 255 символів у форматі IPv4, IPv6, імені хосту або FQDN. Для формату FQDN можна використовувати букви або цифри кодування ASCII (0x20 – 0x7E) і символ «-», за винятком початку і кінця адреси.

4. Клацніть **OK**.

Мережа повторно підключиться, і тоді параметри будуть увімкнені.

## **Пов'язані відомості**

& [«Доступ до налаштувань Web Config» на сторінці 32](#page-31-0)

# **Налаштування системи**

# **Налаштування панелі керування**

Налаштування для панелі керування принтера. Можна внести перелічені нижче налаштування.

- 1. Відкрийте Web Config і виберіть вкладку **Керування пристроєм** > **Контрольна панель**.
- 2. Зробіть вказані нижче налаштування у разі необхідності.
	- ❏ Мова

Оберіть мову відображення на панелі керування.

❏ Блокування панелі

Якщо ви обираєте **Увімкнути**, ви не можете вибрати елементи, що вимагають адміністратора. Для того, щою їх вибрати, зайдіть до принтера у режимі адміністратора. Якщо пароль адміністратора не встановлено, блокування панелі вимкнено.

❏ Перерва операції

Якщо вибрати **Увімкнути** та увійти як користувач із контролем доступу або адміністратор, ви автоматично виходите і повертаєтеся до початкового екрану, якщо певний час не здійснюється жодних операцій.

Можна встановити від 10 секунд до 240 хвилин з кроком в одну секунду.

--<del>-</del><br>Також налаштування можна виконати на панелі керування принтера.

- ❏ Мова: *Налаш.* > *Загальні налаштування* > *Основні налашт.* > *Мова/Language*
- ❏ Блокування панелі: *Налаш.* > *Загальні налаштування* > *Сист. адміністрування* > *Налаштування безпеки* > *Налаштув. адміністратора* > *Налаштування блокування*
- ❏ Пауза в роботі: *Налаш.* > *Загальні налаштування* > *Основні налашт.* > *Пауза в роботі* (Ви можете вказати, Увімк. чи Вимк.)
- 3. Клацніть **OK**.

#### **Пов'язані відомості**

& [«Доступ до налаштувань Web Config» на сторінці 32](#page-31-0)

# **Налаштування енергозбереження за період без використання**

Ви можете налаштувати час переходу в режим енергозбереження або вимкнути живлення, коли панель керування принтера не працює протягом певного періоду часу. Встановіть час у залежності від середовища використання.

- 1. Відкрийте Web Config і виберіть вкладку **Керування пристроєм** > **Енергозбереження**.
- 2. Уведіть час для **Таймер сну**, щоб вмикати режим збереження енергії в разі невикористання.

Можна встановити до 120 хвилин з кроком в одну хвилину.

--<del>-</del><br>Також налаштування можна виконати на панелі керування принтера.

*Налаш.* > *Загальні налаштування* > *Основні налашт.* > *Тайм. очікув.*

3. Виберіть час вимикання для **Таймер відключення**.

--<del>-</del><br>Також налаштування можна виконати на панелі керування принтера.

*Налаш.* > *Загальні налаштування* > *Основні налашт.* > *Вимкнути таймер*

4. Клацніть **OK**.

#### **Пов'язані відомості**

& [«Доступ до налаштувань Web Config» на сторінці 32](#page-31-0)

# **Налаштування звуку**

Внесіть налаштування звуку, який з'являється під час роботи на панелі керування, друку тощо.

--<del>-</del><br>Також налаштування можна виконати на панелі керування принтера.

#### *Налаш.* > *Загальні налаштування* > *Основні налашт.* > *Звук*

1. Відкрийте Web Config і виберіть вкладку **Керування пристроєм** > **Звук**.

- 2. Зробіть вказані нижче налаштування у разі необхідності.
	- ❏ Звичайний режим

Встановіть звук для принтера у режимі **Звичайний режим**.

❏ Тихий режим

Встановіть звук для принтера у режимі **Реж. без пов-нь**. Коли вказаний нижче елемент увімкнено, то включається цей режим. Панель керування принтера: **Налаш.** > **Загальні налаштування** > **Налаштування принтера** > **Реж. без пов-нь**

3. Клацніть **OK**.

### **Пов'язані відомості**

& [«Доступ до налаштувань Web Config» на сторінці 32](#page-31-0)

# **Синхронізація дати й часу із сервером часу**

Під час синхронізації з сервером часу (NTP-сервером) можна синхронізувати час роботи принтера та комп'ютера в мережі. Часовий сервер може працювати в межах організації або публікувати в Інтернеті.

Під час користування сертифікатом CA або автентифікацією Kerberos, синхронізація з тимчасовим сервером може запобігти проблемі пов'язаних з часом.

- 1. Відкрийте Web Config і виберіть вкладку **Керування пристроєм** > **Дата і час** > **Сервер часу**.
- 2. Виберіть **Викор.** для **Застосувати Сервер часу**.
- 3. Уведіть адресу сервера часу **Сервер часу Адреса**.

Можна використовувати формат IPv4, IPv6 або FQDN. Уведіть до 252 символів. Якщо дані вводити непотрібно, лишіть поле пустим.

4. Введіть **Оновити інтервал (хв)**.

Можна встановити до 10 800 хвилин з кроком в одну хвилину.

5. Клацніть **OK**.

*Примітка.* Підтвердити стан з'єднання із сервером часу можна в *Сервер часу Статус*.

### **Пов'язані відомості**

& [«Доступ до налаштувань Web Config» на сторінці 32](#page-31-0)

# **Налаштування стандартних значень для сканування і копіювання (налаштування користувача за промовчанням)**

Можна встановити стандартне значення для функцій.

Можна налаштувати перелічені нижче функції.

- ❏ Сканувати в мережеву папку/FTP
- ❏ Сканувати в ел. пошту
- ❏ Скан. до накопич. прист.
- ❏ Сканувати в «хмарний» сервіс
- ❏ Копія
- 1. Відкрийте Web Config і виберіть функції, для яких потрібно встановити стандартне значення у вкладці **Скан./Копія** > **Нал. корист. за пром.**.
- 2. Налаштуйте кожен елемент.
- 3. Клацніть **OK**.

Якщо комбінація значень неправильна, вона буде автоматично змінюватись на правильне значення.

### **Пов'язані відомості**

& [«Доступ до налаштувань Web Config» на сторінці 32](#page-31-0)

# **Використання служби Epson Connect**

Використовуючи доступну через Інтернет службу Epson Connect, ви можете друкувати зі смартфона, планшета або ноутбука в будь-який час та практично в будь-якому місці.

Через Інтернет доступні перелічені нижче функції.

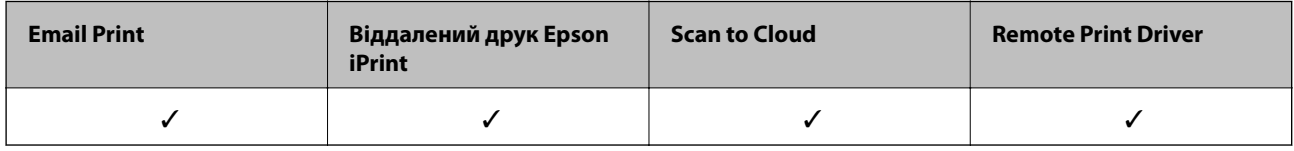

Див. додаткову інформацію на порталі веб-сайту Epson Connect.

<https://www.epsonconnect.com/>

[http://www.epsonconnect.eu](http://www.epsonconnect.eu/) (Тільки для Європи)

# **Використання Epson Open Platform**

# **Огляд Epson Open Platform**

Epson Open Platform є платформою для використання принтерів Epson з функцією, наданою сервером системи автентифікації.

Завдяки роботі із сервером можна отримати журнали кожного пристрою та користувача, а також налаштувати обмеження на кожному пристрої та функції, доступні для кожного користувача і групи. Її можна використовувати з Epson Print Admin (система автентифікації Epson) або системою автентифікації іншого виробника.

Якщо підключити пристрій автентифікації, можна також виконувати автентифікацію користувача за допомогою ідентифікаційної картки.

# **Налаштування Epson Open Platform**

Увімкніть Epson Open Platform, щоб можна було користуватися пристроєм із системи автентифікації.

- 1. Відкрийте Web Config, а тоді виберіть вкладку **Epson Open Platform** > **Ключ продукту**.
- 2. Введіть значення для кожного елемента.
	- ❏ Серійний номер

Відображається серійний номер пристрою.

- ❏ Epson Open Platform Версія Виберіть версію Epson Open Platform. Відповідна версія залежить від системи автентифікації.
- ❏ Введіть Ключ продукту

Уведіть ключ продукту, отриманий зі спеціального веб-сайту. Див. посібник Epson Open Platform для детальнішої інформації про отримання ключа продукту.

3. Клацніть **Далі**.

Відобразиться повідомлення про підтвердження.

4. Клацніть **OK**.

Принтер буде оновлено.

# **Налаштування пристрою автентифікації**

Можна налаштувати пристрій автентифікації, що використовується у системі автентифікації, у вкладці **Керування пристроєм** > **Кард-рідер**.

Для докладнішої інформації див. посібник до системи автентифікації.

# **Налаштування безпеки продукту**

У цьому розділі описано налаштування безпеки пристрою.

# **Вступ до функцій безпеки виробу**

У цьому розділі описано функції безпеки пристроїв Epson.

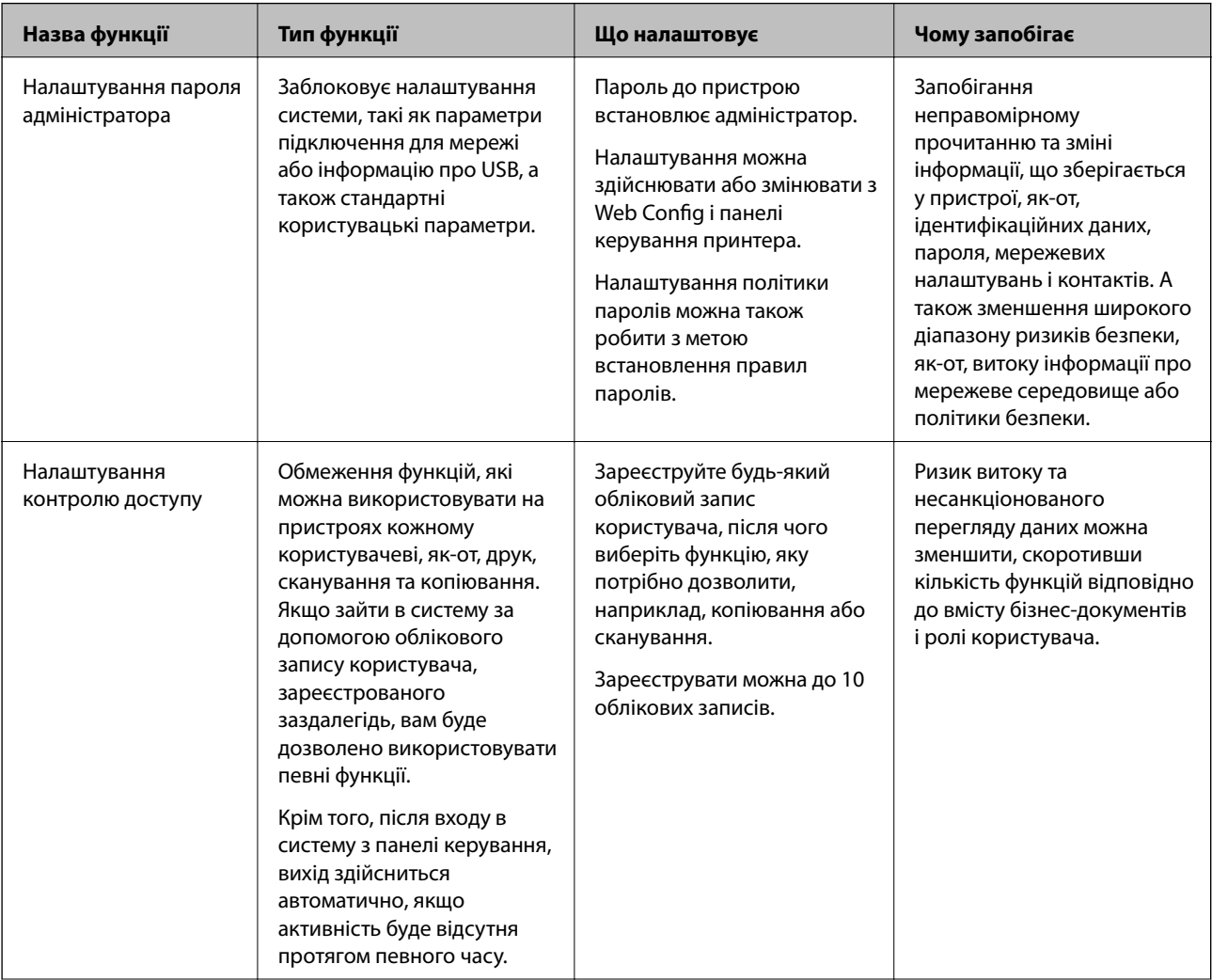

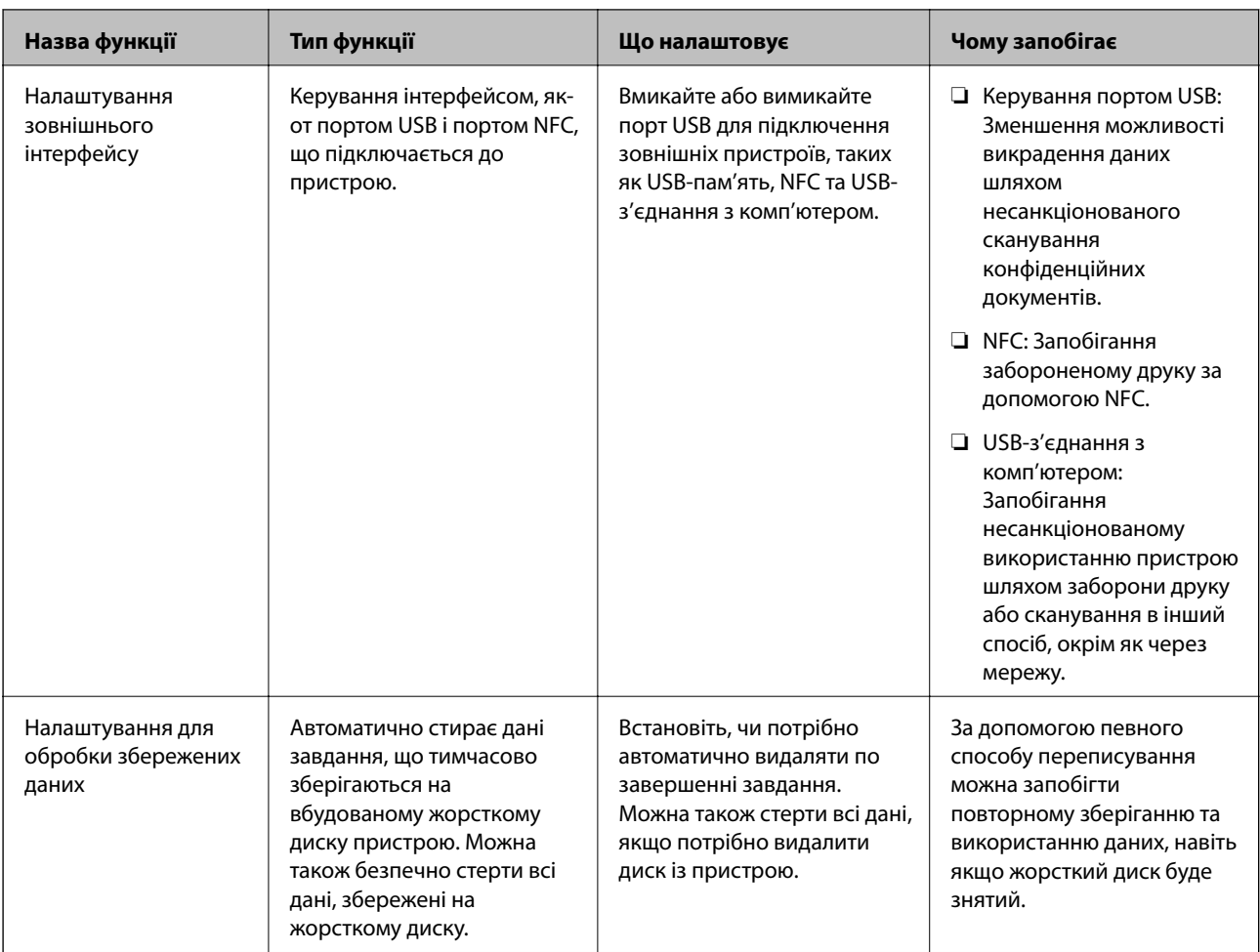

## **Пов'язані відомості**

- $\blacktriangleright$  [«Про Web Config» на сторінці 31](#page-30-0)
- & [«EpsonNet Config» на сторінці 130](#page-129-0)
- & «Установлення пароля адміністратора» на сторінці 86
- $\rightarrow$  [«Обмеження доступних функцій» на сторінці 95](#page-94-0)
- & [«Вимикання зовнішнього інтерфейсу» на сторінці 97](#page-96-0)

# **Установлення пароля адміністратора**

Встановлення пароля адміністратора може запобігти зміні налаштувань керуванням системою користувачами. Можна встановити або змінити пароль адміністратора за допомогою Web Config, панелі керування принтера або програмного забезпечення (Epson Device Admin). Під час використання програмного забезпечення див. документацію до нього.

## **Пов'язані відомості**

- & [«Конфігурація паролю адміністратора з панелі керування» на сторінці 87](#page-86-0)
- & [«Конфігурація пароля адміністратора за допомогою Web Config» на сторінці 87](#page-86-0)
- & [«Epson Device Admin» на сторінці 130](#page-129-0)

# <span id="page-86-0"></span>**Конфігурація паролю адміністратора з панелі керування**

Пароль адміністратора можна встановити на панелі керування принтера.

--**-**-<br>Коли політика паролів буде доступна, введіть пароль, що відповідає вимогам.

Налаштування політики паролів можна виконати, вибравши *Налаш.* > *Загальні налаштування* > *Сист. адміністрування* > *Налаштування безпеки* > *Політика щодо паролів*.

- 1. На панелі керування торкніться **Налаш.**.
- 2. Торкніться **Загальні налаштування** > **Сист. адміністрування** > **Налаштування безпеки**.
- 3. Торкніться **Налаштув. адміністратора**.
- 4. Торкніться **Пароль адміністратора** > **Зареєструвати**.
- 5. Уведіть новий пароль, а тоді виберіть **ОК**.
- 6. Уведіть пароль ще раз, а тоді виберіть **ОК**.
- 7. Натисніть **ОК** на екрані підтвердження.

Відобразиться екран з налаштуваннями адміністратора.

8. Натисніть **Налаштування блокування**, а тоді виберіть **ОК** на екрані підтвердження.

*Примітка.* Ви можете змінити або видалити пароль адміністратора, якщо виберете *Змінити* або *Скинути* на екрані *Пароль адміністратора* та введете пароль адміністратора.

# **Конфігурація пароля адміністратора за допомогою Web Config**

Пароль адміністратора можна встановити за допомогою Web Config.

--**-**-<br>Коли політика паролів буде доступна, введіть пароль, що відповідає вимогам.

Налаштування політики паролів можна виконати, вибравши вкладку the *Безпека продукту* > *Політика щодо паролів*.

1. Відкрийте Web Config і виберіть вкладку **Безпека продукту** > **Змінити Пароль адміністратора**.

2. Введіть пароль у поля **Новий пароль** і **Підтвердіть новий пароль**. Уведіть ім'я користувача в разі необхідності.

Якщо необхідно змінити пароль на новий, введіть поточний пароль.

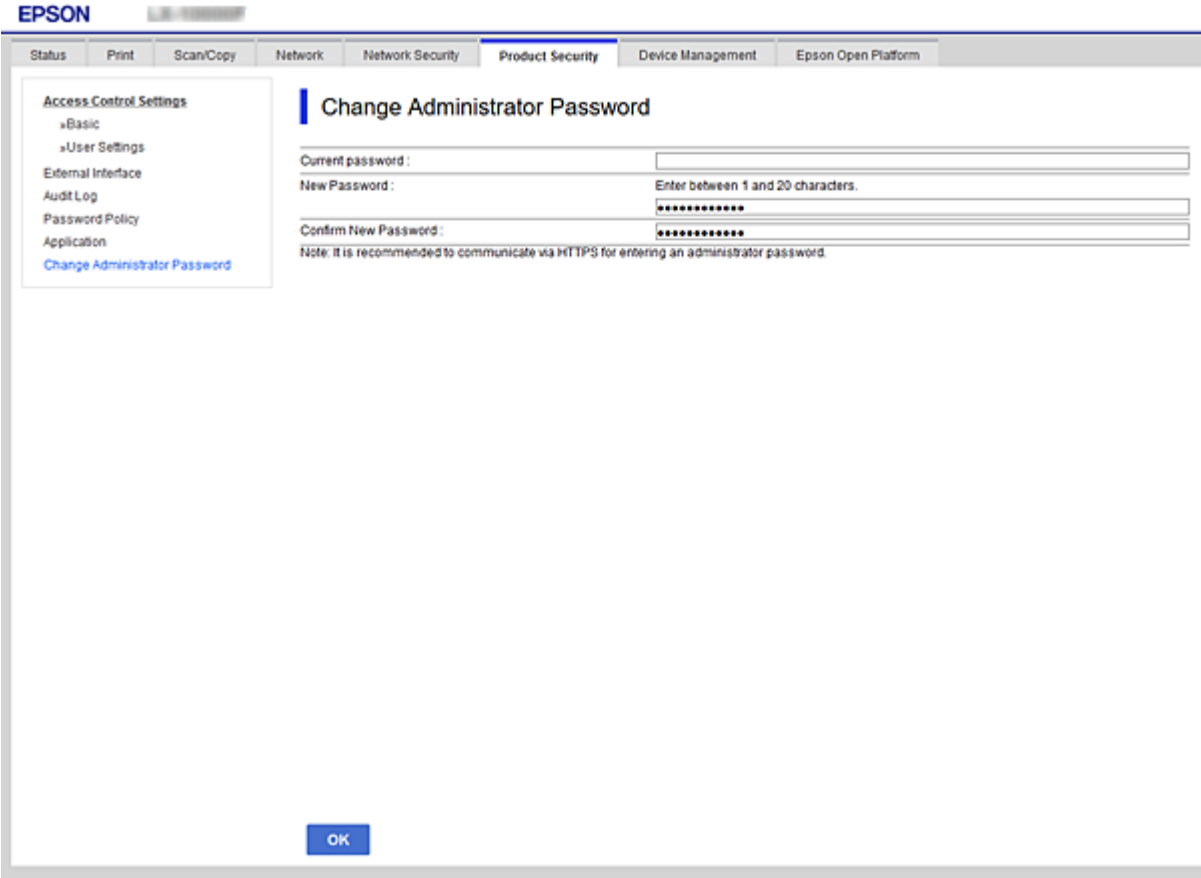

3. Виберіть **OK**.

- \_\_<br>□ Щоб встановити або змінити заблоковані елементи меню, натисніть **Вхід в систему адміністратора**,<br>а тоді веедіть пароль адміністратора а тоді введіть пароль адміністратора.
- ❏ Щоб видалити пароль адміністратора, натисніть вкладку *Безпека продукту* > *Видалити Пароль адміністратора*, а тоді введіть пароль адміністратора.

#### **Пов'язані відомості**

& [«Доступ до налаштувань Web Config» на сторінці 32](#page-31-0)

# **Керування роботою панелі**

Якщо встановлено пароль адміністратора та ввімкнено Налаштування блокування, можна заблокувати елементи, що пов'язані з налаштуваннями системи принтера, щоб користувачі не могли їх змінити.

# **Налаштування Налаштування блокування меню Загальні налаштування**

Нижче наведено список Налаштування блокування налаштувань у **Налаш.** > **Загальні налаштування** на панелі керування.

Деякі функції можна вмикати або вимикати індивідуально.

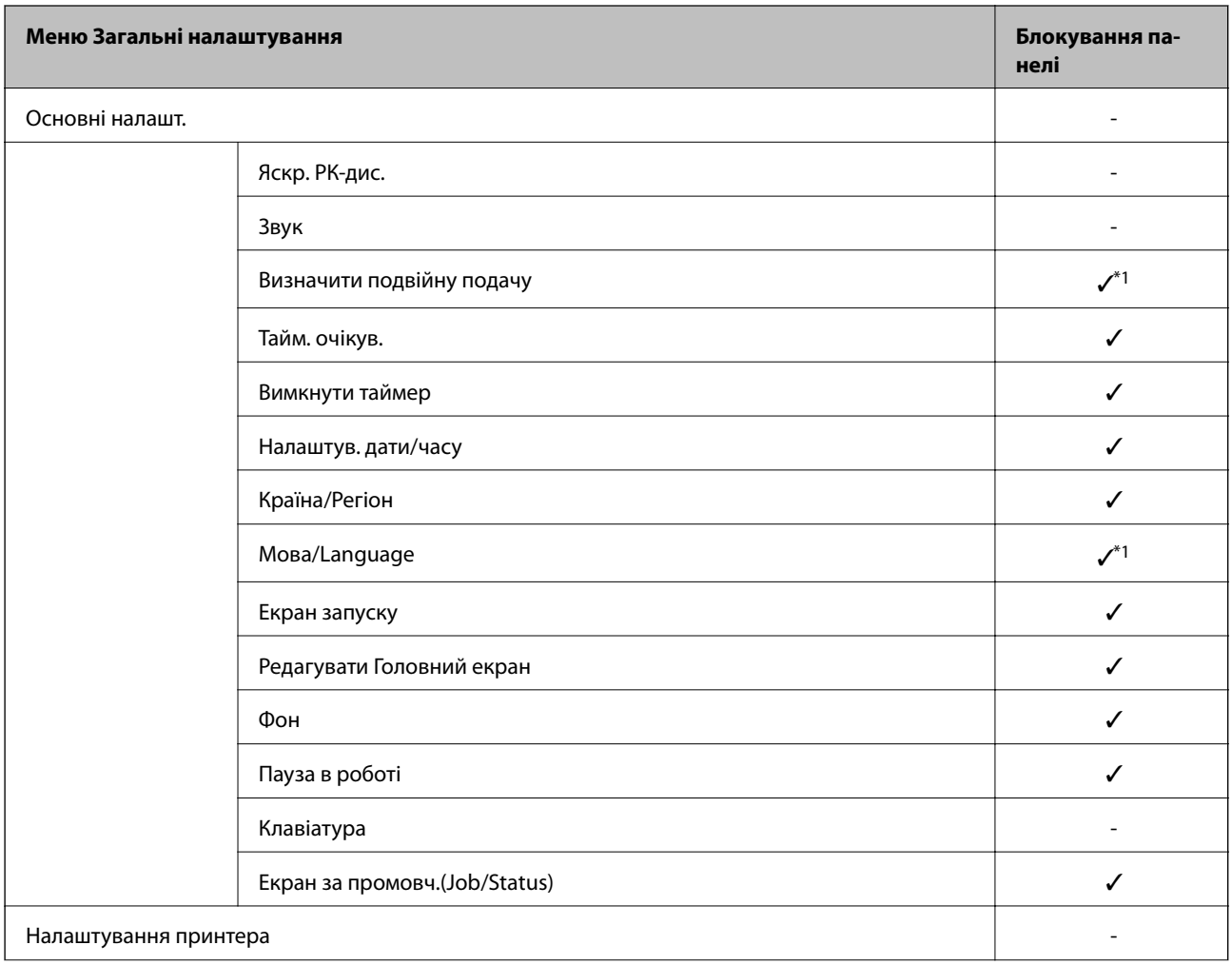

## **Налаштування безпеки продукту**

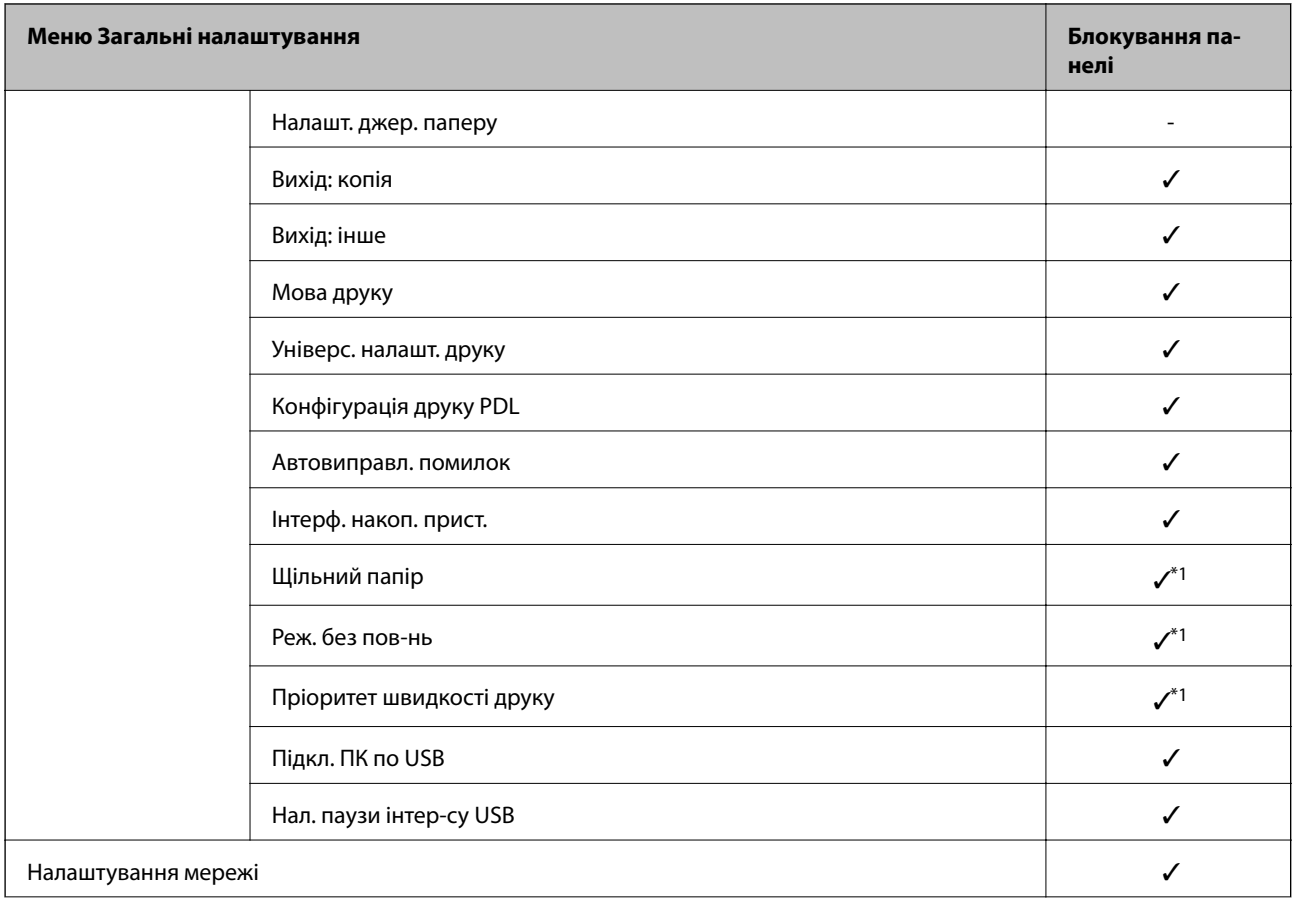

## **Налаштування безпеки продукту**

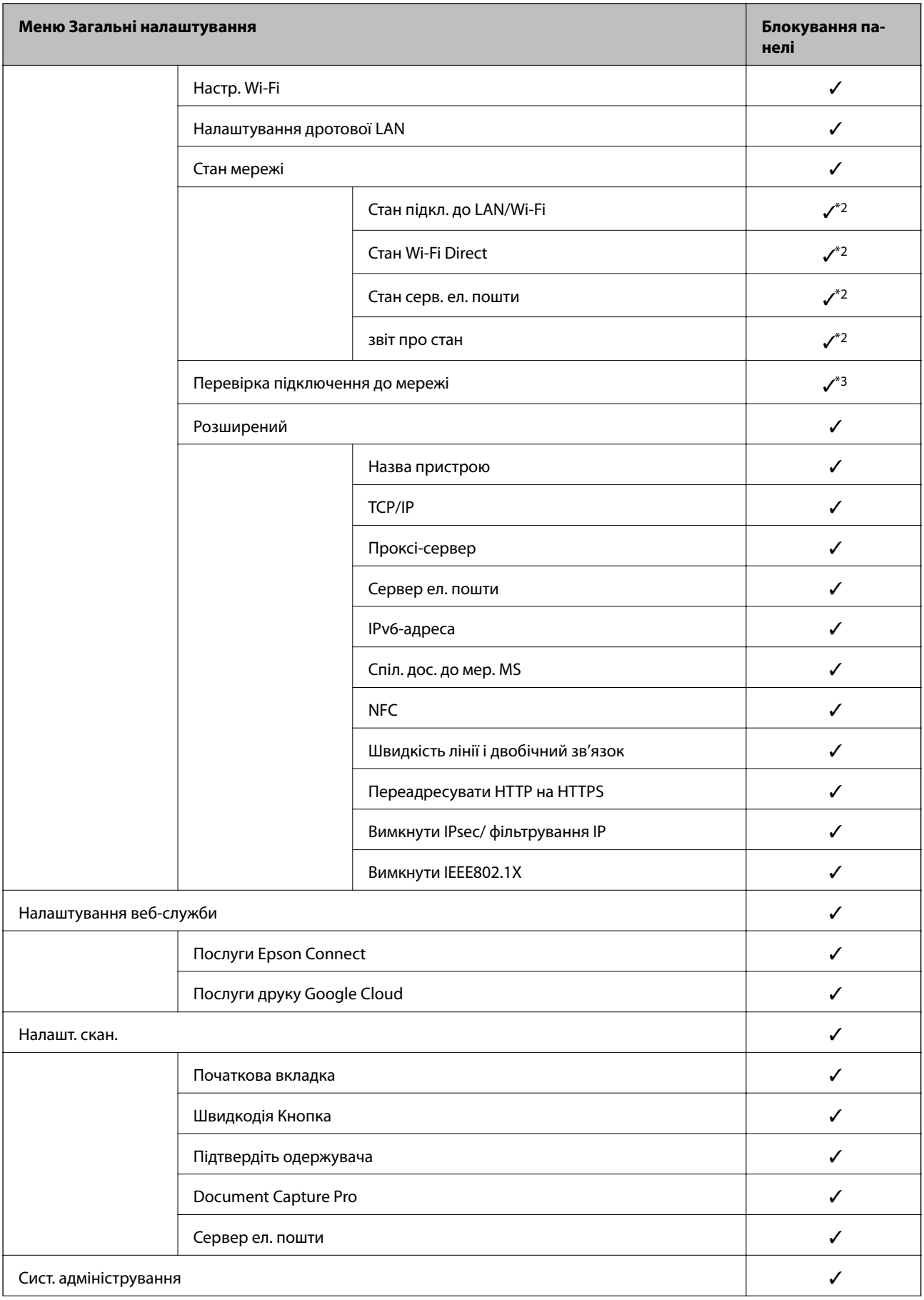

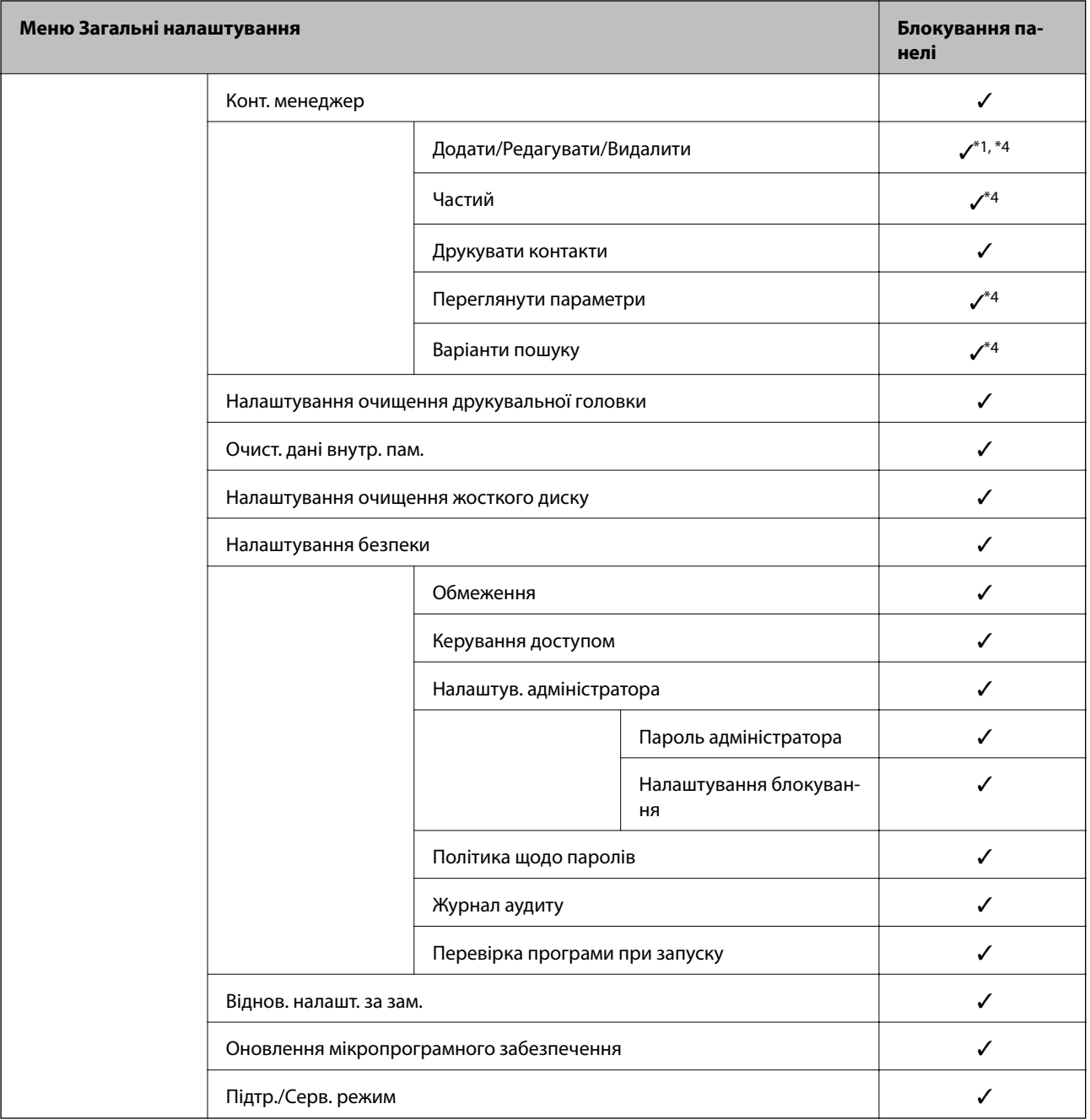

#### $\checkmark$  = Заблокувати.

- = Не блокувати.

- \*1 : Можна ввімкнути або вимкнути блокування у **Загальні налаштування** > **Сист. адміністрування** > **Налаштування безпеки** > **Обмеження**.
- \*2 : Хоча елементи вищого рівня може заблокувати адміністратор, все ж ви маєте доступ до них з меню з тим самим іменем **Налаш.** > **Стан принтеру/Друк**.
- \*3 : Хоча елементи вищого рівня може заблокувати адміністратор, все ж ви маєте доступ до них з головної сторінки > > **Опис** > **Якщо неможливо підключитися до мережі**.
- \*4 : Хоча елементи вищого рівня може заблокувати адміністратор, все ж ви маєте доступ до них з меню з тим самим іменем **Налаш.** > **Конт. менеджер**.

### <span id="page-92-0"></span>**Пов'язані відомості**

- & [«Опції меню для налаштувань Сист. адміністрування у меню Загальні налаштування» на сторінці 150](#page-149-0)
- & «Елементи індивідуального налаштування» на сторінці 93

# **Інші позиції Налаштування блокування**

Окрім меню Загальні налаштування, буде увімкнено Налаштування блокування для позицій, зображених нижче.

- ❏ Налашт
	- ❏ Додати нове
	- ❏ Видалити
	- ❏ Перейменувати
	- ❏ Додати або видалити з головного екрану
	- ❏ Змінити налаштування користувача

❏ **Налаш.** > **Параметри користувача**.

### **Пов'язані відомості**

- & [«Реєстрація параметрів для попереднього налаштування» на сторінці 106](#page-105-0)
- & [«Опції меню для Параметри користувача» на сторінці 154](#page-153-0)

# **Робочий дисплей та індивідуальне налаштування функції**

Для деяких цільових елементів Налаштування блокування можна окремо встановити чи повинні вони бути ввімкнені або вимкнені.

Можна встановити доступність для кожного користувача за потреби, як от реєстрація або зміна контактів, відображення журналу завдань і т.д.

- 1. На панелі керування принтера виберіть **Налаш.**.
- 2. Оберіть **Загальні налаштування** > **Сист. адміністрування** > **Налаштування безпеки**.
- 3. Виберіть **Обмеження**.
- 4. Виберіть елемент керування для функції, налаштування якого необхідно змінити, а тоді включіть значення **Увімк** або **Вим.**.

## **Елементи індивідуального налаштування**

Адміністратор може дозволити індивідуальне відображення та зміну налаштувань, наведених нижче.

❏ Доступ до журналу завдань: **Стан завдання** > **Журнал**

Керування відображенням історії завдань монітора стану. Виберіть **Увімк**, щоб дозволити відображення історії завдань.

- ❏ Доступ до Зареєструвати/ Видалити Конт.: **Налаш.** > **Конт. менеджер** > **Додати/Редагувати/Видалити** Керування реєстрацією та зміною контактів. Виберіть **Увімк**, щоб дозволити реєструвати або змінювати контакти.
- ❏ Доступ до друку береженої історії Скан. до мереж. папки/FTP: **Скан.** > **Мереж. пап./FTP** > **Меню** > **Друк історії збережених факсів**

Керування друком історії збережень функції сканування у мережеву папку. Виберіть **Увімк**, щоб дозволити друк.

- ❏ Доступ до Нещодавні Сканувати до ел. пошти: **Скан.** > **Ел. адреса** > **Отримувач** > **Історія** Керування відображенням історії функції сканування на пошту. Виберіть **Увімк**, щоб відображати історію.
- ❏ Доступ до Показати історію надісланого Сканувати до ел. пошти: **Скан.** > **Ел. адреса** > **Меню** > **Показати Історію відправлень**

Керування відображенням історії надсилання електронних листів функції сканування на пошту. Виберіть **Увімк**, щоб відображати історію надсилання електронних листів.

❏ Доступ до Друк історії надісланого Сканувати до ел. пошти: **Скан.** > **Ел. адреса** > **Меню** > **Історія надсилання факсів**

Керування друком історії надсилання електронних листів функції сканування на пошту. Виберіть **Увімк**, щоб дозволити друк.

❏ Доступ до Мова: **Налаш.** > **Мова/Language**

Керування зміною мови відображення на панелі керування. Виберіть **Увімк**, щоб змінити мови.

❏ Доступ до Щільний папір: **Налаш.** > **Загальні налаштування** > **Налаштування принтера** > **Щільний папір**

Керування зміною налаштувань функції Щільний папір. Виберіть **Увімк**, щоб змінити налаштування.

❏ Доступ до Реж. без пов-нь: **Налаш.** > **Загальні налаштування** > **Налаштування принтера** > **Реж. без пов-нь**

Керування зміною налаштувань функції Реж. без пов-нь. Виберіть **Увімк**, щоб змінити налаштування.

❏ Доступ до Пріоритетна швидкість друку: **Налаш.** > **Загальні налаштування** > **Налаштування принтера** > **Пріоритет швидкості друку**

Керування зміною налаштувань функції Пріоритет швидкості друку. Виберіть **Увімк**, щоб змінити налаштування.

❏ Доступ до Пріоритетна швидкість друку: **Налаш.** > **Загальні налаштування** > **Основні налашт.** > **Визначити подвійну подачу**

Керування зміною налаштувань функції Визначити подвійну подачу. Виберіть **Увімк**, щоб змінити налаштування.

❏ Захист особистих даних:

Керування відображенням інформації адресата при реєстрації швидкого набору. Виберіть **Увімк**, щоб відображати адресата як (\*\*\*).

❏ Дозволити копіювання з Вихід. лотка: **Налаш.** > **Загальні налаштування** > **Налаштування принтера** > **Вихід: копія**

Керування зміною місця виходу під час копіювання. Виберіть **Увімк**, щоб змінити налаштування.

❏ Дозволити Вимикати Живлення:

Керування дозволом вимикати принтер. Виберіть **Увімк**, щоб дозволити вимикати.

#### <span id="page-94-0"></span>**Пов'язані відомості**

& [«Інші позиції Налаштування блокування» на сторінці 93](#page-92-0)

# **Обмеження доступних функцій**

Ви можете зареєструвати облікові записи користувача на принтері, прикріпити їх до функцій та контролювати функції, які може використовувати той користувач.

При увімкненні контролю доступу користувач може використовувати такі функції, як копіювання тощо, шляхом введення паролю до панелі керування принтера та входу до принтера.

Недоступні функції будуть відображатись у сірому кольорі та не можуть бути вибрані.

Коли ви реєструєте інформацію для автентифікації до драйвера принтера або сканера, ви зможете друкувати або сканувати з комп'ютера. Більше про налаштування драйвера, див. допомогу по драйверу або посібнк користувача.

# **Конфігурація контролю доступу**

Щоб використовувати контроль доступу, створіть обліковий запис користувача та ввімкніть функцію контролю доступу.

## **Створення облікового запису користувача**

Створіть обліковий запис користувача для контролю доступу.

- 1. Відкрийте Web Config і виберіть вкладку **Безпека продукту** > **Налаштування керування доступом** > **Налаштування користувача**.
- 2. Клацніть **Додати** для номера, який необхідно зареєструвати.

#### **P** Важливо

Використовуючи принтер за допомогою системи автентифікації Epson або інших компаній, зареєструйте ім'я користувача налаштувань обмеження під числом від 2 до 10.

Програмний додаток, такий як система автентифікація, використовує число один, таким чином, ім'я користувача не відображається на панелі керування принтера.

- 3. Налаштуйте кожен елемент.
	- ❏ Ім'я користувача:

Введіть ім'я, що відображається у списку імен користувачів, довжиною від 1 до 14 символів за допомогою алфавітно-цифрових символів.

❏ Пароль:

Введіть пароль довжиною від 0 до 20 символів у форматі ASCII (0x20–0x7E). Під час ініціалізації пароля залиште його порожнім.

❏ Встановіть кнопку-прапорець на включення чи відключення кожної функції.

Виберіть функцію, яку ви дозволяєте використати.

#### **Налаштування безпеки продукту**

--**-**-<br>Коли політика паролів буде доступна, введіть пароль, що відповідає вимогам.

Налаштування політики паролів можна виконати, вибравши вкладку the *Безпека продукту* > *Політика щодо паролів*.

4. Клацніть **Застосувати**.

Поверніться до списку налаштувань користувача після певного часу.

Перевірте, щоб ім'я користувача, що ви зареєстрували у **Ім'я користувача**, відобразилось та змінено **Додати**, щоб **Редагувати**.

#### *Редагування облікового запису користувача*

Редагуйте обліковий запис, що зареєстрований для контролю доступу.

- 1. Відкрийте Web Config і виберіть вкладку **Безпека продукту** > **Налаштування керування доступом** > **Налаштування користувача**.
- 2. Клацніть **Редагувати** для номера, який необхідно редагувати.
- 3. Змініть кожний елемент.
- 4. Клацніть **Застосувати**.

Поверніться до списку налаштувань користувача після певного часу.

#### *Видалення облікового запису користувача*

Видаліть обліковий запис, що зареєстрований для контролю доступу.

- 1. Відкрийте Web Config і виберіть вкладку **Безпека продукту** > **Налаштування керування доступом** > **Налаштування користувача**.
- 2. Клацніть **Редагувати** для номера, який необхідно видалити.
- 3. Клацніть **Видалити**.

#### c*Важливо*

Натиснувши *Видалити*, обліковий запис користувача буде видалено без повідомлення із запитом на підтвердження. Будьте обережні, видаляючи обліковий запис.

Поверніться до списку налаштувань користувача після певного часу.

## **Увімкнення контролю доступу**

Після увімкнення контролю доступу, принтер зможуть використовувати тільки зареєстровані користувачі.

1. Відкрийте Web Config, а тоді виберіть вкладку **Безпека продукту** > **Налаштування керування доступом** > **Основні**.

<span id="page-96-0"></span>2. Виберіть **Забезпечує Контроль доступу**.

Якщо вибрати **Дозволяє друкувати та сканувати без інформації про автентифікацію**, можна друкувати або сканувати з драйверів, що не встановлені за допомогою інформації автентифікації. Встановіть, якщо потрібно керувати операцією тільки з панелі керування принтера та дозволити друк і сканування з комп'ютерів.

3. Клацніть **OK**.

Повідомлення про завершення з'явиться після певного часу.

Перевірте чи піктограми, такі як копіювання та сканування, виділені сірим кольором на панелі керування принтера.

# **Вимикання зовнішнього інтерфейсу**

Зовнішній інтерфейс, який використовується для підключення пристрою до принтера, можна вимкнути. Виконайте обмежувальні налаштування, щоб друк і сканування можна було здійснювати лише через мережу.

*Примітка.* Виконати обмежувальні налаштування можна також на панелі керування принтера.

- ❏ Накоп. прист.: *Налаш.* > *Загальні налаштування* > *Налаштування принтера* > *Накоп. прист.*
- ❏ NFC: *Налаш.* > *Загальні налаштування* > *Налаштування мережі* > *Розширений* > *NFC*
- ❏ Підкл. ПК по USB: *Налаш.* > *Загальні налаштування* > *Налаштування принтера* > *Підкл. ПК по USB*
- 1. Відкрийте Web Config і виберіть вкладку **Безпека продукту** > **Зовнішній інтерфейс**.
- 2. Виберіть **Вимкн.** на функціях, які потрібно налаштувати.

Виберіть **Увімкн.**, якщо керування потрібно скасувати.

❏ Накоп. прист.

Заборона збереження даних на зовнішню пам'ять через USB-порт для в разі підключення зовнішнього пристрою.

❏ NFC

Вимкніть інтерфейс NFC, вбудований у панель керування.

❏ Підкл. ПК по USB

Можна обмежити використання порту USB з комп'ютера. Якщо його потрібно обмежити, виберіть **Вимкн.**.

- 3. Клацніть **OK**.
- 4. Перевірте, що вимкнений порт не можна використовувати.
	- ❏ Накоп. прист.

Переконайтеся, що в разі підключення пристрою збереження даних, як-от пристрою пам'яті USB, до USB-порту зовнішнього інтерфейсу, жодної реакції немає.

❏ NFC

Переконайтеся, що при утримуванні над принтером пристрою, що підтримує функцію NFC, наприклад смартфону, немає ніякої відповіді.

❏ Підкл. ПК по USB

Якщо на комп'ютері було встановлено драйвер принтера

Під'єднайте принтер до комп'ютера за допомогою USB-кабелю, а потім переконайтеся, що принтер не друкує та не сканує.

Якщо на комп'ютері не було встановлено драйвер принтера

Windows:

Відкрийте диспетчер пристроїв і лишіть його відкритим, підключіть принтер до комп'ютера за допомогою USB-кабелю, після чого переконайтеся, що у вмісті вікна диспетчера пристроїв не відбулося жодних змін.

Mac OS:

Підключіть принтер до комп'ютера за допомогою USB-кабелю, після чого переконайтеся, що принтер відсутній у списку у разі додавання його у **Принтери та сканери**.

### **Пов'язані відомості**

& [«Доступ до налаштувань Web Config» на сторінці 32](#page-31-0)

# **Налаштування для обробки збережених даних**

Можна внести налаштування для обробки даних, збережених на внутрішньому жорсткому диску.

Завдання друку, копіювання та сканування тимчасово зберігаються на жорсткому диску для того, щоб ними можна було надалі керувати в разі автентифікованого друку або копіювання, сканування чи друк великих обсягів тощо. Внесіть налаштування, щоб стирати ці дані з міркувань безпеки.

### **Почергове видалення з жорсткого диску**

У разі увімкнення параметрів, цільові дані стираються почергово, коли вони стають непотрібними, наприклад, по завершенні друку або сканування. Цільовою інформацією для видалення є дані, записані, доки була увімкнена ця функція.

Оскільки потрібний доступ до жорсткого диску, час на перехід у режим очікування буде подовжено.

### **Очистити всю пам'ять**

Витирає всі дані на жорсткому диску. Неможливо виконувати інші операції або вимикати пристрій під час форматування.

- ❏ Висока швидкість: витирає всі дані зі спеціальною командою для стирання.
- ❏ Перезапис: витирає всі дані зі спеціальною командою для стирання та переписує інші дані у всіх місцях, щоб стерти всі дані.

# **Налаштування для поступового видалення**

--<del>-</del><br>Налаштування можна виконати на панелі керування пристрою.

- 1. Відкрийте Web Config і виберіть **Керування пристроєм** > **Збережені дані**.
- 2. Виберіть **Увімкнути** для **Почергове видалення з жорсткого диску**.

3. Клацніть **OK**.

# **Форматування внутрішнього жорсткого диску**

- 1. На головному екрані панелі керування принтера натисніть **Налаш.**.
- 2. Торкніться **Загальні налаштування** > **Сист. адміністрування** > **Налаштування очищення жосткого диску**.
- 3. Торкніться **Очистити всю пам'ять**.
- 4. Натисніть **Висока швидкість** або **Перезапис** відповідно до потреби.
- 5. Натисніть **Так** на екрані підтвердження.
- 6. Натисніть **ОК** на екрані завершення.

# **Налаштування роботи та керування**

У цьому розділі описано елементи, що пов'язані зі щоденними операціями та керуванням пристроєм.

# **Вхід до принтера у ролі адміністратора**

Якщо на принтері встановлено пароль адміністратора, потрібно увійти як адміністратор для роботи із заблокованими елементами керування в меню.

# **Вхід до принтера через панель керування**

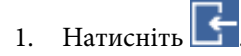

- 2. Натисніть **Адміністратор**.
- 3. Введіть пароль адміністратора.
- 4. Натисніть **ОК**.

 відображається у разі автентифікації, а тоді ви зможете працювати із заблокованими елементами меню.

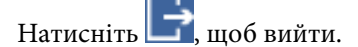

---<br>Коли вибрати Увімк для Налаш. > Загальні налаштування > Основні налашт. > Пауза в роботі, то ви<br>автоматично вийдете нерез певний проміжок насу, якию жодних дій на панелі керування не відбувається. автоматично вийдете через певний проміжок часу, якщо жодних дій на панелі керування не відбувається.

# **Вхід до принтера за допомогою Web Config**

Якщо ви входите до Web Config як адміністратор, ви можете керувати елементами, які встановлені у Налаштування блокування.

- 1. Уведіть IP-адресу принтера у веб-браузер, щоб запустити Web Config.
- 2. Клацніть **Вхід в систему адміністратора**.
- 3. Введіть ім'я і пароль адміністратора в **Ім'я користувача** та **Поточний пароль**.
- 4. Клацніть **OK**.

Після автентифікації відображатимуться заблоковані елементи керування та **Вихід із системи адміністратора**.

Натисніть **Вихід із системи адміністратора**, щоб вийти.

*Примітка.* Коли вибрати *Увімкнути* для вкладки *Керування пристроєм* > *Контрольна панель* > *Перерва операції*, то ви автоматично вийдете через певний проміжок часу, якщо жодних дій на панелі керування не відбувається.

# **Перевірка інформації про принтер**

# **Перевірка даних з панелі керування**

Можна перевірити та роздрукувати такі дані з панелі керування.

- ❏ Кількість роздрукованих сторінок
	- **Налаш.** > **Лічильник друку**

Можна перевірити загальну кількість надрукованих сторінок.

❏ Витратні матеріали

### **Налаш.** > **Стан поставки**

Можна перевірити інформацію щодо чорнил та контейнера для відпрацьованого чорнила.

❏ Аркуш стану продукту

### **Налаш.** > **Стан принтеру/Друк** > **Друк.аркуш стат**

Можна роздрукувати аркуш стану, як от інформація про принтер та витратні матеріали.

❏ Інформація про мережу

### **Налаш.** > **Загальні налаштування** > **Налаштування мережі** > **Стан мережі**

### **Налаш.** > **Стан принтеру/Друк** > **Мережа**

Можна перевірити інформацію щодо мережі, як от стан мережевого з'єднання, налаштування сервера електронної пошти і т.д., та роздрукувати аркуш стану мережі.

❏ Звіт про мережеве з'єднання

### **Налаш.** > **Загальні налаштування** > **Налаштування мережі** > **Перевірка підключення до мережі**

Повернутись до > > **Опис** > **Якщо неможливо підключитися до мережі**

Можна провести діагностику стану мережевого з'єднання принтера та роздрукувати звіт.

❏ Стан мережевого з'єднання

```
Повернутись до > > Роутер
```
Можна перевірити стан з'єднання дротової/бездротової локальної мережі.

# **Перевірка інформації із Web Config**

Наведену нижче інформацію про принтер, що працює, можна перевірити у **Статус** за допомогою Web Config.

❏ Стан продукту

Перевірте мову, стан, хмарну службу, номер виробу, MAC-адресу тощо.

❏ Стан мережі

Перевірте інформацію про стан мережевого підключення, IP-адресу, DNS-сервер тощо.

❏ Техн. обслуговування

Перевірте перший день друку, лічильник заміни чорнила, надруковані сторінки, лічильник друку для кожної мови, лічильник сканування тощо.

❏ Статус обладнання

Перевірте стан кожного Wi-Fi-підключення тощо.

<span id="page-101-0"></span>❏ Історія завдань

Перевірте журнал завдань щодо завдання друку та завдання передачі.

❏ Знімок панелі

Відображення знімка зображення екрану, який буде показано на панелі керування принтера.

# **Отримання сповіщень електронної пошти щодо певних подій**

# **Про сповіщення електронною поштою**

Це функція сповіщення для відправлення електронного листа на вказану адресу, коли зупинено друк та виникла помилка принтера.

Можна зареєструвати до п'яти одержувачів та встановити налаштування сповіщення для кожного одержувача.

Щоб використовувати цю функцію, потрібно налаштувати сервер електронної пошти до налаштування сповіщень електронною поштою.

#### **Пов'язані відомості**

& [«Налаштування поштового сервера» на сторінці 42](#page-41-0)

# **Налаштування отримання сповіщень електронною поштою**

Налаштуйте отримання сповіщень електронною поштою за допомогою Web Config.

- 1. Відкрийте Web Config і виберіть вкладку **Керування пристроєм** > **Повідомлення електронною поштою**.
- 2. Введіть адресу електронної пошти, щоб надіслати сповіщення.

Використайте A–Z a–z 0–9! # \$ % & ' \* + - . / = ? ^  $_{-}$ { $\}$   $\sim \emptyset$ , і введіть від 1 до 255 символів.

- 3. Виберіть мову для сповіщень електронною поштою.
- 4. Встановіть прапорець біля події, щодо якої ви бажаєте отримати сповіщення.

Номер **Налаштування сповіщень** пов'язаний із номером призначення у **Налаштування адреси ел. пошти**.

Приклад:

## **Налаштування роботи та керування**

Якщо потрібно відправити сповіщення на адресу електронної пошти, що встановлена під номером 1 у **Налаштування адреси ел. пошти**, то коли в принтері відсутній папір, встановіть прапорець поля **1** у рядку **Папір назовні**.

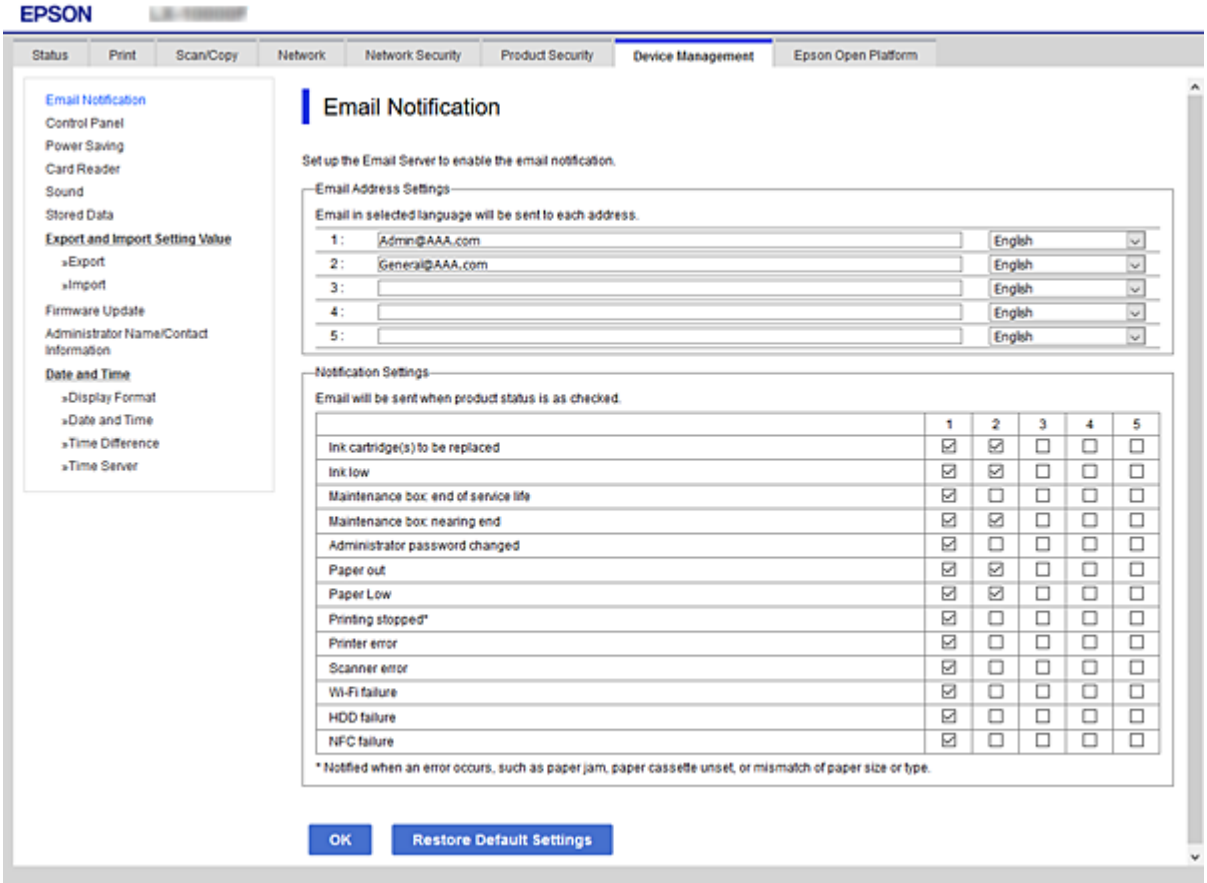

5. Клацніть **OK**.

Перевірте, що сповіщення електронною поштою відправляється за наявності випадку, що призводить до цього.

Приклад: Роздрукуйте, вказавши Джерело паперу, коли папір не встановлено.

#### **Пов'язані відомості**

- & [«Доступ до налаштувань Web Config» на сторінці 32](#page-31-0)
- & [«Налаштування поштового сервера» на сторінці 42](#page-41-0)

## **Налаштування сповіщення електронною поштою**

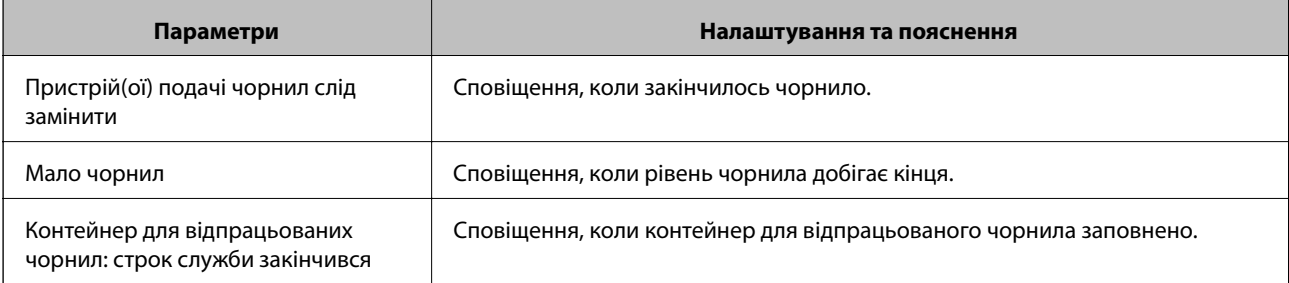

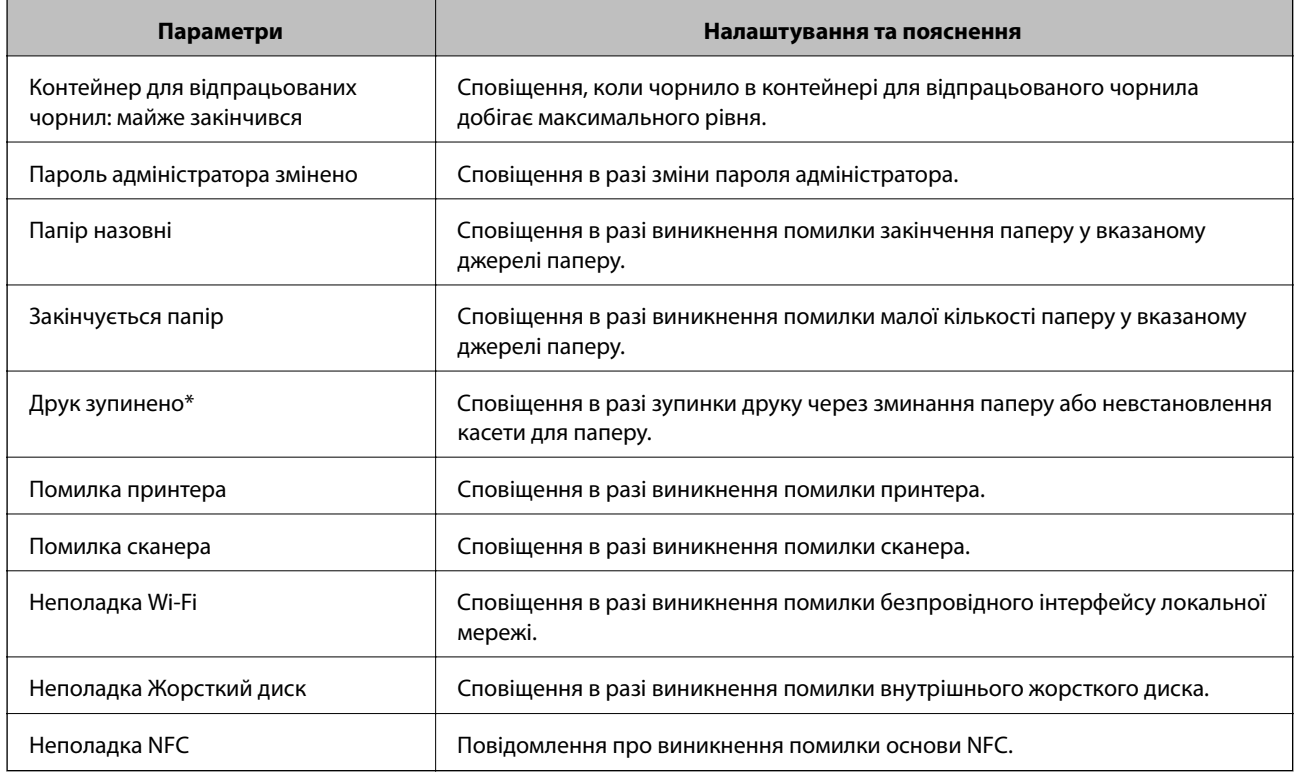

# **Оновлення мікропрограми**

Коли з'являється нова мікропрограма, оновлення імкропрограми принтера покращує функцію або вирішує проблему.

# **Оновлення мікропрограм принтера з панелі керування**

Якщо принтер підключений до інтернету, можна оновити його прошивку за допомогою панелі керування. Ви можете також налаштувати принтер, щоб він систематично перевіряв наявність оновлень та сповіщав вас, якщо такі стають доступні.

- 1. Оберіть **Налаш.** із головного екрану.
- 2. Оберіть **Загальні налаштування** > **Сист. адміністрування** > **Оновлення мікропрограмного забезпечення** > **Оновити**.

*Примітка.* Виберіть *Повідомлення* > *Увімк*, щоб налаштувати принтер на систематичну перевірку оновлень для мікропрограм.

3. Виберіть **Почати перевірку**.

Принтер запустить пошук доступних оновлень.

4. Якщо повідомлення відобразиться на РК-екрані і міститиме інформацію про доступне оновлення мікропрограми, дотримуйтеся вказівок на екрані, щоб запустити оновлення.

#### c*Важливо*

- ❏ Не вимикайте і не витягуйте з розетки штепсель принтера, доки не завершиться оновлення. Інакше принтер може бути несправним.
- ❏ Якщо оновлення мікропрограм не завершилося або відбулося невдало, принтер не запуститься у звичному режимі, а на РК-екрані при наступному увімкненні принтера з'явиться повідомлення Recovery Mode. У такому разі доведеться оновлювати програму ще раз за допомогою комп'ютера. Підключіть принтер до комп'ютера за допомогою кабелю USB. Доки відображається Recovery Mode, ви не зможете оновити мікропрограмне забезпечення через мережу. На комп'ютері відкрийте місцевий веб-сайт Epson, а тоді завантажте останню версію мікропрограми принтера. Для подальших вказівок див. інструкції на веб-сайті.

# **Оновлення мікропрограми за допомогою Web Config**

Якщо принтер підключений до інтернету, можна оновити його прошивку за допомогою Web Config.

- 1. Відкрийте Web Config і виберіть вкладку **Керування пристроєм** > **Оновлення мікропрограми**.
- 2. Клацніть **Пуск**.

Запуститься підтвердження мікропрограми, а тоді з'явиться інформація про те, чи вже існує оновлення мікропрограми.

3. Клацніть **Пуск**, а тоді дотримуйтеся вказівок на екрані.

*Примітка.* Ви також можете оновити мікропрограмне забезпечення за допомогою Epson Device Admin. Можна візуально перевірити інформацію про мікропрограмне забезпечення у списку пристроїв. Це корисно, коли вам потрібно оновити мікропрограми багатьох пристроїв. Докладнішу інформацію див. у посібнику Epson Device Admin.

#### **Пов'язані відомості**

- & [«Доступ до налаштувань Web Config» на сторінці 32](#page-31-0)
- & [«Epson Device Admin» на сторінці 130](#page-129-0)

# **Оновлення мікропрограми без підключення до Інтернету**

Можна завантажити програмне забезпечення із веб-сайту Epson на комп'ютер, а тоді підключити пристрій до комп'ютера через кабель USB, щоб оновити мікропрограму. Якщо не вдається оновити через мережу, спробуйте вказаний нижче спосіб.

- 1. Відкрийте веб-сайт Epson і завантажте мікропрограму.
- 2. Підключіть комп'ютер, на який завантажено мікропрограму, до принтера за допомогою кабелю USB.
- 3. Двічі клацніть завантажений файл .exe.

Запуститься Epson Firmware Updater.

4. Дотримуйтеся вказівок на екрані.

# <span id="page-105-0"></span>**Реєстрація параметрів для попереднього налаштування**

Ви можете зберігати налаштування таких функцій як сканування та копіювання з назвою. Налаштування, зареєстровані тут, відображаються у **Налашт** на панелі керування принтера. Вносьте їх по завершенні налаштування кожної функції.

Можна налаштувати перелічені нижче функції.

- ❏ Сканувати в мережеву папку/FTP
- ❏ Сканувати в ел. пошту
- ❏ Скан. до накопич. прист.
- ❏ Сканувати в «хмарний» сервіс
- ❏ Копія
- 1. Відкрийте Web Config і виберіть **Скан./Копія** tab > **Налашт**.
- 2. Виберіть зареєстрований номер і натисніть **Редагувати**.
- 3. Виберіть **Тип**.

---<br>Якщо потрібно змінити **Тип** після реєстрації, видаліть зареєстроване налаштування, а тоді зареєструйте<br>його ше раз його ще раз.

- 4. Клацніть **Далі**.
- 5. Налаштуйте кожен елемент.

Введіть **Назва** розміром від 1 до 30 символів формату Unicode (UTF-8).

6. Клацніть **OK**.

Якщо комбінація значення неправильна, відображається правильне значення, яке змінюється автоматично.

### **Пов'язані відомості**

& [«Доступ до налаштувань Web Config» на сторінці 32](#page-31-0)

# **Резервне копіювання налаштувань**

Можна експортувати значення налаштування, встановлене з Web Config до файлу. Його можна використати для резервного копіювання контактів, значень налаштувань, заміни принтера і т.д.

Експортований файл не можна редагувати, оскільки він експортований як бінарний файл.

# **Експортування налаштувань**

Експортуйте налаштування для принтера.

- 1. Відкрийте Web Config, а тоді виберіть вкладку **Керування пристроєм** > **Експортувати та імпортувати значення налаштування** > **Експорт**.
- 2. Виберіть налаштування, які слід експортувати.

Виберіть налаштування, які потрібно експортувати. Якщо ви вибрали основну категорію, то підкатегорії також будуть вибрані. Слід мати на увазі, що не можна вибирати підкатегорії, якщо вони дублюються в межах однієї мережі (наприклад, IP-адреси і т.д.).

3. Введіть пароль для кодування експортованого файлу.

Для імпортування файлу потрібен пароль. Залиште це поле порожнім, якщо не бажаєте кодувати файл.

4. Клацніть **Експорт**.

### **P** Важливо

Якщо потрібно експортувати мережеві налаштування пристрою, наприклад ім'я пристрою та адресу IPv6, виберіть *Увімкніть вибір індивідуальних налаштувань пристрою* та виберіть інші елементи. Використовуйте тільки вибрані значення для змінного принтера.

### **Пов'язані відомості**

& [«Доступ до налаштувань Web Config» на сторінці 32](#page-31-0)

# **Імпортування налаштувань**

Імпортування експортованого файлу Web Config на принтер.

### c*Важливо*

Перш ніж імпортувати значення, які містять окрему інформацію, наприклад, про ім'я принтера або IPадресу, перевірте, чи немає такої самої IP-адреси у тій самій мережі. Якщо IP-адреси збігаються, принтер не відображатиме значення.

- 1. Відкрийте Web Config, а тоді виберіть вкладку **Керування пристроєм** > **Експортувати та імпортувати значення налаштування** > **Імпорт**.
- 2. Виберіть експортований файл, а тоді введіть закодований пароль.
- 3. Клацніть **Далі**.
- 4. Виберіть обсяг, який потрібно додати, і натисніть **Далі**.
- 5. Клацніть **OK**.

Ці налаштування будуть застосовані до принтера.

# **Усунення несправностей**

# **Поради щодо вирішення проблем**

❏ Перевірка повідомлення про помилку

Коли виникає помилка, спочатку перевірте чи є якісь повідомлення на панелі керування принтера або екрані драйвера. Якщо у вас встановлено сповіщення електронною поштою у разі виникнення помилки, ви можете відразу дізнатись про стан.

❏ Звіт про мережеве з'єднання

Діагностуйте мережу та стан принтера, а тоді роздрукуйте результати.

Можна знайти діагностовану помилку з боку принтера.

❏ Перевірка стану підключення

Перевірте стан підключення сервера комп'ютера або клієнтського комп'ютера за допомогою таких команд, як ping та ipconfig.

❏ Перевірка підключення

Щоб перевірити з'єднання між принтером та поштовим сервером, виконайте перевірку підключення з принтера. Також перевірте підключення з клієнтського комп'ютера до сервера, щоб перевірити стан підключення.

❏ Ініціалізація налаштувань

Якщо з боку налаштувань та стану підключення не виявлено помилок, проблему можна вирішити, відключивши або ініціалізувавши налаштування мережі принтера, після чого встановити їх знову.

# **Перевірка стану принтера**

Щоб визначити причину проблеми, потрібно перевірити стан принтера та мережі.

# **Перевірка повідомлення про помилку**

# **Перевірка повідомлення про помилку у сповіщеннях електронною поштою**

Під час налаштування сповіщень електронною поштою перевірте, щоб повідомлення помилки відправлялось з принтера.

Якщо у сповіщенні електронною поштою наявні інструкції щодо вирішення проблеми, виконайте їх.

### **Пов'язані відомості**

& [«Отримання сповіщень електронної пошти щодо певних подій» на сторінці 102](#page-101-0)
# **Перевірка повідомлень, що відображаються на РК-екрані**

Якщо на РК-екрані відображається повідомлення про помилку, дотримуйтесь вказівок, що відображаються на екрані, або підказок, наведених нижче, для усунення помилок.

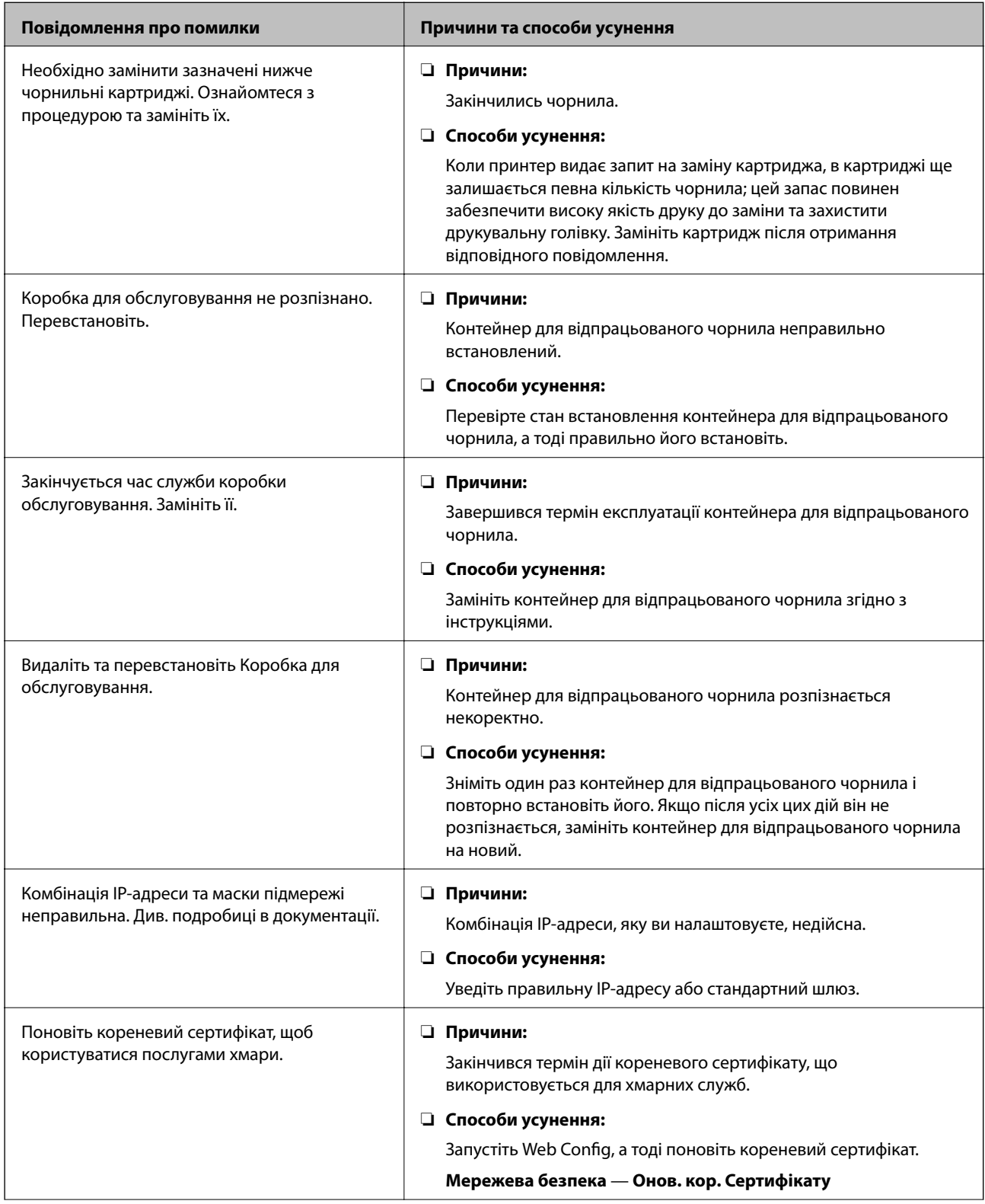

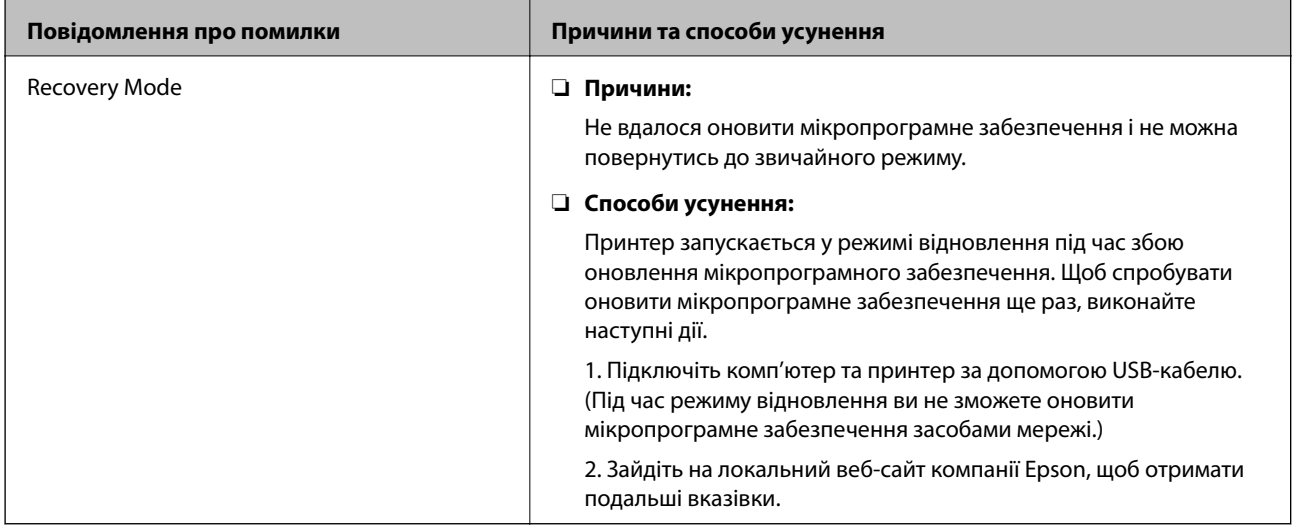

# **Код помилки у меню стану**

Якщо друк не був завершений, перевірте код помилки, що відображається у журналі кожного завдання. Щоб перевірити код помилки, виберіть **Стан завдання**, після чого виберіть **Стан завдання**. Щоб знайти проблему та спосіб її вирішення, див. таблицю нижче.

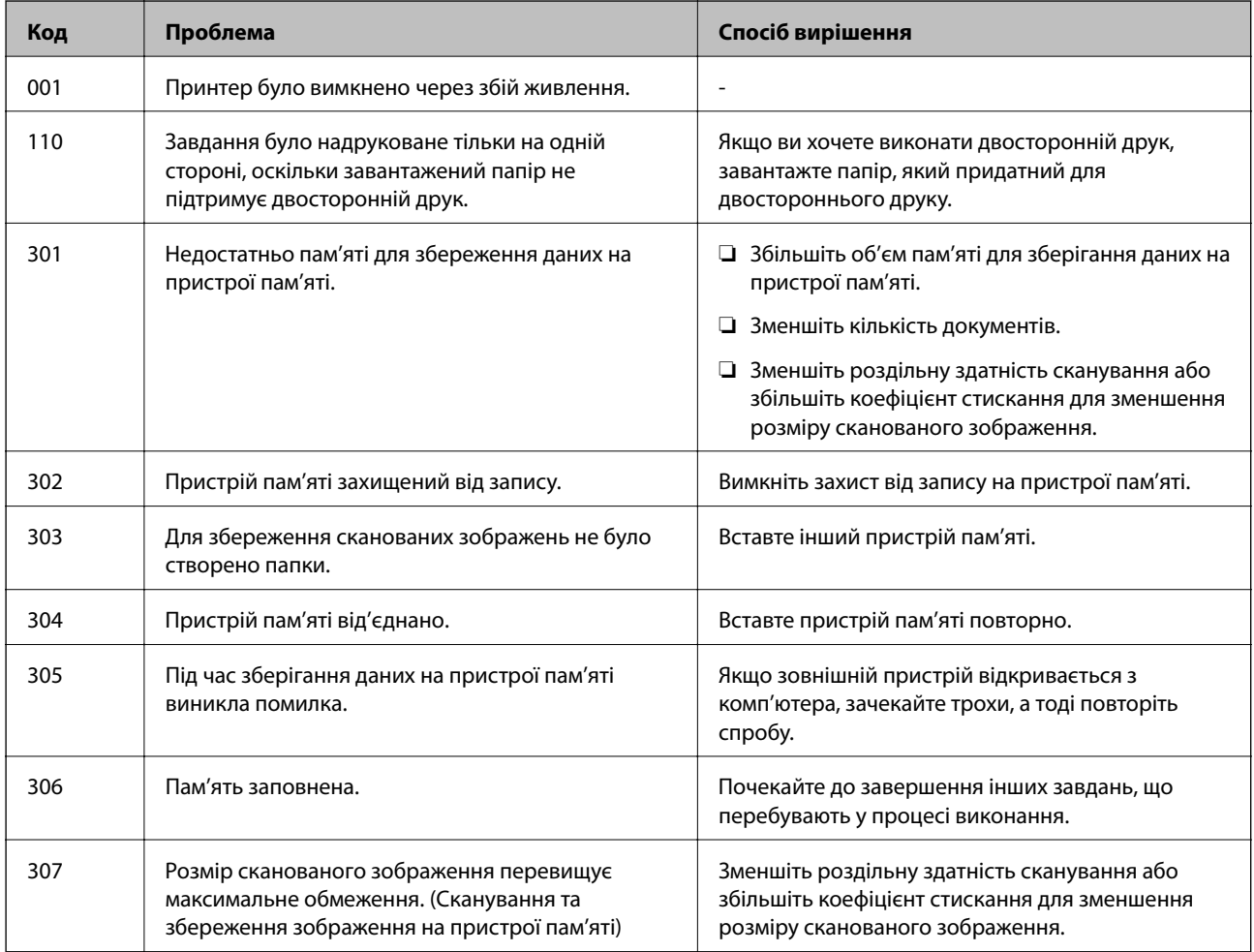

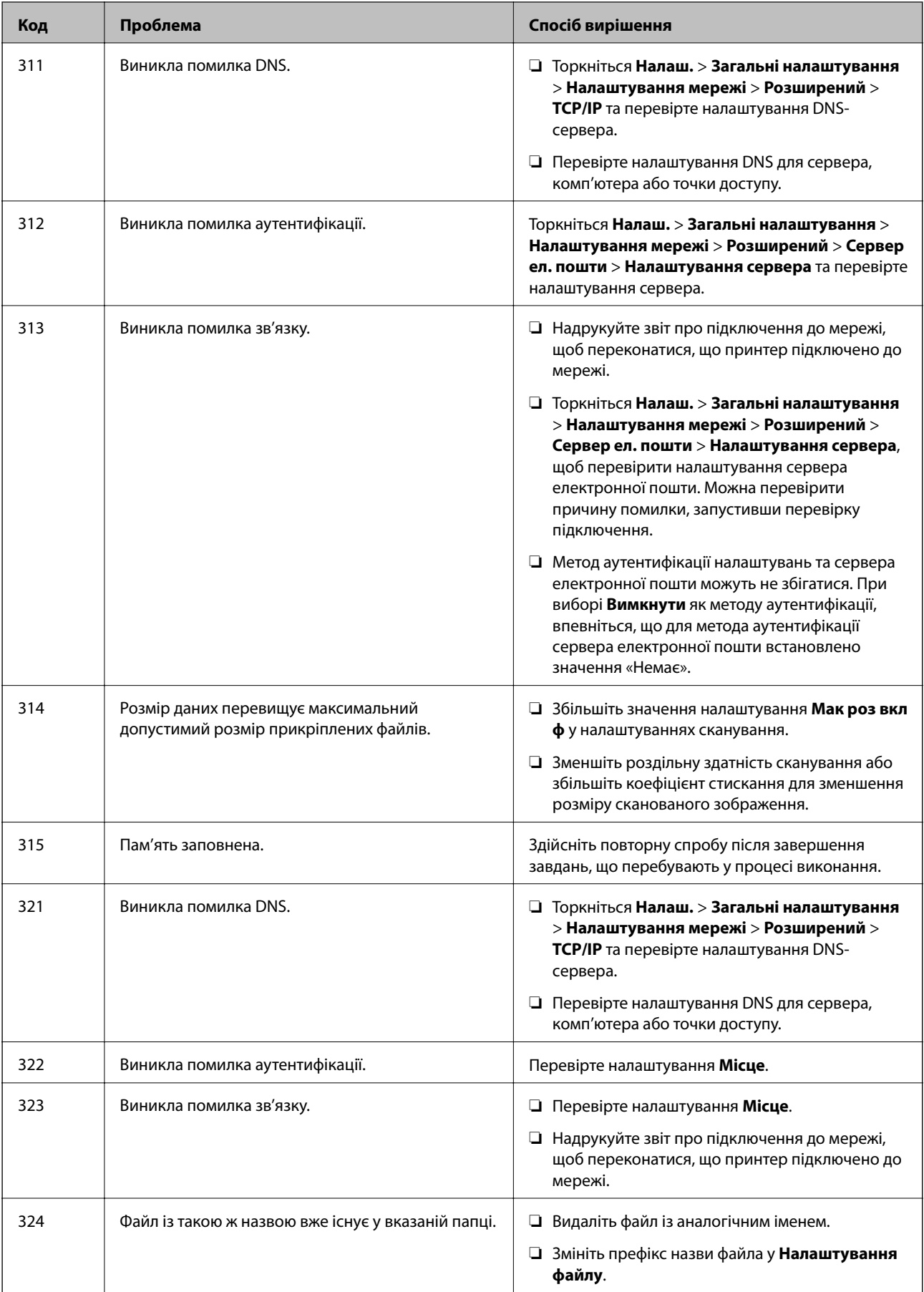

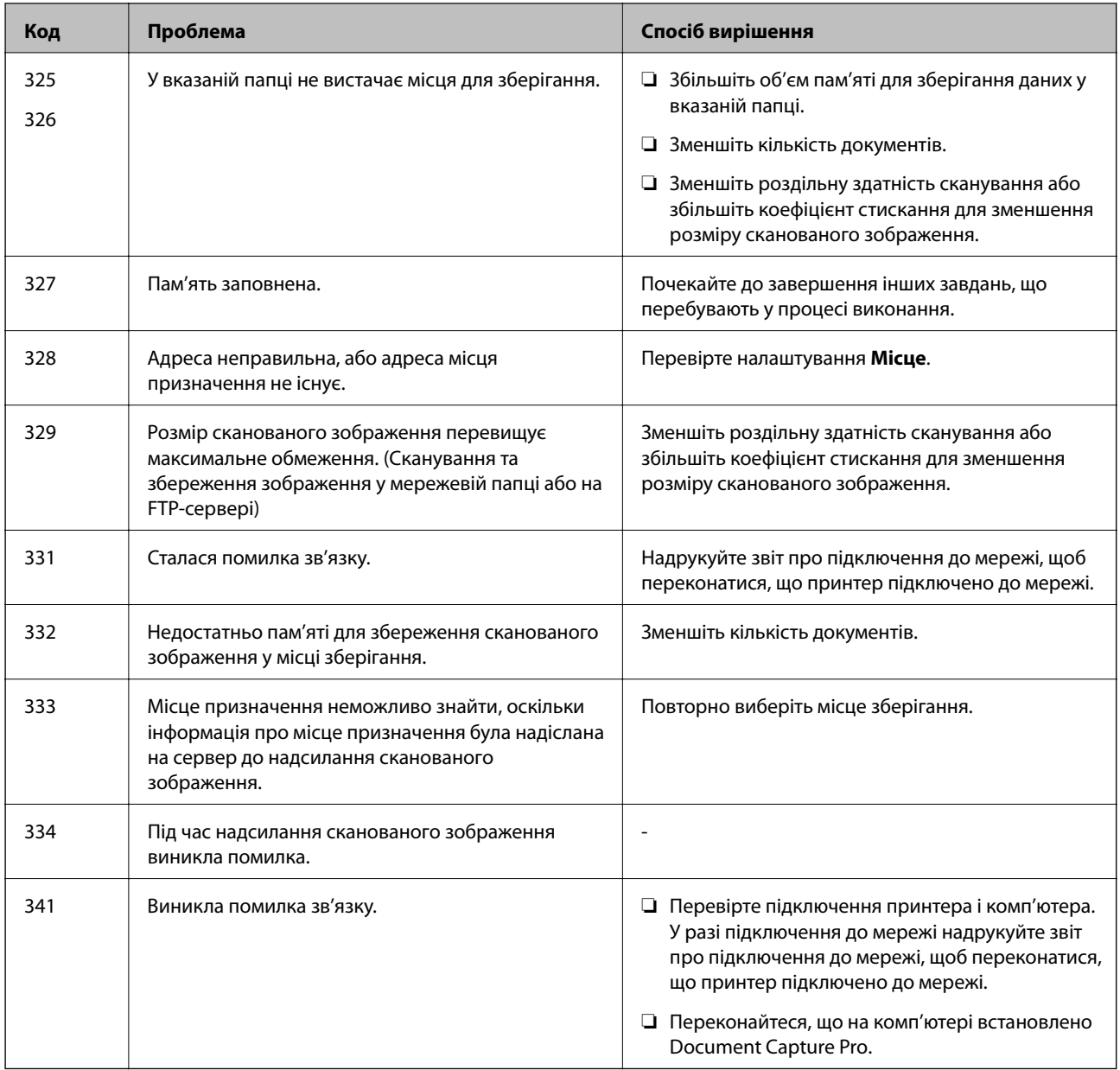

# **Перевірка дисплея панелі віддаленого принтера**

Можна перевірити дисплей панелі віддаленого принтера за допомогою Web Config.

1. Запустіть Web Config принтера, який потрібно перевірити.

Коли ви отримаєте сповіщення електронною поштою, можна запустити Web Config з URL-адреси, вказаної в електронному повідомленні.

2. Виберіть вкладку **Статус** > **Знімок панелі**.

Поточна панель принтера відображається в Web Config.

Щоб оновити, клацніть **Поновити**.

# **Друк звіту про мережеве з'єднання**

Можна надрукувати звіт про мережеве з'єднання, щоб перевірити стан підключення між принтером і бездротовим маршрутизатором.

- 1. Завантажте папір.
- 2. Виберіть **Налаш.** із головного екрану.
- 3. Оберіть **Загальні налаштування** > **Налаштування мережі** > **Перевірка підключення до мережі**. Розпочнеться автоматичне з'єднання.
- 4. Виберіть **Друкувати звіт про перевірку**.
- 5. Надрукуйте звіт про мережеве з'єднання.

Якщо сталася помилка, перевірте звіт про мережеве з'єднання, а тоді дотримуйтеся надрукованих рекомендацій.

6. Закрийте екран.

# **Пов'язані відомості**

& [«Повідомлення та рішення у звіті мережевого з'єднання» на сторінці 114](#page-113-0)

# <span id="page-113-0"></span>**Повідомлення та рішення у звіті мережевого з'єднання**

Перевірте повідомлення та коди помилок у звіті мережевого з'єднання, а тоді спробуйте скористатися запропонованими нижче рішеннями.

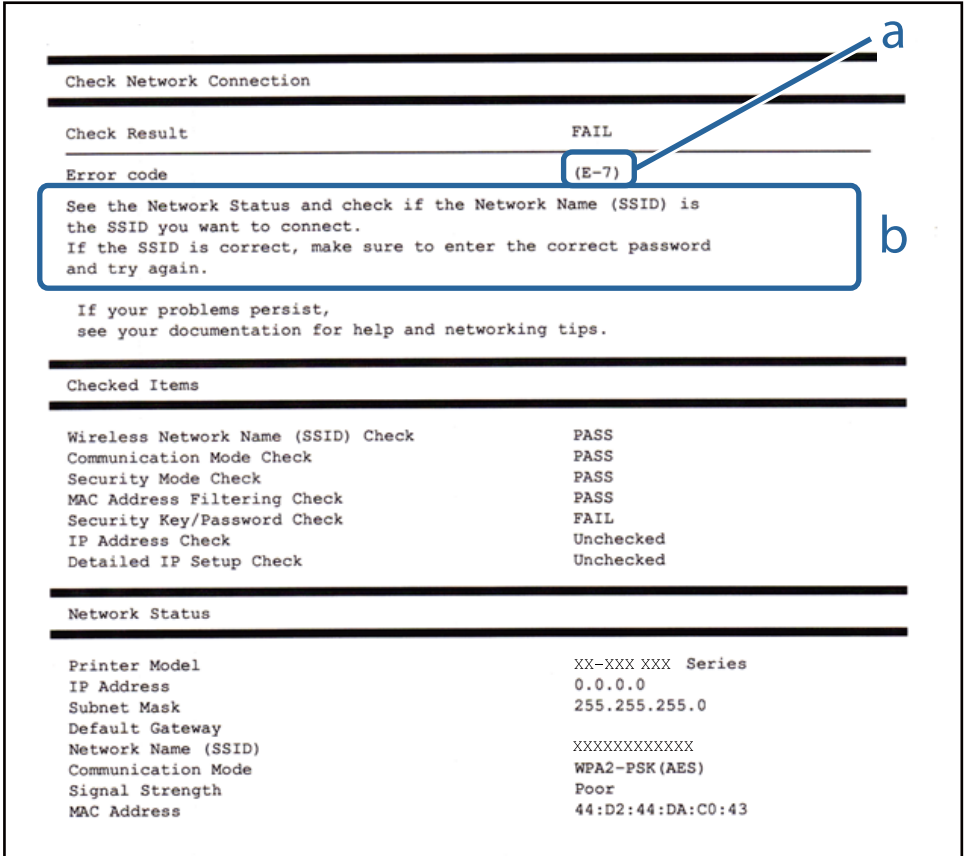

- а. Код помилки
- б. Повідомлення про середовище мережі

# **E-1**

I

#### **Вирішення:**

- ❏ Переконайтеся, що кабель Ethernet безпечно під'єднано до принтера, концентратора або іншого мережевого пристрою.
- ❏ Переконайтеся, що концентратор або інший мережевий пристрій увімкнено.
- ❏ Щоб підключити принтер через Wi-Fi, налаштуйте параметри Wi-Fi для принтера знову, оскільки його вимкнено.

# **E-2, E-3, E-7**

#### **Вирішення:**

❏ Переконайтеся, що бездротовий маршрутизатор увімкнено.

- ❏ Переконайтеся, що комп'ютер або пристрій правильно підключено до бездротового маршрутизатора.
- ❏ Вимкніть бездротовий маршрутизатор. Зачекайте приблизно 10 секунд, а потім увімкніть його.
- ❏ Розмістіть принтер ближче до бездротового маршрутизатора та приберіть перешкоди між ними.
- ❏ Якщо ви ввели SSID вручну, перевірте його правильність. Перевірте SSID у розділі **Статус мережі** звіту про підключення до мережі.
- ❏ Якщо бездротовий маршрутизатор має кілька ідентифікаторів SSID, виберіть SSID, який відображається. Коли SSID використовує несумісну частоту, принтер не відображає їх.
- ❏ Якщо ви встановлюєте мережеве підключення за допомогою налаштування кнопки, переконайтесь, що бездротовий маршрутизатор підтримує WPS. Ви не зможете використовувати налаштування кнопки, якщо ваш бездротовий маршрутизатор не підтримує WPS.
- ❏ Переконайтеся, що ваш SSID використовує лише символи коду ASCII (буквено-цифрові символи). Принтер не може відобразити SSID, який не містить символів ASCII.
- ❏ Перш ніж підключитися до бездротового маршрутизатора, переконайтеся, що ви знаєте свій SSID та пароль. Якщо для бездротового маршрутизатора встановлено параметри за умовчанням, використовуйте SSID та пароль, вказані на етикетці. Якщо ви не знаєте SSID і пароль, зверніться до особи, що налаштовувала бездротовий маршрутизатор або перегляньте документацію, що входить у комплект бездротового маршрутизатора.
- ❏ Якщо ви підключаєтеся до SSID, згенерованого за допомогою тетерингу інтелектуального пристрою, перевірте SSID і пароль в документації, що входить у комплект інтелектуального пристрою.
- ❏ Якщо Wi-Fi-зв'язок раптово зник, перевірте нижче описане. Якщо будь-яка з цих умов застосовується, скиньте налаштування мережі, завантаживши та запустивши програмне забезпечення з цього вебсайту:

[http://epson.sn](http://epson.sn/?q=2) > **Установка**

- ❏ До мережі підключено ще один інтелектуальний пристрій за допомогою налаштування кнопки.
- ❏ Мережу Wi-Fi було налаштовано будь-яким іншим способом, окрім налаштування кнопки.

# **E-5**

### **Вирішення:**

Переконайтеся, що встановлено один із наведених нижче типів безпеки бездротового маршрутизатора. Якщо встановлено інший тип безпеки, змініть його на бездротовому маршрутизаторі, а потім скиньте параметри мережі принтера.

- ❏ WEP-64 біт (40 біт)
- ❏ WEP-128 біт (104 біт)
- ❏ WPA PSK (TKIP/AES)\*
- ❏ WPA2 PSK (TKIP/AES)\*
- ❏ WPA (TKIP/AES)
- ❏ WPA2 (TKIP/AES)
- Протокол WPA PSK також називається WPA Personal. Протокол WPA2 PSK також називається WPA2 Personal.

# **E-6**

#### **Вирішення:**

- ❏ Перевірте, чи MAC-адресу вимкнено. Якщо її вимкнено, зареєструйте MAC-адресу принтера, щоб під час пошуку її не було пропущено. Деталі див. у документації, що входить у комплект бездротового маршрутизатора. Перевірити MAC-адресу принтера можна у розділі **Статус мережі** звіту про підключення до мережі.
- ❏ Якщо бездротовий маршрутизатор використовує спільну автентифікацію за допомогою безпеки WEP, переконайтеся, що ключ авторизації та індекс правильні.
- ❏ Якщо кількість під'єднуваних пристроїв у бездротовому маршрутизаторі менша, ніж кількість мережевих пристроїв, які потрібно підключити, змініть налаштування бездротового маршрутизатора, збільшивши кількість під'єднуваних пристроїв. Щоб налаштувати, див. деталі в документації, що входить у комплект бездротового маршрутизатора.

# **E-8**

### **Вирішення:**

- ❏ Увімкніть DHCP на бездротовому маршрутизаторі, якщо для параметра «Отримати IP-адресу принтера» вибрано значення **Авто**.
- ❏ Якщо для параметра «Отримати IP-адресу принтера» встановлено значення "Вручну", введена вручну IP-адреса перебуватиме поза зоною досяжності (наприклад: 0.0.0.0). Установіть дійсну IP-адресу на панелі керування принтера або за допомогою програми Web Config.

# **E-9**

### **Вирішення:**

Перевірте таке:

- ❏ чи пристрої ввімкнено.
- ❏ Ви можете отримати доступ до інтернету або інших комп'ютерів чи мережевих пристроїв із однієї мережі з пристроїв, які ви хочете підключити до принтера.

Якщо після цього принтер та мережеві пристрої все ще не підключено, вимкніть бездротовий маршрутизатор. Зачекайте приблизно 10 секунд, а потім увімкніть його. Потім скиньте налаштування мережі, завантаживши та запустивши файл встановлення з цього веб-сайту:

#### [http://epson.sn](http://epson.sn/?q=2) > **Установка**

# **E-10**

### **Вирішення:**

Перевірте таке:

- ❏ чи ввімкнено інші пристрої, що підключено до мережі.
- ❏ чи правильні адреси мережі (<codeph>IP</codeph>-адреса, маска підмережі та шлюз за умовчанням) під час встановлення для параметра «Отримати IP-адресу принтера» значення "Вручну".

Скиньте адресу мережі, якщо параметри неправильні. Перевірити IP-адресу, маску підмережі та шлюз за умовчанням можна в розділі **Статус мережі** звіту про підключення до мережі.

Якщо DHCP увімкнено, виберіть для параметра «Отримати IP-адресу принтера» значення **Авто**. Якщо ви хочете налаштувати IP-адресу вручну, перевірте IP-адресу принтера в розділі **Статус мережі** звіту про мережеве підключення, а потім виберіть значення «Вручну» на екрані налаштувань мережі. Встановіть для маски підмережі значення [255.255.255.0].

Якщо принтер та мережеві пристрої все ще не підключено, вимкніть бездротовий маршрутизатор. Зачекайте приблизно 10 секунд, а потім увімкніть його.

# **E-11**

## **Вирішення:**

Перевірте таке:

- ❏ чи правильна адреса шлюзу за умовчанням під час встановлення для параметра «Налаштування TCP/IP» значення "Вручну".
- ❏ чи пристрій, що встановлено як шлюз за промовчанням, увімкнено.

Встановіть правильну адресу шлюзу за промовчанням. Перевірити адресу шлюзу за умовчанням можна в розділі **Статус мережі** звіту про підключення до мережі.

# **E-12**

### **Вирішення:**

Перевірте таке:

- ❏ чи ввімкнено інші пристрої, що підключено до мережі.
- ❏ чи правильні адреси (IP-адреса, маска підмережі та шлюз за промовчанням) під час введення вручну.
- ❏ що адреси мереж інших пристроїв (маска підмережі та шлюз за промовчанням) ідентичні.
- ❏ що IP-адреса сумісна з іншими пристроями.

Якщо принтер і мережеві пристрої все ще не підключено, вимкніть бездротовий маршрутизатор.

- ❏ Вимкніть бездротовий маршрутизатор. Зачекайте приблизно 10 секунд, а потім увімкніть його.
- ❏ Виконайте мережеві налаштування знову за допомогою файлу встановлення. Ви можете запустити його з цього веб-сайту:

[http://epson.sn](http://epson.sn/?q=2) > **Установка**

❏ Для бездротового маршрутизатора з типом безпеки WEP можна зареєструвати кілька паролів. У разі реєстрації кількох паролів переконайтеся в тому, що перший зареєстрований пароль встановлено на принтері.

# **E-13**

### **Вирішення:**

Перевірте таке:

- ❏ чи мережеві пристрої, наприклад, бездротовий маршрутизатор, концентратор і маршрутизатор, увімкнено.
- ❏ чи параметр TCP/IP не було встановлено вручну. (Якщо параметр TCP/IP було встановлено автоматично, а параметр TCP/IP для інших пристроїв — вручну, мережі, до яких підключено принтер й інші пристрої, можуть відрізнятися.)

Якщо після цього не вдасться підключити пристрій до мережі, виконайте наведені нижче дії.

- ❏ Вимкніть бездротовий маршрутизатор. Зачекайте приблизно 10 секунд, а потім увімкніть його.
- ❏ Налаштуйте на комп'ютері ту ж мережу, що й на принтері, за допомогою програми встановлення. Ви можете запустити його з цього веб-сайту:

[http://epson.sn](http://epson.sn/?q=2) > **Установка**

❏ Для бездротового маршрутизатора з типом безпеки WEP можна зареєструвати кілька паролів. У разі реєстрації кількох паролів переконайтеся в тому, що перший зареєстрований пароль встановлено на принтері.

# **Повідомлення про середовище мережі**

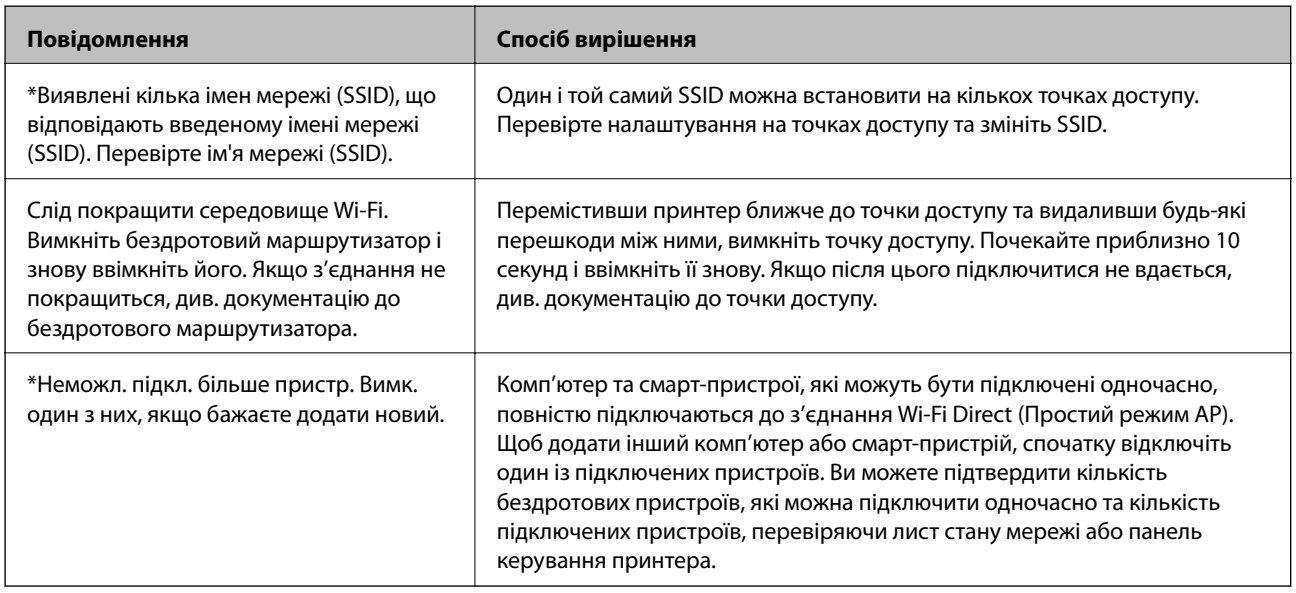

# **Перевірка стану підключення**

Перевірте чи правильно встановлено підключення між принтером та комп'ютером та продовжуйте для усунення помилок.

# **Перевірте журнал для сервера та мережевого пристрою**

Якщо сталася проблема з мережевим з'єднанням, ви можете визначити причину, перевіривши або журнал для сервера електронної пошти чи сервера LDAP, або переглянувши стан за допомогою системного журналу для мережевого пристрою, наприклад, маршрутизатора, або команди.

# **Друк аркуша стану мережі**

Можна перевірити детальну інформацію, надрукувавши її.

- 1. Завантажте папір.
- 2. Виберіть **Налаш.** на головному екрані.
- 3. Виберіть **Загальні налаштування** > **Налаштування мережі** > **Стан мережі**.
- 4. Виберіть **звіт про стан**.
- 5. Перевірте повідомлення та надрукуйте аркуш стану мережі.
- 6. Закрийте екран.

Екран закриється автоматично після певного часу.

# **Перевірка з'єднання між пристроями та комп'ютерами**

## *Перевірка з'єднання за допомогою команди Ping — Windows*

Щоб переконатися, що комп'ютер підключено до принтера, можна використовувати команду Ping. Щоб перевірити з'єднання за допомогою команди Ping, виконайте зазначені нижче дії.

1. Перевірте IP-адресу принтера для з'єднання, яке потрібно перевірити.

Це можна зробити на екрані стану мережі на панелі керування принтера, у звіті про підключення або у стовпці **IP Address** аркушу стану мережі.

- 2. відкрийте командний рядок комп'ютера. Відкрийте вікно програми, а тоді виберіть **Командний рядок**.
- 3. Уведіть «ping xxx.xxx.xxx.xxx», а тоді натисніть клавішу Enter.

Укажіть IP-адресу принтера для xxx.xxx.xxx.xxx.

4. Перевірте стан підключення.

Якщо зв'язок між принтером та комп'ютером налагоджено, з'явиться вказане нижче повідомлення.

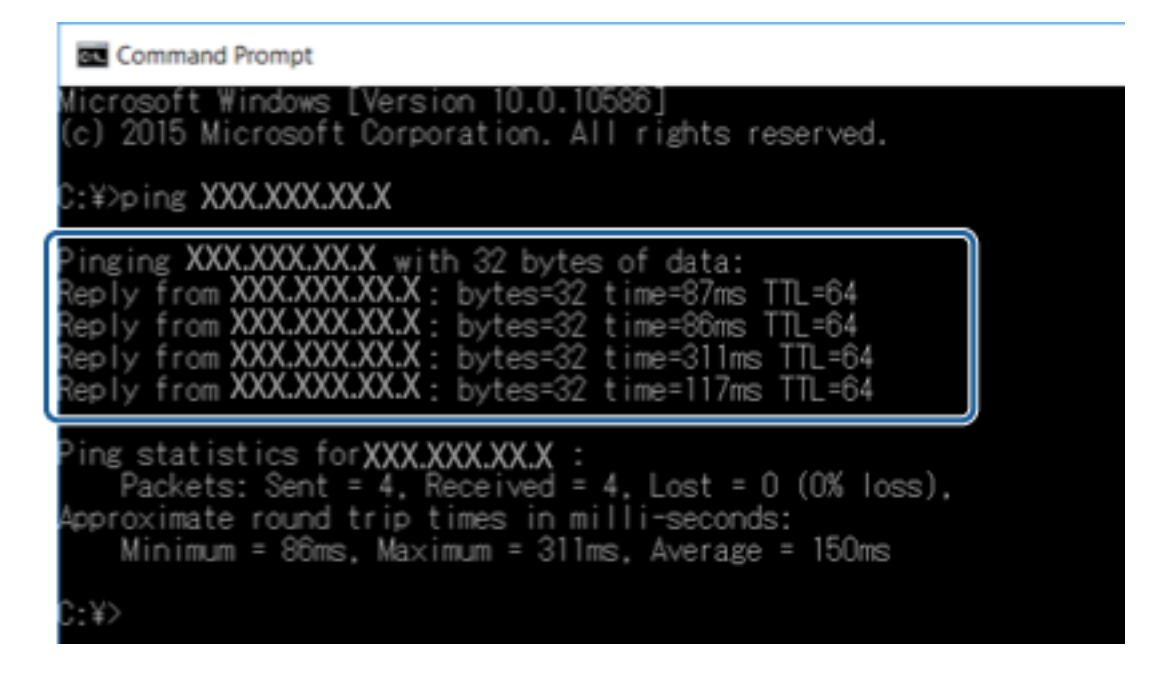

Якщо зв'язок між принтером та комп'ютером не налагоджено, з'явиться вказане нижче повідомлення.

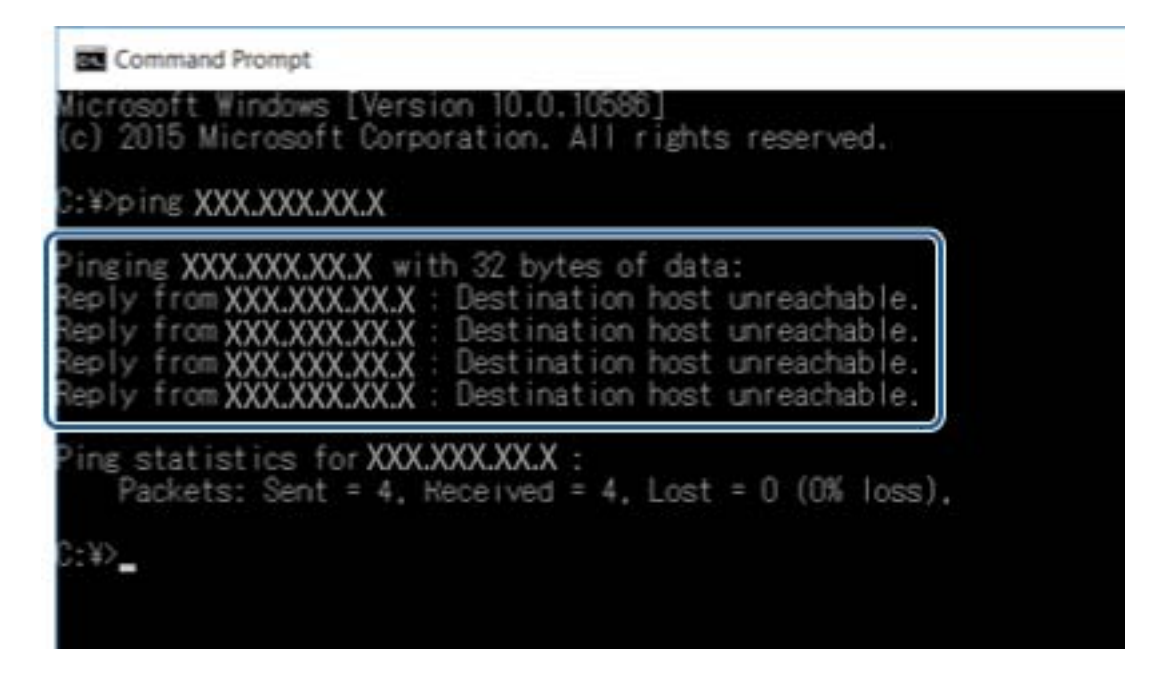

# *Перевірка з'єднання за допомогою команди Ping — Mac OS*

Щоб переконатися, що комп'ютер підключено до принтера, можна використовувати команду Ping. Щоб перевірити з'єднання за допомогою команди Ping, виконайте зазначені нижче дії.

1. Перевірте IP-адресу принтера для з'єднання, яке потрібно перевірити.

Це можна зробити на екрані стану мережі на панелі керування принтера, у звіті про підключення або у стовпці **IP Address** аркушу стану мережі.

2. Запустіть сервісну програму мережі.

Уведіть «Network Utility» у розділ **Spotlight**.

3. Натисніть вкладку **Ping**, уведіть IP-адресу, яку ви перевірили у кроці 1, а тоді натисніть **Ping**.

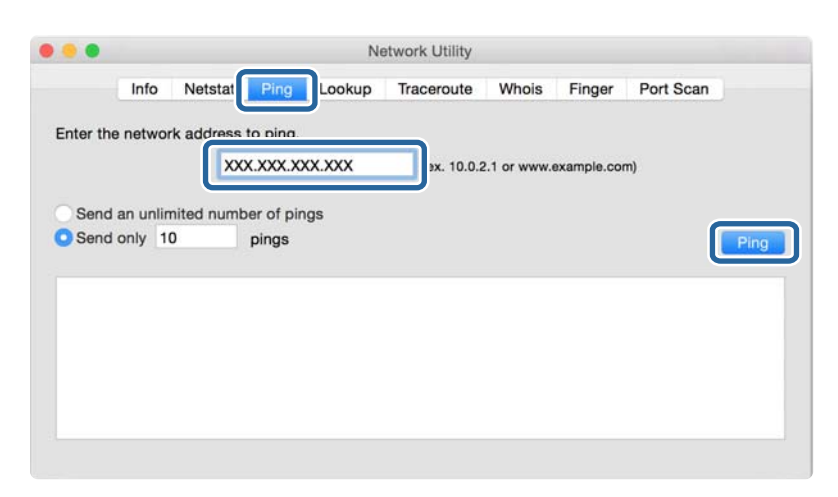

4. Перевірте стан підключення.

Якщо зв'язок між принтером та комп'ютером налагоджено, з'явиться вказане нижче повідомлення.

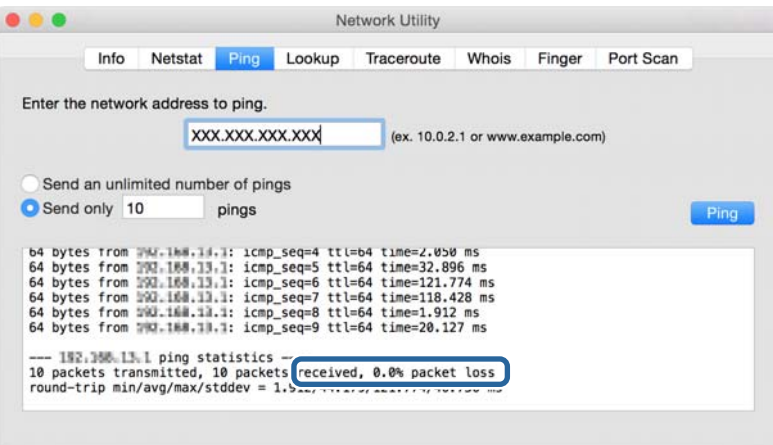

Якщо зв'язок між принтером та комп'ютером не налагоджено, з'явиться вказане нижче повідомлення.

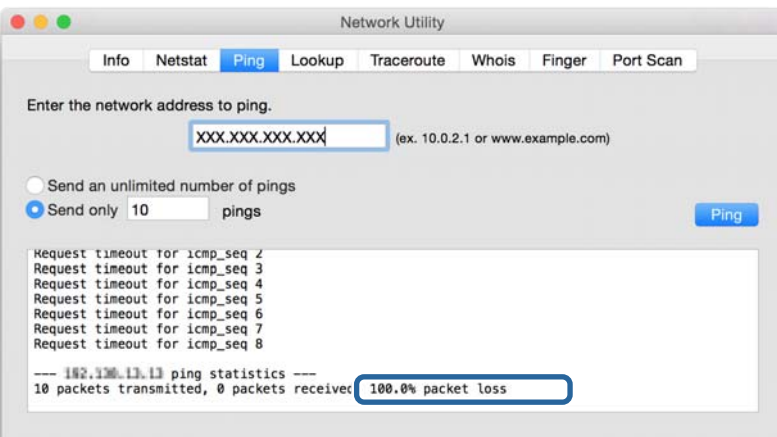

# **Перевірка мережі комп'ютера — Windows**

Перевірте стан підключення комп'ютера та канал підключення до принтера за допомогою командного рядка. Це призведе до вирішення проблеми.

❏ Команда ipconfig

Відображає стан підключення мережевого інтерфейсу, який наразі використовується комп'ютером.

Зіставивши інформацію щодо налаштування з поточним з'єднанням, можна перевірити чи правильно виконано підключення. Якщо у одній мережі є багато серверів DHCP, можна дізнатись поточну адресу, призначену комп'ютеру, сервер DNS тощо.

- ❏ Формат: ipconfig /all
- ❏ Приклади:

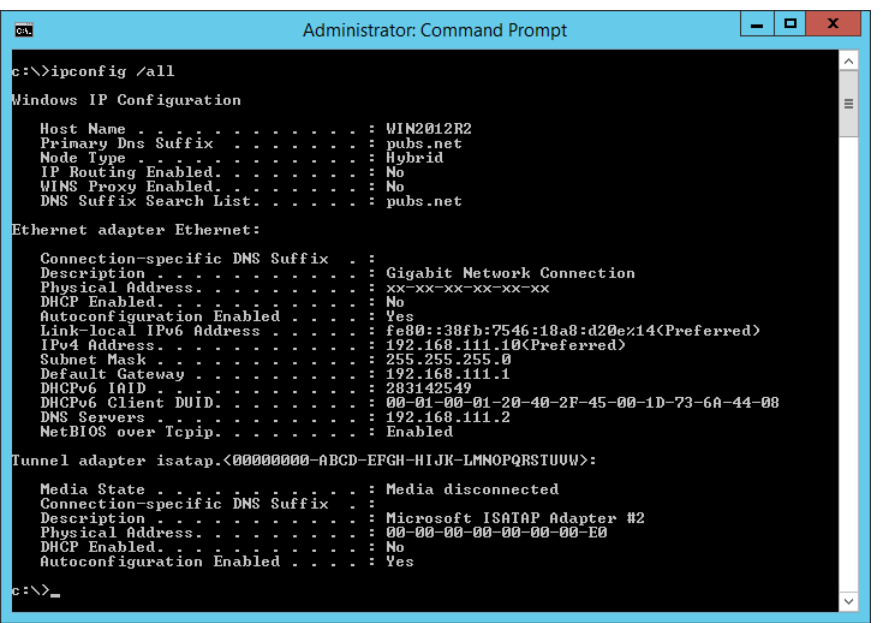

❏ Команда pathping

Можна перевірити список маршрутизаторів що проходять через хост призначення, та маршрутизацію з'єднання.

- ❏ Формат: pathping xxx.xxx.xxx.xxx
- ❏ Приклади: pathping 192.0.2.222

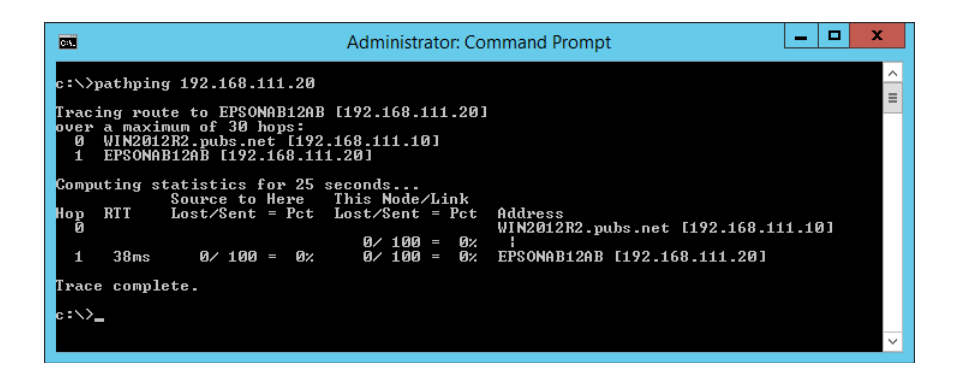

# **Виконання перевірки зв'язку**

Перевірте правильність підключення до сервера та папки з принтера або комп'ютера, підключеного до того самого сегмента, що і принтер. Це призведе до вирішення проблеми.

# **Поштовий сервер**

Перевірте з'єднання між принтером та поштовим сервером за допомогою функції принтера перевірки з'єднання.

### **Пов'язані відомості**

& [«Перевірка з'єднання з поштовим сервером» на сторінці 44](#page-43-0)

# **Сервер LDAP**

Перевірте з'єднання між принтером та сервером LDAP за допомогою функції принтера перевірки з'єднання.

### **Пов'язані відомості**

& [«Перевірка з'єднання з сервером LDAP» на сторінці 76](#page-75-0)

# **Сервер FTP**

Перевірте підключення сервера FTP з комп'ютера в тому самому сегменті. Перевірте чи у вас є доступ до сервера FTP, що зареєстрований в контактах, через переглядач комп'ютера в мережі того самого сегмента, що і принтер.

❏ Приклад зазначення шляху:

- ❏ Ім'я сервера FTP: epsonftp
- ❏ Назва папки: manual
- ❏ ftp://epsonftp/manual/

У такому випадку, увійдіть як анонім. Якщо ви встановили ім'я користувача та пароль, введіть їх у діалозі, що відображається, коли не вдалось пройти автентифікацію, або включіть їх, як показано нижче.

ftp://username:password@epsonftp (Якщо ім'я користувача «ftpusername», то пароль буде «ftppassword».)

❏ Приклад того самого сегмента мережі.

❏ IP-адреса принтера: 192.168.111.12, маска підмережі: 255.255.255.0

❏ Перевірте з комп'ютера, що IP-адреса знаходиться в діапазоні від 192.168.111.2 до 192.168.111.255.

### **Пов'язані відомості**

& [«Реєстрація напряму до контактів з використанням Web Config» на сторінці 68](#page-67-0)

# **Спільна папка**

Перевірте підключення до спільної папкою з комп'ютера у тому самому сегменті. Перевірте чи є вас доступ до спільної папки, що зареєстрована в контактах, з переглядача комп'ютера в мережі в тому самому сегменті, що і принтер.

## **Пов'язані відомості**

& [«Реєстрація напряму до контактів з використанням Web Config» на сторінці 68](#page-67-0)

# **Сервер DNS**

Перевірте сервер DNS, до якого звертається комп'ютер. Перевірте стан мережевого адаптера комп'ютера в тому самому сегменті мережі, що і принтер, та перевірте чи він збігається з налаштуваннями DNS для принтера.

Можна перевірити налаштування DNS для комп'ютера таким чином.

❏ Windows: **Панель керування** > **Мережа та інтернет** > **Центр мережевих підключень і спільного доступу** > **Змінити налаштування адаптера**

Якщо є кілька мережевих інтерфейсів, можна зробити перевірку, ввівши «ipconfig/all» у командний рядок.

❏ Mac OS: **Системні параметри** > **Мережа** > **Додаткові...** > **DNS**

## **Пов'язані відомості**

& [«Реєстрація напряму до контактів з використанням Web Config» на сторінці 68](#page-67-0)

# **Ініціалізація налаштування мережі**

# **Вимкнення Wi-Fi у Web Config**

Вимкніть Wi-Fi у Web Config. Якщо ви вимкнете Wi-Fi, коли деякі пристрої підключені через Wi-Fi, вони будуть відключені.

- 1. Виберіть вкладку Web Config, а тоді виберіть вкладку **Мережа** > **Wi-Fi**, а тоді виберіть **Вимкнути Wi-Fi**.
- 2. Перевірте повідомлення та натисніть **OK**.

# **Відключення з'єднання Wi-Fi Direct (Простий режим АР) з Web Config**

Відключіть з'єднання Wi-Fi Direct (Простий режим АР) з Web Config.

- 1. Відкрийте Web Config і виберіть вкладку **Мережа** > **Wi-Fi Direct**.
- 2. Виберіть **Вимкн.** для **Wi-Fi Direct**.
- 3. Натисніть **Далі**
- 4. Перевірте повідомлення та натисніть **OK**.

# **Вимикання Wi-Fi з панелі керування**

Коли вимкнути Wi-Fi, з'єднання Wi-Fi переривається.

- 1. Натисніть **на головному екрані.**
- 2. Натисніть **Роутер**.

Відобразиться стан мережі.

- 3. Натисніть **Установки запуску**.
- 4. Натисніть **Настр. Wi-Fi**.
- 5. Натисніть **Інші** > **Вимкнути Wi-Fi**.
- 6. Перевірте повідомлення та натисніть **Запуск налаштув.**.
- 7. Коли з'явиться повідомлення про завершення, натисніть **Закрити**.

Екран автоматично закриється після певного часу, якщо ви не натискаєте **Закрити**.

# **Відключення з'єднання Wi-Fi Direct (Простий режим АР) з панелі керування**

*Примітка.* Коли вимкнути з'єднання Wi-Fi Direct (Простий режим AP), усі комп'ютери і смарт-пристрої, підключені до принтера через Wi-Fi Direct (Простий режим AP), будуть відключені. Якщо потрібно від'єднати тільки один конкретний пристрій, проведіть відключення з пристрою, а не з принтера.

- 1. Натисніть  $\left[\begin{matrix} 1 & 1 \end{matrix}\right]$ на головному екрані.
- 2. Натисніть **Wi-Fi Direct**.

Відобразиться інформація про Wi-Fi Direct.

- 3. Натисніть **Установки запуску**.
- 4. Натисніть **Вимкнути Wi-Fi Direct**.
- 5. Перевірте повідомлення та натисніть **Вимкнути налаштування**
- 6. Коли з'явиться повідомлення про завершення, натисніть **Закрити**.

Екран автоматично закриється після певного часу, якщо ви не натискаєте **Закрити**.

# **Відновлення налаштувань мережі з панелі керування**

Можна відновити параметри мережі до стандартних.

1. Виберіть **Налаш.** із головного екрану.

- 2. Виберіть **Загальні налаштування** > **Сист. адміністрування** > **Віднов. налашт. за зам.** > **Налаштування мережі**.
- 3. Перевірте повідомлення та натисніть **Так**.
- 4. Коли з'явиться повідомлення про завершення, закрийте екран.

Екран автоматично закриється після певного часу.

# **Проблемна ситуація**

# **Якщо не вдається отримати доступ до Web Config**

#### **Не призначено IP-адресу для принтера.**

Чинну IP-адресу не можна призначити принтеру. Налаштуйте IP-адресу за допомогою панелі керування принтера. Перевірити правильність поточного налаштування можна за допомогою аркуша стану мережі або панелі керування принтера.

### **Веб-браузер не підтримує Стійкість шифрування для SSL/TLS.**

SSL/TLS містить Стійкість шифрування. Web Config можна відкрити веб-браузером, який підтримує більшу частину шифрувань, як показано нижче. Перевірте, яке шифрування підтримує браузер.

- ❏ 80 біт: AES256/AES128/3DES
- ❏ 112 біт: AES256/AES128/3DES
- ❏ 128 біт: AES256/AES128
- ❏ 192 біти: AES256
- ❏ 256 біт: AES256

#### **Строк дії CA-підписаний Сертифікат закінчився.**

Якщо виникла проблема, пов'язана із закінченням строку дії сертифіката, з'являється повідомлення «Строк дії сертифіката закінчився» під час з'єднання Web Config за допомогою зв'язку SSL/TLS (https). Якщо таке повідомлення з'являється до завершення строку дії сертифіката, перевірте, чи правильно встановлено дату принтера.

#### **Загальна назва сертифіката та принтера не збігаються.**

Якщо загальна назва сертифіката та принтера не збігаються, з'являється повідомлення «Назва сертифіката безпеки не збігається···» під час доступу до Web Config за допомогою зв'язку SSL/TLS (https). Це відбувається через те, що нижченаведені IP-адреси не збігаються.

- ❏ IP-адреса принтера, що введена до загальної назви для створення Сертифікат із власним підписом чи CSR
- ❏ IP-адреса, що введена у веб-браузер під час запуску Web Config

Для Сертифікат із власним підписом змініть ім'я принтера. Сертифікат оновлено і можна під'єднати принтер.

Для CA-підписаний Сертифікат знов візьміть сертифікат для принтера.

### **Налаштування проксі-сервера для локальної адреси не встановлено у веб-браузері.**

Якщо принтер встановлено на використання проксі-сервера, налаштуйте веб-браузер, щоб він не підключався до локальної адреси через проксі-сервер.

#### ❏ Windows:

Виберіть **Панель керування** > **Мережа та інтернет** > **Властивості браузера** > **Підключення** > **Настройки локальної мережі** > **Проксі-сервер**, а потім укажіть не використовувати проксі-сервер для локальної мережі (локальних адрес).

❏ Mac OS:

Виберіть **Системні параметри** > **Мережа** > **Додаткові** > **Проксі**, а потім зареєструйте локальну адресу для параметра **Обхід проксі-сервера для цих хостів і доменів**.

Приклад:

192.168.1.\*: локальна адреса 192.168.1.XXX, маска підмережі 255.255.255.0

192.168.\*.\*: локальна адреса 192.168.XXX.XXX, маска підмережі 255.255.0.0

### **Пов'язані відомості**

- & [«Доступ до налаштувань Web Config» на сторінці 32](#page-31-0)
- & [«Призначення IP-адреси» на сторінці 21](#page-20-0)

# **Не вдається зберегти скановане зображення у папку спільного доступу**

# **Перевірка повідомлень на комп'ютері**

Коли стається помилка, на панелі керування принтера відображається відповідне повідомлення.

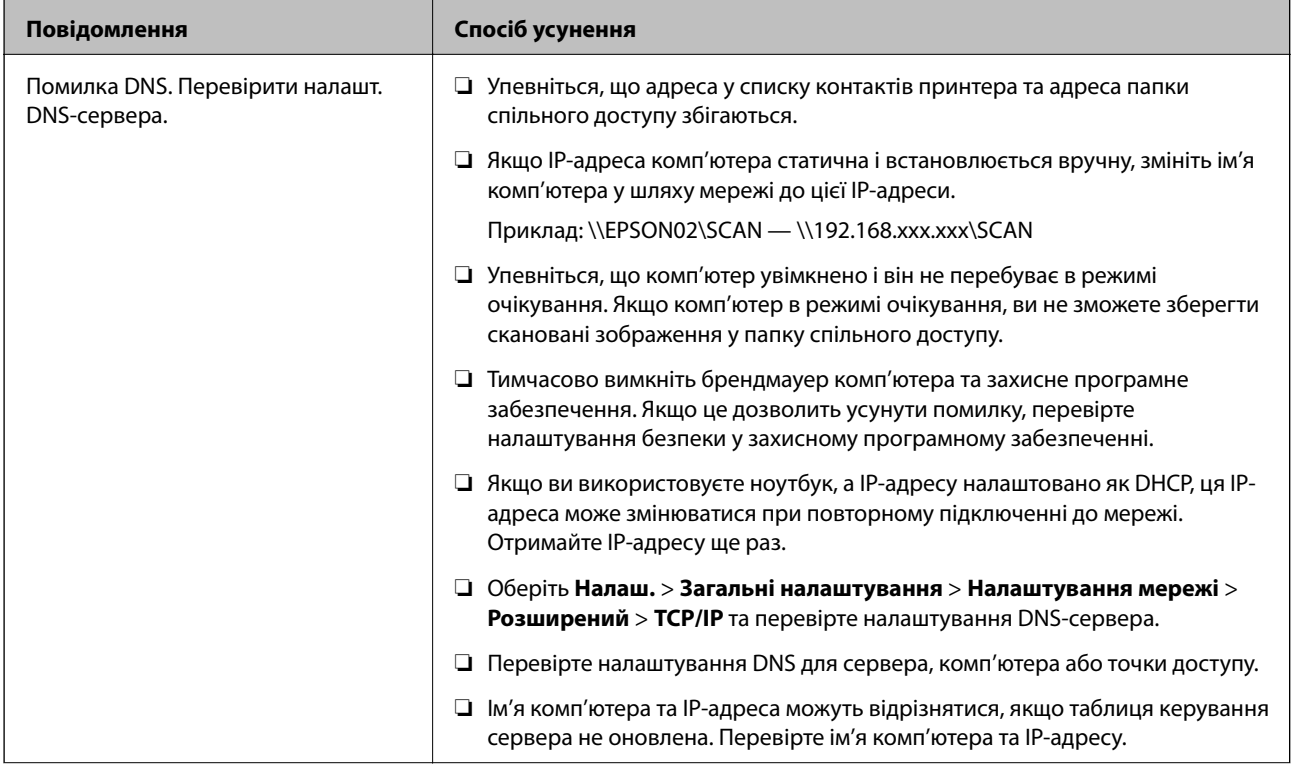

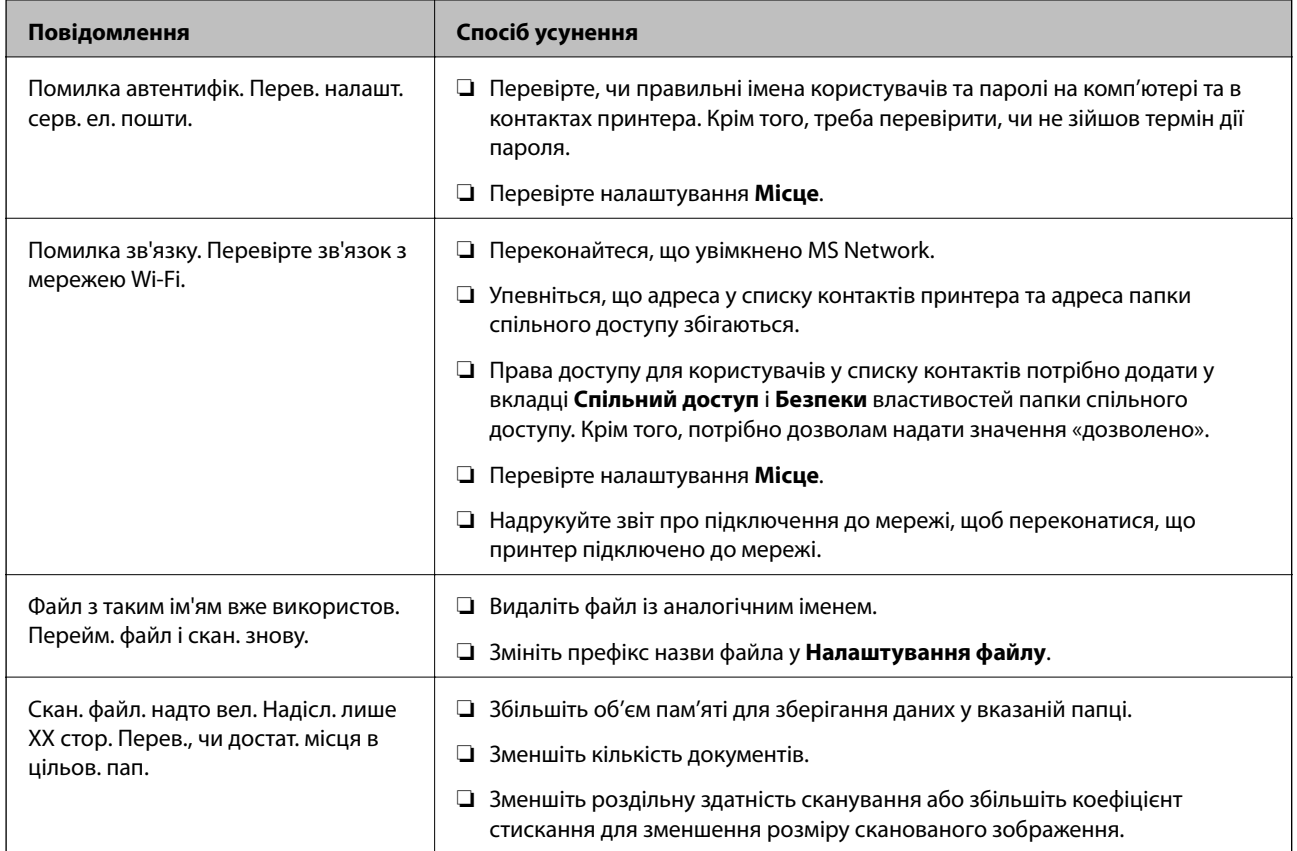

# *Перевірка місця, де сталася помилка*

Під час зберігання сканованих зображень у папку спільного доступу, процес зберігання відбувається в описаний нижче спосіб.Можна після того перевірити точку, в якій сталася помилка.

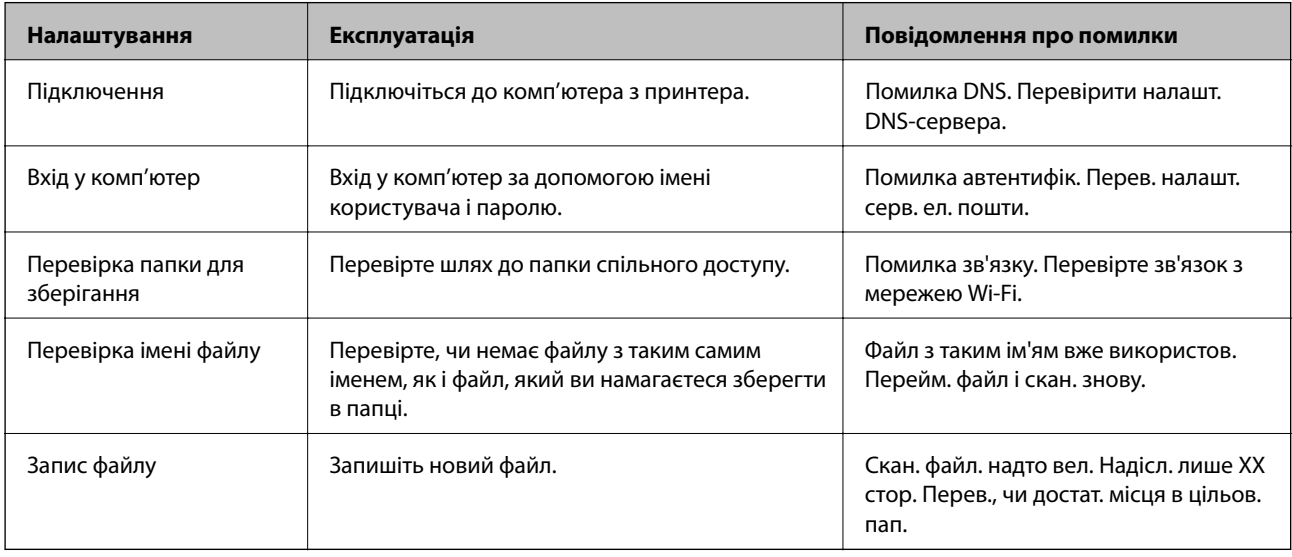

# **Зберігання сканованих зображень потребує часу**

Перегляньте наведену нижче інформацію.

- ❏ Оберіть **Налаш.** > **Загальні налаштування** > **Налаштування мережі** > **Розширений** > **TCP/IP** та перевірте налаштування DNS-сервера.
- ❏ Перевірте налаштування DNS для сервера, комп'ютера або точки доступу.

# <span id="page-129-0"></span>**Вступ до мережевого програмного забезпечення**

Нижче описано програмне забезпечення, яке задає конфігурацію та керує пристроями.

# **Epson Device Admin**

Epson Device Admin — це багатофункціональний програмний додаток, який керує пристроєм у мережі.

Доступними є такі функції.

- ❏ Контролюйте або керуйте 2000 принтерів чи сканерів на сегменті
- ❏ Зробіть детальний звіт, такий як про стан витратних матеріалів чи продукту
- ❏ Оновіть мікропрограму продукту
- ❏ Підключіть пристрій до мережі
- ❏ Застосуйте уніфіковані налаштування до різних пристроїв.

Можна завантажити Epson Device Admin з веб-сайту підтримки Epson. Для отримання детальнішої інформації див. документацію або довідку Epson Device Admin.

# **Запуск Epson Device Admin (тільки для Windows)**

### Виберіть **Усі програми** > **EPSON** > **Epson Device Admin** > **Epson Device Admin**.

--<del>-</del><br>У разі виникнення сигналу тривоги брандмауера дозвольте доступ до програм Epson Device Admin.

# **EpsonNet Config**

EpsonNet Config — це програмний додаток, за допомогою якого можна виконати налаштування пристрою у мережі. Якщо пристрої підключені до мережі через Ethernet, можна виконати такі налаштування, як встановлення IP-адреси, зміна способу підключення тощо, навіть для пристроїв, що не призначені IPадресі. Його також можна використовувати для виконання мережевих налаштувань пристроїв, що не мають панелі керування.

**EPSON EpsonNet** Confia **SE** Version

Для отримання детальнішої інформації див. документацію або довідку EpsonNet Config.

# **Запуск EpsonNet Config — Windows**

Виберіть меню **Усі програми** > **EpsonNet** > **EpsonNet Config SE** > **EpsonNet Config**.

Initializing

*Примітка.* У разі виникнення сигналу тривоги брандмауера дозвольте доступ до програм EpsonNet Config.

# **Запуск EpsonNet Config — Mac OS**

Оберіть **Перейти** > **Застосунки** > **Epson Software** > **EpsonNet** > **EpsonNet Config SE** > **EpsonNet Config**.

© Seiko Epson Corporation 2004-2017. All rights reserved

# **EpsonNet Print (лише Windows)**

EpsonNet Print — це програмне забезпечення для друку в мережі TCP/IP. Встановлюється з інсталятору разом з драйвером принтера. Щоб виконати мережевий друк, створіть порт EpsonNet Print. Функції та обмеження наведено нижче.

- ❏ Стан принтера відображається на екрані спулера.
- ❏ Якщо IP-адреса принтера зміниться через протокол DHCP, принтер все одно розпізнаватиметься.
- ❏ Можна використовувати принтер, що перебуває в іншому сегменті мережі.
- ❏ Можна виконувати друк із використанням різних протоколів.
- ❏ Адреса IPv6 не підтримується.

# **EpsonNet SetupManager**

EpsonNet SetupManager — це програмне забезпечення для створення пакета для простого встановлення компонентів принтера, наприклад драйвера або EPSON Status Monitor, а також створення порту принтера. Це програмне забезпечення дозволяє адміністратору створювати унікальні програмні пакети й розподіляти їх між групами.

Для отримання докладнішої інформації відвідайте веб-сайт Epson свого регіону.

# **Експортування та групова реєстрація контактів за допомогою інструменту**

Якщо ви використовуєте Epson Device Admin, можна створити резервну копію лише контактів та редагувати експортовані файли, а потім всі їх зареєструвати.

Це корисно, коли вам потрібно створити резервну копію тільки контактів, або потрібно замінити принтер і необхідно перенести контакти зі старого принтера на новий.

# **Експортування контактів**

Збережіть дані контактів у файл.

Можна редагувати файли, що збережені у форматі sylk або csv за допомогою табличного додатку або текстового редактора. Можна зареєструвати всі контакти разом після видалення або додавання інформації.

Інформацію, яка включає елементи безпеки, такі як пароль або персональні дані, можна зберегти у бінарному форматі з паролем. Файл не можна редагувати. Він може бути використаний як резервна копія інформації, що включає елементи безпеки.

- 1. Запустіть Epson Device Admin.
- 2. Виберіть **Devices** на бічній панелі меню завдань.
- 3. Виберіть пристрій, який необхідно налаштувати, зі списку пристроїв.
- 4. Клацніть **Device Configuration** у вкладці **Home** у стрічковому меню.

Коли встановлено пароль адміністратора, введіть пароль і клацніть **OK**.

- 5. Клацніть **Common** > **Contacts**.
- 6. Виберіть формат експортування у **Export** >**Export items**.
	- ❏ All Items

Експортуйте зашифрований бінарний файл. Виберіть, коли необхідно включити елементи безпеки, такі як пароль та персональні дані. Файл не можна редагувати. Якщо ви виберете його, то необхідно встановити пароль. Клацніть **Configuration** та встановіть пароль довжиною від 8 до 63 символів формату ASCII. Цей пароль потрібен під час імпортування бінарного файлу.

❏ Items except Security Information

Експортуйте файли у форматі sylk або csv. Виберіть, коли потрібно редагувати дані експортованого файлу.

7. Клацніть **Export**.

### 8. Вкажіть місце збереження файлу, виберіть тип файлу, а тоді клацніть **Save**.

Відобразиться повідомлення про завершення.

9. Клацніть **OK**.

Перевірте, чи зберігся файл у вказаному місці.

# **Імпортування контактів**

Імпортуйте дані контактів з файлу.

Можна імпортувати файли, що збережені у форматі SYLK або csv, або резервний бінарний файл, який має елементи безпеки.

- 1. Запустіть Epson Device Admin.
- 2. Виберіть **Devices** на бічній панелі меню завдань.
- 3. Виберіть пристрій, який необхідно налаштувати, зі списку пристроїв.
- 4. Клацніть **Device Configuration** у вкладці **Home** у стрічковому меню.

Коли встановлено пароль адміністратора, введіть пароль і клацніть **OK**.

- 5. Клацніть **Common** > **Contacts**.
- 6. Клацніть **Browse** у **Import**.
- 7. Виберіть файл, який потрібно імпортувати, а тоді клацніть **Open**.

Коли ви вибрали бінарний файл, у **Password** введіть пароль, що було встановлено при експортуванні файлу.

8. Клацніть **Import**.

Відобразиться екран підтвердження.

9. Клацніть **OK**.

Відобразиться результат перевірки.

❏ Edit the information read

Клацніть, коли потрібно індивідуально редагувати інформацію.

❏ Read more file

Клацніть, коли потрібно імпортувати кілька файлів.

10. Клацніть **Import**, а тоді натисніть **OK** на екрані завершення імпортування.

Поверніться до екрану властивостей пристрою.

- 11. Клацніть **Transmit**.
- 12. Клацніть **OK** на повідомлення підтвердження. Налаштування відправлені на принтер.
- 13. На екрані завершення відправлення клацніть **OK**.

Інформація про принтер оновлена.

Відкрийте контакти з Web Config або панелі керування принтера, а тоді перевірте, щоб контакти було оновлено.

# **Налаштування Wi-Fi Direct з панелі керування (WPS)**

Можна підключитися до Wi-Fi з панелі керування принтера за допомогою функції WPS.

# **Пов'язані відомості**

- & «Налаштування Wi-Fi шляхом встановлення кнопки запуску (WPS)» на сторінці 134
- & [«Налаштування Wi-Fi шляхом встановлення PIN-коду \(WPS\)» на сторінці 135](#page-134-0)

# **Налаштування Wi-Fi шляхом встановлення кнопки запуску (WPS)**

Можна автоматично налаштувати мережу Wi-Fi, натиснувши кнопку на точці доступу. Цей спосіб можна використовувати в разі відповідності переліченим нижче умовам.

❏ Точка доступу сумісна з WPS (захищене встановлення Wi-Fi).

❏ Поточне підключення до Wi-Fi було здійснене через натискання кнопки на точці доступу.

--**-**<br>Якщо кнопку не вдалося знайти або підключення відбулося через програмне забезпечення, див. документацію до точки доступу.

- 1. Натисніть  $\mathbb{I}^{\square}$   $\square$  на головному екрані.
- 2. Натисніть **Роутер**.
- 3. Натисніть **Установки запуску**.
- 4. Натисніть **Настр. Wi-Fi**.

Якщо ви внесли налаштування Ethernet, перевірте повідомлення і натисніть **Так**.

- 5. Натисніть **Налашт. кнопки(WPS)**.
- 6. Натисніть та утримуйте кнопку [WPS] на точці доступу, доки не почне блимати індикатор безпеки.

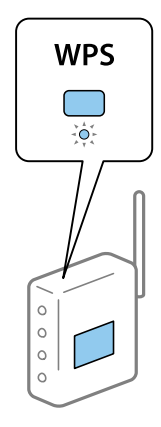

<span id="page-134-0"></span>Якщо ви не знаєте, де знаходиться кнопка [WPS] на точці доступу, або на ній немає жодних кнопок, для детальнішої інформації див. документацію до точки доступу.

- 7. Натисніть **Запуск налаштув.**.
- 8. Натисніть **Закрити**.

Екран автоматично закриється після певного часу, якщо ви не натискаєте **Закрити**.

--**-**<br>Якщо з'єднання встановити не вдалося, перезапустіть точку доступу, перемістіть її ближче до принтера, а тоді повторіть спробу. Якщо це не допомагає, надрукуйте звіт про мережеве з'єднання та перевірте рішення.

9. Натисніть **Закрити** на екрані налаштування мережевого з'єднання.

# **Налаштування Wi-Fi шляхом встановлення PIN-коду (WPS)**

Ви можете автоматично підключитися до точки доступу за допомогою PIN-коду. Можна використовувати цей спосіб, якщо точка доступу обладнана WPS (захищене встановлення Wi-Fi). За допомогою комп'ютера уведіть PIN-код для точки доступу.

- 1. Натисніть  $\Box$   $\Box$  на головному екрані.
- 2. Натисніть **Роутер**.
- 3. Натисніть **Установки запуску**.
- 4. Натисніть **Настр. Wi-Fi**.

Якщо ви внесли налаштування Ethernet, перевірте повідомлення і натисніть **Так**.

- 5. Натисніть **Інші** > **Настр. PIN-коду (WPS)**
- 6. За допомогою комп'ютера уведіть упродовж двох хвилин PIN-код (восьмизначне число), вказаний на панелі керування принтера, у точку доступу.

--**-**-<br>Детальнішу інформацію про те, як ввести PIN-код, див. у документації до точки доступу.

- 7. Натисніть **Запуск налаштув.**.
- 8. Натисніть **Закрити**.

Екран автоматично закриється після певного часу, якщо ви не натискаєте **Закрити**.

--**-**<br>Якщо з'єднання встановити не вдалося, перезапустіть точку доступу, перемістіть її ближче до принтера, а тоді повторіть спробу. Якщо це не допомагає, надрукуйте звіт про з'єднання та перевірте рішення.

9. Натисніть **Закрити** на екрані налаштування мережевого з'єднання.

# **Використання з'єднання Wi-Fi Direct (Простий режим AP)**

Wi-Fi Direct (Простий режим AP) підключення безпосередньо до принтера та пристроїв.

Оскільки принтер можна підключити безпосередньо, не проходячи через підключену мережу, його можна використовувати як тимчасове підключення пристрою до принтера, який підключено до мережі без права доступу.

Також функція NFC принтера може бути використана, коли ввімкнено Wi-Fi Direct (Простий режим AP).

# **Увімкнення Wi-Fi Direct (Простий режим АР) з панелі керування**

- 1. Виберіть  $\Box$  на панелі керування принтера.
- 2. Виберіть **Wi-Fi Direct**.

Якщо з'єднання Wi-Fi Direct (Простий режим AP) увімкнено, відобразиться інформація про з'єднання Wi-Fi.

- 3. Виберіть **Установки запуску**.
- 4. Виберіть **Запуск налаштув.**.

Якщо з'єднання Wi-Fi Direct (Простий режим AP) увімкнено, відобразиться мережа (SSID) та пароль.

5. Закрийте екран.

--**-**<br>Зі смарт-пристроїв підключіться до принтера за допомогою мережі (SSID) та пароля, що відображений на панелі керування принтера.

# **Зміна налаштувань Wi-Fi Direct (Простий режим AP)**

Якщо з'єднання Wi-Fi Direct (Простий режим AP) увімкнено, можна змінити налаштування з  $\Box$   $\Box$ **Wi-Fi Direct** > **Установки запуску**, а тоді будуть відображені такі налаштування.

# **Зміна пароля**

Зміна пароля Wi-Fi Direct (Простий режим AP) для підключення до принтера на довільне значення. Ви можете змінити пароль за допомогою символів ASCII, відображених на програмній клавіатурі на панелі керування.

Під час зміни пароля, усі підключені пристрої буде відключено. Використовуйте новий пароль, якщо потрібно підключити пристрій повторно.

# **Вимкнення Wi-Fi Direct (Простий режим AP)**

Вимкнення налаштувань Wi-Fi Direct (Простий режим AP) на принтері. Після його вимикання, усі пристрої, підключені до принтера за допомогою підключення Wi-Fi Direct (Простий режим AP), буде відключено.

## **Видалення даних смарт-пристрою**

Видаліть (зареєстровані) дані смарт-пристрою, збережені на принтері, під час з'єднання за допомогою Wi-Fi Direct (Простий режим AP).

Якщо ваш пристрій працює на базі Android, який підтримує функцію Wi-Fi Direct, можна підключитись до принтера, використовуючи цю функцію. Принтер зберігає дані пристрою, якщо ви зареєструєте пристрій як авторизований пристрій або відхилений пристрій, під час з'єднання за допомогою функції Wi-Fi Direct. Зареєстрований пристрій дозволено чи відхилено наступного разу під час з'єднання за допомогою функції Wi-Fi Direct, в залежності від зареєстрованих даних принтера.

--**--**<br>Щоб увімкнути/вимкнути Wi-Fi Direct (Простий режим AP) або видалити дані зареєстрованого пристрою, можна також встановити з вкладки *Мережа* > *Wi-Fi Direct* на Web Config.

# **Зміна способу підключення**

Змініть спосіб підключення. Внесіть цей параметр в умову ввімкнення мережі.

Якщо параметр призначення ІР-адреси ручний, проконсультуйтеся з адміністратором мережі, чи та сама ІР-адреса може використовуватися у новій мережі.

*Примітка.* Коли вмикається підключення Wi-Fi, з'єднання Ethernet вимикається.

# **Пов'язані відомості**

- & «Зміна підключення з Ethernet на Wi-Fi» на сторінці 137
- $\blacktriangleright$  [«Зміна з'єднання Wi-Fi на Ethernet» на сторінці 138](#page-137-0)

# **Зміна підключення з Ethernet на Wi-Fi**

# **Зміна з'єднання на Wi-Fi з панелі керування**

Змініть з'єднання Ethernet на Wi-Fi із панелі керування принтера. Зміна способу підключення фактично означає налаштування з'єднання Wi-Fi. Див. тему налаштування підключення Wi-Fi із панелі керування принтера у цьому посібнику.

# **Пов'язані відомості**

& [«Ручне налаштування Wi-Fi Direct з панелі керування» на сторінці 27](#page-26-0)

# **Перехід на з'єднання Wi-Fi за допомогою Web Config**

Змініть з'єднання з Ethernet на Wi-Fi за допомогою Web Config.

1. Відкрийте Web Config і виберіть вкладку **Мережа** > **Wi-Fi**.

Якщо було встановлено пароль адміністратора, увійдіть як адміністратор, вказавши ім'я користувача і пароль.

2. Клацніть **Установки**.

<span id="page-137-0"></span>3. Виберіть SSID для точки доступу та введіть пароль.

Якщо SSID, до якого ви хочете підключитися, не відображається, виберіть **Ввести SSID** та уведіть номер SSID.

- 4. Клацніть **Далі**.
- 5. Підтвердьте повідомлення, що з'явилося, і натисніть **OK**.
- 6. Відключіть Ethernet-кабель від принтера.

*Примітка.* Спосіб підключення можна також змінити за допомогою налаштувань Epson Device Admin. Для докладнішої інформації див. посібник або довідку для Epson Device Admin.

### **Пов'язані відомості**

- & [«Доступ до налаштувань Web Config» на сторінці 32](#page-31-0)
- & [«Epson Device Admin» на сторінці 130](#page-129-0)

# **Зміна з'єднання Wi-Fi на Ethernet**

# **Перехід на мережеве з'єднання Ethernet за допомогою панелі керування**

Щоб перейти зі з'єднання Wi-Fi на Ethernet за допомогою панелі керування, виконайте заззначені нижче дії.

- 1. Оберіть **Налаш.** із головного екрану.
- 2. Оберіть **Загальні налаштування** > **Налаштування мережі** > **Налаштування дротової LAN**.
- 3. Торкніться **Запуск налаштув.**.
- 4. Перевірте повідомлення, а тоді закрийте екран.

Екран автоматично закриється після певного часу.

5. Підключіть принтер до маршрутизатора за допомогою кабелю Ethernet.

### **Пов'язані відомості**

& [«Підключення до Ethernet» на сторінці 26](#page-25-0)

# **Зміна підключення до мережі Ethernet за допомогою Web Config**

Змініть з'єднання Wi-Fi на Ethernet за допомогою Web Config.

1. Відкрийте Web Config і виберіть вкладку **Мережа** > **Wi-Fi**.

Якщо було встановлено пароль адміністратора, увійдіть як адміністратор, вказавши ім'я користувача і пароль.

2. Клацніть **Вимкнути Wi-Fi**.

- 3. Перевірте повідомлення та натисніть **OK**.
- 4. Підключіть принтер до вузла (перемикач локальної мережі) за допомогою кабелю Ethernet.

*Примітка.* Спосіб підключення можна також змінити за допомогою налаштувань Epson Device Admin. Для докладнішої інформації див. посібник або довідку для Epson Device Admin.

## **Пов'язані відомості**

- & [«Доступ до налаштувань Web Config» на сторінці 32](#page-31-0)
- & [«Epson Device Admin» на сторінці 130](#page-129-0)

# **Використання порту для принтера**

Принтер використовує вказаний нижче порт. До цих портів потрібно надати відповідний доступ для адміністраторів мережі.

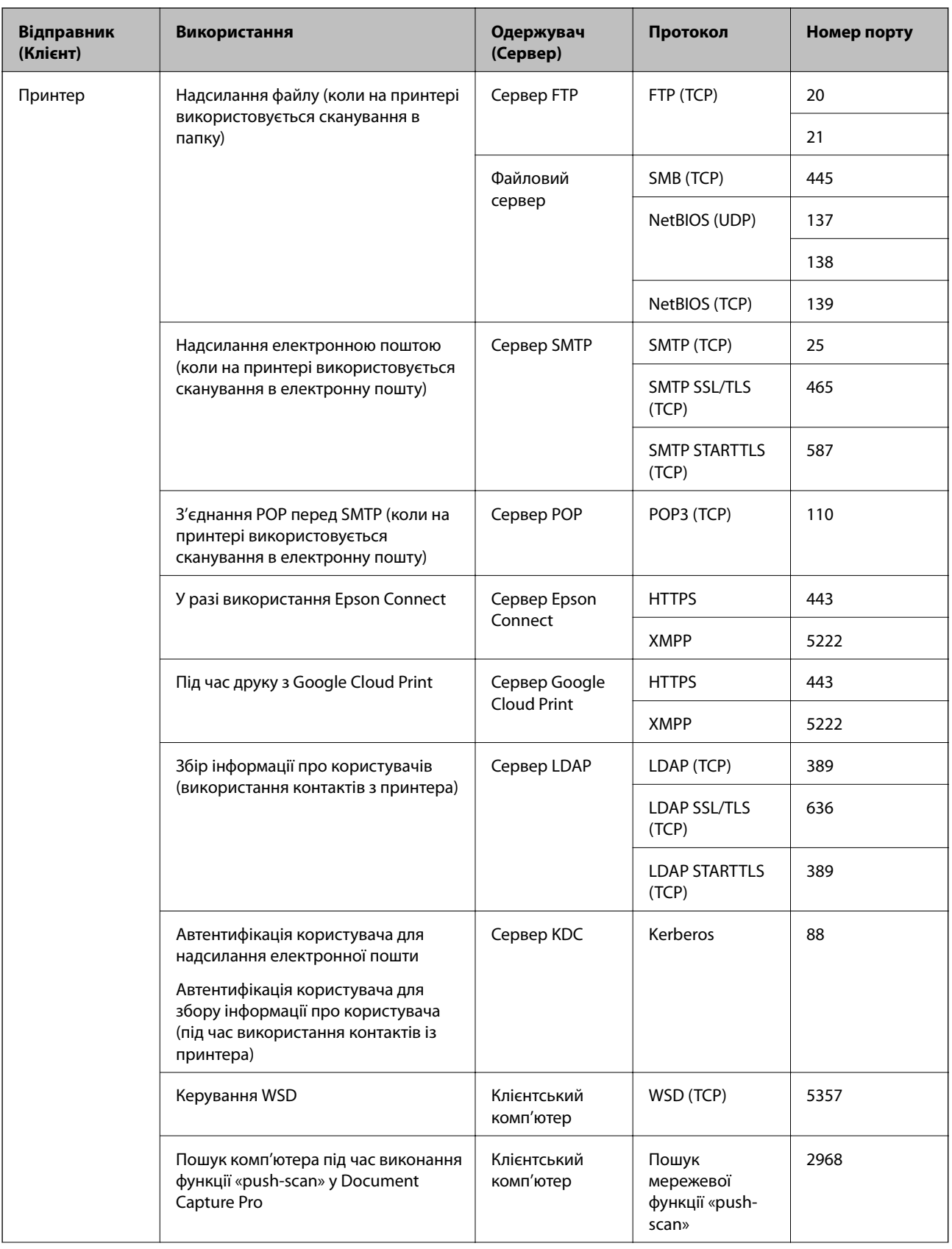

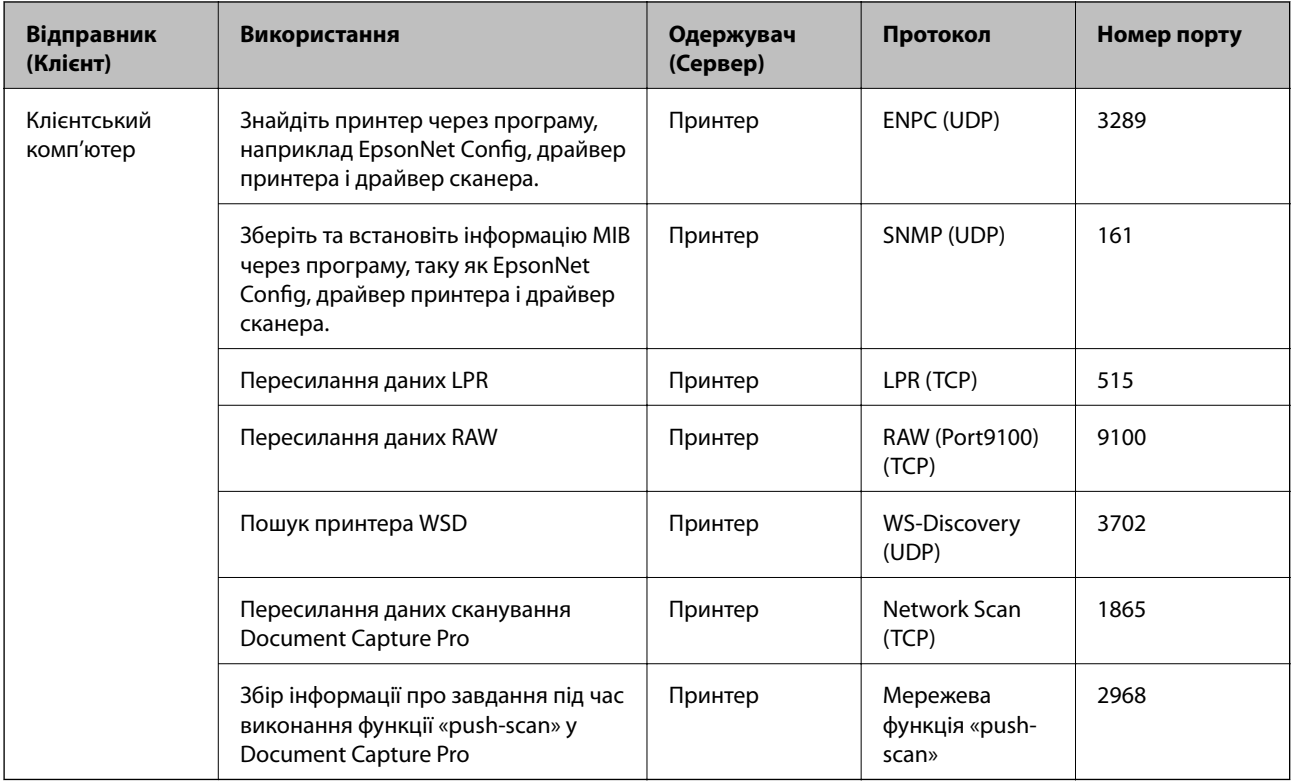

# **Опції меню для Налаш.**

Виберіть **Налаш.** на головному екрані принтера для виконання різних налаштувань.

# **Опції меню для Загальні налаштування**

Виберіть меню на панелі керування, як це описано нижче.

**Налаш.** > **Загальні налаштування**

# **Опції меню для налаштувань Основні налашт. у меню Загальні налаштування**

Яскр. РК-дис.:

Відрегулюйте яскравість РК-екрану.

Звук:

Відрегулюйте гучність та виберіть тип звуку.

#### Визначити подвійну подачу:

Виберіть значення **Увімкнути**, щоб виявляти помилку подвійного подання паперу під час сканування з використанням пристрою АПД.

#### Тайм. очікув.:

Налаштування періоду часу, після завершення якого принтер переходитиме в режим сну (режим економії енергії), якщо він не виконував жодних операцій. По завершенню заданого періоду часу РК-екран вимикається.

#### Налашт. вимк. живл:

Ваш продукт може мати цю функцію або функцію **Вимкнути таймер**, залежно від місця здійснення покупки.

❏ Вимик. живл., якщо пристрій неактивний

Виберіть це налаштування для автоматичного вимкнення принтера, якщо він не використовуватиметься протягом вказаного проміжку часу. Будь-яке збільшення матиме вплив на енергоефективність принтера. Прийміть до уваги конфігурацію системи, перш ніж вносити будь-які зміни.

❏ Вимик. живл., якщо пристрій відключ.

Виберіть це налаштування, щоб принтер вимикався через 30 хвилин після відключення всіх портів, у тому числі порту USB. Залежно від регіону ця функція може бути недоступною.

#### Налаштув. дати/часу:

❏ Дата/час

Введіть поточну дату та час.

❏ Літній час

Оберіть налаштування літнього часу для вашої місцевості.

❏ Різниця в часі

Введіть різницю у часі між місцевим часом та часом UTC (всесвітній координований час).

#### Країна/Регіон:

Виберіть країну або регіон, у якому використовується принтер.

#### Мова/Language:

Виберіть мову, що використовуватиметься на РК-екрані.

#### Екран запуску:

Укажіть початкове меню, що відображається на РК-екрані після ввімкнення принтера та функції **Пауза в роботі**.

#### Редагувати Головний екран:

Змінення макета піктограм на РК-екрані. Також можна додавати, видаляти та переміщувати піктограми.

#### Фон:

Змінення фонового кольору РК-екрана.

Також можна обрати фонове зображення з пам'яті пристрою. Підтримується тільки формат JPEG.

#### Пауза в роботі:

Виберіть значення **Увімк** для повернення на вихідний екран, якщо за вказаний час не було виконано жодних операцій. Якщо були застосовані обмеження для користувача та за вказаний час не було жодної операції, буде виконано вихід, і ви повернетеся на вихідний екран. Якщо друк призупинено з монітора стану або за допомогою кнопки «Скасувати», і протягом указаного часу не виконуються жодні операції, друк буде відновлено автоматично. Якщо для цієї функції вибрати **Вим.**, друк не поновлюватиметься автоматично після призупинення.

#### Клавіатура:

Змінення розкладки клавіатури на РК-екрані.

#### Екран за промовч.(Job/Status)

Виберіть інформацію за замовчуванням, що відображатиметься в разі торкання елемента **Екран за промовч.(Job/Status)**.

#### Ефект екрана:

Виберіть **Увімк**, щоб увімкнути ефекти анімації при перемиканні екранів. Якщо вибрати **Вим.**, швидкість перемикання екранів збільшиться.

#### Налаштування блокування адміністратором

Це елементи, які є заблокованими, коли увімкнено **Налаш.** > **Загальні налаштування** > **Сист. адміністрування** > **Налаштування безпеки** > **Налаштув. адміністратора** > **Налаштування блокування**.

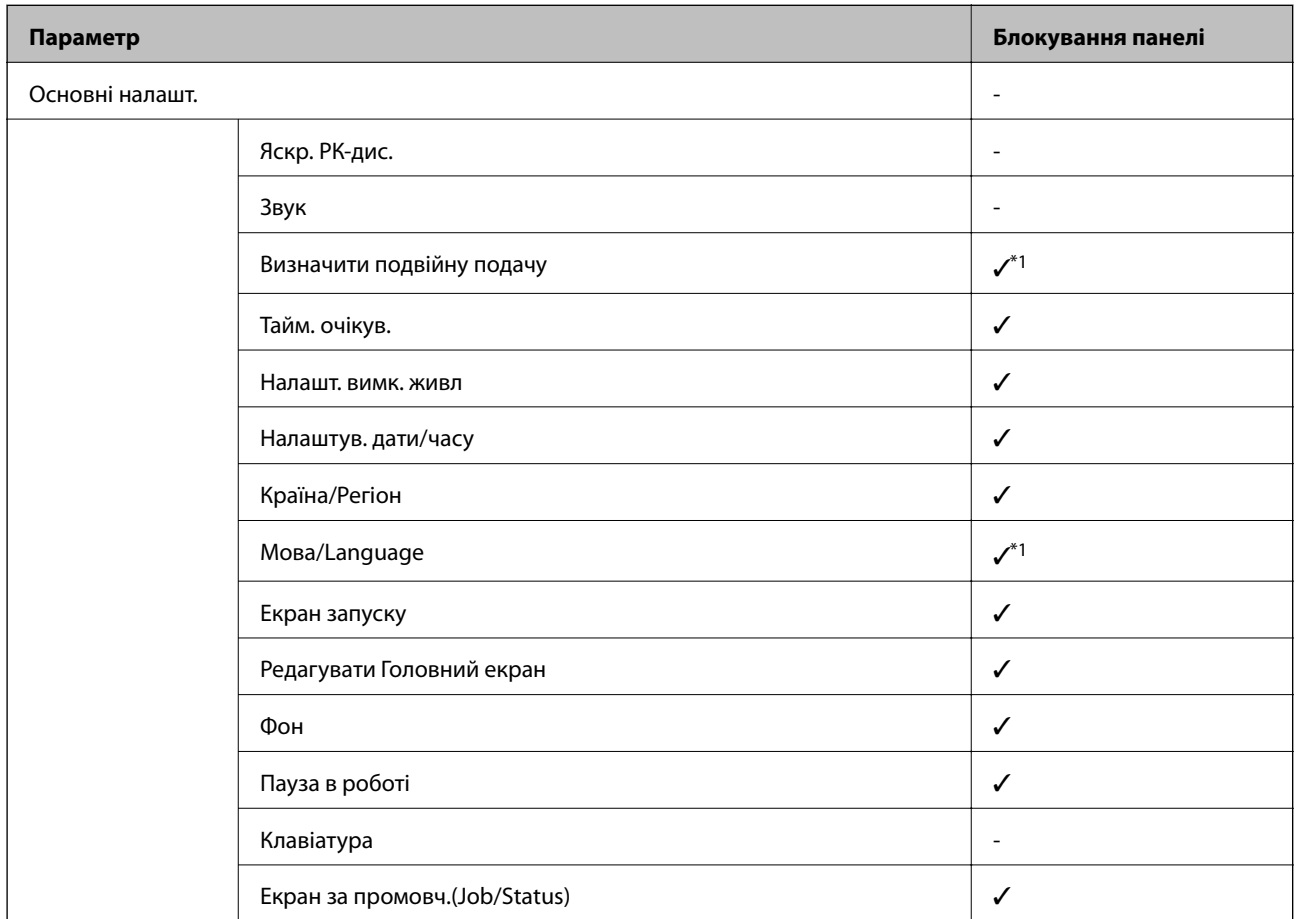

 $\checkmark$  = Заблокувати.

- = Не блокувати.

\*1 Можна ввімкнути або вимкнути блокування у **Загальні налаштування** > **Сист. адміністрування** > **Налаштування безпеки** > **Обмеження**.

# **Опції меню для налаштувань Налаштування принтера у меню Загальні налаштування**

Налашт. джер. паперу:

Параметри паперу:

Виберіть джерело паперу, щоб указати розмір і тип завантаженого паперу. Якщо ввімкнено параметр **Роз. паперу Авторозпізн.**, принтер виявлятиме завантажений папір.

#### ПРіоритет Багатоцільового Лотка:

Виберіть значення **Увімк**, щоб установити пріоритет друку для паперу, завантаженого у MP-лоток.

## A4/Автопер. на Letter:

Виберіть **Увімк** для подачі паперу з джерела паперу, встановленого як формат A4, за відсутності джерела паперу, встановленого як формат Letter, або подача із джерела паперу, встановленого як формат Letter, за відсутності джерела паперу, встановленого як формат A4.

#### Налашт. автовибору:

Виберіть значення **Увімк** для зазначених нижче налаштувань, щоб автоматично друкувати на папері з будь-яких джерел, в яких папір відповідає налаштуванням паперу.

#### Повідомл. про помилку:

Виберіть значення **Увімк**, щоб відображалося повідомлення про помилку, якщо вибраний розмір або тип паперу не відповідає завантаженому паперу.

#### Автовідображення Налашт. паперу:

Виберіть **Увімк** для відображення екрана **Параметри паперу** під час завантаження паперу у джерело паперу.

#### Список Розмірів Паперу, Визначених Користувачем:

Ви можете змінити налаштування формату, визначеного користувачем. Це стане в пригоді, коли ви часто друкуватимете на папері нестандартних форматів.

## Вихід: копія:

Виберіть місце для виведення під час копіювання.

#### Вихід: інше:

Виберіть, куди слід виводити під час друку будь-які документи, крім копій.
### Мова друку:

Оберіть мову друку для USB-інтерфейсу або мережевого інтерфейсу.

### Універс. налашт. друку:

Ці налаштування друку використовуються під час виконання друку із зовнішніх пристроїв без використання драйвера принтера.

### Виступ вгору:

Відрегулюйте верхнє поле аркушу.

### Виступ ліворуч:

Відрегулюйте ліве поле аркушу.

### Вист. вгор. у «Назад»:

Відрегулюйте верхнє поле зворотної сторони аркуша під час двостороннього друку.

### Виступ лів. у «Назад»:

Відрегулюйте ліве поле зворотнього поля аркуша під час двостороннього друку.

### Пропуск. пусті стор.:

Автоматичний пропуск порожніх сторінок під час друку.

### Розподіл завдань

Виберіть значення **Увімкнути**, щоб виводити копії, розділені за завданнями.

### Сорт. оберт.

Виберіть значення **Увімкнути**, щоб обертати кожну копію на 90 градусів під час друку кількох копій.

### Вст. аркуші для кожного корист.

Виберіть **Увімкнути**, щоб вставити розділювальний аркуш між завданнями кожного користувача під час друку з комп'ютера. Розділювальні аркуші вставляються зі вказаного джерела паперу.

### Конфігурація друку PDL:

Виберіть параметри конфігурації Конфігурація друку PDL, які потрібно використовувати для друку PCL або PostScript.

### Звичайні налаштув.:

### ❏ Розмір паперу

Виберіть розмір паперу за замовчуванням для друку PCL або PostScript.

❏ Тип паперу

Виберіть тип паперу за замовчуванням для друку PCL або PostScript.

❏ Орієнтація

Виберіть тип орієнтацію за замовчуванням для друку PCL або PostScript.

❏ Якість

Виберіть якість друку для друку PCL або PostScript.

❏ Режим збереж. чорнила

Виберіть **Увімк** для економії чорнила шляхом зменшення щільності друку.

❏ Порядок друку

Остання сторінка вгорі:

Друк починається з першої сторінки файлу.

Перша сторінка вгорі:

Друк починається з останньої сторінки файлу.

❏ Кількість копій

Установіть кількість сторінок для друку.

❏ Поле згину

Оберіть місце скріплення.

❏ Автомат. викид паперу

Виберіть **Увімк** для автоматичного витягування паперу у випадку зупинки друку під час виконання завдання друку.

❏ Двосторонній друк

Виберіть **Увімк** для двостороннього друку.

### Меню PCL:

❏ Джерело шрифту

Шрифт принтера

Виберіть цю функцію для використання попередньо встановленого шрифту на принтері.

Завантажити

Оберіть для використання шрифту, який ви завантажили.

❏ Номер шрифту

Виберіть номер шрифту за замовчуванням для джерела шрифту за замовчуванням. Доступні номери залежать від встановлених налаштувань.

❏ Крок

Встановіть крок шрифту, якщо шрифт масштабований і з фіксованим кроком. Можна встановити значення від 0,44 до 99,99 cpi (символів на дюйм), із кроком 0,01.

Даний пункт може бути відсутнім в залежності від налаштувань джерела і номера шрифту.

❏ Розмір

Встановіть висоту шрифту за замовчуванням, якщо шрифт масштабований і пропорційний. Ви можете встановити значення від 4,00 до 999,75 точок, із кроком 0,25.

Даний пункт може бути відсутнім в залежності від налаштувань джерела і номера шрифту.

❏ Набір символів

Оберіть набір символів за замовчуванням. Якщо шрифт, вибраний у джерелі шрифту, і налаштування номера шрифту недоступні в нових параметрах набору символів, налаштування джерела і номера шрифту автоматично замінюються на значення за замовчуванням, IBM-US.

### ❏ Рядки

Встановіть кількість рядків для обраного розміру і орієнтації паперу. Це також призведе до зміни міжрядкового інтервалу (VMI); нове значення VMI зберігається на принтері. Це означає, що останні зміни налаштувань розміру та орієнтації призведуть до зміни значення відповідно до збереженого значення VMI.

❏ Функція CR

Виберіть команду порядкової подачі паперу під час друку за допомогою драйвера певної операційної системи.

❏ Функція LF

Виберіть команду порядкової подачі паперу під час друку за допомогою драйвера певної операційної системи.

❏ Призн. джер. под. п.

Встановіть завдання для команди вибору джерела паперу. Якщо вибрано **4**, встановлені команди сумісні із HP LaserJet 4. Якщо вибрано **4K**, встановлені команди сумісні із HP LaserJet 4000, 5000 і 8000. Якщо вибрано **5S**, встановлені команди сумісні із HP LaserJet 5S.

### Меню PS3:

❏ Помилка аркуша

Виберіть **Увімк** для друку аркуша, в якому відображено стан, якщо під час друку PostScript або PDF сталася помилка.

❏ Двійковий

Виберіть **Увімк** у випадку друку даних, що містять дворівневі зображення. Програма може надсилати двійкові дані, навіть коли у налаштуваннях драйвера принтера вибрано американський стандартний код обміну інформацією (ASCII); втім, якщо дану функцію увімкнено, роздруковувати дані можна.

❏ PDF розмір сторінки

Виберіть формат паперу під час друку PDF-файлу. Якщо вибрано значення **Авто**, формат паперу визначається на основі розміру першої сторінки.

### Автовиправл. помилок:

Оберіть дію, яка буде виконуватися у разі появи помилки двостороннього друку або помилки переповнення пам'яті.

❏ Увімк

Відображається попередження та виконується односторонній друк в разі появи помилки двостороннього друку або виконується тільки друк даних, які принтер зміг обробити до появи помилки переповнення пам'яті.

❏ Вим.

Відображається повідомлення про помилку та друк скасовується.

### Інтерф. накоп. прист.:

Виберіть **Увімкнути**, щоб дозволити принтер мати доступ до вставленого пристрою пам'яті. Якщо вибрано **Вимкнути**, неможливо зберегти дані на пристрій пам'яті за допомогою принтера. Це дозволить запобігти несанкціонованому видаленню конфіденційних документів.

### Щільний папір:

Виберіть значення **Увімкнути**, щоб запобігти змазуванню чорнила на роздруківках, однак це може знизити швидкість друку. Якщо за допомогою цієї функції не вдається запобігти розмазуванню чорнил, спробуйте зменшити щільність друку та щільність копіювання.

### Реж. без пов-нь:

Виберіть значення **Увімк**, щоб зменшити шум під час друку, однак це може знизити швидкість друку. У залежності від вибраних типу паперу та налаштувань якості друку ви можете не відчути жодної різниці у рівні шуму принтера.

### Оптимізація кінцевої обробки:

Виберіть **Увімк**, щоб зменшити перекошеність паперу та покращити можливість принтера скріплювати папір скобами та складати його. У разі використання цієї функції зменшується швидкість друку.

### Пріоритет швидкості друку

Виберіть значення **Вим.**, щоб дозволити принтеру регулювати швидкість друку відповідно до типу паперу та умов даних для друку. Це дає змогу запобігати зниженню якості друку та зминанню паперу.

### Підкл. ПК по USB

Коли воно ввімкнене, можна надати доступ комп'ютером, що під'єднаний через USB.

Коли воно вимкнене, можна заборонити друк, що відбувається не через мережу.

### Нал. паузи інтер-су USB:

Вкажіть час у секундах, який повинен минути до завершення USB-зв'язку з комп'ютером після того, як принтер отримає завдання від драйвера принтера PostScript або PCL. Якщо час завершення завдання не був чітко визначений в драйвері принтера PostScript або PCL, це може призвести до безкінечного USB-зв'язку. У цьому випадку принтер перерве зв'язок, коли мине вказаний період часу. Введіть значення 0 (нуль), якщо зв'язок переривати не треба.

## **Опції меню для налаштувань Налаштування мережі у меню Загальні налаштування**

### Настр. Wi-Fi:

Встановлення або зміна налаштувань безпроводової мережі. Виберіть один із зазначених нижче способів підключення, а тоді виконайте інструкції на РК-панелі.

- ❏ Роутер
- ❏ Wi-Fi Direct

### Налаштування дротової LAN:

Установлення або зміна мережевого з'єднання, для якого використовується кабель локальної мережі та маршрутизатор. Під час використання цього типу з'єднання Wi-Fi-з'єднання залишаються вимкненими.

### Стан мережі:

Відображення або друк поточних налаштувань мережі.

### Перевірка підключення до мережі:

Перевірка поточного мережевого з'єднання та друк звіту. Якщо виникли певні проблеми із мережевим з'єднанням, див. звіт для вирішення цих проблем.

### Розширений:

Виконайте зазначені нижче детальні налаштування.

- ❏ Назва пристрою
- ❏ TCP/IP
- ❏ Проксі-сервер
- ❏ Сервер ел. пошти
- ❏ IPv6-адреса
- ❏ Спіл. дос. до мер. MS
- ❏ NFC
- ❏ Швидкість лінії і двобічний зв'язок
- ❏ Переадресувати HTTP на HTTPS
- ❏ Вимкнути IPsec/ фільтрування IP
- ❏ Вимкнути IEEE802.1X

## **Опції меню для налаштувань Налаштування веб-служби у меню Загальні налаштування**

Послуги Epson Connect:

Відображення наявності підключення і реєстрації принтера у службі Epson Connect.

Службу можна зареєструвати, торкнувшись елемента **Зареєструвати** та дотримуючись інструкцій.

Після реєстрації можна змінювати зазначені нижче налаштування.

❏ Призупинити/відновити

❏ Не зареєструвати

Докладнішу інформацію див. на зазначеному нижче веб-сайті.

<https://www.epsonconnect.com/>

[http://www.epsonconnect.eu](http://www.epsonconnect.eu/) (Тільки для Європи)

### Послуги друку Google Cloud:

Відображення наявності підключення і реєстрації принтера у службах Google Cloud Print.

Після реєстрації можна змінювати зазначені нижче налаштування.

❏ Увімкнути/Вимкнути

❏ Не зареєструвати

Додаткові відомості про реєстрацію у службах Google Cloud Print див. на веб-сайті за посиланням нижче.

<https://www.epsonconnect.com/>

[http://www.epsonconnect.eu](http://www.epsonconnect.eu/) (Тільки для Європи)

## **Опції меню для налаштувань Сист. адміністрування у меню Загальні налаштування**

Використовуючи це меню, можна здійснювати технічне обслуговування виробу як системний адміністратор. Це також дає змогу обмежувати функції продукту для окремих користувачів, що дає змогу краще підлаштуватися до робочих або офісних умов.

### *Конт. менеджер:*

Можна внести вказані нижче налаштування для контактів.

### Додати/Редагувати/Видалити:

Реєстрація та/або видалення контактів для меню Сканув. на комп. (електронною поштою) іСкан. до мереж. папки/FTP.

### Частий:

Реєстрація часто використовуваних контактів для забезпечення швидкого доступу до них. Також можна змінити порядок списку.

### Друкувати контакти:

Друк списку контактів.

### Переглянути параметри:

Зміна способу відображення списку контактів.

### Варіанти пошуку:

Зміна способу пошуку контактів.

### *Налаштування очищення друкувальної головки:*

Для очищення друкувальної головки можна виконати зазначені нижче налаштування.

### Автоматичне очищення:

Перевірте, чи не забито сопла друкувальної головки до друку або після друку.

Очищення друкувальної головки виконується автоматично, якщо воно необхідне за результатами перевірки.

### Періодичне очищення:

Виберіть **Увімк**, щоб виконати очищення друкувальної головки після друку певної кількості сторінок.

### *Очист. дані внутр. пам.:*

Цей елемент відображається на принтері, сумісному з PCL або PostScript.

Видаліть внутрішні дані пам'яті принтера, такі як завантажений шрифт та макрос для друку PCL або завдання друку пароля.

### *Налаштування очищення жосткого диску:*

Виконайте налаштування для обробки даних, збережених на внутрішньому жорсткому диску.

Дані завдань друку, копіювання та сканування тимчасово зберігаються на жорсткому диску для того, щоб ними можна було надалі керувати в разі автентифікованого друку та копіювання, сканування та друку великих обсягів тощо. Виконайте налаштування, щоб стерти ці дані з міркувань безпеки.

### Налаштування автоматичного очищення пам'яті:

У разі увімкнення параметрів, цільові дані стираються почергово, у разі необхідності, наприклад, по завершенні друку або сканування. Цільовою інформацією для видалення є дані, записані, доки була увімкнена ця функція.

Оскільки потрібний доступ до жорсткого диску, час на перехід у режим очікування буде подовжено.

### Очистити всю пам'ять:

Стирання всіх даних на жорсткому диску. Під час форматування неможливо виконувати інші операції або вимикати пристрій.

Висока швидкість: Стирає всі дані спеціальною командою для стирання.

Перезапис: Стирає всі дані спеціальною командою для стирання та перезаписує інші дані у всіх місцях з метою стирання даних.

### *Налаштування безпеки:*

Можна внести вказані нижче налаштування безпеки.

### Обмеження:

Дозвіл на зміну налаштувань таких елементів, коли блокування панелі ввімкнено.

- ❏ Доступ до журналу завдань
- ❏ Доступ до Зареєструвати/ Видалити Конт.
- ❏ Доступ до друку береженої історії Скан. до мереж. папки/FTP
- ❏ Доступ до Нещодавні Сканувати до ел. пошти
- ❏ Доступ до Показати історію надісланого Сканувати до ел. пошти
- ❏ Доступ до Друк історії надісланого Сканувати до ел. пошти
- ❏ Доступ до Мова
- ❏ Доступ до Щільний папір
- ❏ Доступ до Реж. без пов-нь
- ❏ Доступ до Пріоритетна швидкість друку
- ❏ Доступ до Визначення подвійної подачі
- ❏ Захист особистих даних
- ❏ Дозволити копіювання з Вихід. лотка
- ❏ Дозволити Вимикати Живлення

### Керування доступом:

Виберіть **Увімк**, щоб обмежити функції продукту. Для використання функцій панелі керування користувачі повинні входити на панель керування за допомогою імені користувача та паролю.

❏ Прийняти невідомі завдання користув.

Виберіть, дозволяти чи ні виконання завдань, які не мають необхідної інформації аутентифікації.

❏ Прийняти лише конфіденц. завд.

Виберіть, чи потрібно друкувати тільки конфіденційні завдання.

❏ Обмежити доступ до статусу завд.

Виберіть, чи дозволяти користувачам мати доступ до завдань інших користувачів.

### Налаштув. адміністратора:

❏ Пароль адміністратора

Встановіть, змініть або очистіть пароль адміністратора.

❏ Налаштування блокування

Виберіть, чи блокувати панель керування паролем, зареєстрованим у **Пароль адміністратора**.

### Політика щодо паролів:

Виберіть **Увімк**, щоб виконати налаштування для наведених нижче правил паролів.

- ❏ Мінімальна довжина пароля
- ❏ Використовуйте великі літери
- ❏ Використовуйте малі літери
- ❏ Використовуйте цифри
- ❏ Використовуйте знаки пунктуації

### Журнал аудиту

Виберіть **Увімк**, щоб записувати журнал аудиту.

### Перевірка програми при запуску

Виберіть **Увімк**, щоб перевіряти програму принтера під час пуску.

### *Віднов. налашт. за зам.:*

Скидає налаштування до значень за замовчуванням у вказаних нижче меню.

- ❏ Налаштування мережі
- ❏ Налашт. копіювання
- ❏ Налашт. скан.
- ❏ Оч. всі дані і нал.

### *Оновлення мікропрограмного забезпечення:*

Можна отримати інформацію про мікропрограмне забезпечення, наприклад, про поточну версію та доступні оновлення.

### **Повідомлення:**

Виберіть **Увімк**, щоб отримувати сповіщення за наявності оновлення мікропрограми.

## **Опції меню для Лічильник друку**

Відобразиться загальна кількість надрукованих копій, починаючи з часу придбання принтера. Торкніться елемента **Друкувати аркуш**, якщо необхідно надрукувати результат.

## **Опції меню для Стан поставки**

Відобразиться приблизний рівень чорнила та експлуатаційний ресурс контейнера для відпрацьованого чорнила.

Коли відображається знак оклику (!), це означає, що чорнило майже закінчилося, або контейнер для відпрацьованого чорнила майже повний. Коли відображається знак «x», це означає, що необхідно замінити чорнило, оскільки воно закінчилося, або контейнер для відпрацьованого чорнила заповнений.

## **Опції меню для Обслугов.**

Щоб підтримувати якість друку, використовуйте зазначені нижче функції для очищення друкувальної голівки.

Перев. соп. др. гол.:

Виберіть цю функцію, щоб перевірити, чи не засмічені сопла друкувальної головки. Принтер надрукує шаблон перевірки сопел.

Очищ. друк. голівки:

Виберіть цю функцію, щоб виконати очищення сопел друкувальної головки.

## **Опції меню для Мова/Language**

Виберіть мову, що використовуватиметься на РК-екрані.

## **Опції меню для Стан принтеру/Друк**

Друк.аркуш стат:

Конфігурація аркуша стану:

Друк інформаційних листків, на яких будуть відображені стан і налаштування принтера.

Надати аркуш стану:

Друк інформаційних листків, на яких буде показано стан витратних матеріалів.

### Використання формуляра:

Друк інформаційних листків, на яких буде показано історію використання принтера.

### Список шрифту PS3:

Друк списку шрифтів, доступних для принтера PostScript.

### Список шрифту PCL:

Друк списку шрифтів, доступних для друку PCL.

### Мережа:

Стан підкл. до LAN/Wi-Fi:

Відображення поточного стану підключення до мережі.

### Стан Wi-Fi Direct:

Відображення поточного стану підключення до мережі.

### Стан серв. ел. пошти:

Відображення поточних налаштувань.

### звіт про стан:

Друк поточних налаштувань мережі.

## **Опції меню для Конт. менеджер**

### Додати/Редагувати/Видалити:

Реєстрація та/або видалення контактів для меню Сканув. на комп. (електронною поштою) і Скан. до мереж. папки/FTP.

### Частий:

Реєстрація часто використовуваних контактів для забезпечення швидкого доступу до них. Також можна змінити порядок списку.

### Друкувати контакти:

Друк списку контактів.

### Переглянути параметри:

Зміна способу відображення списку контактів.

### Варіанти пошуку:

Зміна способу пошуку контактів.

## **Опції меню для Параметри користувача**

Виберіть меню на панелі керування, як це описано нижче.

### **Налаш.** > **Параметри користувача**

Заблоковані адміністратором налаштування змінити неможливо.

Можна змінити налаштування за замовчуванням зазначених нижче меню.

- ❏ Скан. до мереж. папки/FTP
- ❏ Сканув. на комп. (електронною поштою)
- ❏ Скан. до накопич. прист.
- ❏ Сканувати до Cloud
- ❏ Налашт. копіювання

## **Опції меню для Система аутентиф.**

Можна перевірити стан системи автентифікації Authentication System і відкритої платформи Epson.

### Аутентифікація статусу пристрою

Відобразиться стан системи автентифікації.

Інформація про Epson Open Platform

Відобразиться стан відкритої платформи Epson.

У цьому розділі описано розширені функції безпеки.

## **Налаштування безпеки та запобігання небезпеки**

Коли принтер підключений до мережі, ви можете мати доступ до нього з віддаленого розташування. Крім того, багато людей можуть спільно використовувати принтер, що значно підвищує ефективність і зручність роботи. Однак в такому разі збільшуються ризики несанкціонованого доступу, забороненого використання та зловмисне втручання в дані. Якщо ви використовуєте пристрій у середовищі, де є доступ до інтернету, то ризики стають ще вищими.

Для принтерів, які не мають захисту від зовнішнього доступу, є ризики перечитування контактів та журналів завдань друку, які зберігаються на принтер з інтернету.

Щоб уникнути цих ризиків, принтери Epson містять низку технологій безпеки.

Встановіть пристрій відповідно до умов середовища, створеного за допомогою даних про середовище клієнта.

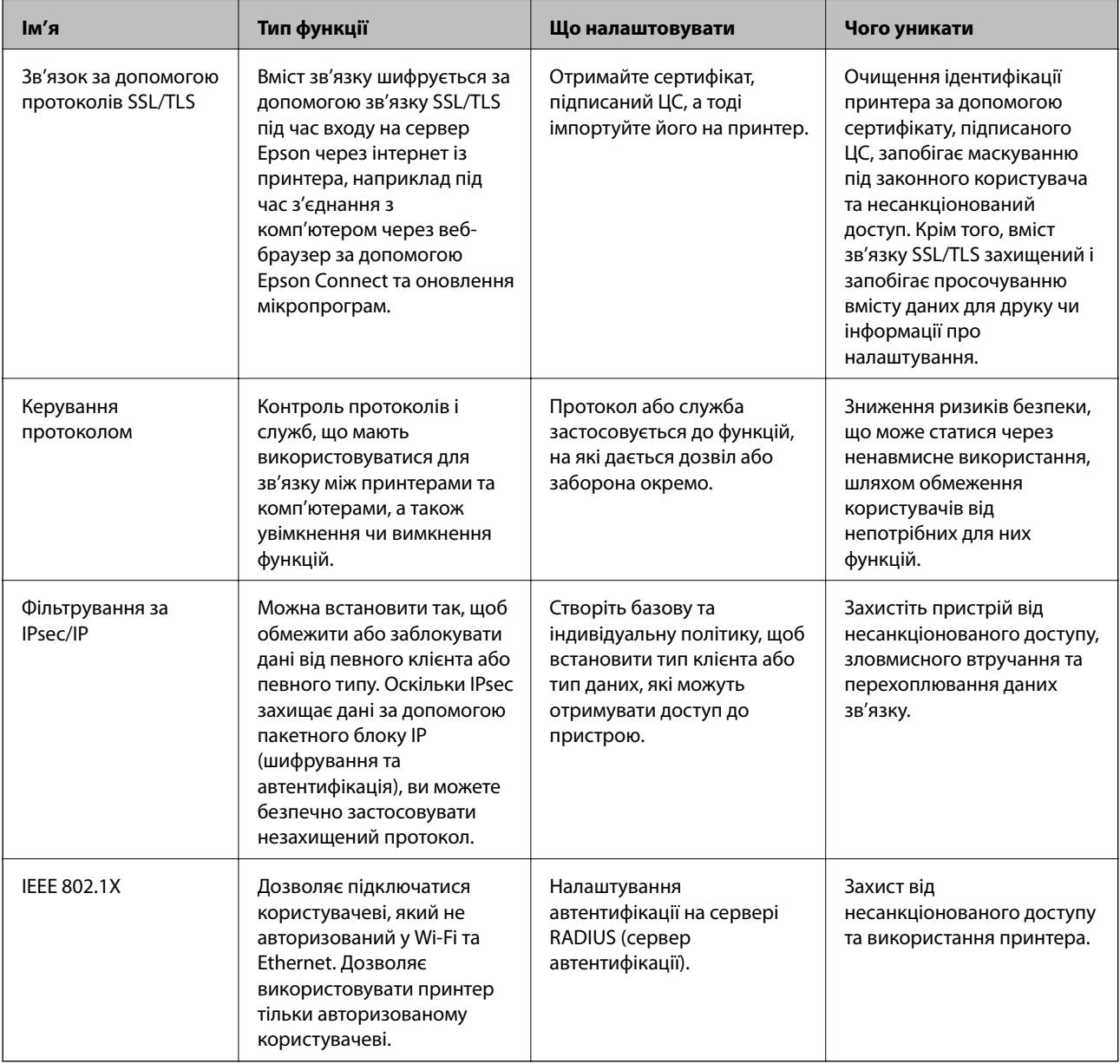

### **Пов'язані відомості**

- & «Зв'язок SSL/TLS із принтером» на сторінці 158
- & [«Керування протоколами використання» на сторінці 166](#page-165-0)
- & [«Шифрування зв'язку за допомогою фільтрації за IPsec/IP» на сторінці 171](#page-170-0)
- & [«Підключення принтера до мережі IEEE802.1X» на сторінці 186](#page-185-0)

## **Налаштування функцій безпеки**

У разі налаштування фільтрації за IPsec/IP або IEEE802.1X, радимо відкрити Web Config за допомогою SSL/ TLS, щоб донести інформацію про налаштування та зменшити ризики безпеки, наприклад, зловмисне втручання в систему чи перехоплення даних.

Крім того, можна використовувати Web Config, підключивши принтер напряму до комп'ютера через кабель Ethernet, а тоді ввести ІР-адресу у веб-браузері. Принтер можна підключити у безпечному середовищі після завершення налаштування параметрів безпеки.

## **Зв'язок SSL/TLS із принтером**

Коли сертифікат сервера встановлено за допомогою зв'язку SSL/TLS (протокол захищених сокетів/ протокол безпеки на транспортному рівні), шлях з'єднання між двома комп'ютерами можна шифрувати. Зробіть це, якщо ви бажаєте запобігти віддаленому та неавторизованому доступу.

## **Про цифрову сертифікацію**

❏ CA-підписаний Сертифікат

Це сертифікат, підписаний ЦС (Центр сертифікації). Можна отримати його, щоб надіслати до Центру сертифікації. Сертифікат підтверджує існування принтера та використання його для зв'язку за допомогою протоколів SSL/TLS, щоб гарантувати безпеку передачі даних.

Коли він використовується для зв'язку за допомогою протоколів SSL/TLS, він використовується як сертифікат сервера.

Коли він встановлений на зв'язок фільтрування за IPsec/IP або IEEE 802.1X, він використовується як сертифікат клієнта.

❏ Сертифікат ЦС

Це сертифікат, що знаходиться в ланцюжку CA-підписаний Сертифікат, що також називається проміжним сертифікатом ЦС. Він використовується веб-браузером для підтвердження шляху сертифіката принтера під час входу на сервер іншої сторони чи Web Config.

Для сертифіката ЦС: встановіть, коли підтверджувати шлях сертифіката сервера під час входу з принтера. Для принтера: встановіть для підтвердження шляху CA-підписаний Сертифікат для зв'язку за допомогою протоколів SSL/TLS.

Можна отримати сертифікат ЦС принтера від Центру сертифікації, де видається сертифікат ЦС.

Також можна отримати сертифікат ЦС для підтвердження сервера іншої сторони від Центру сертифікації, який видав CA-підписаний Сертифікат сервера.

<span id="page-158-0"></span>❏ Сертифікат із власним підписом

Це сертифікат, який принтер підписує та видає сам. Він також називається кореневим сертифікатом. Оскільки видавець самостійно підтверджує себе, він не є надійним і не може запобігти маскуванню під законного користувача.

Використовуйте його для здійснення налаштування безпеки та простого зв'язку за допомогою протоколів SSL/TLS без CA-підписаний Сертифікат.

Якщо використовувати цей сертифікат для зв'язку SSL/TLS, у веб-браузері може відобразитися попередження служби безпеки, оскільки сертифікат не зареєстровано на веб-браузері. Сертифікат із власним підписом можна використовувати лише для зв'язку SSL/TLS.

### **Пов'язані відомості**

- & «Отримання та імпорт сертифіката, підписаного ЦС» на сторінці 159
- & [«Видалення сертифіката, підписаного ЦС» на сторінці 163](#page-162-0)
- & [«Оновлення сертифіката із власним підписом» на сторінці 165](#page-164-0)

## **Отримання та імпорт сертифіката, підписаного ЦС**

### **Отримання сертифіката, підписаного ЦС**

Щоб отримати сертифікат, підписаний ЦС, створіть ЗПС (запит на підписання сертифіката) і надішліть його до Центру сертифікації. Можна створити ЗПС за допомогою налаштувань Web Config та комп'ютера.

Виконайте наведені нижче дії, щоб створити ЗПС і отримати сертифікат, підписаний ЦС, за допомогою Web Config. У разі створення ЗПС за допомогою Web Config сертифікат матиме формат PEM/DER.

1. Відкрийте Web Config, а тоді виберіть вкладку **Мережева безпека**. Далі виберіть **SSL/TLS** > **Сертифікат** або **IPsec/фільтрування IP** > **Сертифікат клієнта**, або **IEEE802.1X** > **Сертифікат клієнта**.

Що б ви не вибрали, ви можете отримати той самий сертифікат і використовувати його спільно.

2. Клацніть **Створити** у **CSR**.

Відкриється сторінка створення ЗПС.

3. Введіть значення для кожного елемента.

--<sub>-</sub>-<br>Доступні довжина ключа та скорочення залежать від Центру сертифікації. Створіть запит відповідно до правил Центру сертифікації.

4. Клацніть **OK**.

Відобразиться повідомлення про завершення.

5. Оберіть вкладку **Мережева безпека**. Далі виберіть **SSL/TLS** > **Сертифікат** або **IPsec/фільтрування IP** > **Сертифікат клієнта**, або **IEEE802.1X** > **Сертифікат клієнта**.

<span id="page-159-0"></span>6. У **CSR** клацніть одну з кнопок завантаження, щоб завантажити на комп'ютер ЗПС формату, зазначеного Центром сертифікації.

### c*Важливо*

Не потрібно ще раз генерувати ЗПС. Якщо ви це зробите, ви не зможете імпортувати виданий CAпідписаний Сертифікат.

7. Надішліть ЗПС до Центру сертифікації та отримайте сертифікат CA-підписаний Сертифікат.

Дотримуйтеся правил щодо методу та форми надсилання запиту, встановлених Центром сертифікації.

8. Збережіть виданий CA-підписаний Сертифікат на комп'ютері, підключеному до принтера.

Процес отримання CA-підписаний Сертифікат завершено, коли сертифікат збережено до папки призначення.

### *Параметри ЗПС*

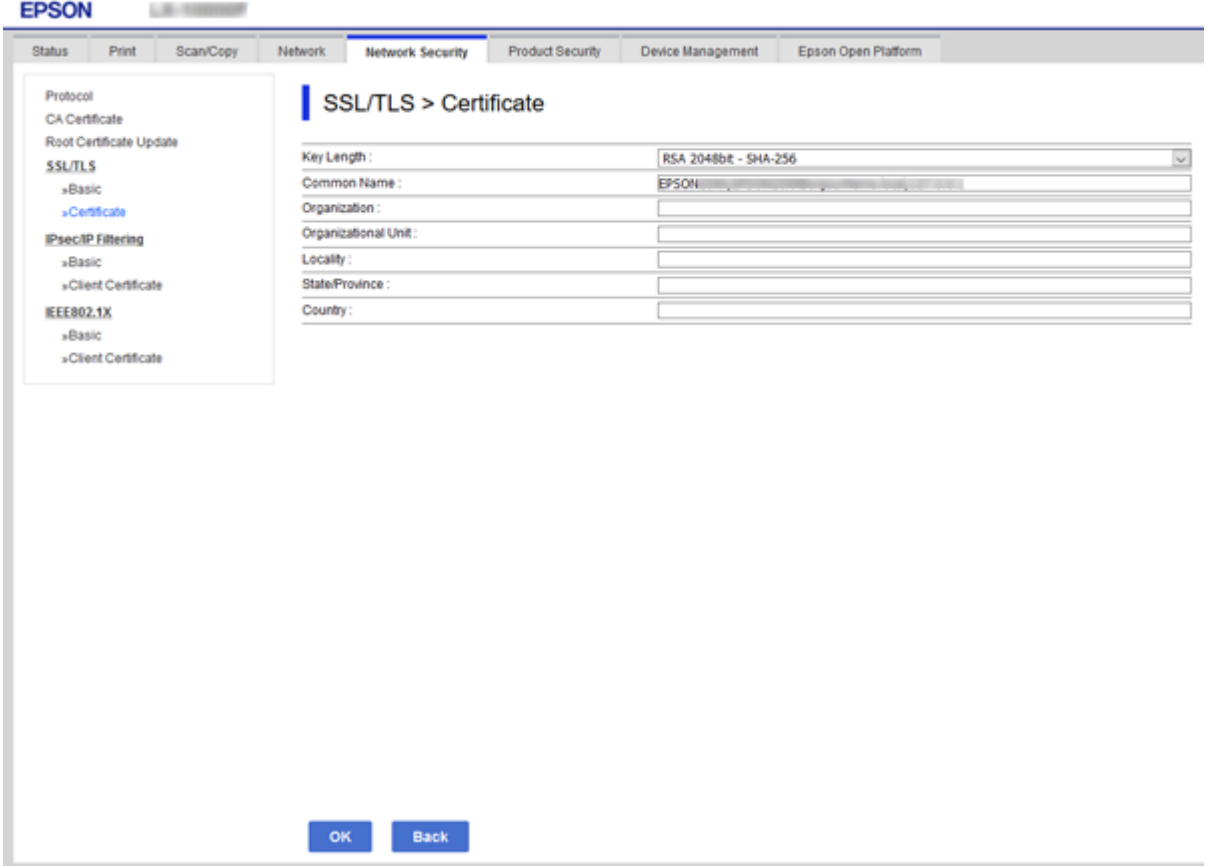

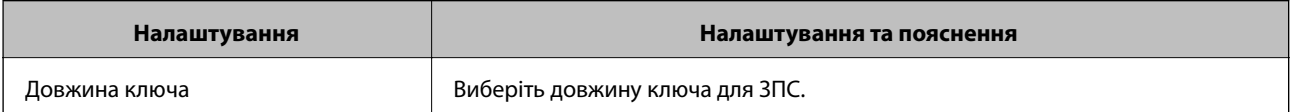

<span id="page-160-0"></span>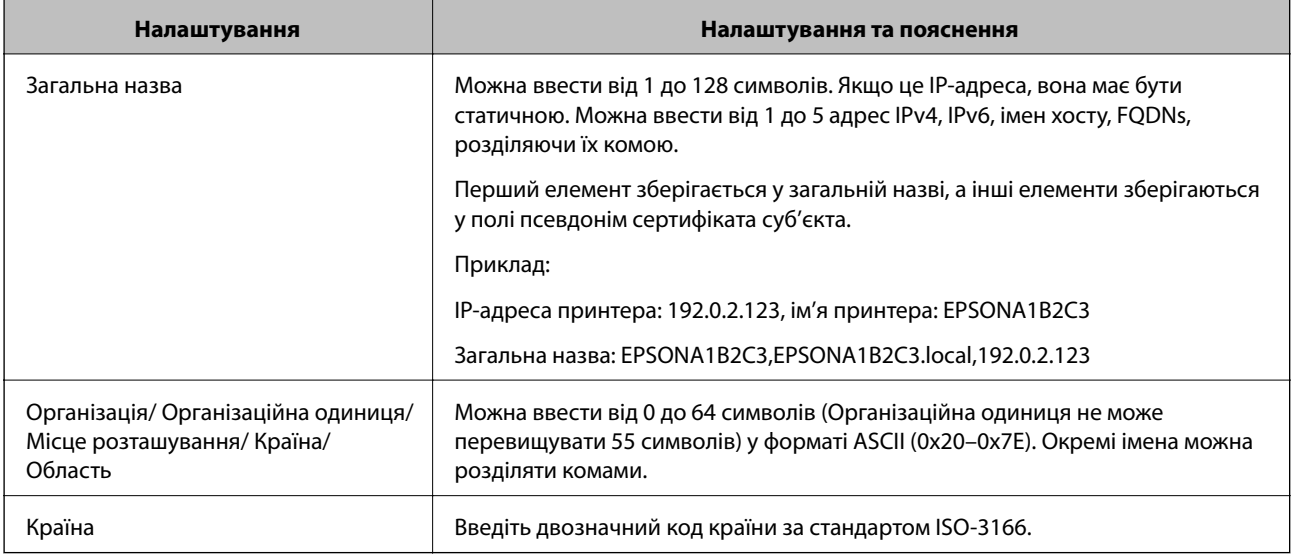

### **Пов'язані відомості**

& [«Отримання сертифіката, підписаного ЦС» на сторінці 159](#page-158-0)

## **Імпортування сертифіката, підписаного ЦС**

Імпортуйте, отриманий CA-підписаний Сертифікат на принтер.

### c*Важливо*

- ❏ Переконайтеся, що дата й час принтера встановлені правильно. Сертифікат може бути недійсний.
- $\Box$  У разі отримання сертифіката за ЗПС, створеним через Web Config, імпортувати сертифікат можна один раз.
- 1. Відкрийте Web Config, а тоді виберіть вкладку **Мережева безпека**. Далі виберіть **SSL/TLS** > **Сертифікат** або **IPsec/фільтрування IP** > **Сертифікат клієнта**, або **IEEE802.1X** > **Сертифікат клієнта**.

### 2. Натисніть **Імпорт**

Відкриється сторінка імпорту сертифіката.

3. Введіть значення для кожного елемента. Встановіть **Сертифікат CA 1** та **Сертифікат CA 2** під час перевірки шляху сертифіката у веб-браузері, який отримує доступ до принтера.

Залежно від того, де створювався ЗПС та який формат файлу сертифіката, необхідні налаштування можуть різнитися. Введіть необхідні значення параметрів, дотримуючись наведених нижче умов.

❏ Сертифікат у форматі PEM/DER, отриманий з Web Config

- ❏ **Особистий ключ**: не слід налаштовувати, тому що принтер має закритий ключ.
- ❏ **Пароль**: не налаштовувати.
- ❏ **Сертифікат CA 1**/**Сертифікат CA 2**: необов'язково

- ❏ Сертифікат у форматі PEM/DER, отриманий з комп'ютера
	- ❏ **Особистий ключ**: необхідно встановити.
	- ❏ **Пароль**: не налаштовувати.
	- ❏ **Сертифікат CA 1**/**Сертифікат CA 2**: необов'язково
- ❏ Сертифікат у форматі PKCS#12, отриманий з комп'ютера
	- ❏ **Особистий ключ**: не налаштовувати.
	- ❏ **Пароль**: необов'язково
	- ❏ **Сертифікат CA 1**/**Сертифікат CA 2**: не налаштовувати.
- 4. Клацніть **OK**.

Відобразиться повідомлення про завершення.

*Примітка.* Натисніть *Підтвердити*, щоб перевірити інформацію сертифіката.

### **Пов'язані відомості**

- & [«Доступ до налаштувань Web Config» на сторінці 32](#page-31-0)
- & «Параметри імпорту сертифіката, підписаного ЦС» на сторінці 162

### *Параметри імпорту сертифіката, підписаного ЦС*

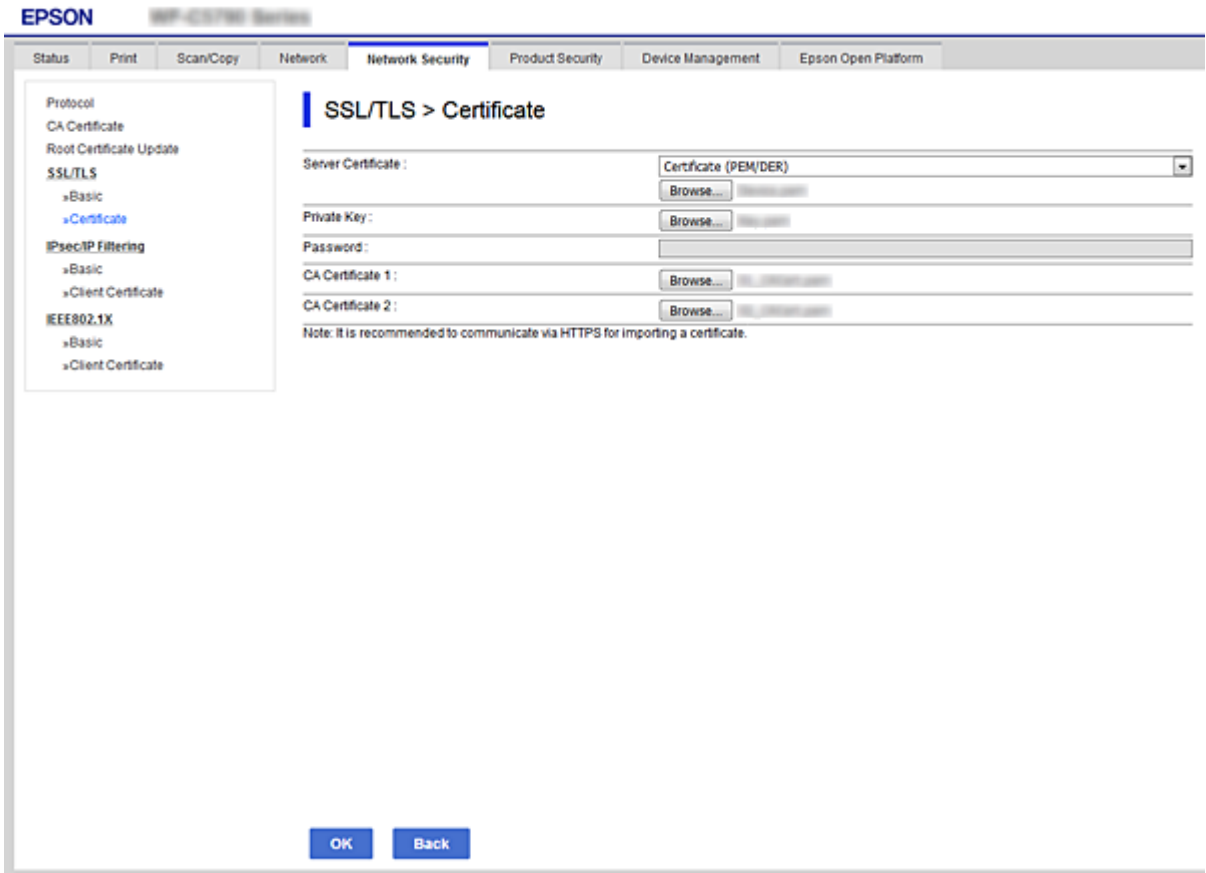

<span id="page-162-0"></span>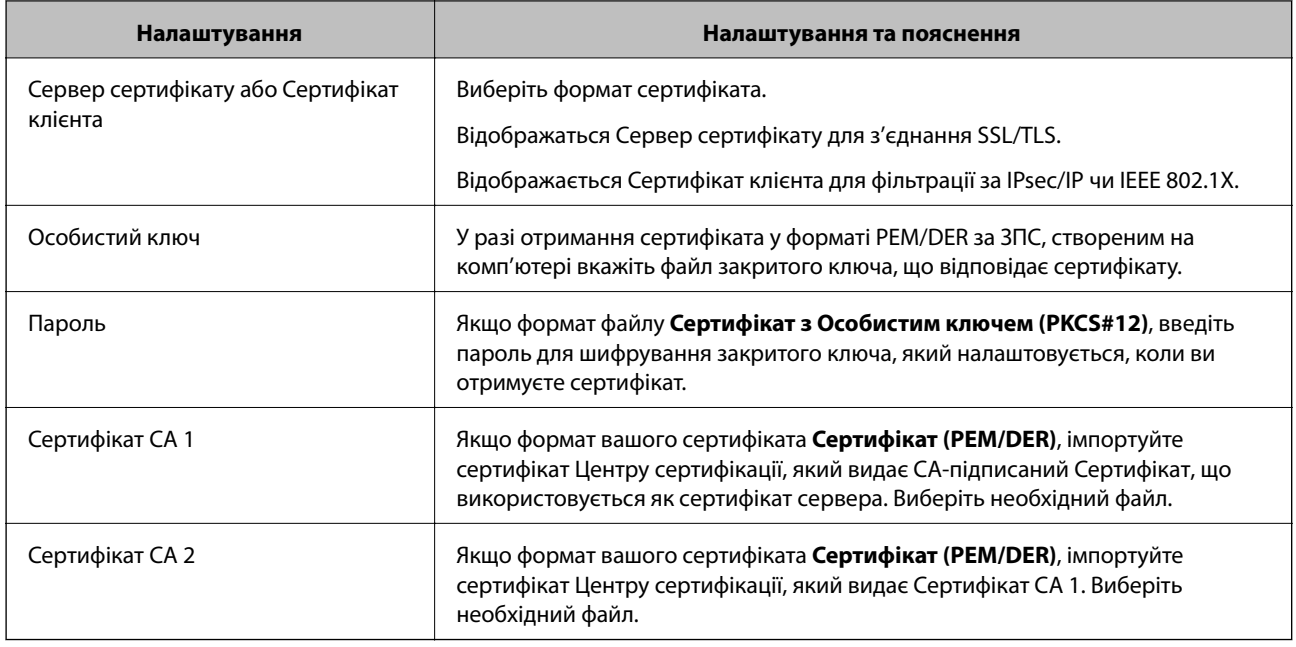

### **Пов'язані відомості**

& [«Імпортування сертифіката, підписаного ЦС» на сторінці 161](#page-160-0)

## **Видалення сертифіката, підписаного ЦС**

Імпортований сертифікат можна видалити, якщо строк його дії завершився або якщо шифрування з'єднання більше не потрібне.

### c*Важливо*

У разі отримання сертифіката за ЗПС, створеним через Web Config, імпортувати видалений сертифікат ще раз буде неможливо. У цьому випадку створіть ЗПС і отримайте сертифікат знову.

- 1. Відкрийте Web Config, а тоді виберіть вкладку **Мережева безпека**. Далі виберіть **SSL/TLS** > **Сертифікат** або **IPsec/фільтрування IP** > **Сертифікат клієнта**, або **IEEE802.1X** > **Сертифікат клієнта**.
- 2. Клацніть **Видалити**.
- 3. Підтвердіть, що ви справді бажаєте видалити сертифікат, указаний у повідомленні.

## **Налаштування Сертифікат CA**

Виконуючи налаштування Сертифікат CA можна затвердити маршрут до сертифіката ЦС сервера, до якого отримує доступ принтер. Так можна запобігти маскуванню під законного користувача.

Можна отримати Сертифікат CA у Центрі сертифікації, де видається CA-підписаний Сертифікат.

### **Пов'язані відомості**

- & [«Доступ до налаштувань Web Config» на сторінці 32](#page-31-0)
- & [«Параметри ЗПС» на сторінці 160](#page-159-0)

& [«Імпортування сертифіката, підписаного ЦС» на сторінці 161](#page-160-0)

## **Імпортування Сертифікат CA**

Імпортуйте Сертифікат CA на принтер.

- 1. Відкрийте Web Config, а тоді виберіть вкладку **Мережева безпека** > **Сертифікат CA**.
- 2. Клацніть **Імпорт**.
- 3. Укажіть Сертифікат CA, який потрібно імпортувати.

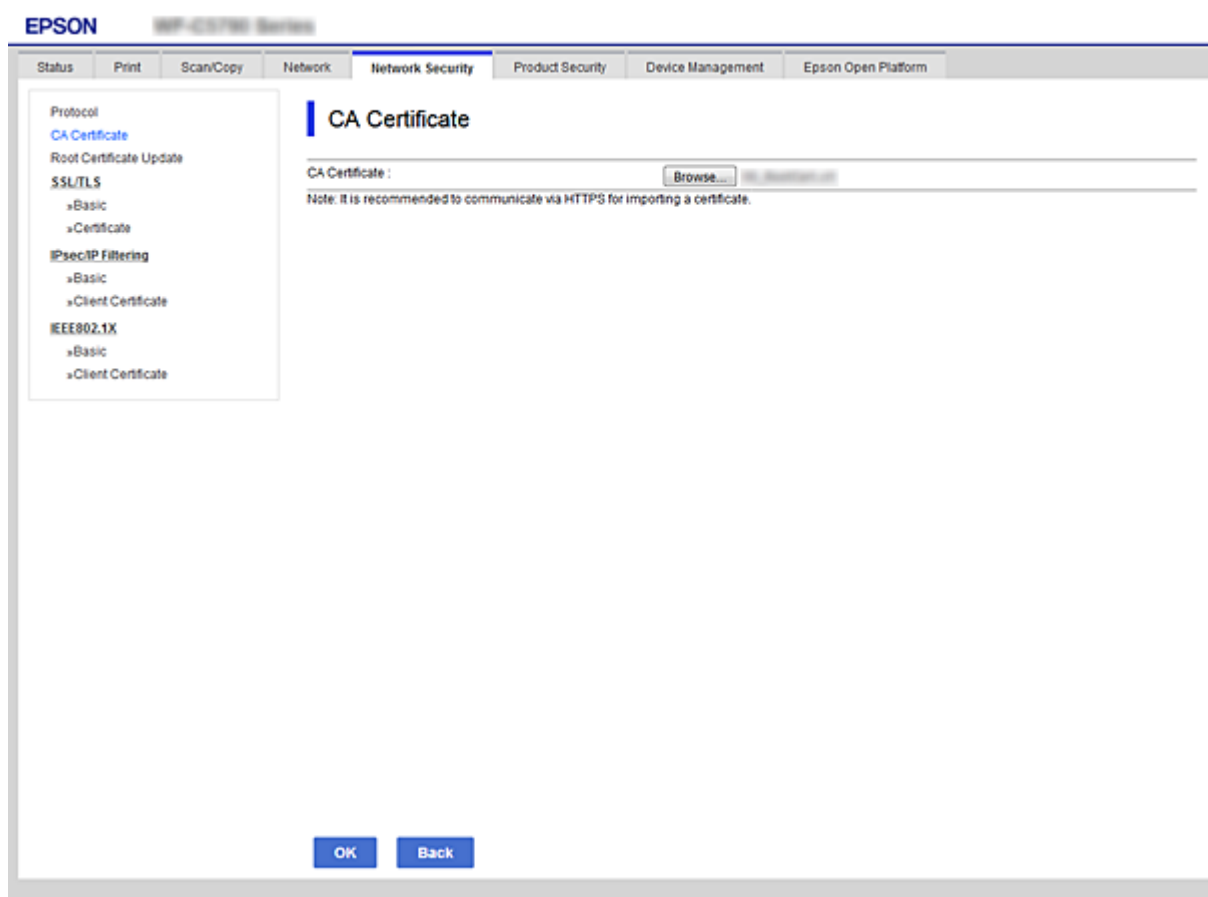

### 4. Клацніть **OK**.

Після завершення імпортування ви повернетеся до екрану **Сертифікат CA**, де відображатиметься імпортований Сертифікат CA.

### **Видалення Сертифікат CA**

Можна видалити імпортований Сертифікат CA.

1. Відкрийте Web Config, а тоді виберіть вкладку **Мережева безпека** > **Сертифікат CA**.

<span id="page-164-0"></span>2. Натисніть **Видалити** поряд із Сертифікат CA, який потрібно видалити.

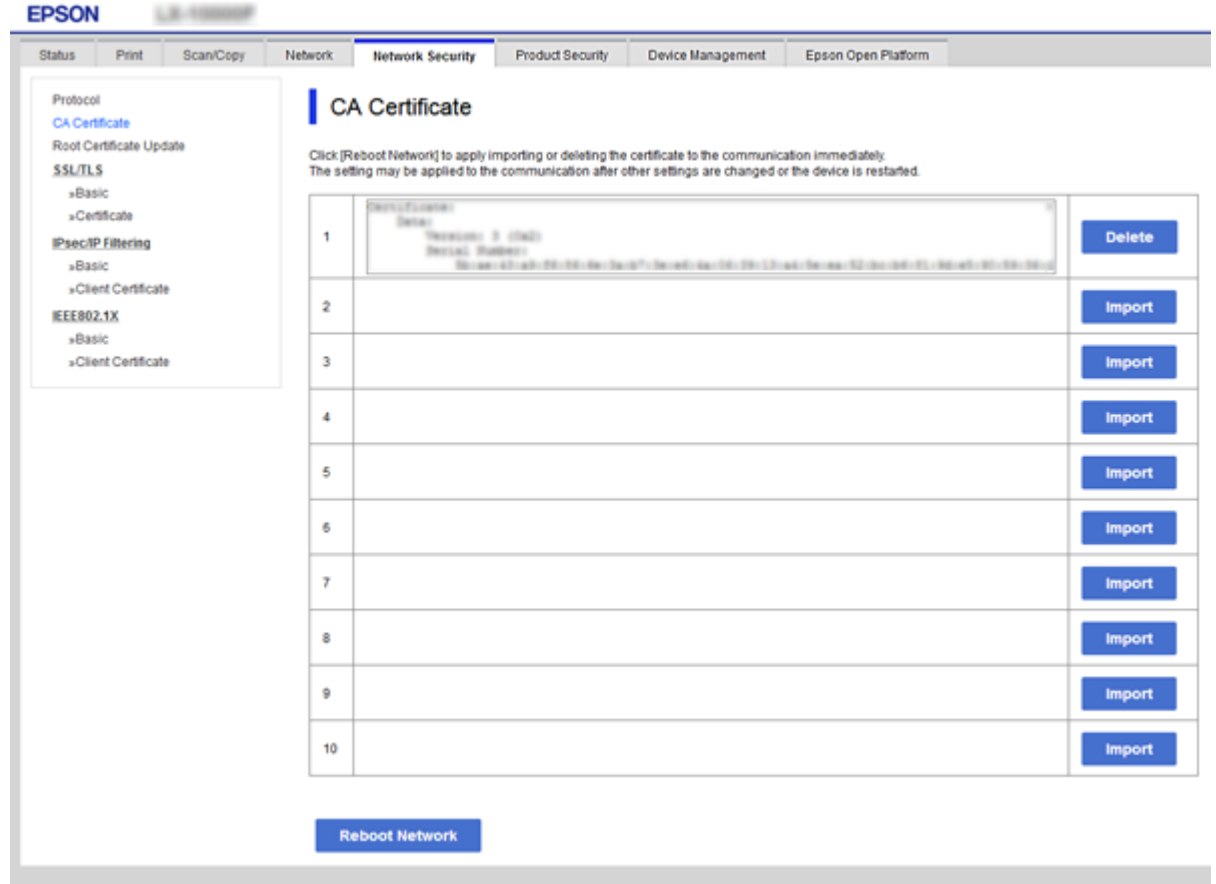

- 3. Підтвердіть, що ви справді бажаєте видалити сертифікат, указаний у повідомленні.
- 4. Натисніть **Перезавантаження мережі**, а тоді перевірте, щоб видаленого сертифіката, підписаного ЦС, не було у списку на оновленому екрані.

### **Пов'язані відомості**

& [«Доступ до налаштувань Web Config» на сторінці 32](#page-31-0)

### **Оновлення сертифіката із власним підписом**

Оскільки Сертифікат із власним підписом видається принтером, його можна оновити, коли його термін дії закінчився, або коли опис буде змінено.

- 1. Відкрийте Web Config і виберіть вкладку **Мережева безпека** tab > **SSL/TLS** > **Сертифікат**.
- 2. Клацніть **Оновлення**.
- 3. Введіть **Загальна назва**.

Ви можете ввести до 5 адрес IPv4, IPv6-адрес, імена хостів, FQDN від 1 до 128 символів і розділити їх комами. Перший параметр зберігається до загальної назвт, а інші зберігаються у полі псевдоніма для об'єкта сертифіката.

<span id="page-165-0"></span>Приклад:

IP-адреса принтера: 192.0.2.123, ім'я принтера: EPSONA1B2C3 Загальна назва: EPSONA1B2C3,EPSONA1B2C3.local,192.0.2.123

4. Укажіть термін дії сертифіката.

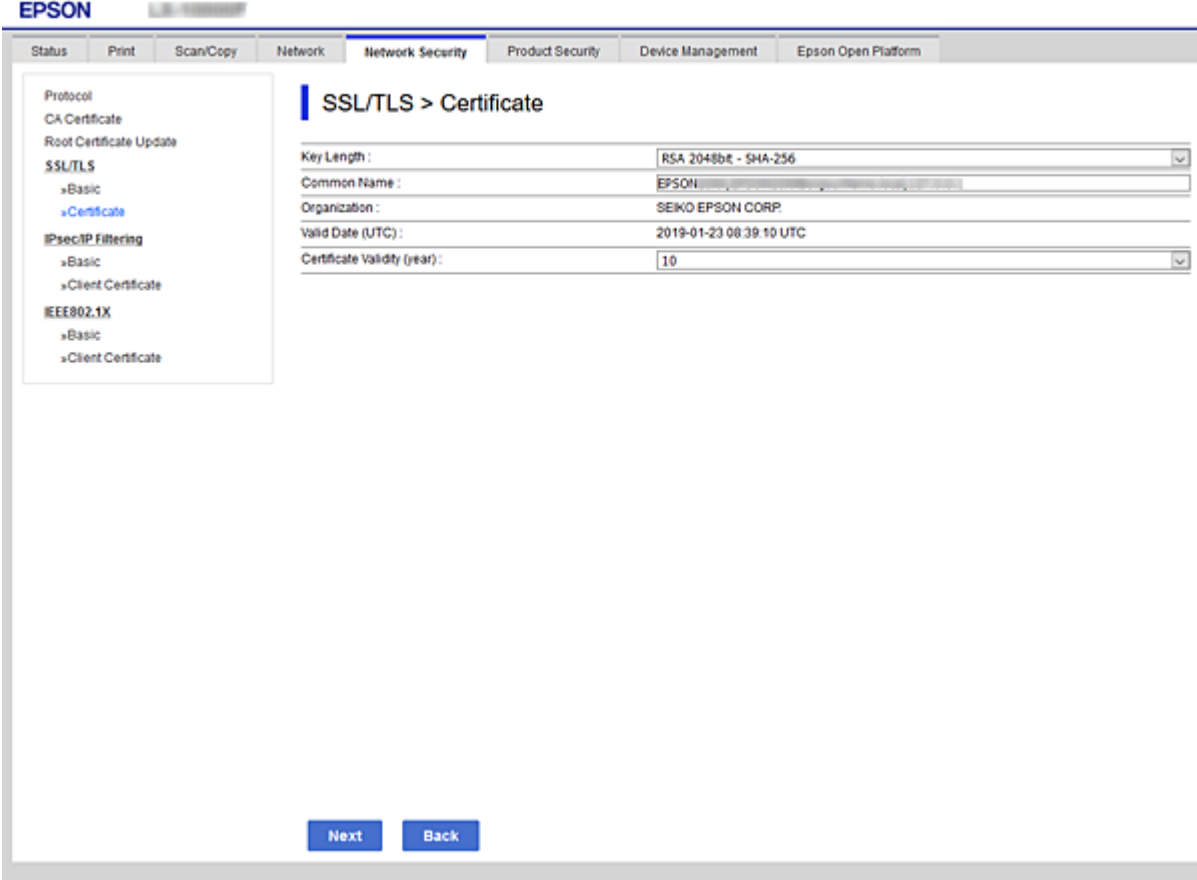

5. Клацніть **Далі**.

Відобразиться повідомлення про підтвердження.

6. Клацніть **OK**.

Принтер буде оновлено.

---<br>Ви можете перевірити інформацію про сертифікат із **Налаштування безпеки мережі > SSL/TLS >**<br>Сертифікат > Сертифікат із власним підписом та натиснути на кнопку Підтеердити *Сертифікат* > *Сертифікат із власним підписом* та натиснути на кнопку *Підтвердити*.

### **Пов'язані відомості**

& [«Доступ до налаштувань Web Config» на сторінці 32](#page-31-0)

## **Керування протоколами використання**

Можна виконувати друк із використанням цілої низки шляхів та протоколів.

У разі використання багатофункціонального принтера можна скористатися мережевим скануванням із будь-якої кількості комп'ютерів, підключених до мережі.

Можна знизити непередбачувані ризики для безпеки, обмеживши друк із певних шляхів або керуючи доступними функціями.

## **Керування протоколами**

Змініть конфігурацію налаштувань протоколу.

- 1. Відкрийте Web Config, а тоді виберіть вкладку **Мережева безпека** > **Протокол**.
- 2. Налаштуйте конфігурацію кожного елемента.
- 3. Клацніть **Далі**.
- 4. Клацніть **OK**.

Ці налаштування будуть застосовані до принтера.

## **Протоколи, які можна увімкнути або вимкнути**

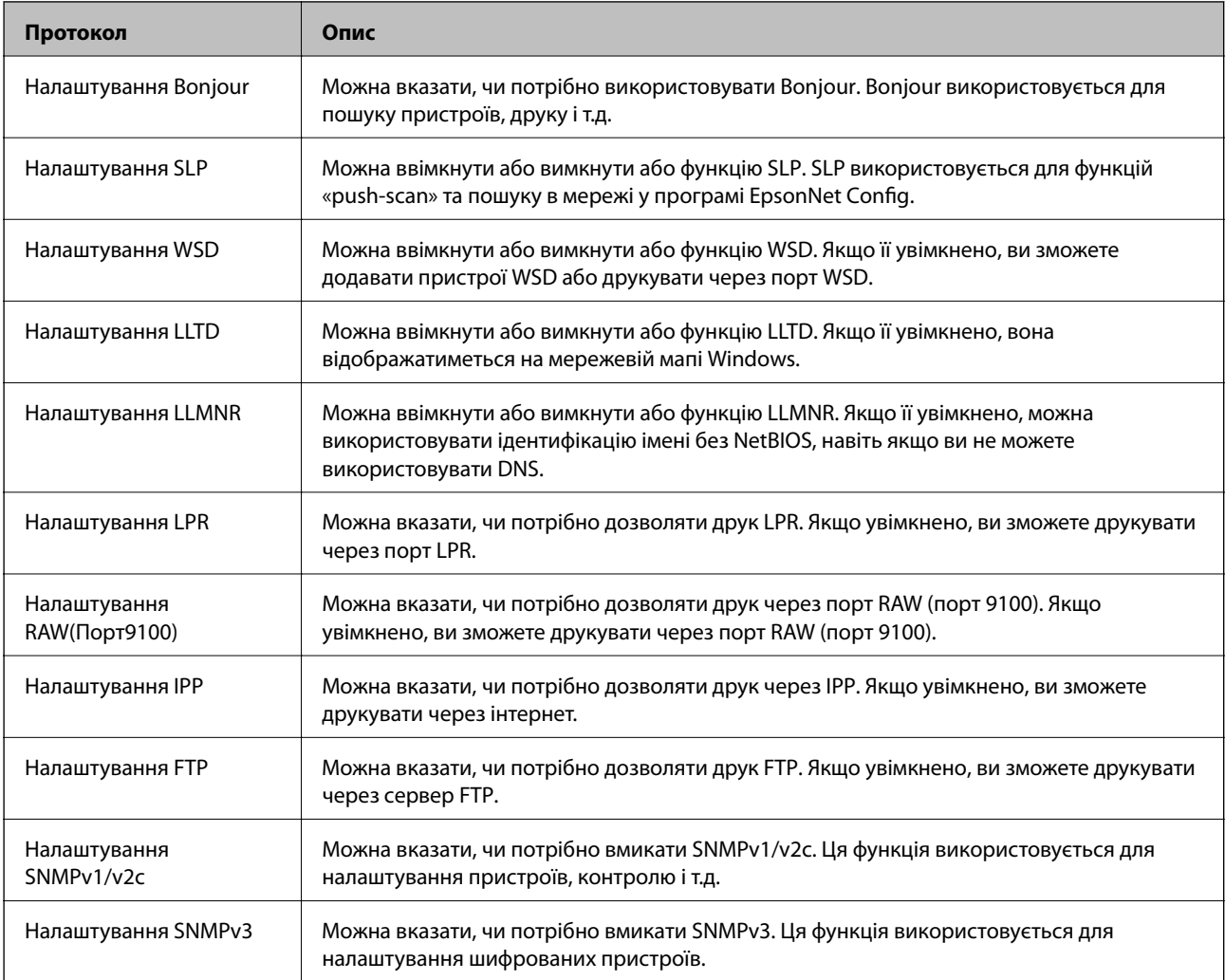

## **Параметри протоколу**

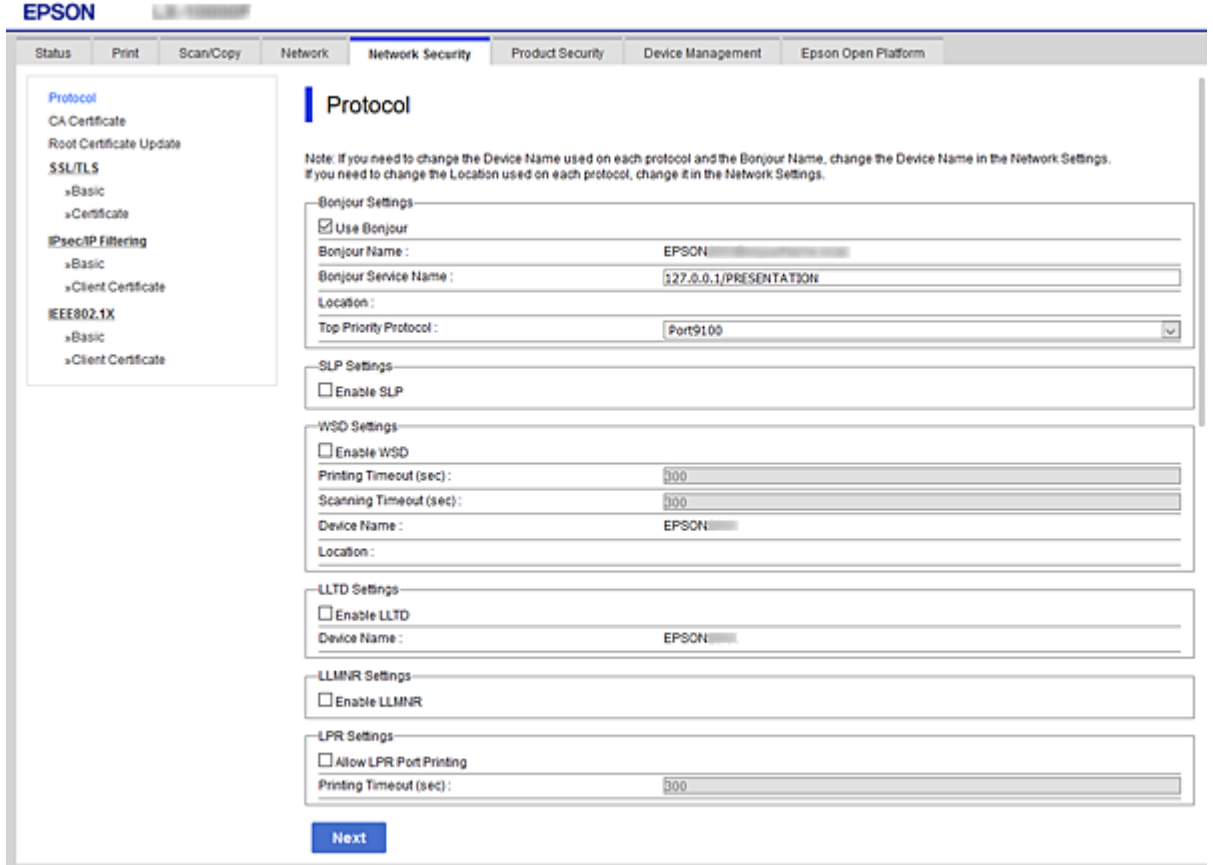

### Налаштування Bonjour

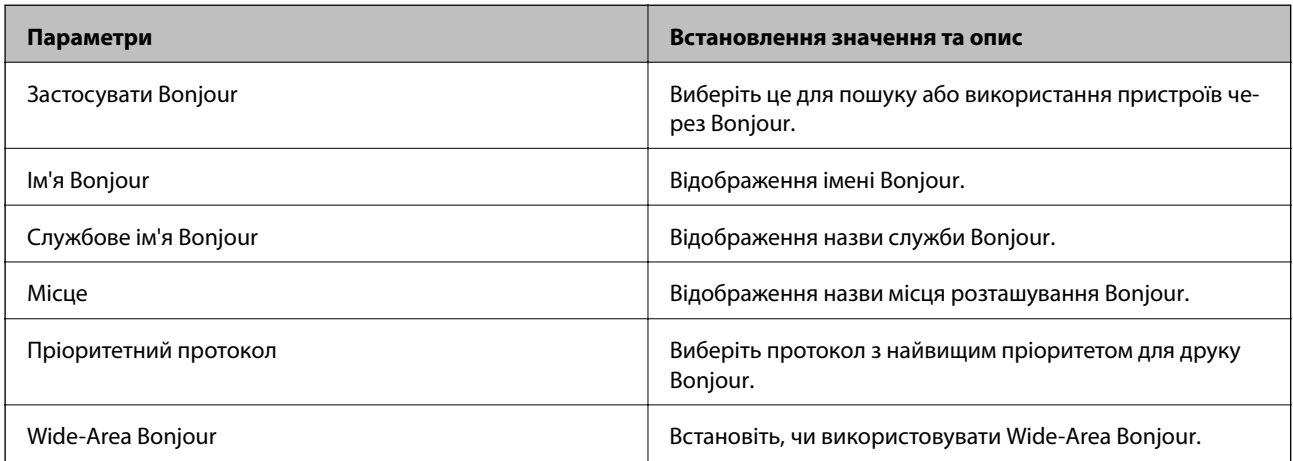

### Налаштування SLP

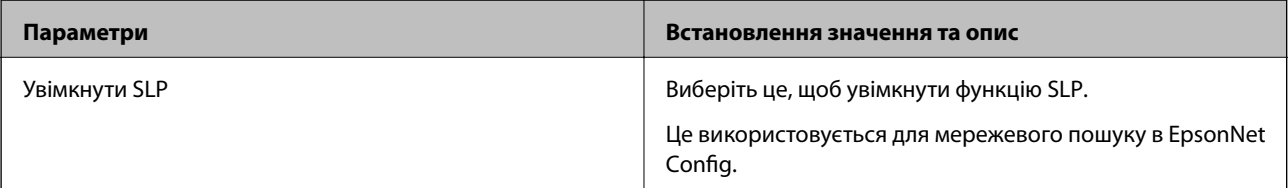

Налаштування WSD

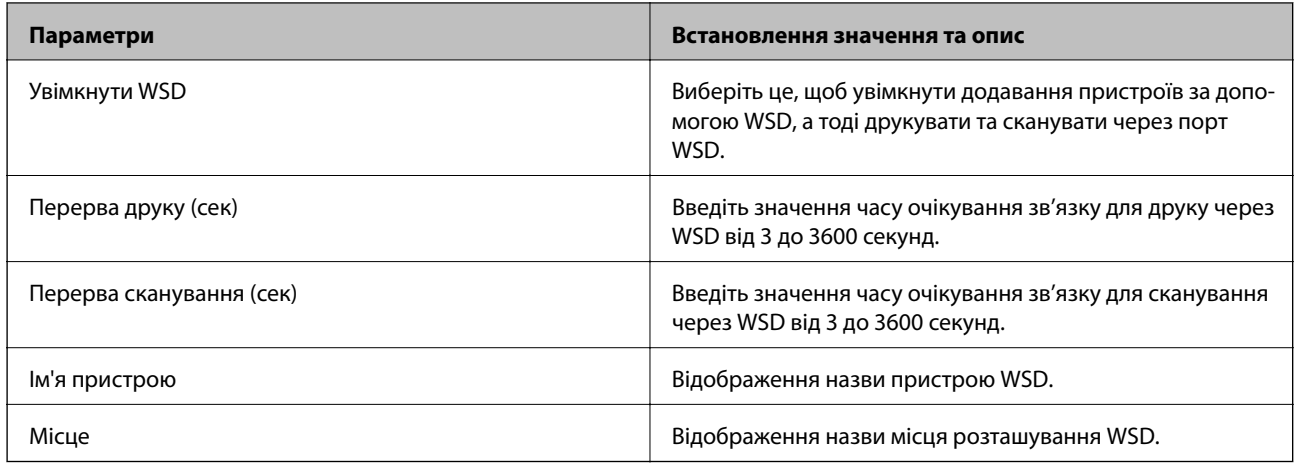

### Налаштування LLTD

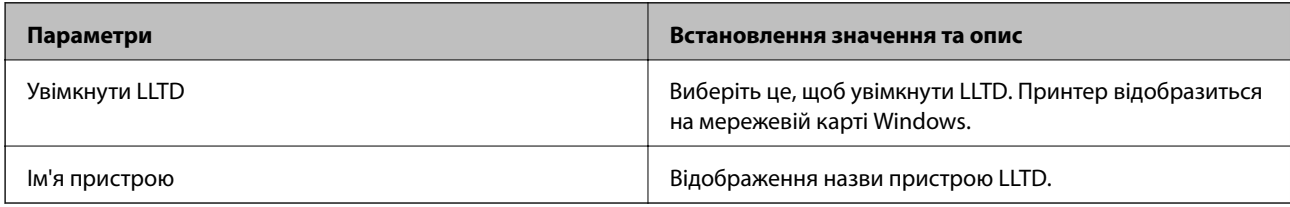

### Налаштування LLMNR

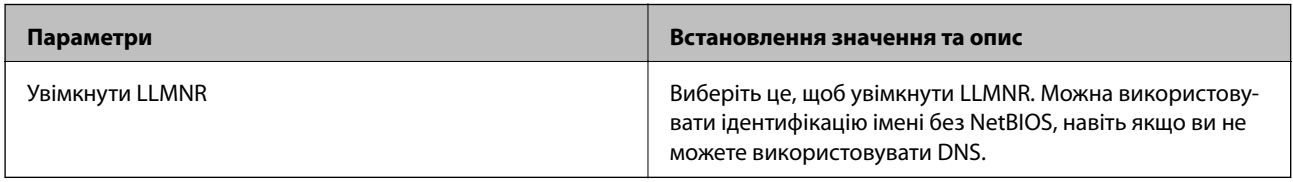

### Налаштування LPR

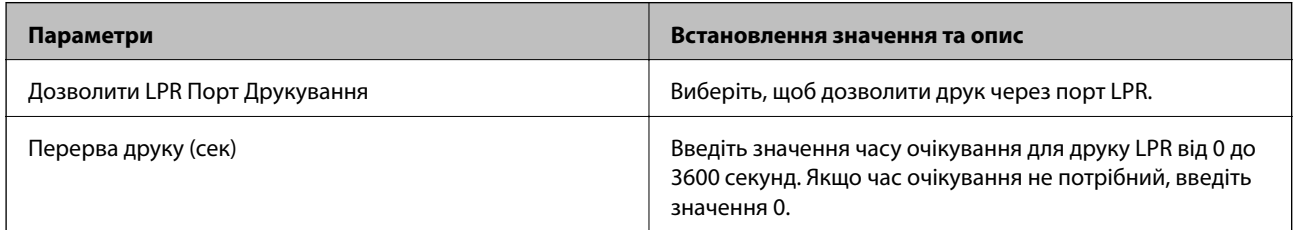

### Налаштування RAW(Порт9100)

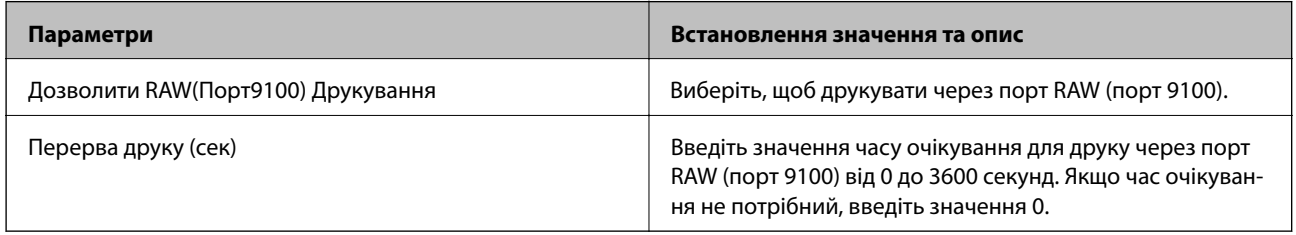

### Налаштування IPP

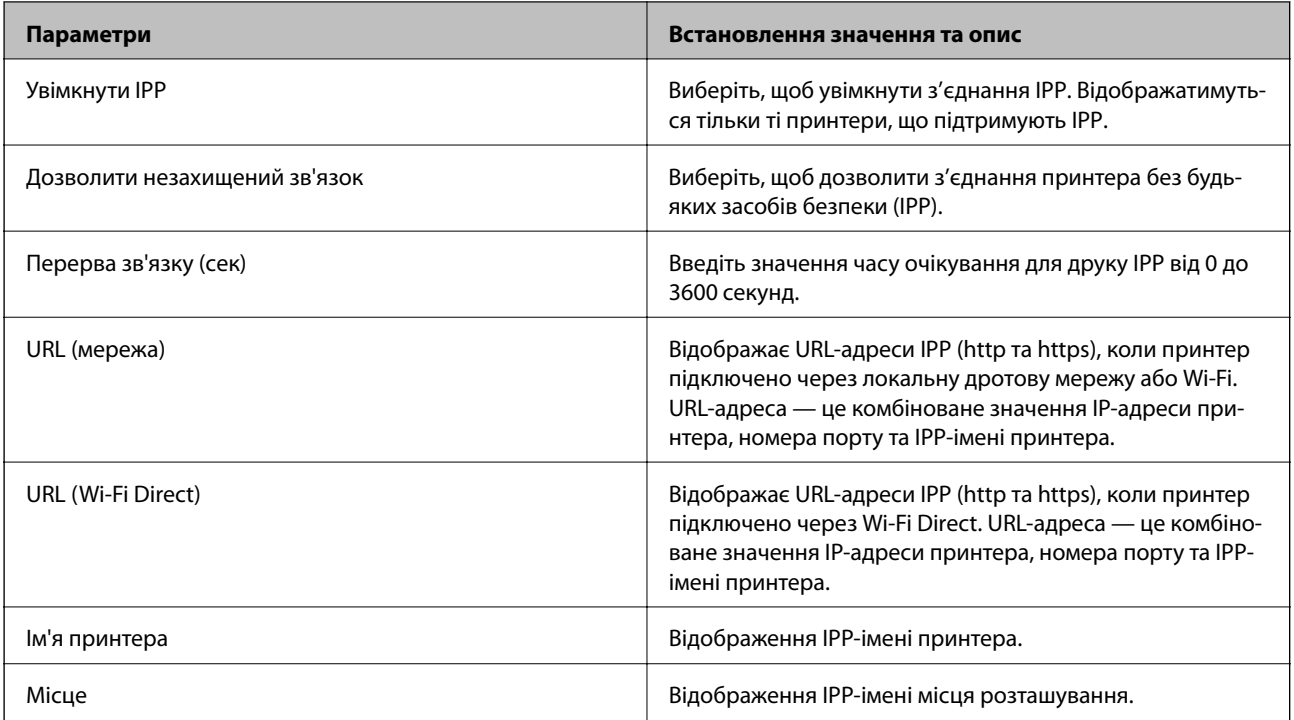

### Налаштування FTP

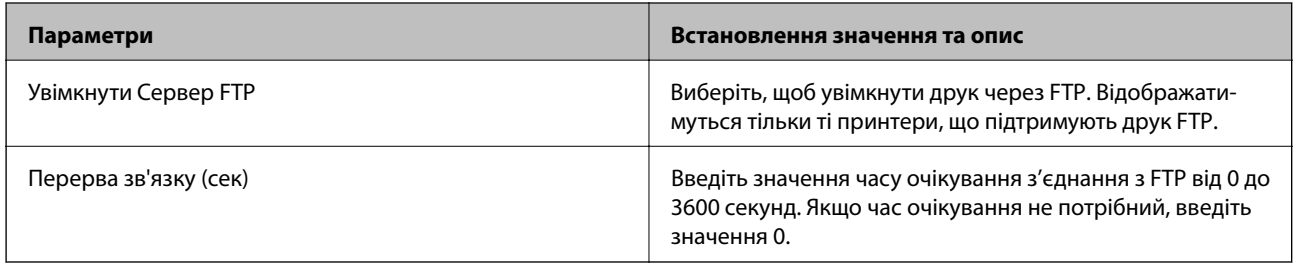

### Налаштування SNMPv1/v2c

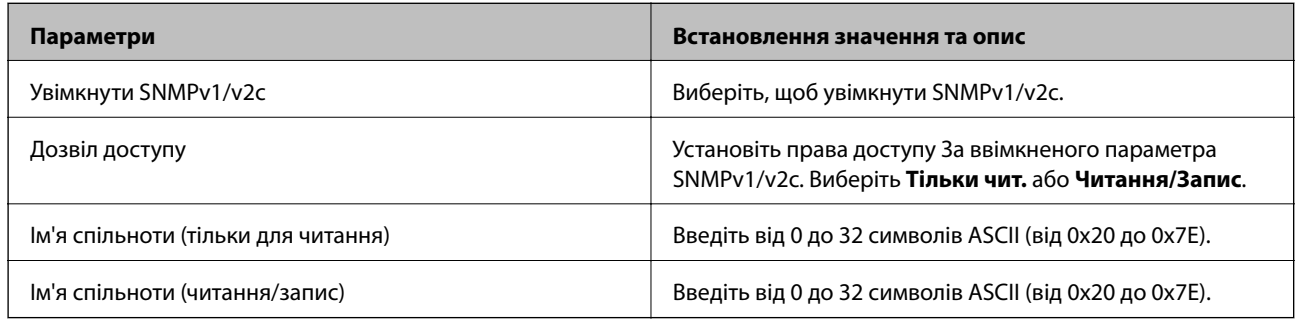

### Налаштування SNMPv3

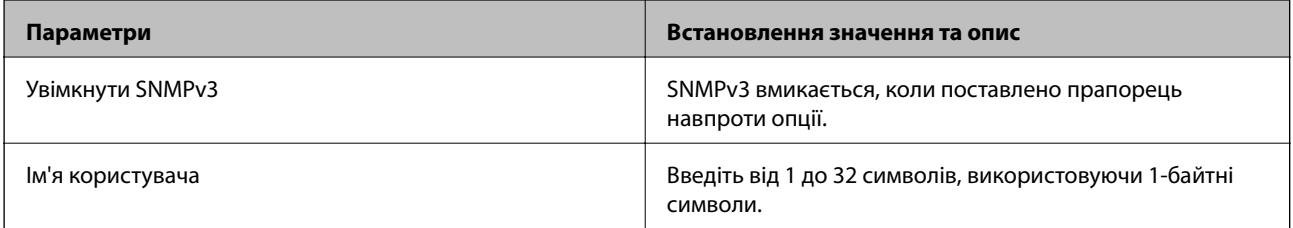

<span id="page-170-0"></span>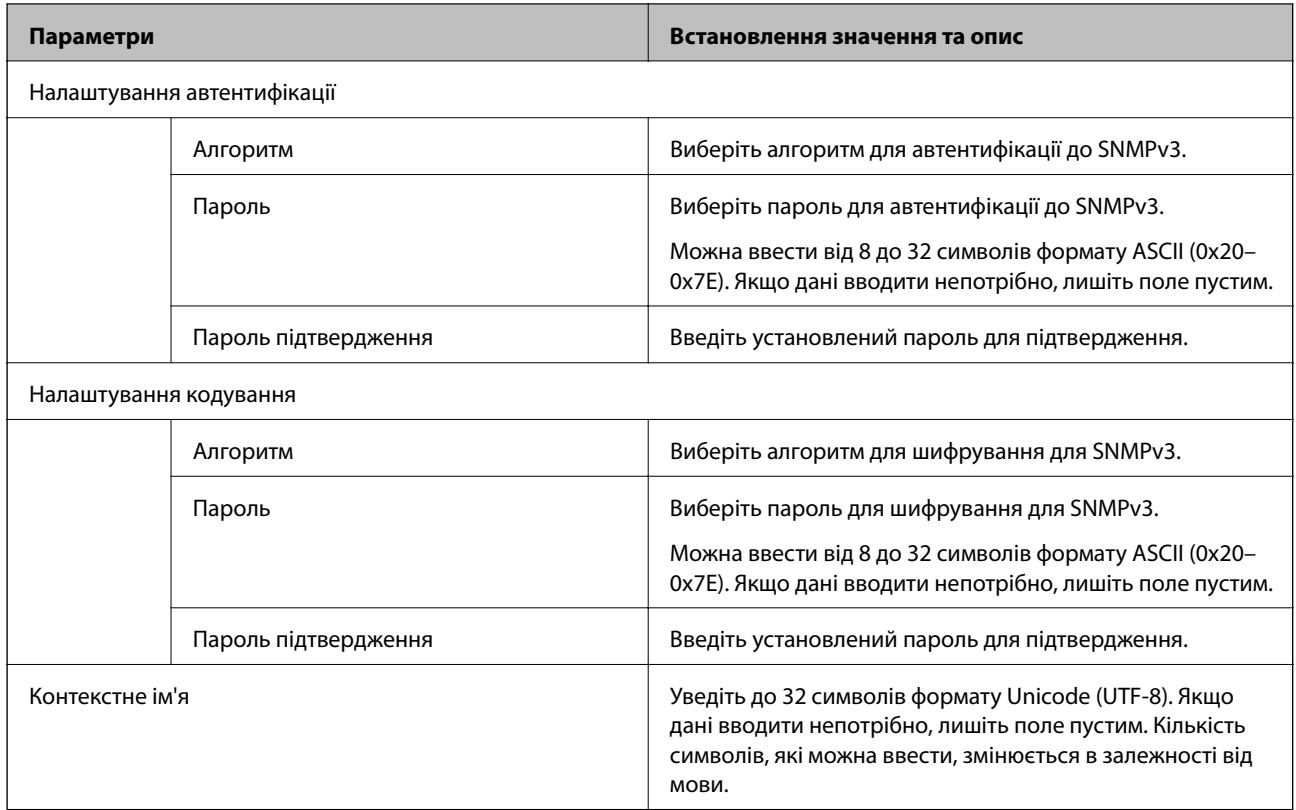

## **Шифрування зв'язку за допомогою фільтрації за IPsec/IP**

## **Про IPsec/фільтрування IP**

Можна фільтрувати трафік на основі IP-адрес, служб та портів за допомогою функції фільтрації за IPsec/IP. Поєднуючи фільтри, можна налаштувати принтер на приймання або блокування зазначених клієнтів і зазначених даних. Крім того, можна покращити рівень безпеки за допомогою IPsec.

---<br>Комп'ютери під керуванням ОС Windows Vista та новіше або Windows Server 2008 і новіше підтримують функцію IPsec.

## **Налаштування політики за замовчуванням**

Для фільтрації трафіку встановіть політику за замовчуванням. Політика за замовчуванням застосовується до кожного користувача або групи, що підключається до принтера. Для ефективнішого контролю над користувачами та групами користувачів установіть групову політику.

- 1. Відкрийте Web Config, а тоді виберіть вкладку **Мережева безпека** > **IPsec/фільтрування IP** > **Основні**.
- 2. Введіть значення для кожного елемента.

3. Клацніть **Далі**.

Відобразиться повідомлення про підтвердження.

4. Клацніть **OK**.

Принтер буде оновлено.

### **Пов'язані відомості**

- & [«Доступ до налаштувань Web Config» на сторінці 32](#page-31-0)
- & «Параметри Політика за промовчанням» на сторінці 172

## **Параметри Політика за промовчанням**

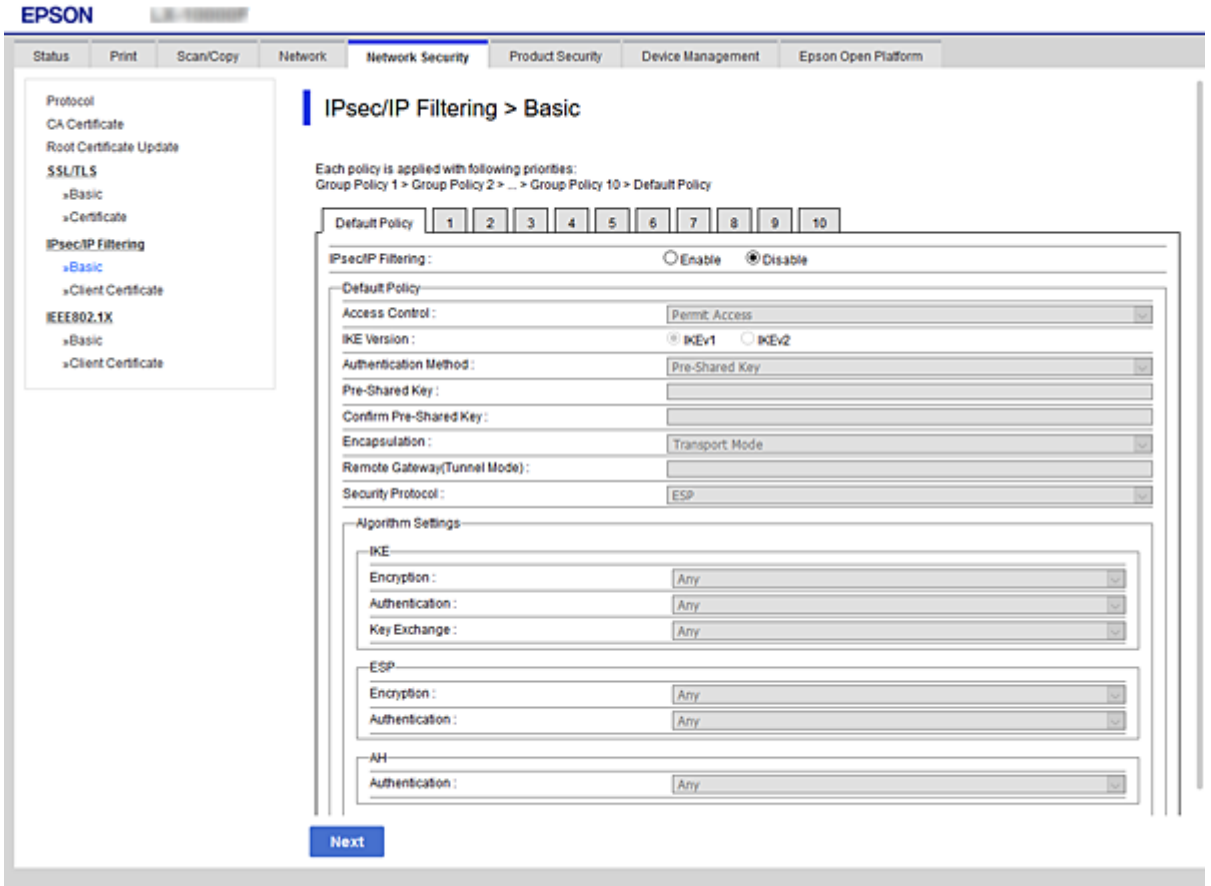

### **Політика за промовчанням**

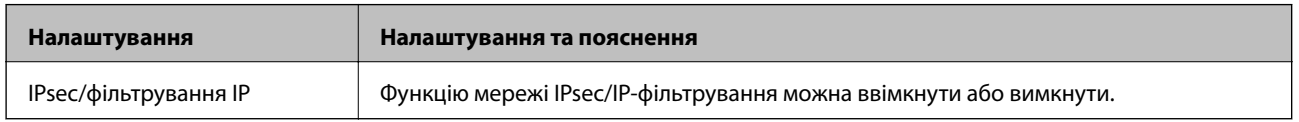

### ❏ **Контроль доступу**

Налаштуйте спосіб керування для трафіку або пакетів IP.

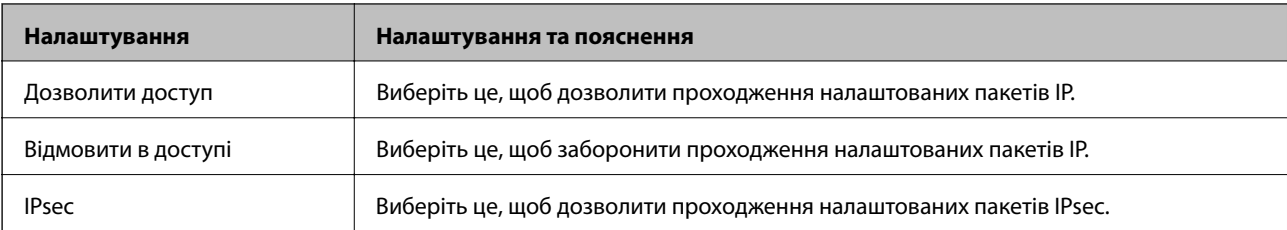

### ❏ **Версія IKE**

Виберіть **IKEv1** або **IKEv2** для **Версія IKE**. Виберіть одне із значень відповідно до пристрою, до якого підключений принтер.

### ❏ IKEv1

Вказані нижче елементи відображаються, якщо вибрати **IKEv1** для **Версія IKE**.

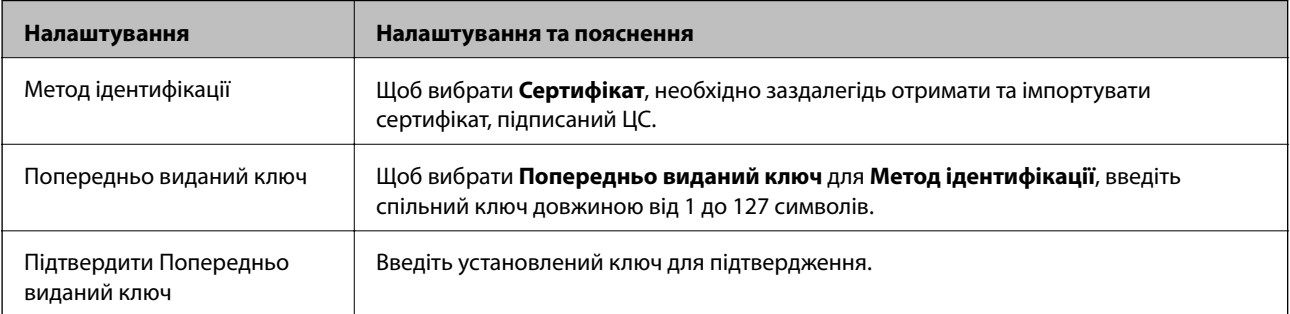

### ❏ IKEv2

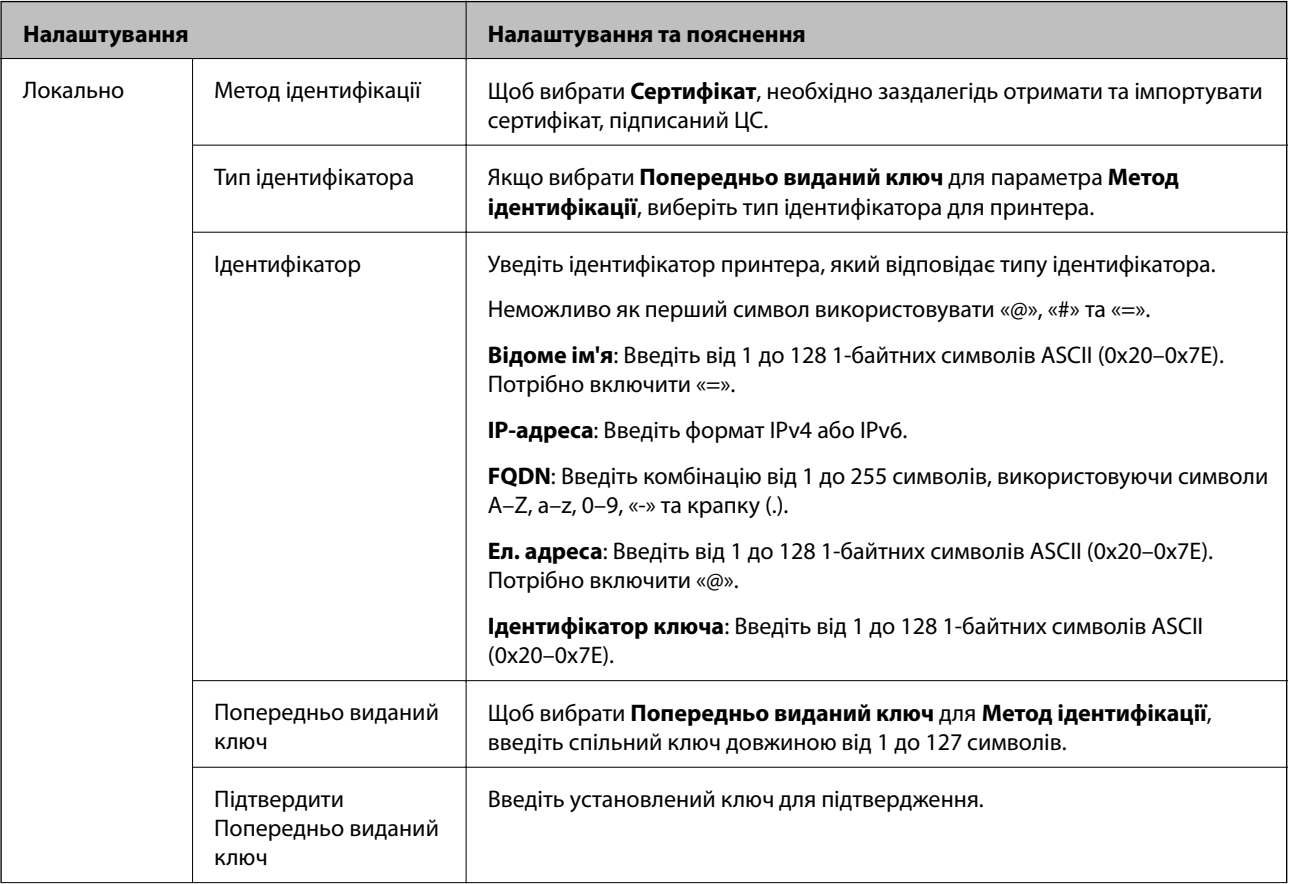

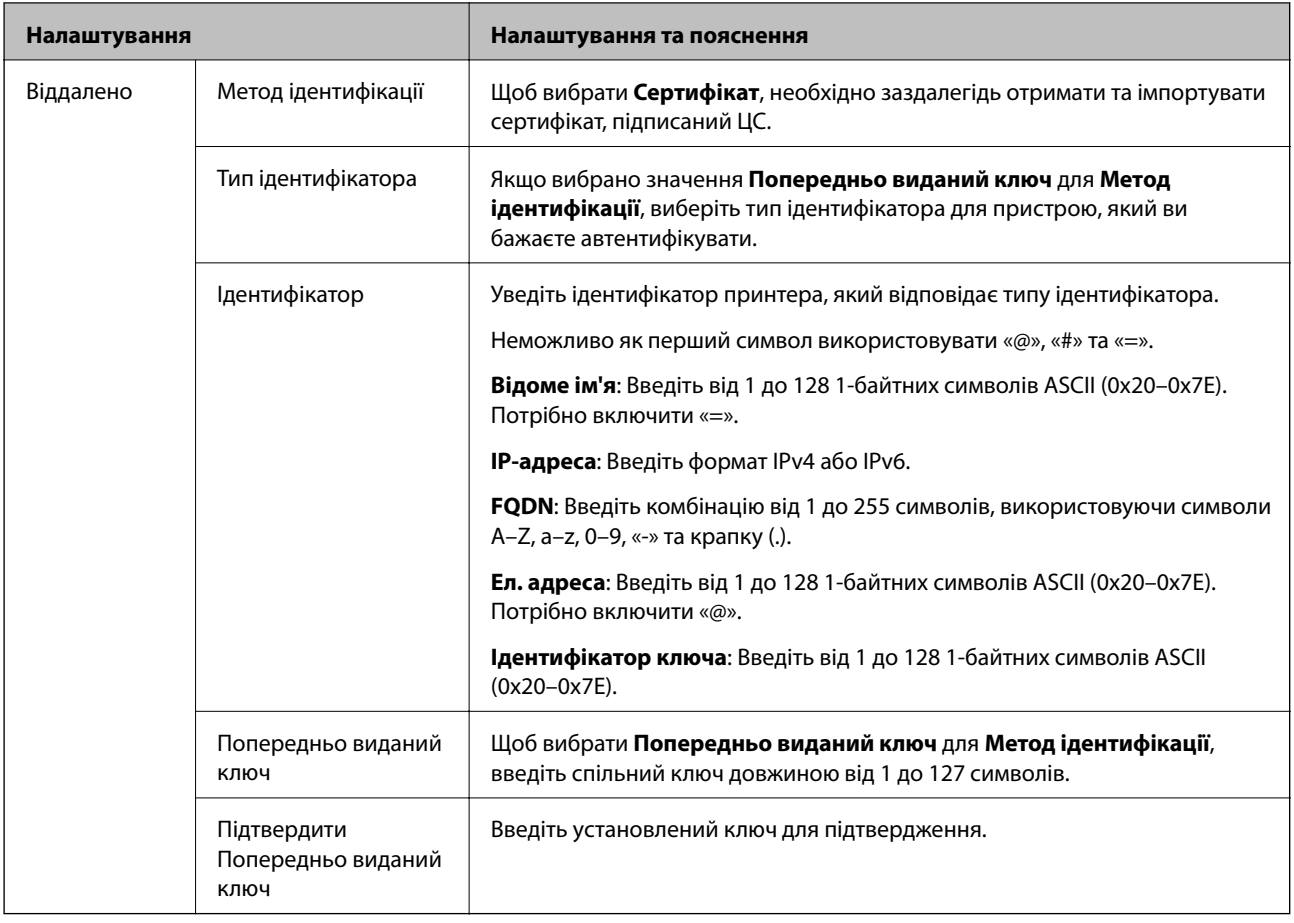

### ❏ **Інкапсуляція**

Щоб вибрати **IPsec** для **Контроль доступу**, необхідно налаштувати режим інкапсуляції.

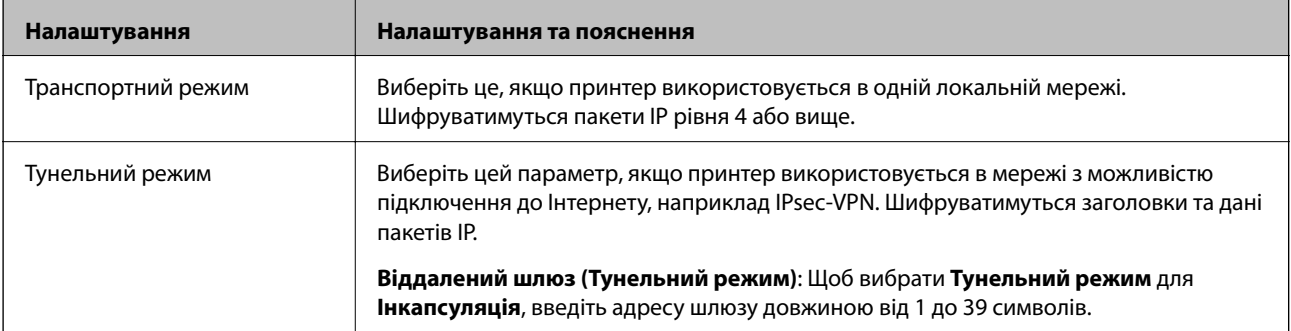

### ❏ **Протокол безпеки**

Щоб вибрати **IPsec** для **Контроль доступу**, виберіть один з варіантів.

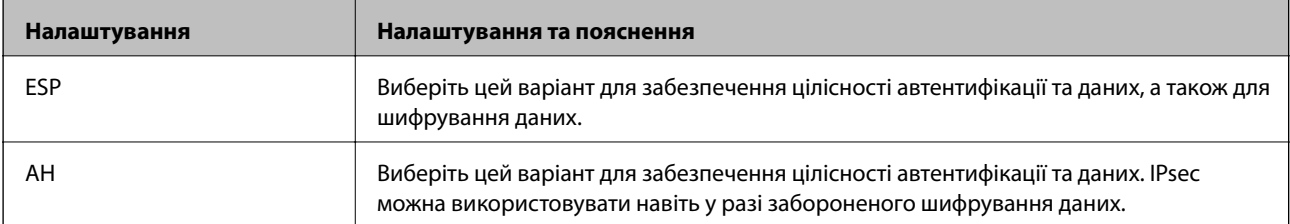

### ❏ **Налаштування алгоритму**

Рекомендується вибирати **Будь-який** для всіх параметрів або вибирати для кожного параметра будьяке значення, окрім **Будь-який**. Якщо для деяких параметрів вибрати **Будь-який** та вибрати інший елемент замість **Будь-який** для всіх інших параметрів, пристрій може не підключатися в залежності від іншого пристрою, який потрібно автентифікувати.

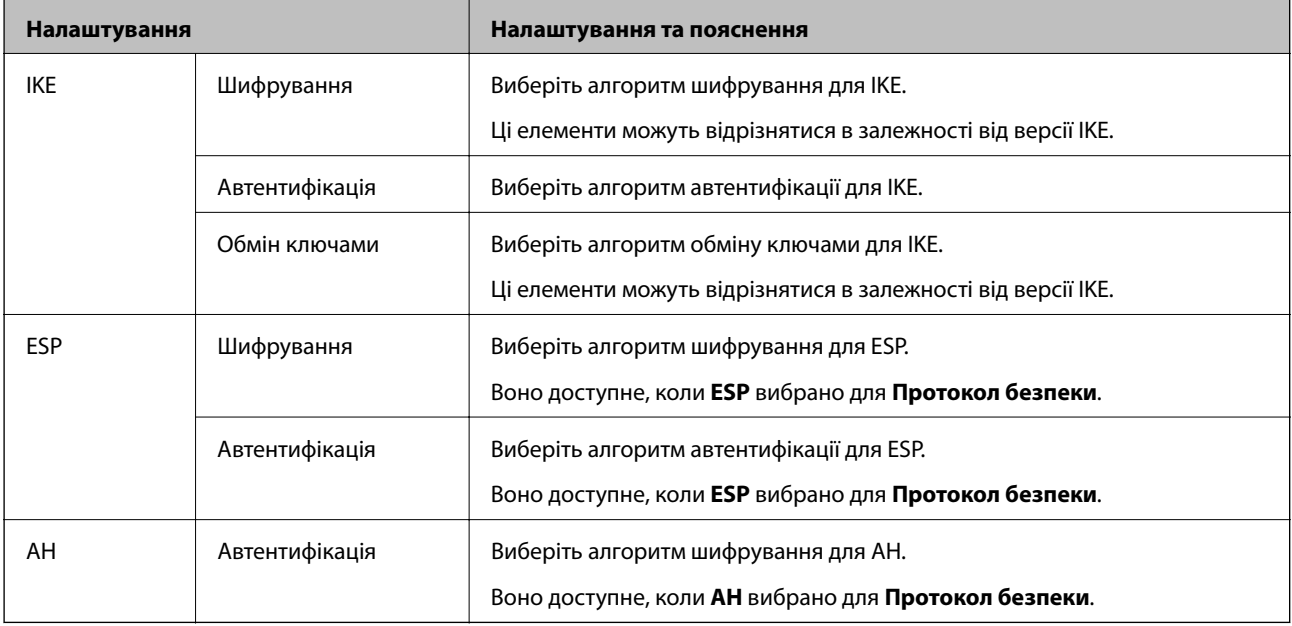

### **Пов'язані відомості**

& [«Налаштування політики за замовчуванням» на сторінці 171](#page-170-0)

## **Налаштування політики групи**

Групова політика — це правило або ряд правил, що застосовуються до користувача або групи користувачів. Принтер керує пакетами IP, які відповідають налаштованим політикам. Пакети IP проходять перевірку групових політик в порядку з 1 по 10, а потім — політики за замовчуванням.

- 1. Відкрийте Web Config, а тоді виберіть вкладку **Мережева безпека** > **IPsec/фільтрування IP** > **Основні**.
- 2. Натисніть вкладку з номером, у якій необхідно виконати налаштування.
- 3. Введіть значення для кожного елемента.
- 4. Клацніть **Далі**.

Відобразиться повідомлення про підтвердження.

5. Клацніть **OK**.

Принтер буде оновлено.

### **Пов'язані відомості**

- & [«Доступ до налаштувань Web Config» на сторінці 32](#page-31-0)
- & [«Параметри Групова політика» на сторінці 177](#page-176-0)

## <span id="page-176-0"></span>**Параметри Групова політика**

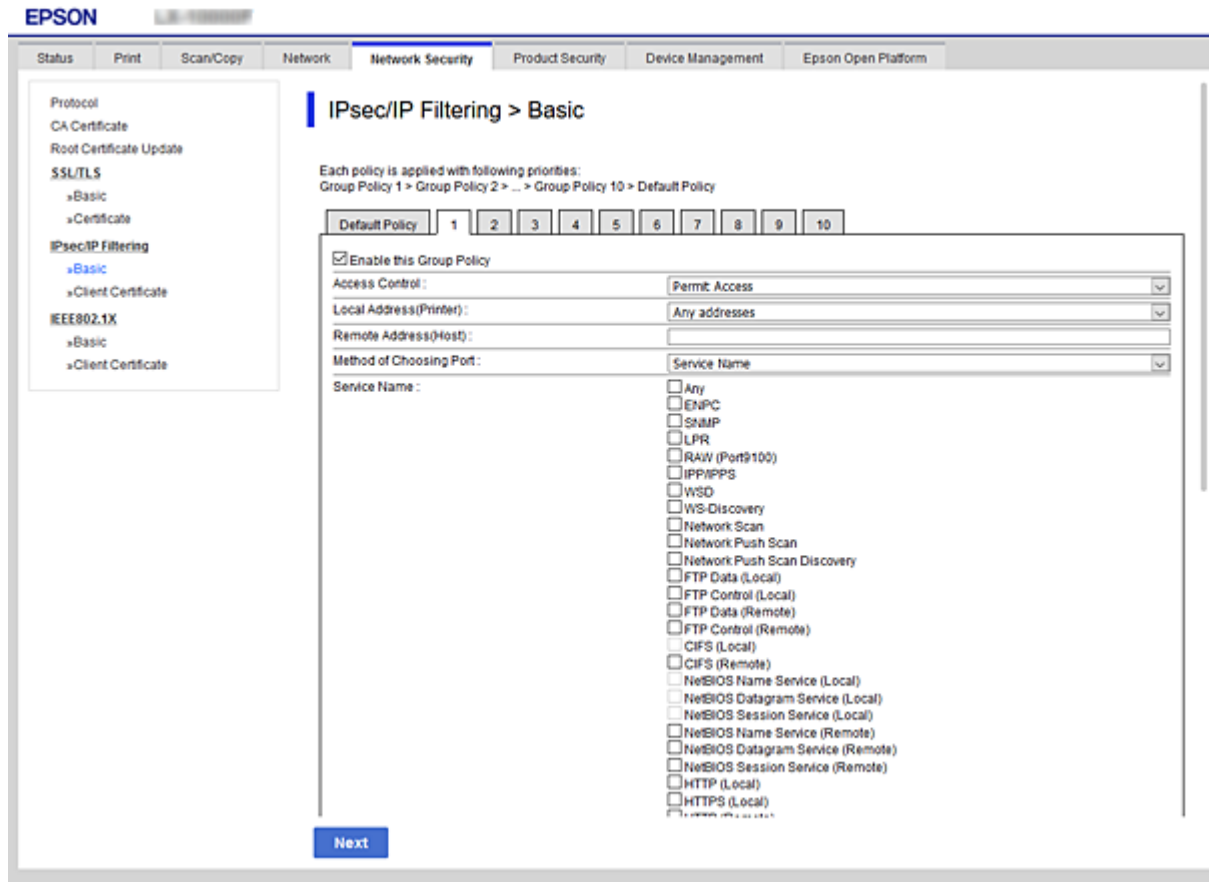

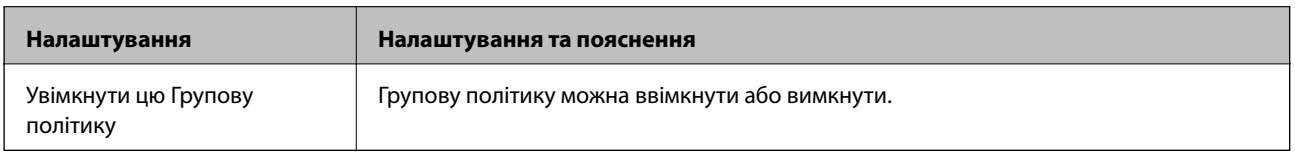

### **Контроль доступу**

Налаштуйте спосіб керування для трафіку або пакетів IP.

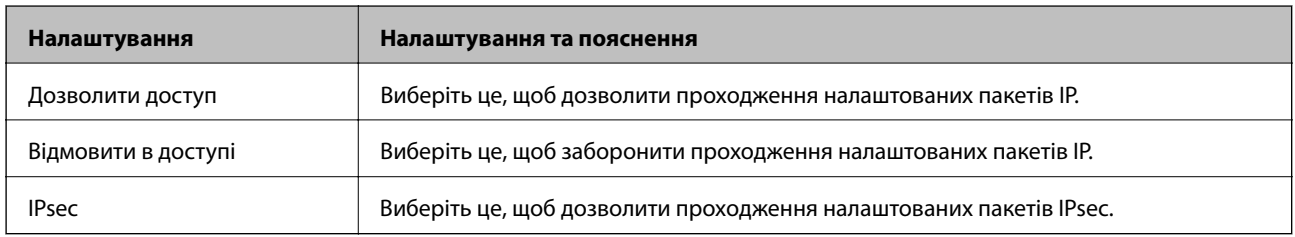

### **Локальна адреса (Принтер)**

Виберіть адресу IPv4 або IPv6, яка відповідає мережевому середовищу. Якщо IP-адреса призначається автоматично, можна вибрати параметр **Використовуйте автоматично отриману адресу IPv4**.

--**-**-<br>Якщо IPv6-адреса призначається автоматично, зв'язок може бути відсутнім. Установіть статичну IPv6адресу.

### **Віддалена адреса (хост)**

Введіть IP-адресу пристрою для керування доступом до нього. Довжина IP-адреси має складати до 43 символів. Якщо не ввести IP-адресу, контролюватимуться всі адреси.

--**-**-<br>Якщо IP-адреса призначається автоматично (наприклад, протоколом DHCP), зв'язок може бути відсутнім. Установіть статичну IP-адресу.

### **Метод вибору порту**

Виберіть метод указання портів.

❏ Ім'я служби

Щоб вибрати **Ім'я служби** для **Метод вибору порту**, виберіть один з варіантів.

### ❏ Транспортний протокол

Щоб вибрати **Номер порту** для **Метод вибору порту**, необхідно налаштувати режим інкапсуляції.

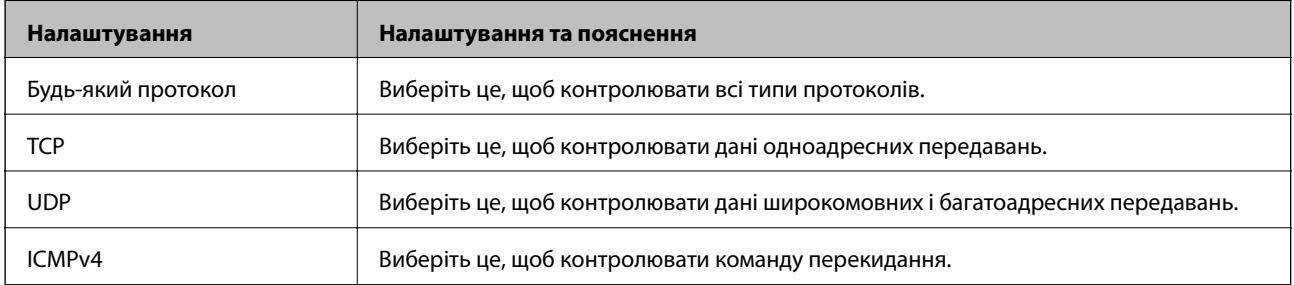

### ❏ Локальний порт

Якщо вибрати значення **Номер порту** для параметра **Метод вибору порту** та якщо вибрати протокол **TCP** або **UDP** для параметра **Транспортний протокол**, необхідно ввести номери портів для керування отриманням пакетів, відокремлюючи їх комами. Можна вказати до 10 номерів портів.

Наприклад, 20,80,119,5220

Якщо не ввести номери портів, усі порти контролюватимуться.

❏ Віддалений порт

Якщо вибрати значення **Номер порту** для параметра **Метод вибору порту** та якщо вибрати протокол **TCP** або **UDP** для параметра **Транспортний протокол**, необхідно ввести номери портів для керування надсиланням пакетів, відокремлюючи їх комами. Можна вказати до 10 номерів портів.

Наприклад, 25,80,143,5220

Якщо не ввести номери портів, усі порти контролюватимуться.

### **Версія IKE**

Виберіть **IKEv1** або **IKEv2** для **Версія IKE**. Виберіть одне із значень відповідно до пристрою, до якого підключений принтер.

### ❏ IKEv1

Вказані нижче елементи відображаються, якщо вибрати **IKEv1** для **Версія IKE**.

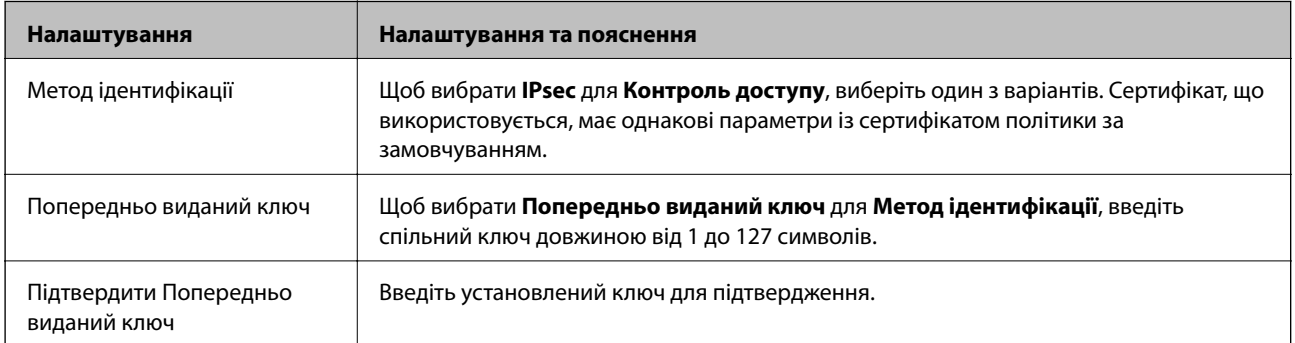

### ❏ IKEv2

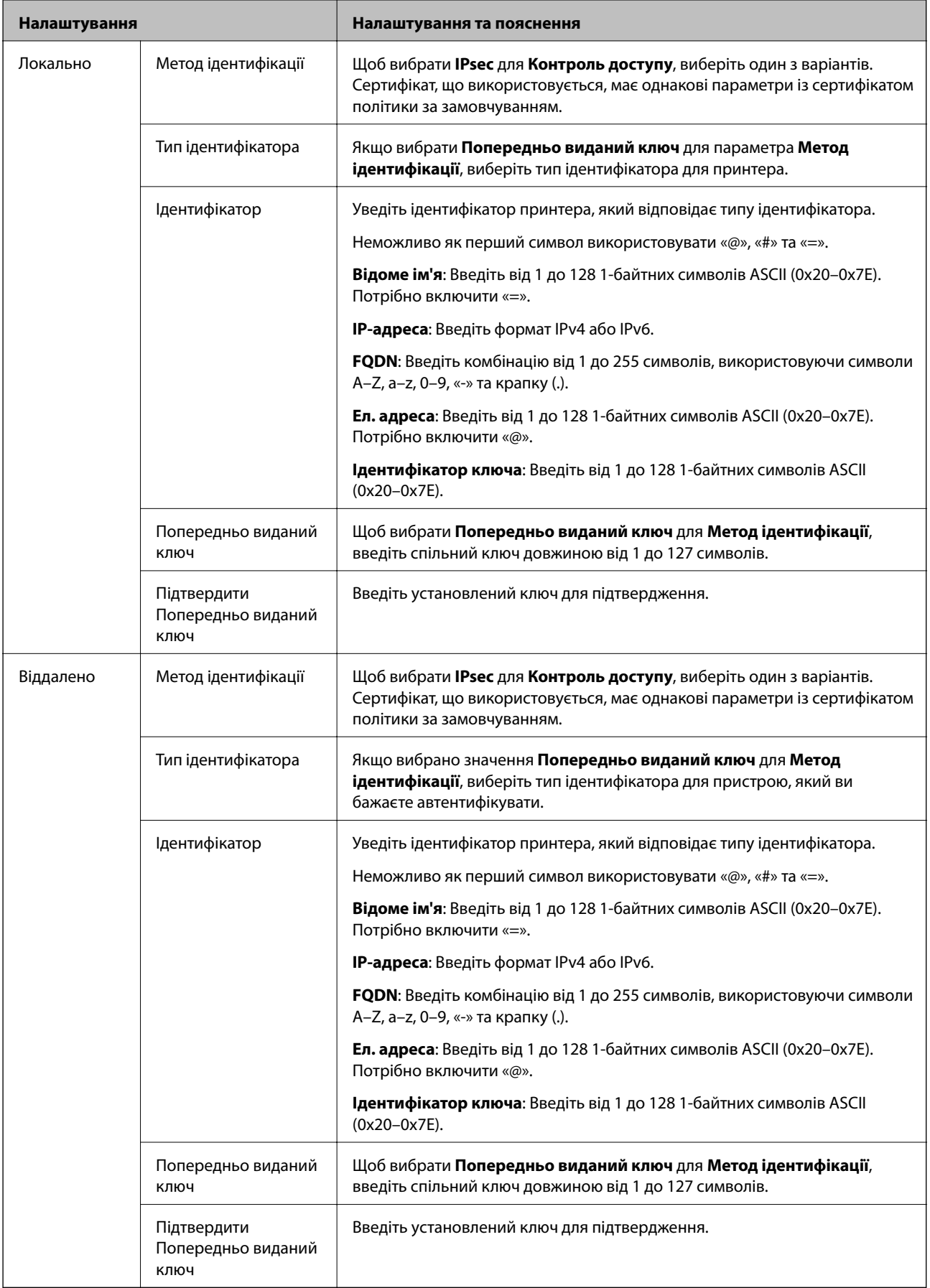
#### **Інкапсуляція**

Щоб вибрати **IPsec** для **Контроль доступу**, необхідно налаштувати режим інкапсуляції.

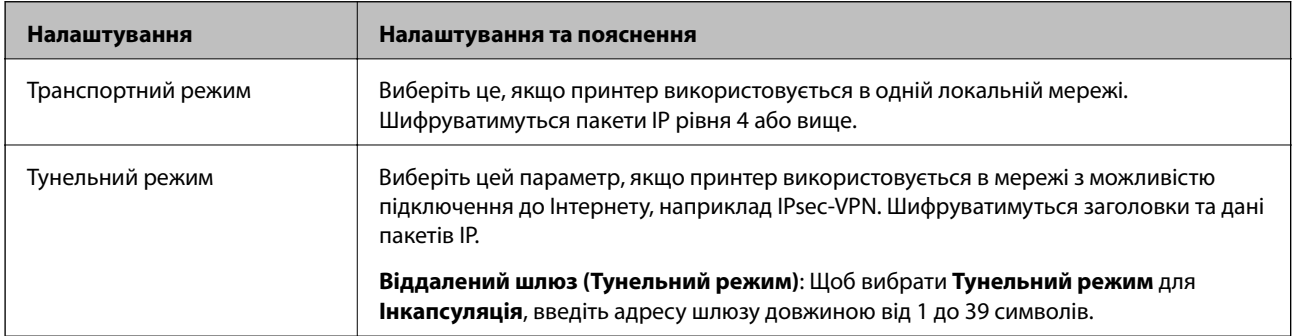

#### **Протокол безпеки**

Щоб вибрати **IPsec** для **Контроль доступу**, виберіть один з варіантів.

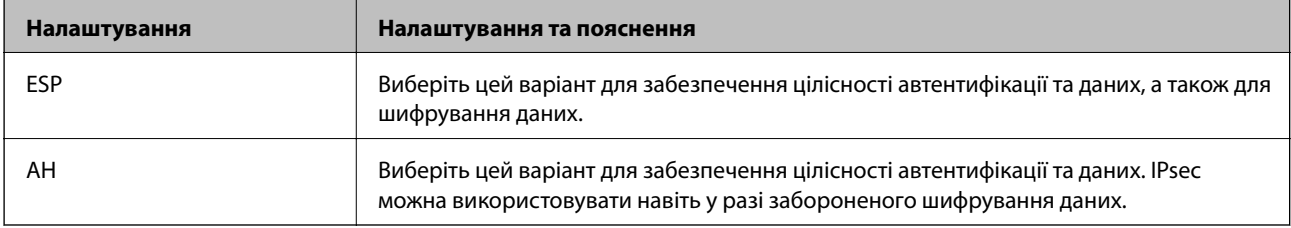

#### **Налаштування алгоритму**

Рекомендується вибирати **Будь-який** для всіх параметрів або вибирати для кожного параметра будь-яке значення, окрім **Будь-який**. Якщо для деяких параметрів вибрати **Будь-який** та вибрати інший елемент замість **Будь-який** для всіх інших параметрів, пристрій може не підключатися в залежності від іншого пристрою, який потрібно автентифікувати.

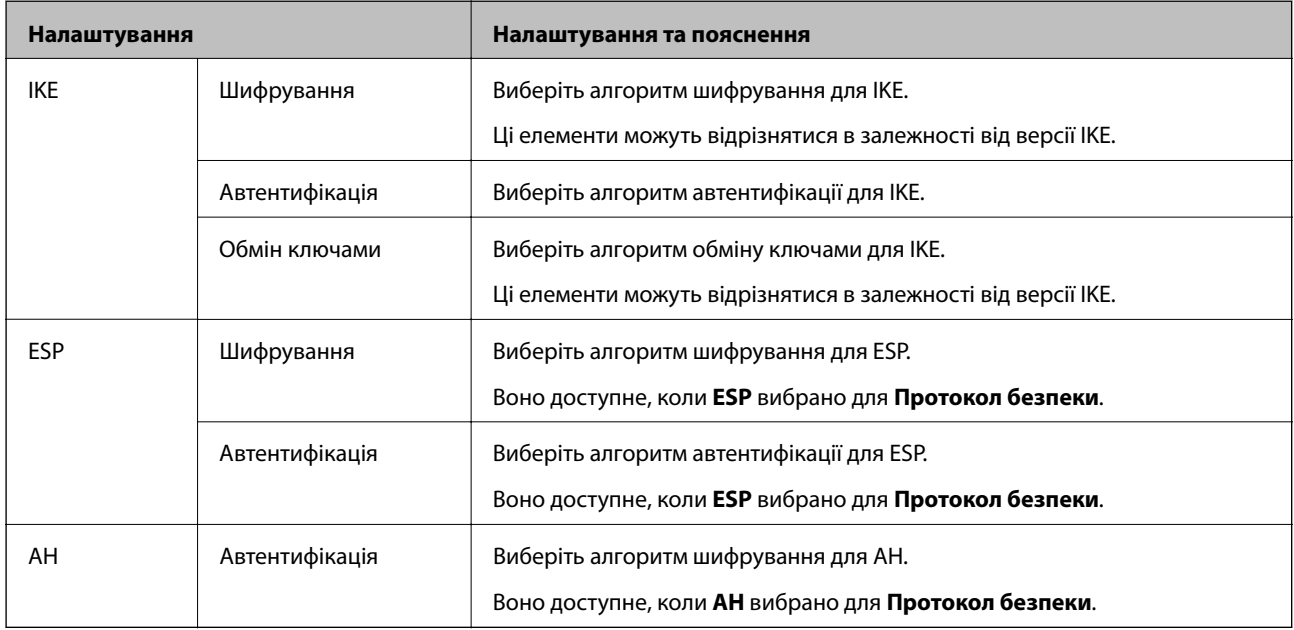

#### **Пов'язані відомості**

& [«Налаштування політики групи» на сторінці 176](#page-175-0)

- & «Комбінація Локальна адреса (Принтер) і Віддалена адреса (хост) на Групова політика» на сторінці 182
- & «Довідник назви служби відповідно до групової політики» на сторінці 182

# **Комбінація Локальна адреса (Принтер) і Віддалена адреса (хост) на Групова політика**

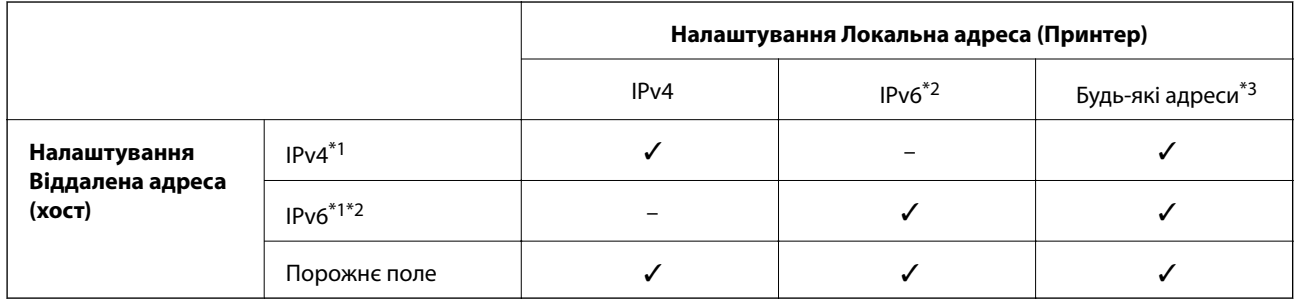

\*1У разі вибору **IPsec** для **Контроль доступу** не можна зазначати дані в довжині префікса.

\*2У разі вибору **IPsec** для **Контроль доступу** можна вибрати локальну адресу каналу (fe80::), але групова політика буде вимкнена.

\*3За винятком локальних адрес IPv6 каналу.

# **Довідник назви служби відповідно до групової політики**

--**--**--------------<br>Недоступні служби відображаються, але їх не можна вибрати.

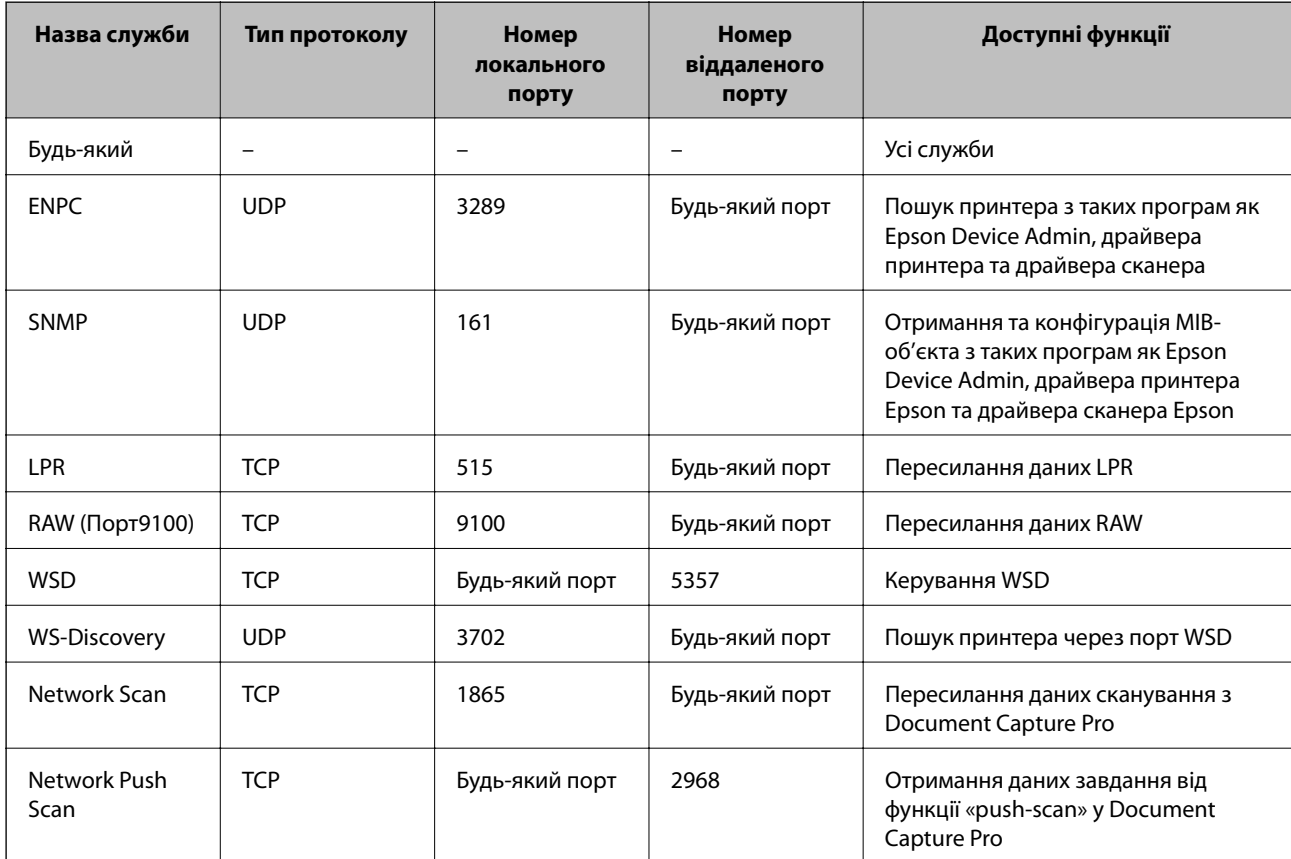

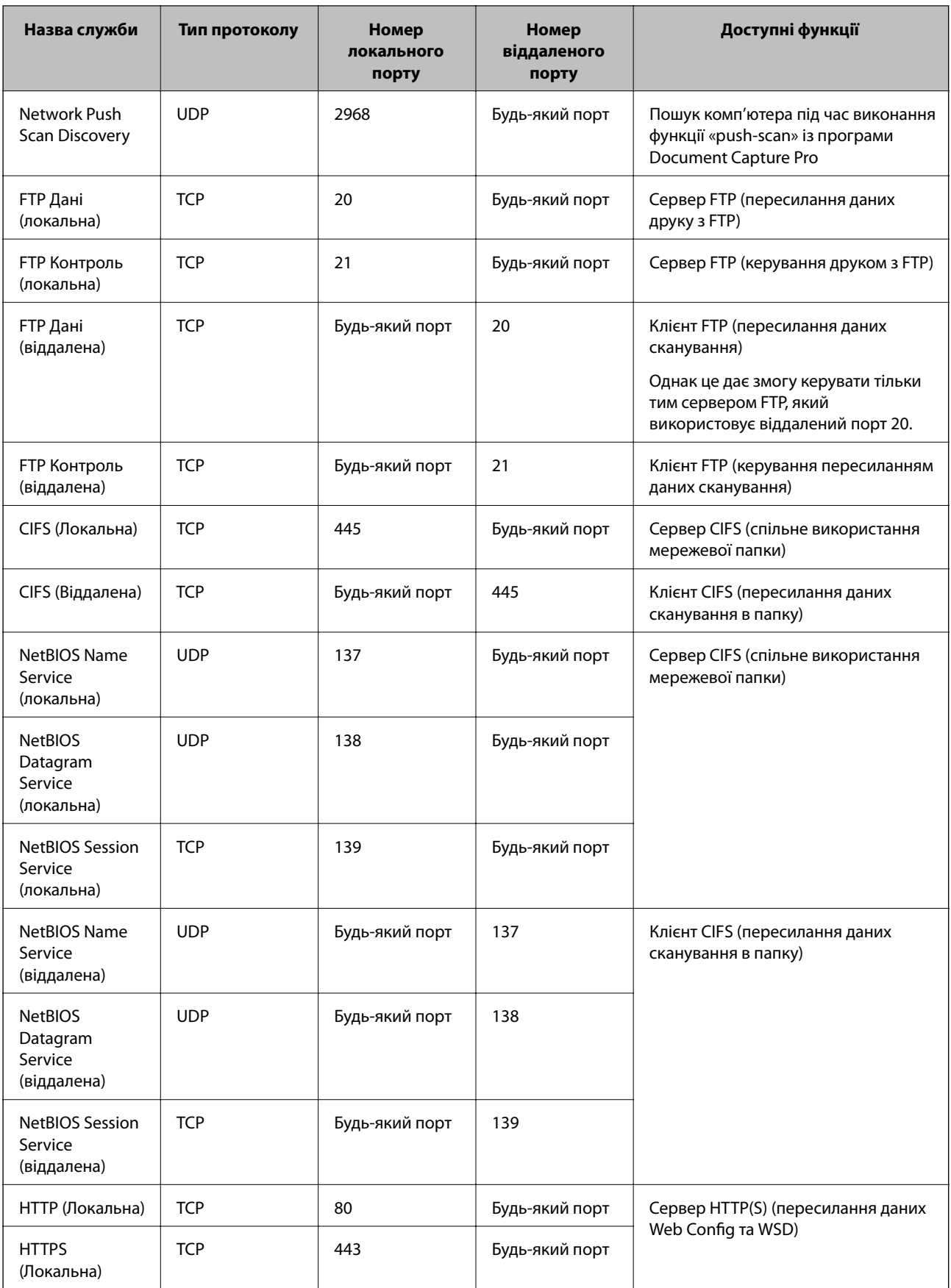

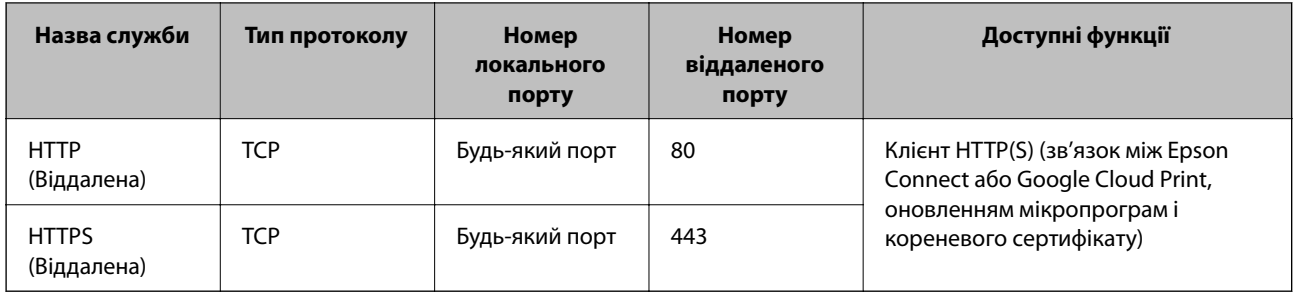

# **Приклади налаштування функції IPsec/фільтрування IP**

#### **Отримання лише пакетів IPsec**

Цей приклад демонструє налаштування лише політики за замовчуванням.

#### **Політика за промовчанням**:

- ❏ **IPsec/фільтрування IP**: **Увімкн.**
- ❏ **Контроль доступу**: **IPsec**
- ❏ **Метод ідентифікації**: **Попередньо виданий ключ**
- ❏ **Попередньо виданий ключ**: введіть до 127 символів.

#### **Групова політика**:

Не налаштовувати.

#### **Отримання даних друку та налаштувань принтера**

Цей приклад демонструє зв'язок між даними друку та конфігурацією принтера з указаних пристроїв.

**Політика за промовчанням**:

- ❏ **IPsec/фільтрування IP**: **Увімкн.**
- ❏ **Контроль доступу**: **Відмовити в доступі**

**Групова політика**:

- ❏ **Увімкнути цю Групову політику**: установіть прапорець.
- ❏ **Контроль доступу**: **Дозволити доступ**
- ❏ **Віддалена адреса (хост)**: IP-адреса клієнта
- ❏ **Метод вибору порту**: **Ім'я служби**
- ❏ **Ім'я служби**: установіть прапорець **ENPC**, **SNMP**, **HTTP (Локальна)**, **HTTPS (Локальна)** та **RAW (Порт9100)**.

#### **Отримання дозволу на доступ лише з указаної IP-адреси**

У цьому прикладі демонструється дозвіл доступу до принтера із зазначеної IP-адреси.

**Політика за промовчанням**:

- ❏ **IPsec/фільтрування IP**: **Увімкн.**
- ❏ **Контроль доступу**:**Відмовити в доступі**

**Групова політика**:

- ❏ **Увімкнути цю Групову політику**: установіть прапорець.
- ❏ **Контроль доступу**: **Дозволити доступ**
- ❏ **Віддалена адреса (хост)**: IP-адреса клієнта адміністратора

*Примітка.* Незалежно від параметрів політики клієнт матиме можливість доступу до принтера та його налаштувань.

# **Налаштування конфігурації сертифіката клієнта для IPsec/IPфільтрування**

Змініть конфігурацію сертифіката клієнта для IPsec/IP-фільтрування. Під час налаштування сертифікат можна використовувати в якості способу автентифікації IPsec/IP-фільтрування. Якщо потрібно змінити конфігурацію центру сертифікації, перейдіть до **Сертифікат CA**.

- 1. Відкрийте Web Config, а тоді виберіть вкладку **Мережева безпека** > **IPsec/фільтрування IP** > **Сертифікат клієнта**.
- 2. Імпортуйте сертифікат у **Сертифікат клієнта**.

Якщо ви вже імпортували сертифікат, опублікований Центром сертифікації, у IEEE 802.1X або SSL/ TLS, можна скопіювати його та використовувати для IPsec/IP-фільтрування. Щоб скопіювати, виберіть сертифікат із **Копіювати з**, а тоді натисніть **Копія**.

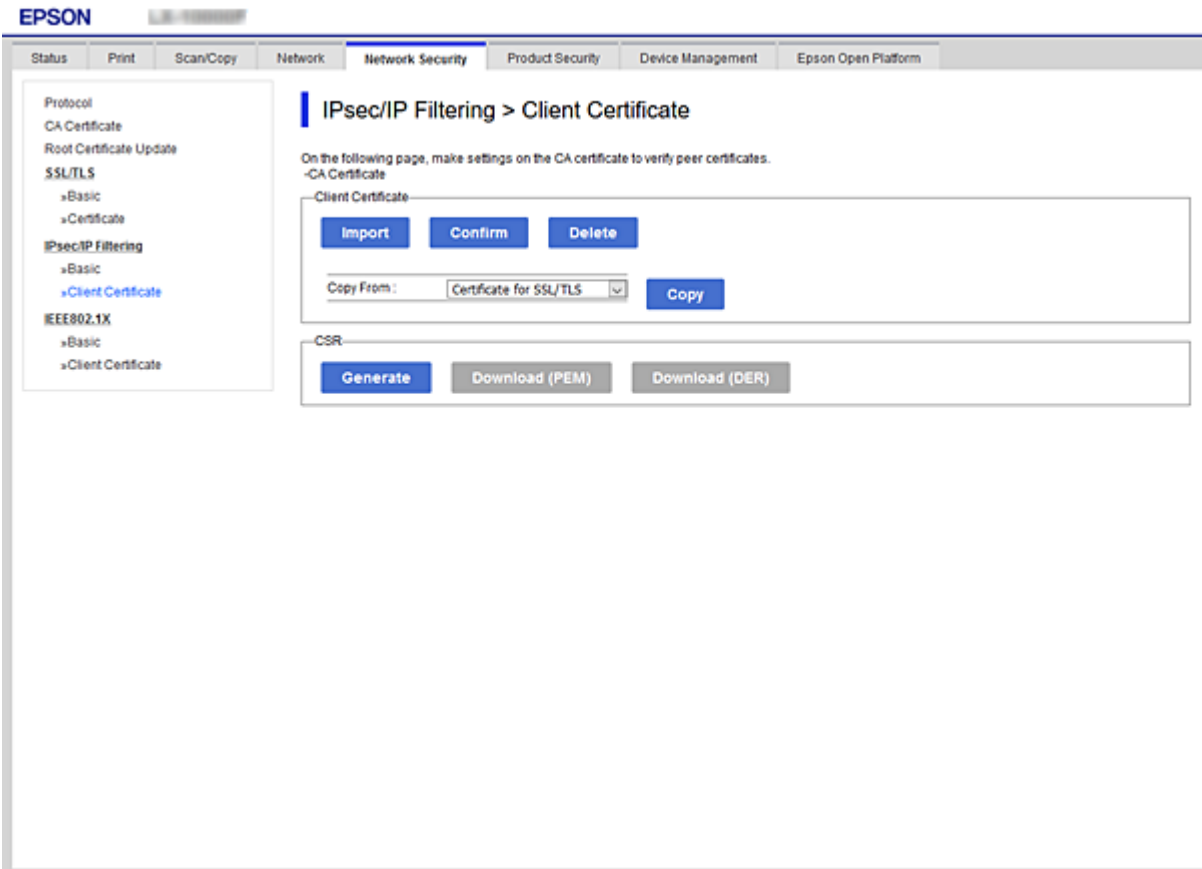

#### <span id="page-185-0"></span>**Пов'язані відомості**

- & [«Доступ до налаштувань Web Config» на сторінці 32](#page-31-0)
- & [«Отримання сертифіката, підписаного ЦС» на сторінці 159](#page-158-0)

# **Підключення принтера до мережі IEEE802.1X**

# **Налаштування мережі IEEE 802.1X**

Коли ви налаштуєте мережу IEEE 802.1X на принтері, її можна використовувати в мережі, що підключена до сервера RADIUS, для перемикача локальної мережі з функцією автентифікації, або для точки доступу.

- 1. Відкрийте Web Config, а тоді виберіть вкладку **Мережева безпека** > **IEEE802.1X** > **Основні**.
- 2. Введіть значення для кожного елемента.

Якщо необхідно використовувати принтер у мережі Wi-Fi, натисніть налаштування **Налаштування Wi-Fi** і виберіть або введіть ідентифікатор SSID.

*Примітка.* До налаштувань можна надати спільний доступ у мережах Ethernet і Wi-Fi.

3. Клацніть **Далі**.

Відобразиться повідомлення про підтвердження.

4. Клацніть **OK**.

Принтер буде оновлено.

#### **Пов'язані відомості**

- & [«Доступ до налаштувань Web Config» на сторінці 32](#page-31-0)
- & [«Параметри мережі IEEE802.1X» на сторінці 187](#page-186-0)

 $\blacklozenge$  [«Якщо не вдається отримати доступ до принтера або сканера після налаштування IEEE 802.1X» на](#page-192-0) [сторінці 193](#page-192-0)

# <span id="page-186-0"></span>**Параметри мережі IEEE802.1X**

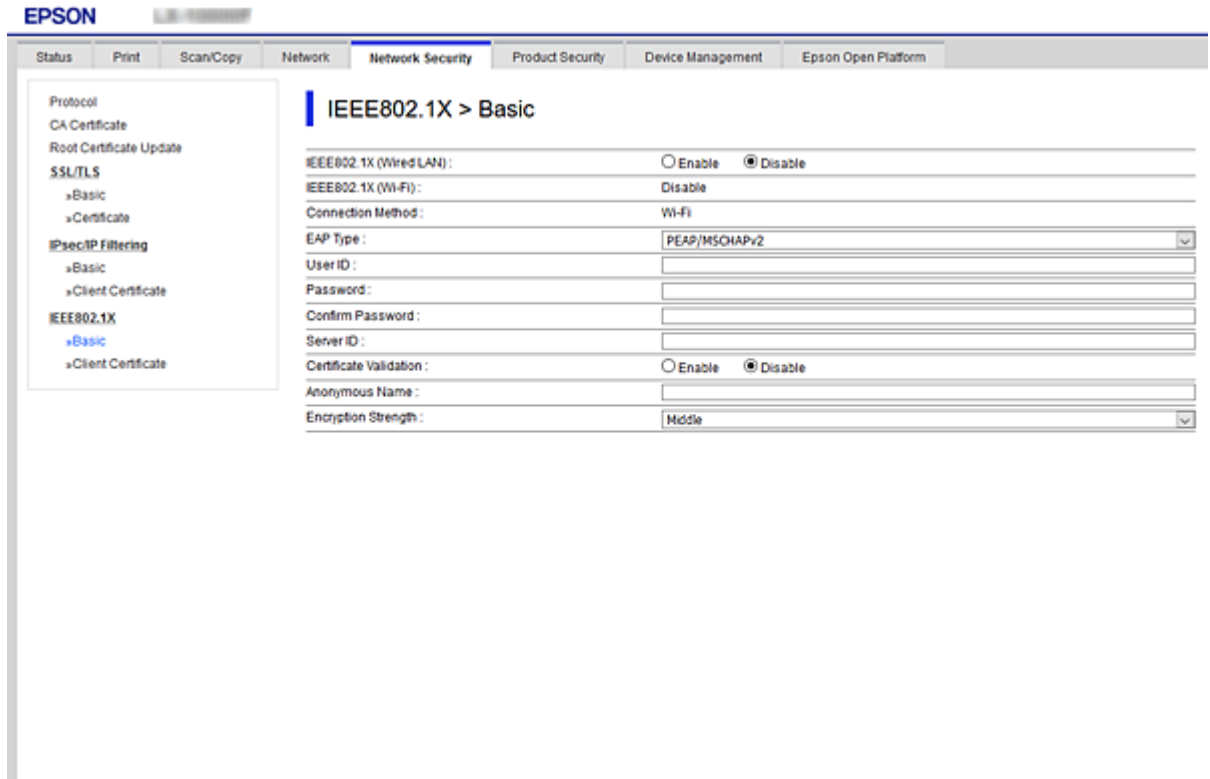

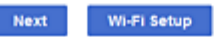

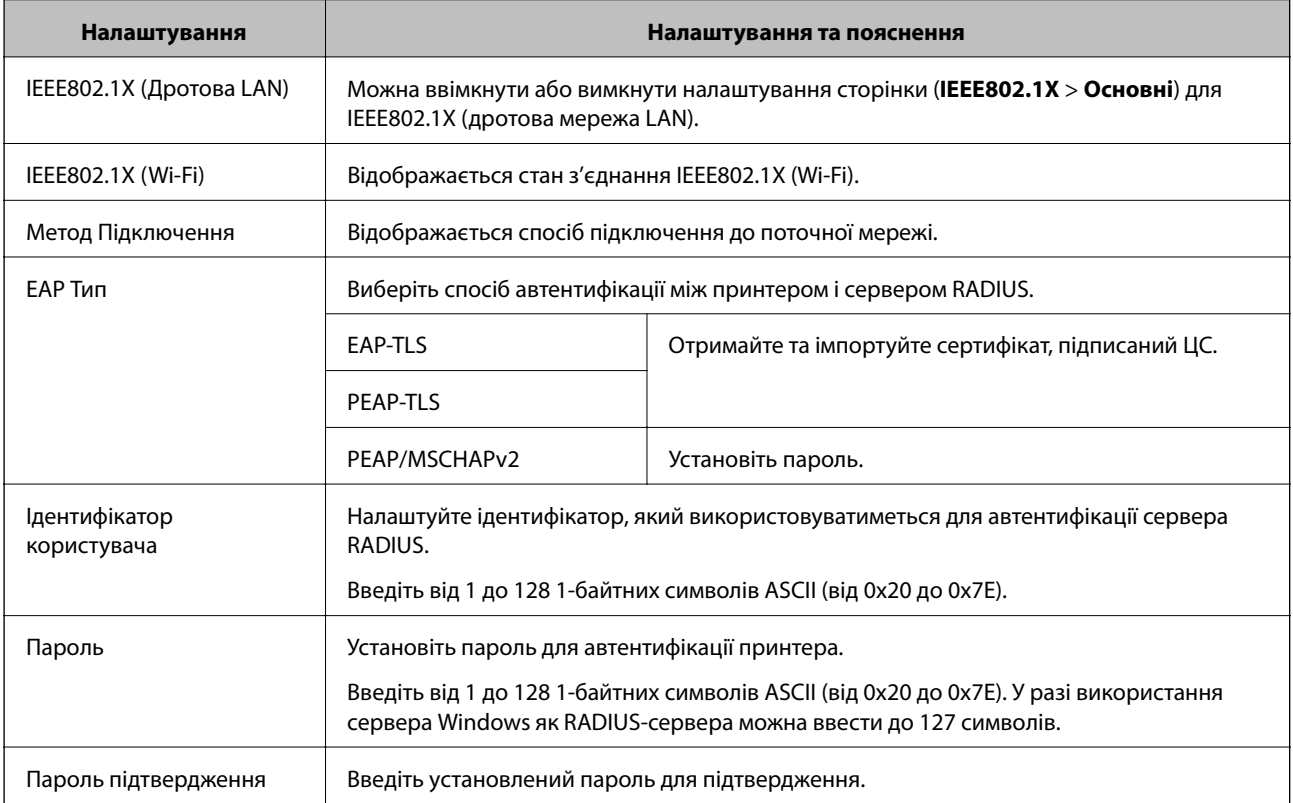

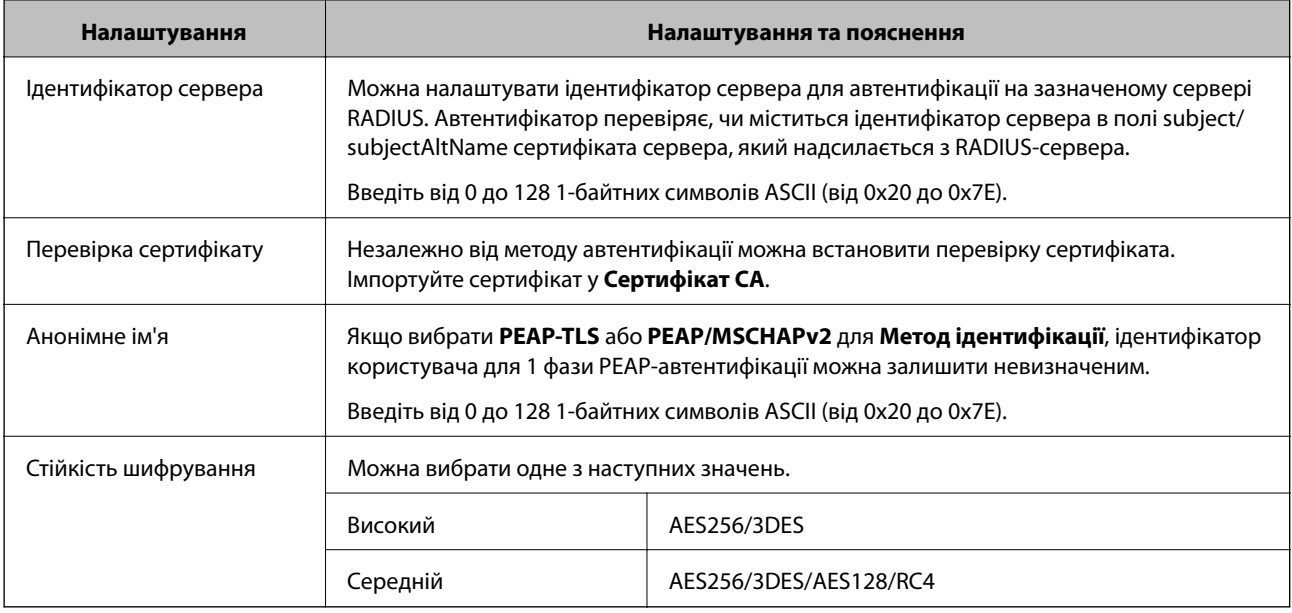

### **Пов'язані відомості**

 $\blacktriangleright$  [«Налаштування мережі IEEE 802.1X» на сторінці 186](#page-185-0)

# **Налаштування сертифіката для IEEE 802.1X**

Змініть конфігурацію сертифікату клієнта для IEEE802.1X. Коли ви його налаштуєте, можна використовувати **EAP-TLS** та **PEAP-TLS** як метод автентифікації IEEE 802.1X. Якщо потрібно змінити конфігурацію сертифіката від центру сертифікації, перейдіть до **Сертифікат CA**.

1. Відкрийте Web Config, а тоді виберіть вкладку **Мережева безпека** > **IEEE802.1X** > **Сертифікат клієнта**.

2. Введіть сертифікат у **Сертифікат клієнта**.

Можна скопіювати сертифікат, якщо його опубліковано Центром сертифікації. Щоб скопіювати, виберіть сертифікат із **Копіювати з**, а тоді натисніть **Копія**.

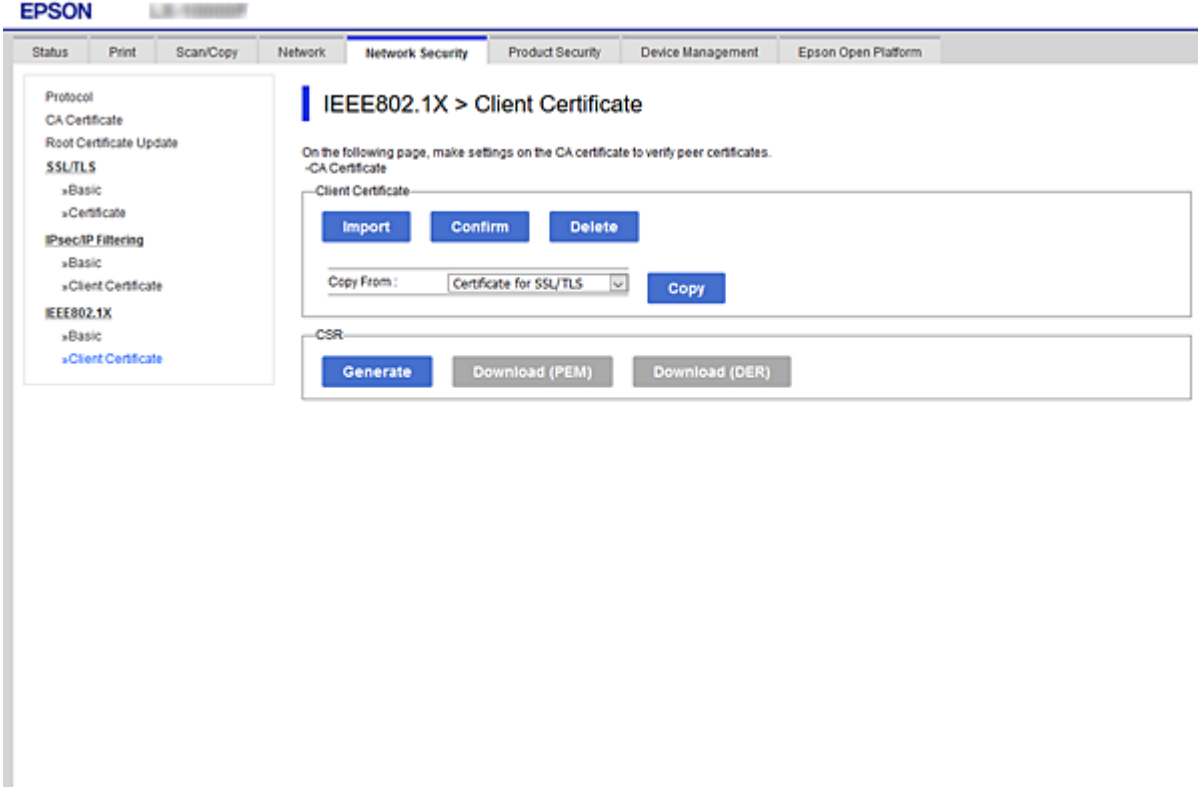

#### **Пов'язані відомості**

- & [«Доступ до налаштувань Web Config» на сторінці 32](#page-31-0)
- & [«Отримання та імпорт сертифіката, підписаного ЦС» на сторінці 159](#page-158-0)

# **Перевірка стану мережі IEEE802.1X**

Стан мережі IEEE802.1X можна перевірити, роздрукувавши аркуш стану мережі. Для отримання більш детальної інформації про роздрукування аркуша стану мережі див. документацію до принтера.

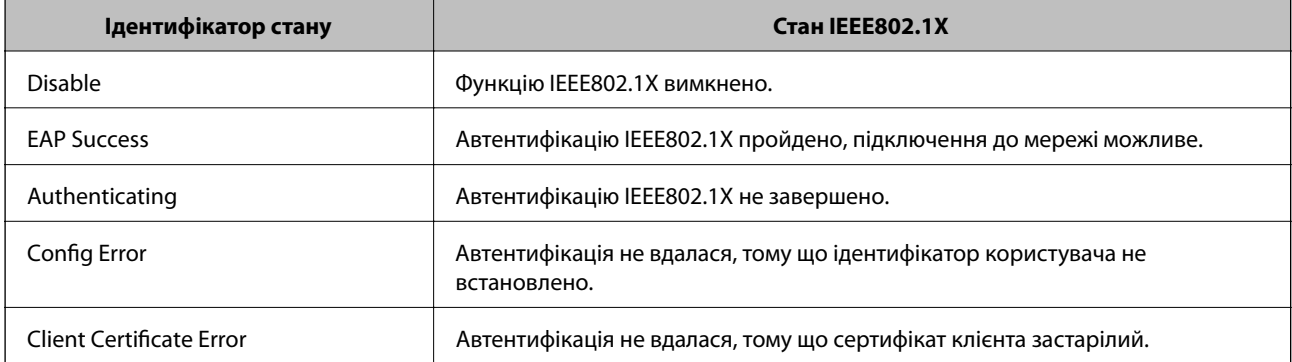

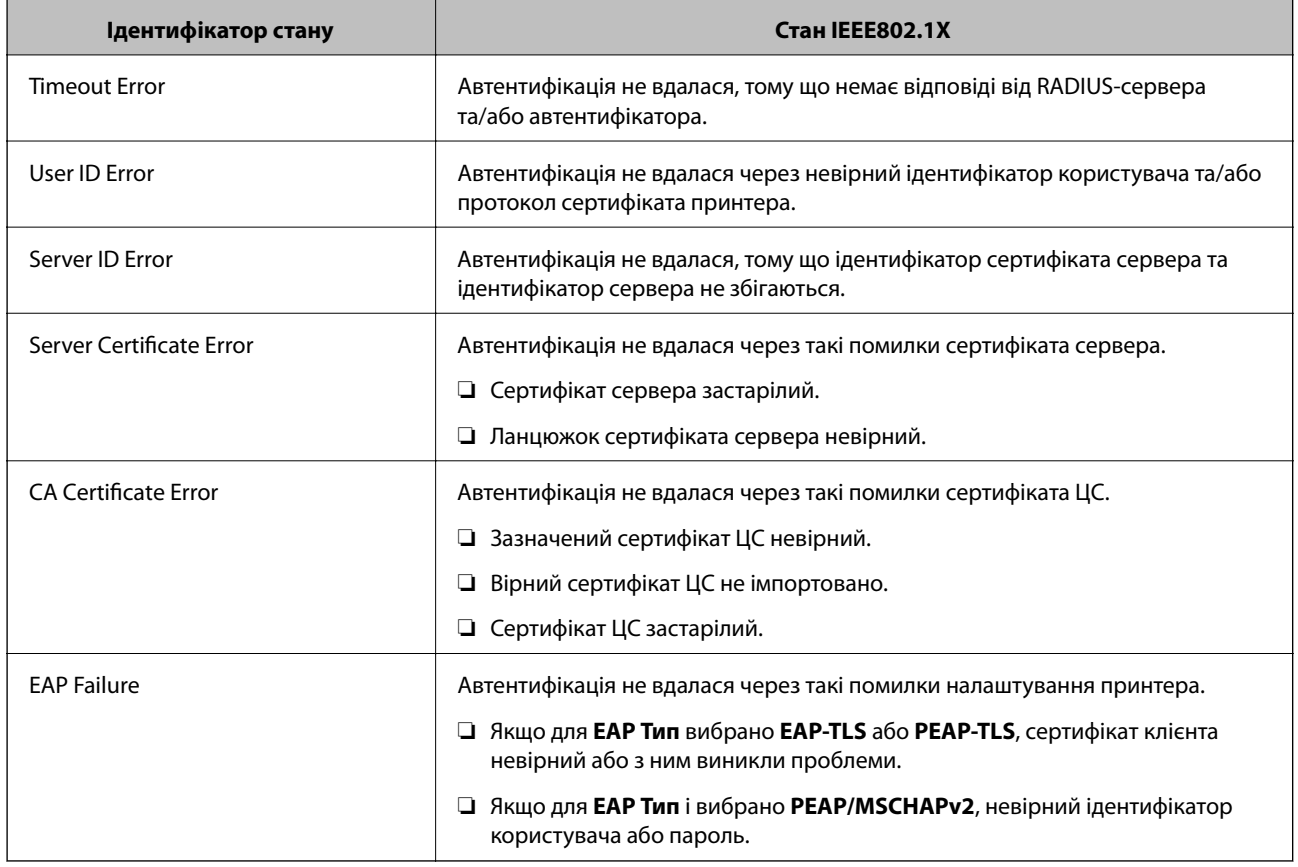

# **Вирішення проблем розширеного захисту**

# **Відновлення функцій безпеки**

У разі встановлення середовища з високим рівнем захисту, наприклад із фільтруванням за IPsec/IP або IEEE802.1X, можуть виникнути труднощі зі зв'язком з іншими пристроями через неправильні налаштування або проблеми на пристрої чи сервері. У такому випадку відновіть налаштування безпеки, щоб внести нові або щоб тимчасово скористатися пристроєм.

# **Вимкнення функції безпеки за допомогою панелі керування**

Вимкнути фільтрацію за IPsec/IP або IEEE 802.1X можна на панелі керування принтера.

- 1. Оберіть **Налаш.** > **Загальні налаштування** > **Налаштування мережі**.
- 2. Виберіть **Розширений**.
- 3. Виберіть вказані нижче елементи, які потрібно вимкнути.
	- ❏ **Вимкнути IPsec/ фільтрування IP**
	- ❏ **Вимкнути IEEE802.1X**
- 4. Виберіть **Продовж.** на екрані підтвердження.

5. Коли з'явиться повідомлення про завершення, виберіть **Закрити**.

Екран автоматично закриється після певного часу, якщо не натиснути **Закрити**.

# **Проблеми з використанням функцій безпеки мережі**

### **Якщо ви забули спільний ключ**

#### **Налаштуйте знову спільний ключ.**

Щоб змінити ключ, відкрийте Web Config та виберіть вкладку **Мережева безпека** > **IPsec/фільтрування IP** > **Основні** > **Політика за промовчанням** або **Групова політика**.

Після зміни спільного ключа налаштуйте його для комп'ютерів.

#### **Пов'язані відомості**

& [«Доступ до налаштувань Web Config» на сторінці 32](#page-31-0)

### **Не вдається встановити зв'язок IPsec**

#### **Зазначте алгоритм, який не підтримує принтер чи комп'ютер.**

Принтер підтримує такі алгоритми. Перевірте налаштування комп'ютера.

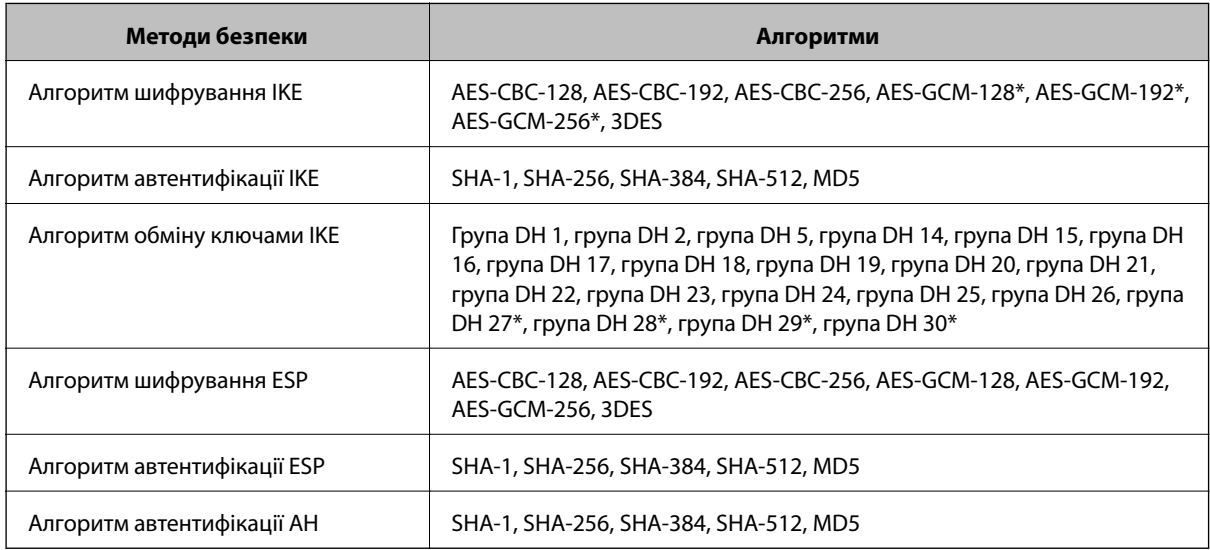

\* доступно тільки для IKEv2

#### **Пов'язані відомості**

& [«Шифрування зв'язку за допомогою фільтрації за IPsec/IP» на сторінці 171](#page-170-0)

### **Раптове переривання зв'язку**

#### **IP-адресу принтера змінено або неможливо використати.**

Якщо IP-адресу, зареєстровану до локальної адреси в Групова політика, було змінено або неможливо використати, то зв'язок IPsec не можна встановити. Вимкніть IPsec за допомогою панелі керування принтера.

Якщо термін DHCP зійшов, термін перезавантаження або адреси IPv6 минув чи не був отриманий, то IPадресу, зареєстровану для Web Config (вкладка **Мережева безпека** > **IPsec/фільтрування IP** > **Основні** > **Групова політика** > **Локальна адреса (Принтер)**) принтера, може бути неможливо знайти.

Використовуйте статичну IP-адресу.

#### **IP-адресу комп'ютера змінено або неможливо використати.**

Якщо IP-адресу, зареєстровану до віддаленої адреси в Групова політика, було змінено або неможливо використати, то зв'язок IPsec не можна встановити.

Вимкніть IPsec за допомогою панелі керування принтера.

Якщо термін DHCP зійшов, термін перезавантаження або адреси IPv6 минув чи не був отриманий, то IPадресу, зареєстровану для Web Config (вкладка **Мережева безпека** > **IPsec/фільтрування IP** > **Основні** > **Групова політика** > **Віддалена адреса (хост)**) принтера, може бути неможливо знайти.

Використовуйте статичну IP-адресу.

#### **Пов'язані відомості**

- & [«Доступ до налаштувань Web Config» на сторінці 32](#page-31-0)
- & [«Шифрування зв'язку за допомогою фільтрації за IPsec/IP» на сторінці 171](#page-170-0)

### **Не вдається створити порт принтера з безпечним протоколом IPP**

#### **Не вказано правильний сертифікат як сертифікат сервера для з'єднання SSL/TLS.**

Якщо вказано невірний сертифікат, створення порту може не вдатися. Переконайтеся, що використовується правильний сертифікат.

#### **Сертифікат ЦС не імпортовано на комп'ютер, що отримує доступ до принтера.**

Якщо сертифікат ЦС не імпортовано на такий комп'ютер, створення порту може не вдатися. Переконайтеся, що сертифікат ЦС імпортовано.

#### **Пов'язані відомості**

& [«Шифрування зв'язку за допомогою фільтрації за IPsec/IP» на сторінці 171](#page-170-0)

### **Не вдається підключитися після зміни конфігурації IPsec/IP-фільтрування**

#### **Налаштування IPsec/IP-фільтрування неправильні.**

Вимкніть IPsec/фільтрацію за IP на панелі керування принтера. Підключіть принтер до комп'ютера та повторно налаштуйте IPsec/фільтрацію за IP.

#### <span id="page-192-0"></span>**Пов'язані відомості**

& [«Шифрування зв'язку за допомогою фільтрації за IPsec/IP» на сторінці 171](#page-170-0)

# **Якщо не вдається отримати доступ до принтера або сканера після налаштування IEEE 802.1X**

#### **Налаштування IEEE 802.1X неправильні.**

Вимкніть IEEE 802.1X та Wi-F на панелі керування принтера. Підключіть принтер до комп'ютера та повторно налаштуйте з'єднання IEEE 802.1X.

#### **Пов'язані відомості**

& [«Налаштування мережі IEEE 802.1X» на сторінці 186](#page-185-0)

# **Проблеми з використанням цифрового сертифіката**

# **Не вдається імпортувати CA-підписаний Сертифікат**

#### **CA-підписаний Сертифікат та дані в ЗПС не збігаються.**

Якщо CA-підписаний Сертифікат та ЗПС містять різні дані, ЗПС неможливо імпортувати. Перевірте наступне:

- ❏ Можливо, ви намагаєтесь імпортувати сертифікат на пристрій, дані якого відрізняються? Перевірте дані, зазначені у ЗПС, а потім імпортуйте сертифікат на пристрій з тими самими даними.
- ❏ Можливо, ЗПС, збережений на принтері, було перезаписано після відправлення ЗПС до ЦС? Використайте ЗПС для отримання нового сертифіката, підписаного ЦС.

#### **Розмір CA-підписаний Сертифікат більше 5 КБ.**

Неможливо імпортувати CA-підписаний Сертифікат, розмір якого перевищує 5 КБ.

#### **Невірний пароль для імпортування сертифіката.**

Уведіть правильний пароль. Неможливо імпортувати сертифікат без пароля. Повторно отримайте CAпідписаний Сертифікат.

#### **Пов'язані відомості**

& [«Імпортування сертифіката, підписаного ЦС» на сторінці 161](#page-160-0)

# **Не вдається оновити сертифікат із власним підписом**

#### **Не введено Загальна назва.**

**Загальна назва** має бути введено.

#### **Символи, що не підтримуються, введені у Загальна назва.**

Введіть від 1 до 128 символів формату IPv4, IPv6, FQDN або імені хосту в кодуванні ASCII (0x20–0x7E).

#### **Загальна назва містить кому чи пробіл.**

Кома розділяє **Загальна назва** на частини. Якщо перед комою або після неї є пробіл, виникне помилка.

#### **Пов'язані відомості**

& [«Оновлення сертифіката із власним підписом» на сторінці 165](#page-164-0)

## **Не вдається створити ЗПС**

#### **Не введено Загальна назва.**

**Загальна назва** має бути введено.

### **Символи, що не підтримуються, введені до Загальна назва, Організація, Організаційна одиниця, Місце розташування, та Країна/Область.**

Введіть символи формату IPv4, IPv6, FQDN кодування ASCII (0x20–0x7E) або імені хосту.

#### **Міститься кома чи пробіл у Загальна назва.**

Кома розділяє **Загальна назва** на частини. Якщо перед комою або після неї є пробіл, виникне помилка.

#### **Пов'язані відомості**

& [«Отримання сертифіката, підписаного ЦС» на сторінці 159](#page-158-0)

# **Дії в разі появи попередження стосовно цифрового сертифіката**

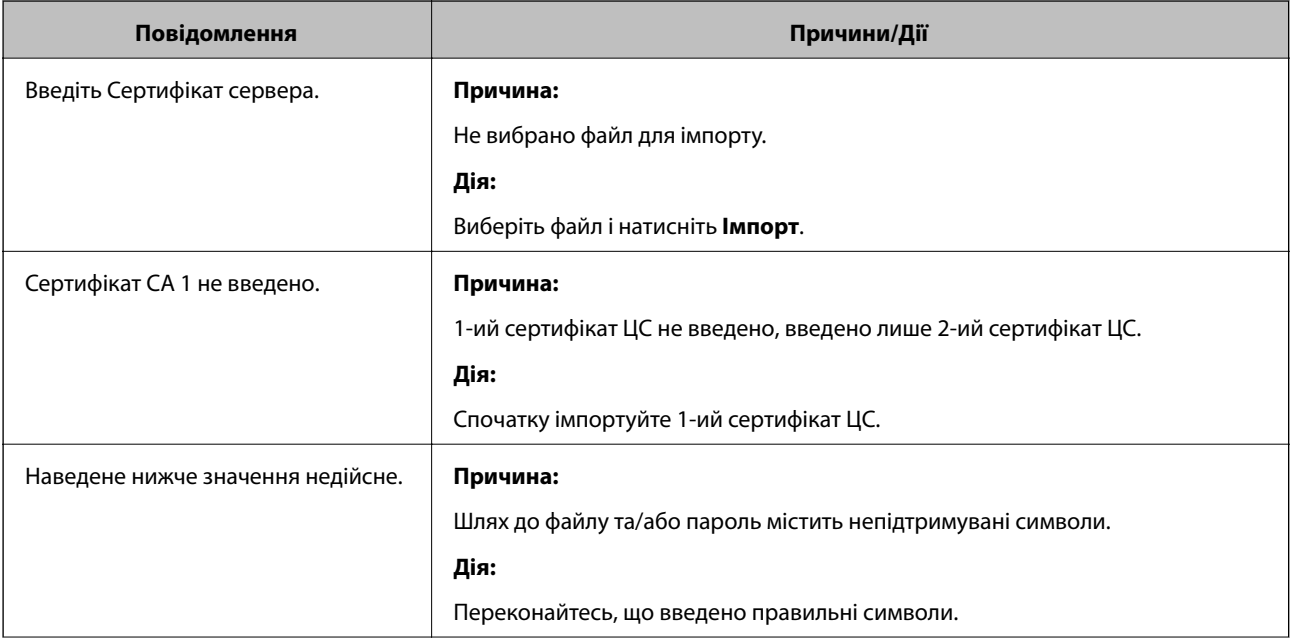

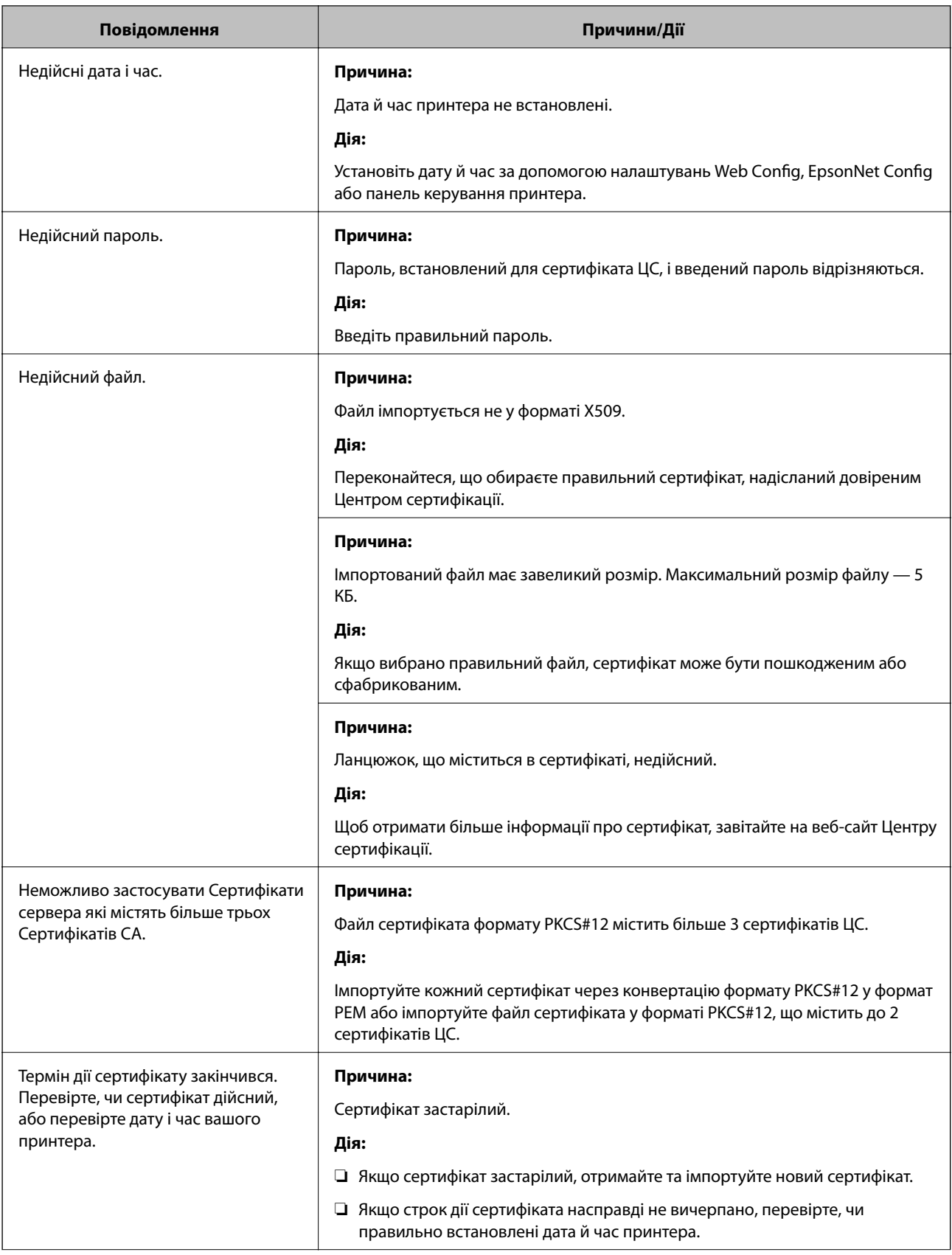

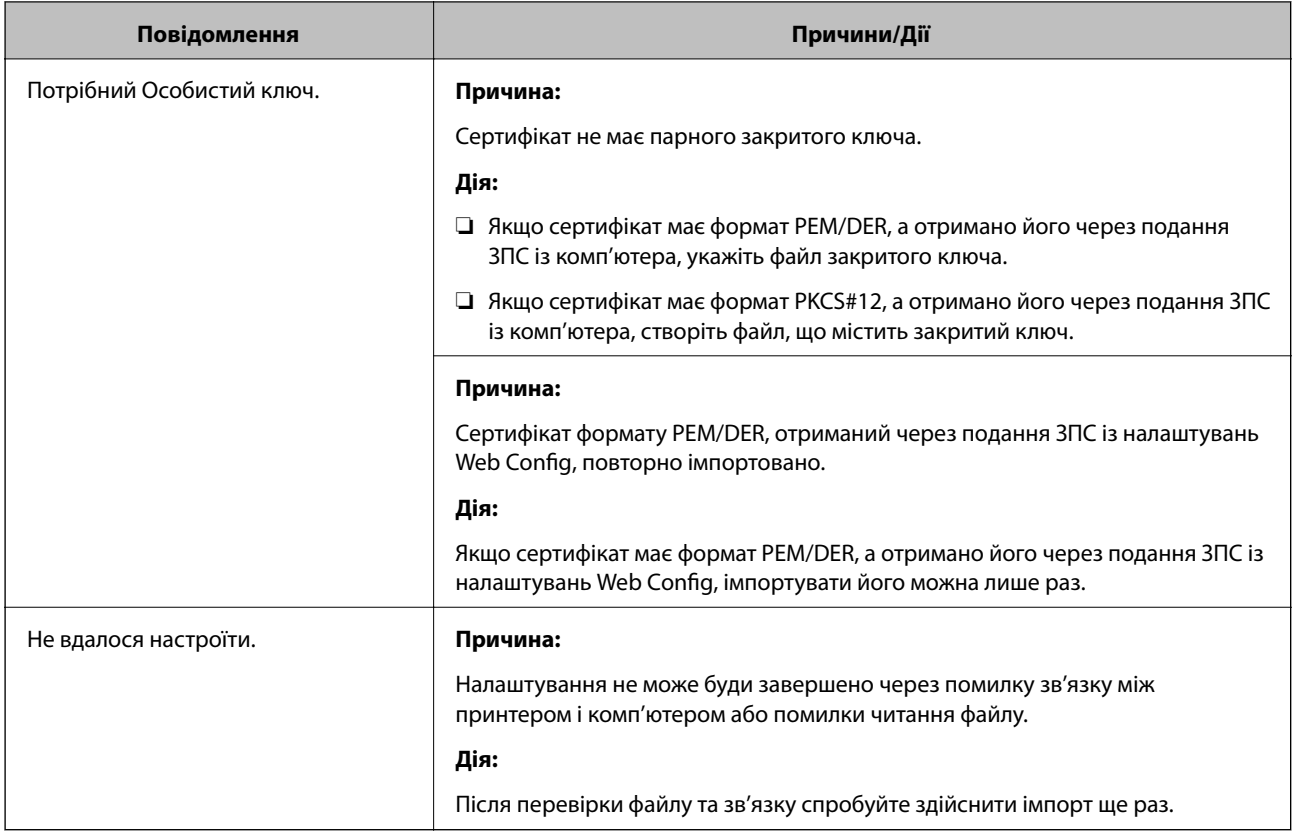

### **Пов'язані відомості**

& [«Про цифрову сертифікацію» на сторінці 158](#page-157-0)

# **Сертифікат, підписаний ЦС, було помилково видалено**

#### **Нема резервного файлу для сертифіката, підписаного ЦС.**

Якщо у вас є резервний файл, імпортуйте сертифікат іще раз.

У разі отримання сертифіката за ЗПС, створеним через Web Config, імпортувати видалений сертифікат ще раз буде неможливо. Створіть ЗПС та отримайте новий сертифікат.

### **Пов'язані відомості**

- & [«Видалення сертифіката, підписаного ЦС» на сторінці 163](#page-162-0)
- & [«Імпортування сертифіката, підписаного ЦС» на сторінці 161](#page-160-0)